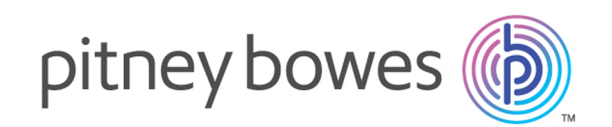

# Spectrum™ Technology Platform バージョン 12.0 SP1

インストール ガイド

**Windows** 

# 目次

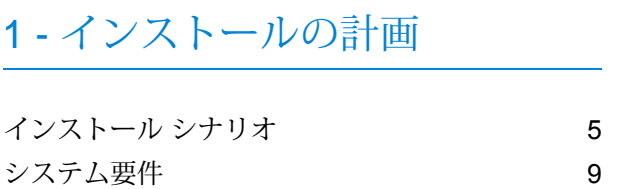

# 2 - [サーバーのインストール](#page-21-0)

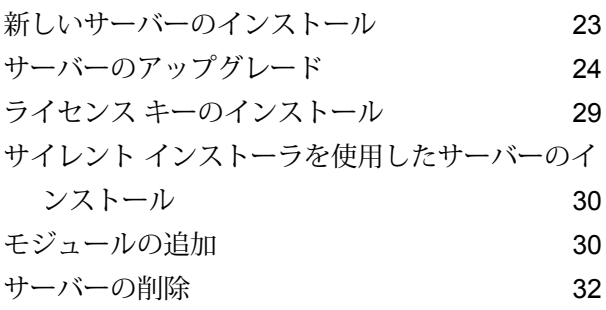

### [3 - Cluster](#page-32-0)

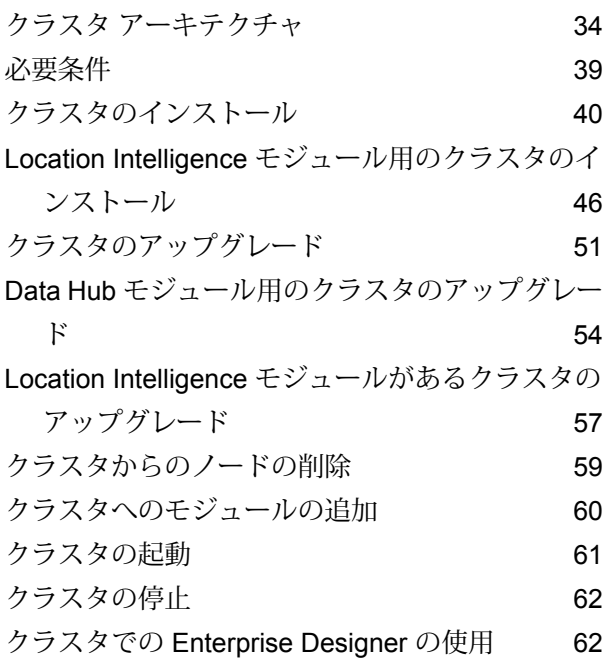

# 4 - [分離された構成データベー](#page-63-0) [スを持つクラスタ](#page-63-0)

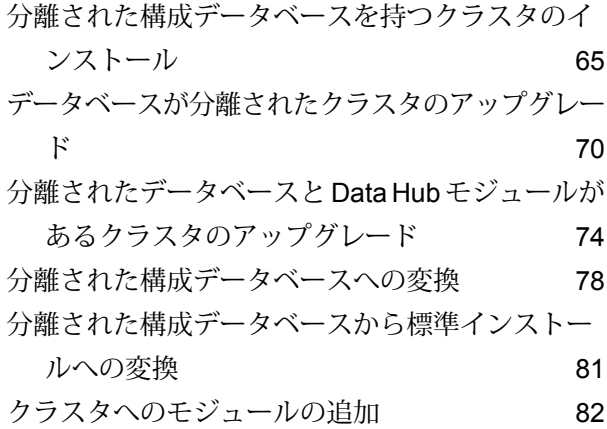

# 5 - Spectrum [のデータベース](#page-83-0)

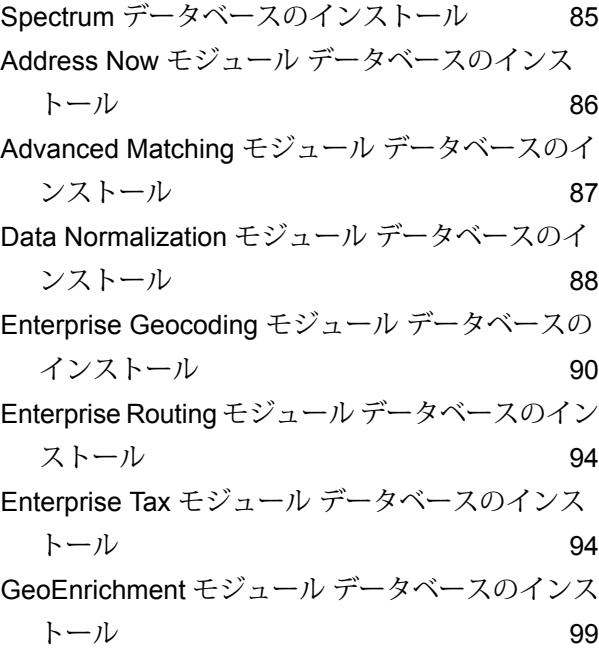

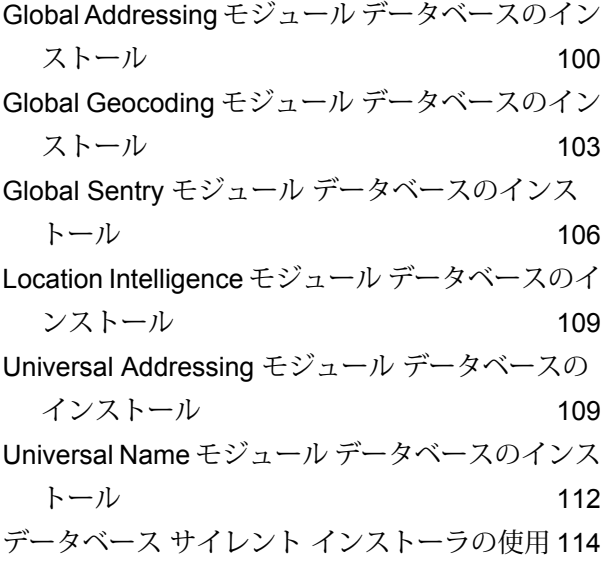

## 6 - [クライアント](#page-114-0) ツール

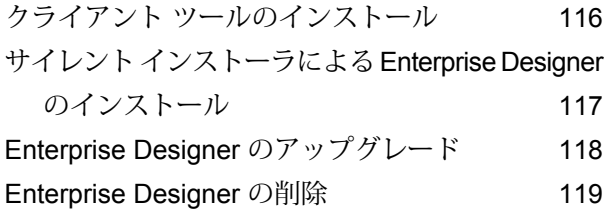

## [7 - Client API](#page-119-0)

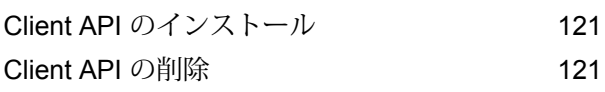

## 8 - SAP、Siebel、[SugarCRM](#page-121-0)、

# および [Microsoft Dynamics](#page-121-0)

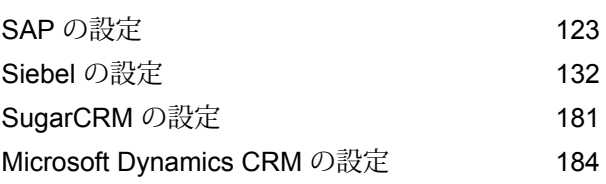

## 9 - [サポート](#page-187-0)

[サポート](#page-188-0) 189

# <span id="page-3-0"></span>1 - インストールの計 画

このセクションの構成

[インストール](#page-4-0) シナリオ 5 [システム要件](#page-8-0) りょうしょう りょうしょう りょうしょう りょうしょう りょうしょく

# <span id="page-4-0"></span>インストール シナリオ

Spectrum™ Technology Platform では、お客様の組織のニーズに合わせてスケーリングできる多 様なインストール シナリオをサポートしています。

#### 標準

標準シナリオは、最も単純なインストール シナリオです。Spectrum™ Technology Platform を 1 台のサーバーにインストールします。データフローの設計、構成情報の格納、ジョブの実行、サー ビス リクエストの処理など、すべてのアクティビティはこの 1 台のサーバーによって処理されま す。

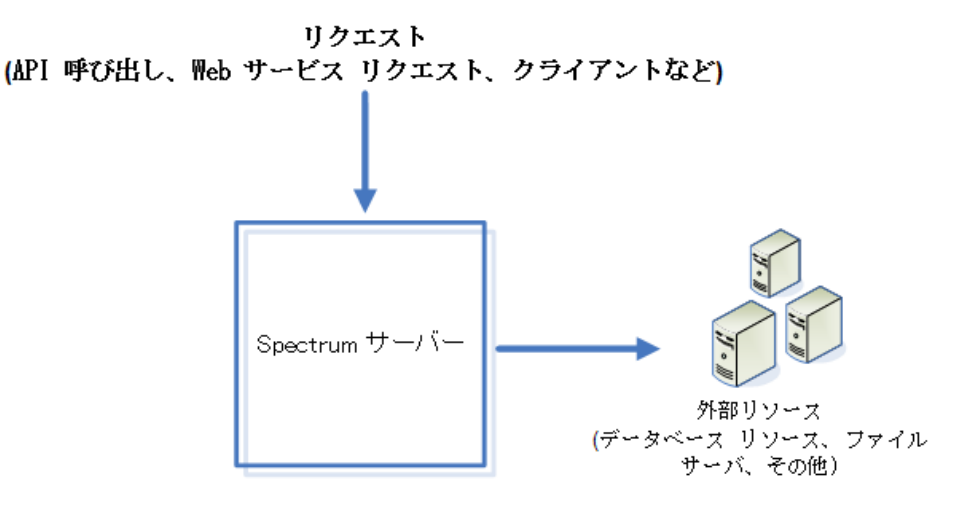

リモート サーバー

リモート サーバーは、ライセンス取得済みのモジュールが多数ある場合に便利です。リモート サーバーを使用するには、Spectrum™ Technology Platform を複数の異なるサーバーにインストー ルしたうえで、各サーバーに別々のモジュールをインストールします。その後、個々のサービス をリモート サーバーのうち 1 台で実行するように設定します。この方法には、次の利点がありま す。

- パフォーマンスが向上します(特にWebサービスやAPI呼び出し)。ジョブに関しては、パフォー マンスがある程度向上する可能性はありますが、ネットワークの向こう側にあるリモート サー バーにデータを送信するのにかかる時間によってパフォーマンスの向上が相殺される可能性も あります。
- 他のモジュールの可用性に支障をきたすことなく、個々のモジュール上でデータベースの更新 を実行できます。例えば、Universal Addressing モジュールの郵便データベースの更新が必要な 場合、Universal Addressing モジュールを処理しているリモート サーバーを停止するだけで更

新のインストールが可能であり、ほかのリモート サーバー上にあるその他のモジュールは使用 可能な状態を維持できます。

• 起動時間を短縮できます。1台のサーバー上にすべてのモジュールがある場合は、そのサーバー の起動に長い時間がかかることがあります。それぞれのモジュールが別々のサーバー上にイン ストールされていると、各サーバーの起動時間が短くなります。

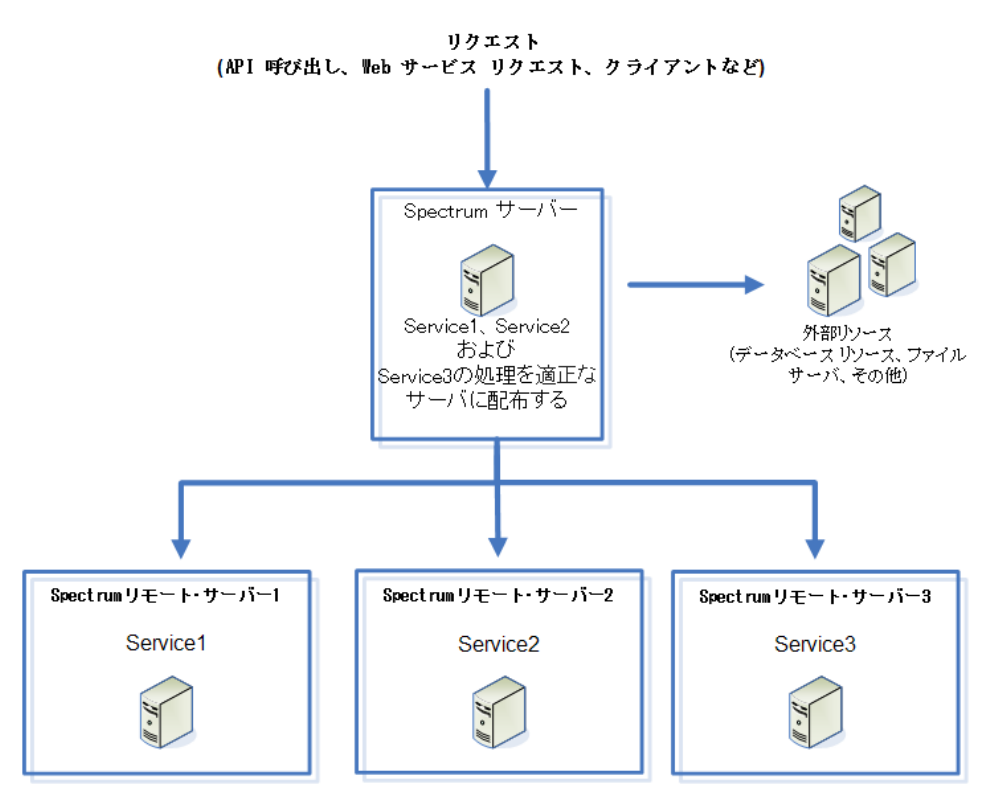

#### *Cluster*

クラスタ環境では、サーバーの複数のインスタンスが処理を共有します。Spectrum™ Technology Platformとのすべての通信は、ロード バランサーを通して行われます。Spectrum™ Technology Platformサーバーの URL とポートを使用する代わりに、ロード バランサーの URL とポートを使 用します。フェイルオーバー冗長性と大量の高性能処理が必要な場合は、この方法を検討してく ださい。

次の図に、クラスタ アーキテクチャの構成を示します。

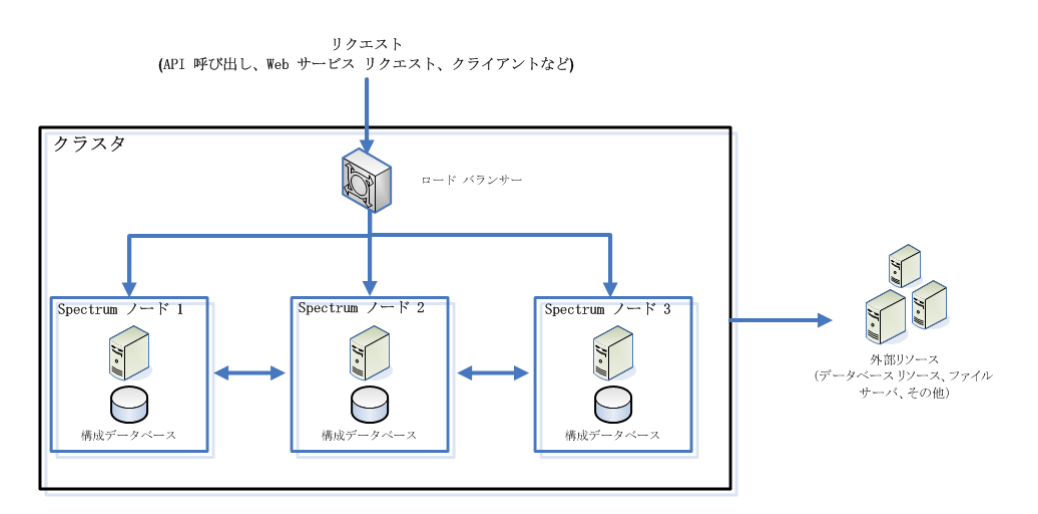

この方法には、次の利点があります。

- クラスタ内にあるノード間で処理が自動的に分散され、最適なパフォーマンスが得られます。
- 構成の設定がノード間で自動的に同期されます。
- あるノードが停止してもその他のノードが使用可能であれば処理要求に対処できるので、アッ プタイムを改善できます。
- 新しいノードの追加が容易です。

#### 分離された構成データベースを持つクラスタ

Spectrum™ Technology Platform サーバーのインストール時に、サーバー ソフトウェアと構成デー タベースの 2 つをインストールします。このサーバーは、ジョブ、サービス リクエスト、レポー ト、およびログの実行を処理します。構成データベースには、ユーザと役割、データ接続、デー タフロー、監査ログなどのデータが格納されます。

ごく小数のノードで構成されるクラスタの場合は、サーバーと構成データベースを同じサーバー 上にまとめてインストールしても、容認できるパフォーマンスが得られます。しかし、多数のノー ドで構成されるクラスタでは、ノードごとに構成データベースのコピーを持つことによってクラ スタのパフォーマンスがマイナスの影響を受けます。これは、ノード数が増えた結果として、同 期の際に発生するノード間でのデータ複製が増えるためです。また、データフローやジョブ スケ ジュールの編集などのアクティビティによってユーザが頻繁に構成データベースにアクセスする 場合にも、パフォーマンスが低下することがあります。これらのアクティビティは処理能力を必 要とするため、ジョブの実行やサービス リクエストへの応答に使用できる CPU の処理能力が低 下します。

ノード数が 4 つ以上の実装では、構成データベースを別のサーバーにインストールすることを検 討してください。これは非常に拡張性の高いインストール シナリオです。別のインスタンスの構 成データベースの追加を必要せずに、ノードを追加できるからです。例えば、5 つのノードと 3 台の構成データベース サーバーがあるとします。さらにノードを 5 つ追加してノードの総数を 10 にしても、使用する構成データベースは 3 つのままで 10 個のノードすべてをサポートできま す。

構成データベースを別のサーバーにインストールすると、次の利点が得られます。

- ジョブ、プロセス フロー、およびサービス リクエストを実行するためのサーバーで使用できる CPU の割合が増えます。構成データベースに対する読み取りと書き込みが別のサーバーによっ て処理されるからです。
- ノード間で複製される構成データの減少により、ネットワーク トラフィックを削減できます。 例えば、実行を処理するための Spectrum™ Technology Platform サーバーが 5 台あっても、リ ポジトリはわずか 3 つで済ませることができます。リポジトリ数を 5 つではなく 3 つだけにす ることで、データの複製を5台のサーバー間ではなく3台のサーバー間で行うだけで済みます。

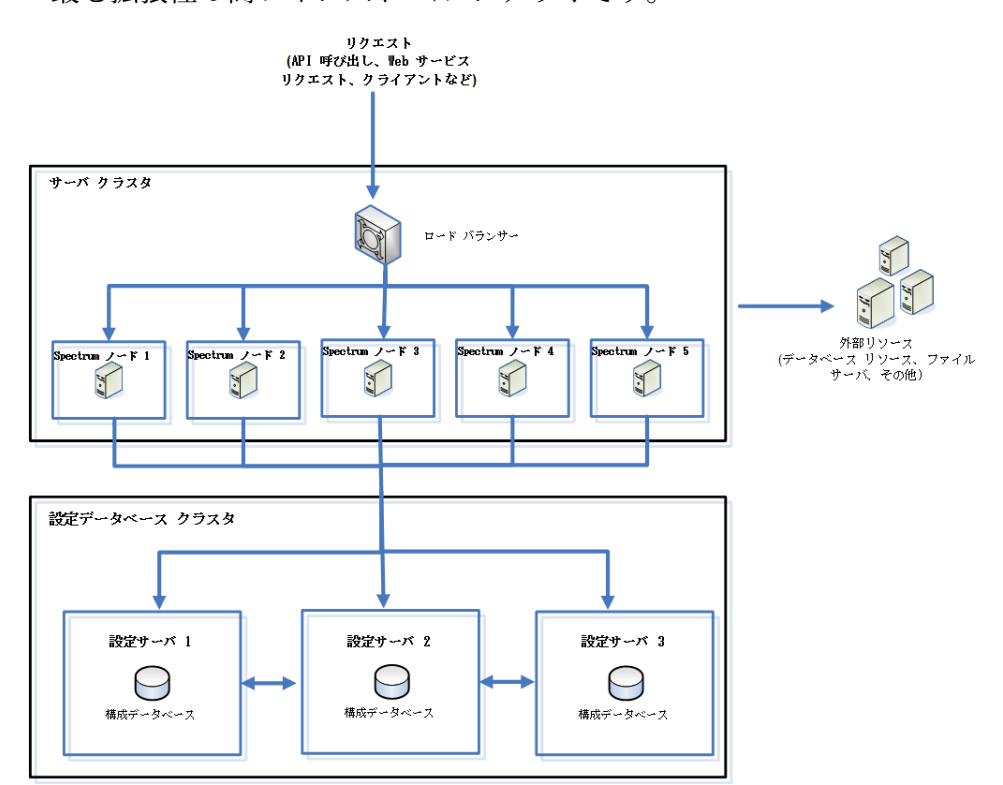

• 最も拡張性の高いインストール シナリオです。

# <span id="page-8-0"></span>システム要件

サーバー

#### オペレーティング システム

サポートされているオペレーティングシ 備考 ステム

**Windows Server 2008 R2**

**Windows Server 2012**

**Windows Server 2012 R2**

**Windows Server 2016**

### 未サポート オペレーティング システム *(*モジュール別*)*

次の表に、特定のモジュールでサポートされていないオペレーティング システムを示します。

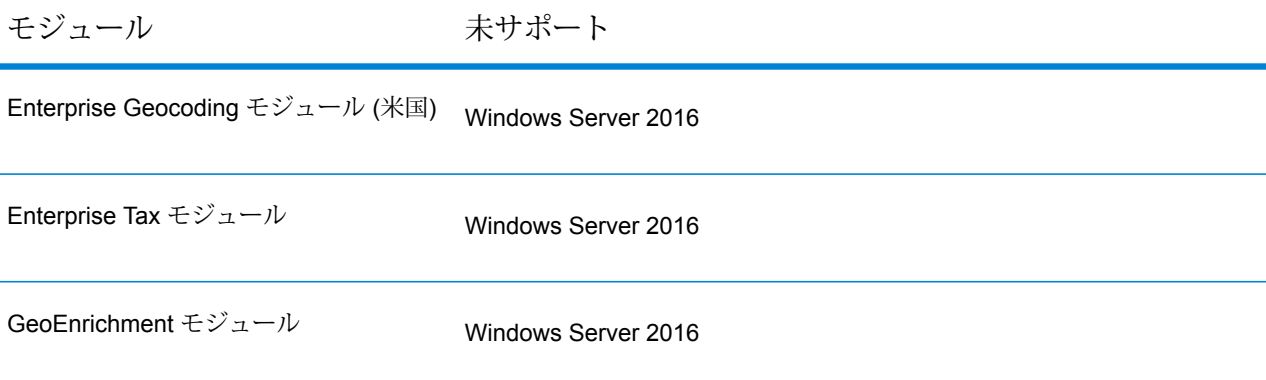

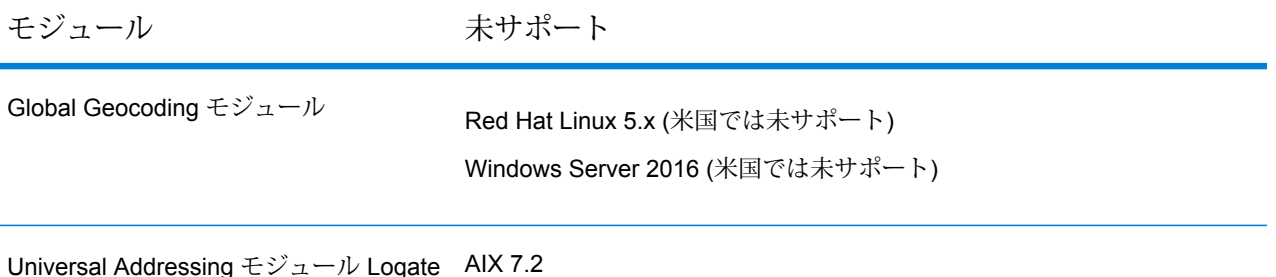

#### ハードディスクの空き領域

新規インストール ファイン アップグレード

- Spectrum™ Technology Platform をインストールする ディスクには、すべてのモジュールをインストールする 場合で 4 GB の空き容量が必要です。インストールする モジュールがそれよりも少ない場合はそれ以下で済みま す。
- 一時フォルダを含むディスクには、インストールに必要 アップグレードの一部としてモジュールを追加する場合 に応じて、十分な空き容量のあるディレクトリを指すよ • 一時フォルダを含むディスクには、現在のインストール なファイルを抽出するために 10 GB 以上の空き容量が 必要です。インストールするオプションによっては、そ れ以上の空き容量が必要になる可能性があります。必要 うに環境変数 TEMP (Windows の場合) または IATEMPDIR (Unix および Linux の場合) を変更してくだ さい。
- Spectrum™ Technology Platform をインストールする ディスクには、現在のインストール サイズの 3 倍の空 き容量が必要です。現在のインストールのサイズを確認 するには、Spectrum™ Technology Platform をインス トールしたフォルダのサイズを調べてください。
- は、すべてのモジュールをインストールする場合は 3 GB を必要とし、インストールするモジュールが少ない 場合はそれより少なくなります。
	- サイズの 4 倍に加えて 10 GB の空き容量が必要です。 例えば、現在のインストール サイズが 5 GB である場 合、(4 x 5 GB) + 10 GB = 30 GB で 30 GB の一時スペー スが必要です。必要に応じて、十分な空き容量のある ディレクトリを指すように環境変数 TEMP (Windows の 場合) または IATEMPDIR (Unix および Linux の場合) を 変更してください。

**注 :** 郵便データベース、ジオコーディング データベース、Data Normalization テーブルな どの参照データベースを使用するモジュールをインストールする場合は、そのデータのた めの容量が必要になります。総ディスク容量は、インストールするモジュールとデータベー スによって異なります。

#### メモリ

- 基本メモリ要件: 16 GB
- Enterprise Geocoding モジュールでは、最初の非米国ジオコーダ用にさらに 500 MB、2 番目以 降の各非米国ジオコーダ用に 250 MB が必要です。ただし、次の例外があります。
	- ドイツ、オーストラリア、英国は、それぞれ 1 GB の追加メモリが必要です。
- 日本は、2 GB の追加メモリが必要です。
- 次の名前データベースを使用する場合は、Data Normalization モジュールと Universal Name モ ジュールを実行するために追加のメモリ領域が必要です。
	- Arabic Plus Pack: 5.5 GB
	- Asian Plus Pack 中国: 32 MB
	- Asian Plus Pack 日本: 1.6 GB
	- Asian Plus Pack 韓国: 8 MB
	- Core Names: 1.1 GB

#### その他の要件

- Spectrum™ Technology Platform をインストールするには、Windows の管理者権限が必要です。
- 高度なシステム トレイ通知アプリケーションを使用するには、サーバーに .NET Framework 3.5 SP1 (3.5.1 とも呼ばれます) 以降がインストールされている必要があります。Windows Server 2008 に付属しているのは、.NET Framework 3.5 の機能限定版です。.NET Framework 3.5.1 の 完全版を Windows Server 2008 にインストールする必要があります。Windows Server のそれ以 降のバージョンには、.NET Framework の必要なバージョンが付属しています。

#### *Big Data Integration* モジュールに関する要件

Hadoop を使用するステージ (**Read from Hive File**、**Read from Hadoop Sequence**、**Write to Hadoop Sequence**、および **Write to Hive File**) と、アクティビティ **Run Hadoop MapReduce Job** と **Run Hadoop Pig**:

• Hadoop 2.6 以降

<span id="page-10-0"></span>Spark を使用するアクティビティ (**Submit Spark Job** と **Spark Sorter**):

• Spark 2.0.1 以降

### ネットワーク ポート

Spectrum™ Technology Platform サーバーは、通信にいくつかのネットワーク ポートを使用しま す。ネットワークポートに競合があると、モジュールコンポーネントが起動に失敗する恐れがあ ります。コンポーネントが Management Console に表示されない場合は、コンポーネントが起動 に失敗したことを表しています。この問題をトラブルシューティングするには、Spectrum™ Technology Platform の wrapper.log を確認してください。このログには、どのポートが問題を起 こしているかが示されています。Spectrum™ Technology Platform の wrapper.log は、次の場所に あります。

server\app\repository\logs\wrapper.log

以下のファイルのプロパティを修正してサーバーを再起動することによって、ポートを変更でき ます。

server\app\conf\spectrum-container.properties

**注 :** クラスタ環境では、クラスタ内のノードごとに spectrum-container.properties ファイルを変更する必要があります。

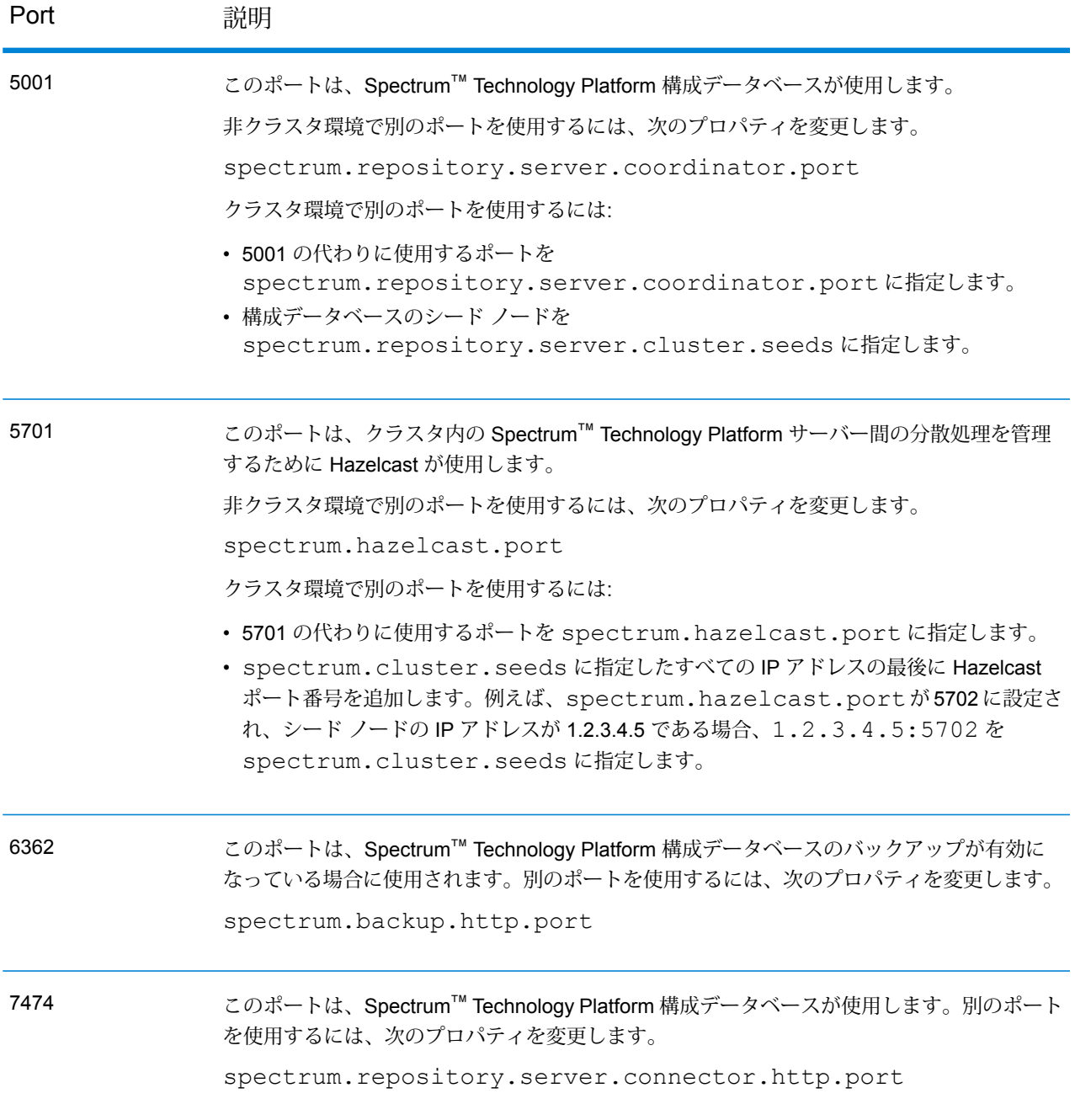

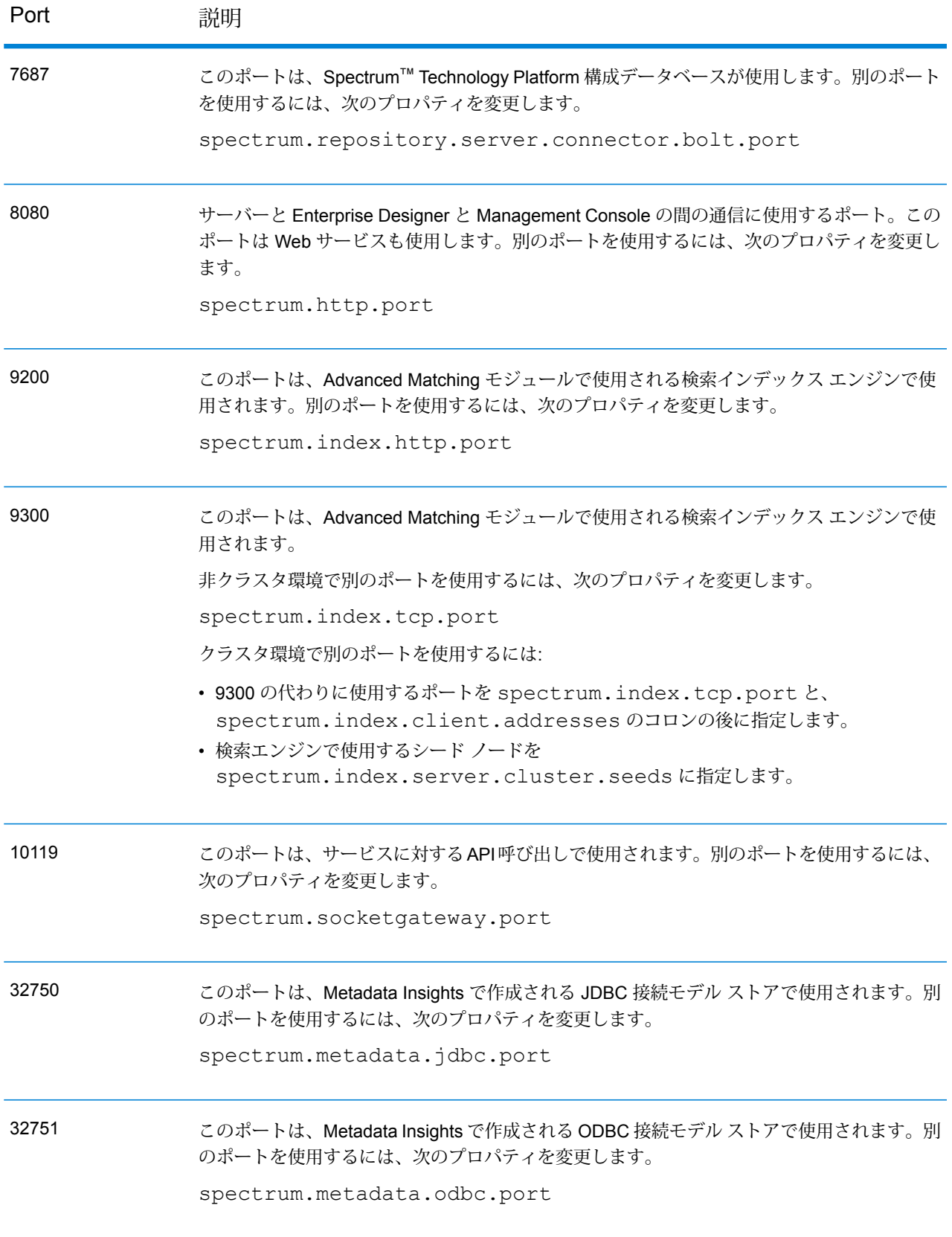

### Enterprise Designer

Enterprise Designer を使用するには、以下の条件が満たされている必要があります。

- オペレーティング システム要件:
- Windows 7
- Windows 10
- モジュールを除き、Enterprise Designer をインストールするために 86 MB のディスク容量。イ ンストールするモジュールごとに、追加のディスク容量が必要になります。
- Microsoft .NET Framework 4.6 (Spectrum™ Technology Platform Welcome  $\langle \hat{\cdot} \hat{\cdot} \rangle^2$ http://<SpectrumServerName>:8080 で入手可能です)
- 解像度が 1024 x 768 以上のモニター。
- Windows の最大 DPI 設定: 150%
- Adobe Reader 7 以降 (レポートの表示と保存に必要)

### Web ブラウザ

- Internet Explorer 11
- Google Chrome 56 以降
- Firefox 51 以降
- Data Hub Relationship Analysis Client を使用する場合は、Microsoft Silverlight 5 をインストール したブラウザが必要です。**[www.microsoft.com/getsilverlight](http://www.microsoft.com/getsilverlight)** を参照してください。Google Chrome では Microsoft Silverlight のサポートが廃止されたため、これらのクライアント ツール には Internet Explorer または Firefox を使用してアクセスする必要があります。

### コマンド ライン ツール

#### 管理ユーティリティ

- オペレーティング システム要件:
	- Windows 7
	- Windows 10
- 管理ユーティリティには Java 8 以降が必要です。管理ユーティリティを実行する前に、Java 8 がシステムのパスに含まれていることを確認してください。

#### *Job Executor* と *Process Flow Executor*

これらのツールには Java 8 以降が必要です。

## ユーザ インターフェイス言語

Management Console、Enterprise Designer、Web アプリケーションなど、Spectrum™ Technology Platformのユーザ インターフェイスは、以下の言語にローカライズされています。

- 英語
- フランス語
- ドイツ語
- 日本語
- スペイン語

### Client SDK

Client SDK は、Spectrum™ Technology Platform サービスへの API アクセスを提供します。Client SDK を使用するには、コンピュータが次の要件を満たしている必要があります。

- 1.25 GB のディスク容量
- Client SDK をインストールするには JDK 1.5 が必要です。JDK 1.5 が環境変数 PATH に存在す ることを確認してください。インストールした後には、Client SDK は JDK 1.4 以降をサポート します。

#### **サポートされるコンパイラ**

Spectrum™ Technology Platform クライアント SDK は、ここに挙げるバージョン以降のコンパイ ラとランタイムでサポートされます。

#### *Java*

クライアント SDK パッケージ ディレクトリ: clientSDK/platforms/java

クライアント SDK には Java JDK バージョン 1.4 以上が必要です。これはクライアント SDK と 共にインストールされません。

#### *Windows 32* ビット

- JDK: 1.4
- C コンパイラ: MSVC 6.0 SP3、MSVC 2003、MSVC 2005、MSVC 2008
- C++ コンパイラ: MSVC 6.0 SP3、MSVC 2003、MSVC 2005、MSVC 2008
- C# .NET: Microsoft .NET Framework 1.1
- Visual Basic: MS Visual Basic 6.0

*Windows 64* ビット

- JDK: 1.4
- C コンパイラ: MSVC 2005、MSVC 2008
- C++ コンパイラ: MSVC 2005、MSVC 2008

#### *HP-UX RISC*

- JDK: 1.4
- C コンパイラ: cc: HP92453-01 A.11.01.21 HP C (バンドル) コンパイラ
- C++ コンパイラ: aCC: HP aC++ B3910B A.03.30 HP aC++ B3910B A.03.27

clientSDK 32 bit lib は、次のライブラリにリンクされます。

- libpthread.1
- librt.2
- libnsl.1
- libxti.2

clientSDK 64 bit lib は、次のライブラリにリンクされます。

- libpthread.1
- libnsl.1
- librt.2
- libdl.1
- $\cdot$  libc.2
- libxti.2
- libdl.1

*HP-UX Itanium*

- JDK: 1.4
- C コンパイラ: cc: HP aC++/ANSI C B3910B A.06.05
- C++ コンパイラ: aCC: HP aC++/ANSI C B3910B A.06.05

clientSDK 32 bit lib は、次のライブラリにリンクされます。

- libpthread.so.1
- libnsl.so.1
- librt.so.1
- libxti.so.1
- libdl.so.1

clientSDK 64 bit lib は、次のライブラリにリンクされます。

- libpthread.so.1
- libnsl.so.1
- librt.so.1
- libxti.so.1
- libdl.so.1

#### *Red Hat (32* ビット*)*

- オペレーティング システム: Red Hat Linux 2.4.9-e.65smp
- C コンパイラ: gcc バージョン 2.96 (Address Now モジュールには gcc 4.1 が必要)
- C++ コンパイラ: g++ バージョン 2.96

clientSDK lib は、次のライブラリにリンクされます。

- libstdc++-libc6.2-2.so.3
- libm.so.6
- libc.so.6
- ld-linux.so.2

#### *Red Hat (64* ビット*)*

- オペレーティング システム: Red Hat Linux バージョン 2.6.9-34.0.2.ELsmp
- C コンパイラ: gcc バージョン 3.4.5
- C++ コンパイラ: g++ バージョン 3.4.5

clientSDK lib は、次のライブラリにリンクされます。

- libstdc++.so.6
- libm.so.6
- libgcc\_s.so.1
- libpthread.so.0
- libc.so.6
- ld-linux-x86-64.so.2

#### *SuSE*

- オペレーティング システム: SuSE SLES 8 (UnitedLinux 1.0 によって動作) (i586)\nKernel 2.4.21-295-smp (0).
- C コンパイラ: gcc バージョン 3.2.2
- C++ コンパイラ: g++ バージョン 3.2.2

clientSDK lib (32 ビット) は、次のライブラリにリンクされます。

- libstdc++.so.5
- libm.so.6
- libgcc\_s.so.1
- libc.so.6
- ld-linux.so.2

#### *Solaris*

- オペレーティング システム: Solaris 5.8
- C コンパイラ: cc: Forte Developer 7 C 5.4 2002/03/09
- C++ コンパイラ: CC: Forte Developer 7 C++ 5.4 Patch 111715-16 2005/04/28

clientSDK 32 bit lib は、次のライブラリにリンクされます。

- libpthread.so.1
- libsocket.so.1
- libnsl.so.1
- librt.so.1
- libc.so.1
- libdl.so.1
- libmp.so.2
- libaio.so.1
- libc\_psr.so.1

clientSDK 64 bit lib は、次のライブラリにリンクされます。

- libpthread.so.1
- libsocket.so.1
- libnsl.so.1
- librt.so.1
- libc.so.1
- libmp.so.2
- libmd5.so.1
- libscf.so.1
- libaio.so.1
- libdoor.so.1
- libuutil.so.1
- libm.so.2
- libc\_psr.so.1
- libmd5\_psr.so.1

#### *AIX*

- オペレーティング システム: AIX バージョン 5.1.0.0
- C コンパイラ: xlc 6.0 Visual Age C 6.0
- C++ コンパイラ: xlC 6.0 Visual Age C++ 6.0

clientSDK 32 bit および 64 bit lib は、次のライブラリにリンクされます。

- libC.a
- libc\_r.a
- libpthread.a
- librtl.a

### Location Intelligence モジュールによるサポート

データベース

Location Intelligence モジュールは、空間サービス、データ、およびリソースで使用するために以 下の空間データベースをサポートしています。

- Oracle 11gR2、Oracle 12C
- SQL Server 2012、2014、および 2016
- SAP HANA 9.3
- PostgreSQL 8+ (PostGis 2.x)
- GeoPackage (Windows および CentOS)

#### データ形式

Location Intelligence モジュールでは、以下のデータ形式を空間サービスに使用できます。

- 汎用 JDBC (XY 含)
- TAB (ネイティブ、ネイティブ拡張、ラスタ、グリッド、シームレス、DBF)
- ESRI シェイプファイル

#### ラスタ形式

Location Intelligence モジュールでは、次のラスタ形式とグリッド形式 (64 ビットのみ) がサポー トされています。

**ラスタ形式**

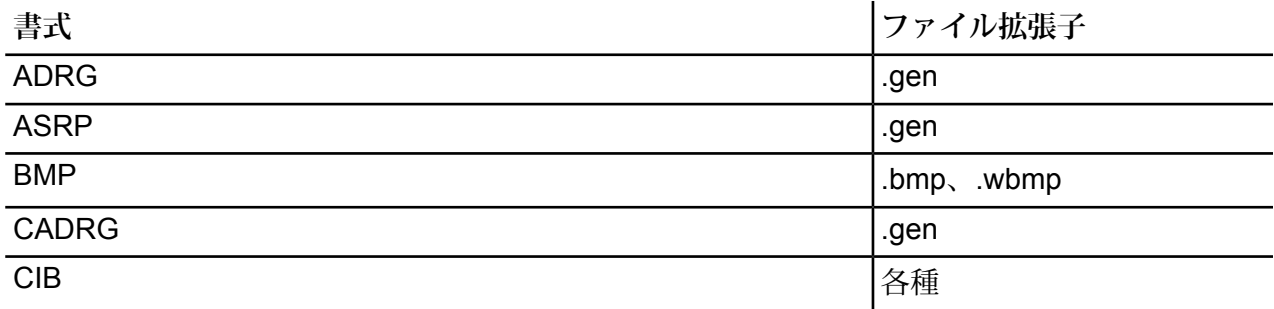

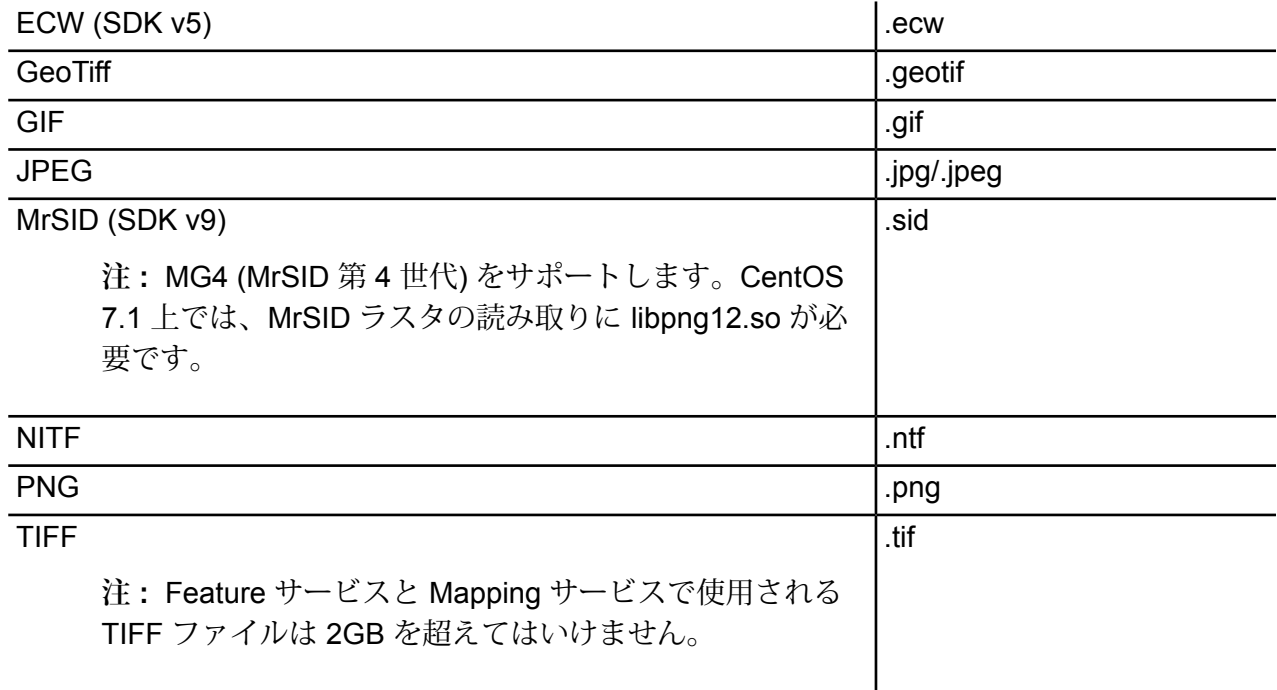

**注 :** Solaris および AIX マシンは、32 ビットと 64 ビットのどちらの JVM がインストール されている場合でも、ECW および MrSID ラスタ形式をサポートしません。

#### **グリッド形式**

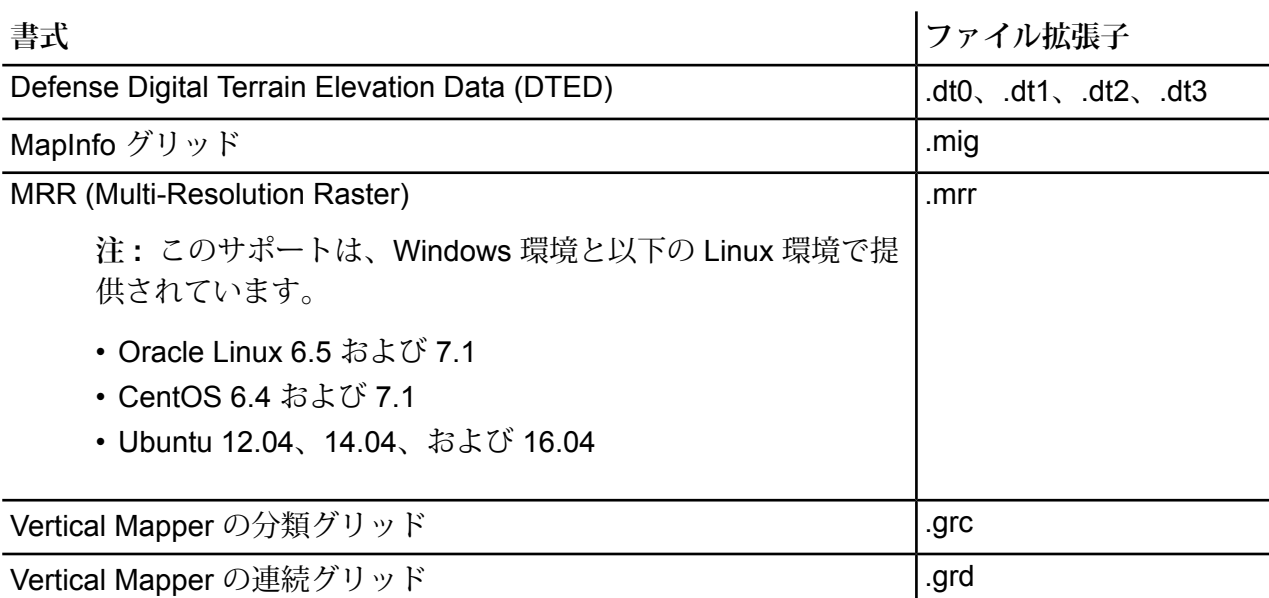

ラスタおよびグリッドをマップ レイヤとして使用するには、境界、座標系、登録点などのイメー ジに関する地理参照情報を含む関連 .TAB ファイルが必要です。

#### ユーティリティ

Location Intelligence モジュール ユーティリティ (Tile Generator、WMTS Tile Generator、Geometry Validator) には、Java 8 以降が必要です。これらのユーティリティを Spectrum™ Technology Platform サーバーがインストールされているコンピュータにインストールする場合は、サーバー に含まれている Java 8 がインストールされます。ユーティリティを別のコンピュータにインス トールする場合は、そのコンピュータに Java 8 以降がインストールされていることを確認してく ださい。

#### サンプル

.NET サンプルには、最低限 Visual Studio 2013 と Microsoft .NET Framework 4.5 が必要です。

#### *MapInfo Professional* の互換性

Location Intelligence モジュールは、16.x までのバージョンの MapInfo Professional と互換性があ ります。2 つの製品の相互運用性の詳細については、『*Spectrum Spatial Getting Started* ガイド 』の「ツール > MapInfo Pro」を参照してください。

#### *Internet Explorer*

Internet Explorer 11 を使用するには、[互換表示] 設定で **[イントラネットを互換表示で表示する]** の選択を解除します。

#### *WebDAV*

HTTPS を介してサーバーと通信し、ドライブをリポジトリにマッピングする場合、WebDAV ク ライアントでは TLS v1.2 プロトコルの使用が必要です。クライアント コンピュータが Windows 7 SP1、Windows Server 2008 R2 SP1、および Windows Server 2012 上で稼働している場合、こ のプロトコルを利用するために、セキュリティ パッチとレジストリの更新を適用する必要があり ます。手順については、『*Spectrum Spatial* ガイド』の「管理」セクションの「セキュリティの 管理」の章を参照してください。

# <span id="page-21-0"></span>2 - サーバーのインス トール

### このセクションの構成

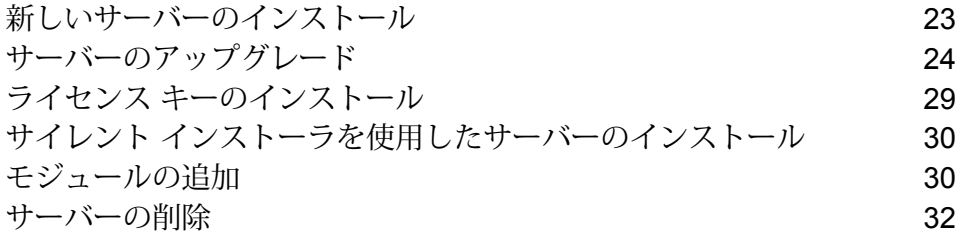

# <span id="page-22-0"></span>新しいサーバーのインストール

必要条件

- Spectrum™ Technology Platformをインストールする前に、リリースノートに目を通してくださ い。リリース ノートには、互換性に関する重要な情報やリリースに固有のインストール上の注 意事項が記載されています。
- お使いのオペレーティング システムに対して提供されているすべての最新アップデートを適用 してください。特に Java 関連の問題を修正するものは必須です。
- データ実行防止 (DEP) が正しく設定されていない場合、Windows でのインストールで問題が発 生する可能性があります。DEP は **[重要な Windows のプログラムおよびサービスについてのみ 有効にする]** に設定する必要があります。DEP 設定の変更方法については、Windows のドキュ メントを参照してください。

新しいサーバーをインストールするには

- 1. ウェルカム レターに記載されているダウンロード方法に従って、Spectrum™ Technology Platformをダウンロードします。
- 2. ダウンロードしたファイルを、Spectrum™ Technology Platformをインストールするサーバー の一時ディレクトリに展開します。
- 3. install.exeをダブルクリックします。
- 4. インストーラの指示に従って、インストール プロセスを進めます。次のことに注意してくだ さい。
	- 構成データベースが別のサーバーにインストールされている環境を設定する場合は、**[サー バーのみ]** を選択します。その他の場合は、**[標準インストール]** を選択します。
	- 入力を求めるメッセージが表示されたら、インストールするモジュールを選択します。
		- Spectrum™ Technology Platformが選択されていることを確認します。
		- SAP モジュールをインストールしている場合は、**Address Now モジュール**と **Advanced Matching モジュール**をインストーする必要があります。Enterprise Tax モジュールはイ ンストールしてもしなくてもかまいません。**Universal Addressing モジュール**は、SAP モジュール サービスである SAPValidateAddressWithCandidates を使用する場合のみ必要 です。
		- Siebelモジュールをインストールしている場合は、**Advanced Matchingモジュール**、**Data Normalization モジュール**、および **Universal Name モジュール**をインストールする必要 があります。ライセンスを取得した機能に応じて、**Address Nowモジュール**、**Enterprise Geocoding モジュール**、および **Universal Addressing モジュール**のうちの 1 つ以上を インストールしなければならない場合があります。
- 入力を求められたら、使用するHTTPポートを入力し、**Enter**キーを押します。デフォルト 値は 8080 です。Spectrum™ Technology Platformが使用するポートの全一覧については、 **[ネットワーク](#page-10-0) ポート**(11ページ)を参照してください。
- 5. クラスタをインストールしていて、インストール後にサーバーを起動するチェック ボックス をオフにしなかった場合は、インストールの完了時にSpectrum™ Technology Platformサー バーが起動します。サーバーが起動するのを待ちます。

ログ ファイル <Spectrum Installation Location>\server\app\repository\logs\wrapper.logを開いて次のメッセージを探 すと、サーバーがいつ完全に起動したかがわかります。

INFO [Server] Pitney Bowes Spectrum(TM) Technology Platform (Version *version build*) Started

**重要 :** サーバーが初めて完全に起動し終わるまでは、停止しようとしないでください。初期 起動を実行する前にサーバーを停止すると、そのインストールが使用できなくなることがあ ります。

- 6. ライセンス キーをインストールします。詳細については、**ライセンス [キーのインストール](#page-28-0)** (29ページ)を参照してください。
- <span id="page-23-0"></span>7. プラットフォームとインストール済みのモジュールに対するすべてのアップデートを適用し ます。アップデートの一覧については、Pitney Bowes サポート Web サイトの「**[アップデー](http://support.pb.com/help/spectrum/ProductUpdateSummary/index.html) [トの概要](http://support.pb.com/help/spectrum/ProductUpdateSummary/index.html)**」を参照してください。

# サーバーのアップグレード

#### 必要条件

- アップグレードを実行する前に、新しいバージョンのリリース ノートに目を通してください。 リリース ノートには、互換性に関する重要な情報に加えて、サポートされているアップグレー ド パスや、データ バックアップに関するモジュール固有の推奨事項が記載されています。
- お使いのオペレーティング システムに対して提供されているすべての最新アップデートを適用 してください。特に Java 関連の問題を修正するものは必須です。

以下の手順は、単一の Spectrum™ Technology Platform サーバーをアップグレードするためのも のです。標準インストールをアップグレードする場合、または、クラスタ内の1つのノードをアッ プグレードする場合に、この手順を実行します。クラスタをアップグレードする場合は必ず、ク ラスタのアップグレード手順に従ってください。詳細については、「 **[クラスタのアップグレード](#page-50-0)** (51ページ)」を参照してください。

リモートサーバーを使用する場合は、メインサーバーをアップグレードする前に、リモートサー バーをアップグレードして起動しておく必要があります。リモート サーバーをアップグレードし て起動する前にメイン サーバーをアップグレードして起動すると、アップグレード後に Management Console でリモート サーバーを再作成する必要が生じます。

- 1. リリース通知メールに記載されているダウンロード方法に従って、更新バージョンのSpectrum™ Technology Platform をダウンロードします。
- 2. ダウンロードしたインストーラを、アップグレードするサーバーの一時フォルダに解凍しま す。
- 3. サーバーをバックアップします。バックアップを作成する手順については、『管理ガイド』 を参照してください。

**重要 :** アップグレード プロセスでエラーが発生した場合に、フローやセキュリティ設定など の設定を復旧できるように、アップグレード前にバックアップを作成することをお勧めしま す。

4. 固有のデータがあるモジュールがインストールされている場合は、それらのデータをバック アップします。

モジュール さい アンファンクアップ項目

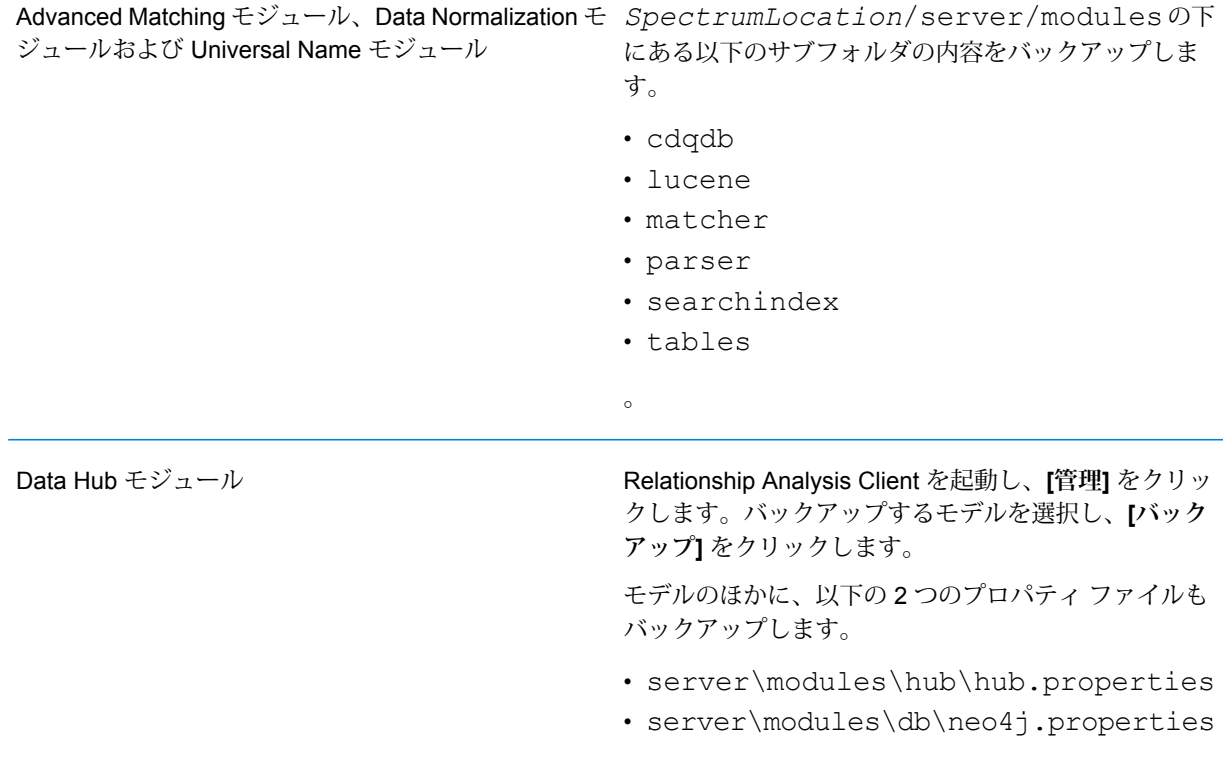

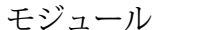

バックアップ項目

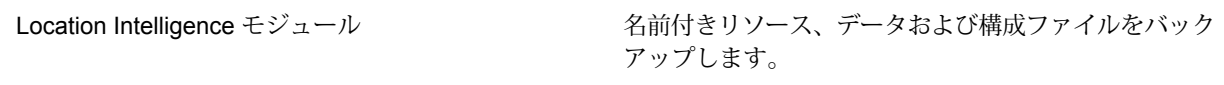

5. (オプション) 古いレコードを実行履歴から完全に削除することによって、システムのアップ グレードにかかる時間を短縮できます。エントリが10万件を超えている場合は、実行履歴を 完全に削除することを検討してください。実行履歴は Enterprise Designer で **[表示]** > **[実行履 歴]** を選択して表示できます。

バージョン 9.0 SP3 または 10.0 SP1 からアップグレードする場合は、古い履歴レコードを Management Console で手動で削除します。

バージョン 11.0、11.0 SP1、または 12.0 からアップグレードする場合は、JMX コンソール を使用して古い履歴レコードを削除します。この手順は、Management Console で手動で行 うよりも速くレコードを削除できますが、バージョン 11.0、11.0 SP1、および 12.0 でしか使 用できません。詳細については、「 **[実行履歴の完全削除](#page-26-0)**(27ページ)」を参照してくださ い。

- 6. Spectrum™ Technology Platform サーバーを停止します。サーバーを停止するには、Windows システム トレイの Spectrum™ Technology Platform アイコンを右クリックして、**[Spectrum™ を停止する]** を選択します。または、 Windows の [コントロール パネル] の [サービス] を使用 して、Pitney Bowes Spectrum™ Technology Platform サービスを停止できます。
- 7. 次の操作に進む前に、サーバーでシャットダウンのプロセスが終了するまで待ちます。

**重要:** Data Hubモジュールがインストールされている場合は、すべてのモデルが適切にシャッ トダウンされることを確認します。適切にシャットダウンされないモデルがあると、アップ グレードしたモデルが正しく開きません。

- 8. Address Now モジュールがインストールされている場合は、Windows の [コントロール パネ ル] の [サービス] を開いて Address Now Server サービスを停止することにより、Address Now サーバーを停止します。
- 9. Global Sentry モジュールがインストールされている場合は、Windows の [コントロール パネ ル] の [サービス] を開いて Global Sentry Database Server サービスを停止することにより、 Global Sentry データベース サーバーを停止します。
- 10. Spectrum™ Technology Platform インストーラを実行してシステムをアップグレードします。
- 11. プラットフォームとインストール済みのモジュールに対するすべてのアップデートを適用し ます。アップデートの一覧については、Pitney Bowes サポート Web サイトの「**[アップデー](http://support.pb.com/help/spectrum/ProductUpdateSummary/index.html) [トの概要](http://support.pb.com/help/spectrum/ProductUpdateSummary/index.html)**」を参照してください。

**注 :** サーバー アップグレード中にシステムに保存されたジョブまたはサブフローは、アッ プグレード前と同じように動作するように、エクスポーズのフラグが設定されます。アッ

プグレード前にエクスポートされたジョブまたはサブフローはエクスポーズされません。 そのため、これらのジョブまたはサブフローをシステムにインポートし直す際には、イン ポートしたジョブまたはサブフローを手動でエクスポーズする必要があります。

一部のモジュールでは、アップグレード後に実行が必要な操作があります。

Data Hub モジュール

server/modules/hub/neo4j.properties ファイルをテキスト エディターで開き、 allow store upgrade プロパティを true に設定 します。このプロパティには、意図に反する取り消し不能 なストア アップグレードを防ぐ目的があります。このプ ロパティを "true" に設定することで、ユーザはアップグ レードを進める場合の影響を理解し、その作業に入る前に 必要な予防措置を講じていることを示します。 Spectrum™ Technology Platform サーバーを再起動しま す。サーバーによって各モデルがアップグレードされま す。 server/app/repository/logs/wrapper.log ファイルで、エラーや警告メッセージを確認します。すべ

てのモデルのアップグレードが完了したら、 hub.properties ファイルに戻り、 allow store upgradeプロパティをコメントアウ トします。

### <span id="page-26-0"></span>実行履歴の完全削除

たくさんのフローや、頻繁に使用されるサービスがある場合、Management Console の実行履歴 がかなりの大きさになることがあります。ここでは、古いレコードを実行履歴から削除する手順 について説明します。構成データベースのサイズを縮小するために、古いレコードを完全に削除 することができます。新しいバージョンにアップグレードする前にレコードを完全に削除すると、 Spectrum™ Technology Platform のアップグレードにかかる時間を短縮できます。

1. Web ブラウザを開いて に移動します。http://*server*:*port*/jmx-console

WHERE:

server は、Spectrum<sup>™</sup> Technology Platform サーバーの IP アドレスまたはホスト名です。

*port* は、Spectrum™ Technology Platform が使用する HTTP ポートです。デフォルト値は 8080 です。

- 2. **Domain: com.pb.spectrum.platform.config** の下で、 **com.pb.spectrum.platform.config:manager=ArchiveTransactionManager** をクリックしま す。
- 3. (オプション) 完全削除する履歴のアーカイブを保存する場合は、アーカイブを保存するパス を **ArchiveDirectory** フィールドに指定し、**set** をクリックします。続いて、**ArchiveEnabled** を **true** に設定して、**set** をクリックします。
- 4. **ArchiveRetain** フィールドに、何日分のレコードを履歴に残すかを指定し、**set** をクリックし ます。例えば、45 と入力すると、45 日間の履歴レコードが保持され、46 日以上前のレコー ドは完全に削除されます。何日分のレコードが残せるかを判断するには、Enterprise Designer でジョブとプロセス フローの履歴を表示して、レコード数が 10 万件を超える時点を確認し ます。
- 5. (オプション) 完全削除を定期的に実行する場合は、Cron 式を使って **CronExpression** フィー ルドにスケジュールを入力します。

cron 式は、スペースで区切られた 6 つの値で構成されます。オプションとして、第 7 の値を 指定できます。

秒 分 時間 月の日数 月 曜日 年 (オプション)

例えば、次の式は毎週日曜日の午前 0 時にフローとトランザクションの履歴を完全に削除し ます。

0 0 0 ? \* SUN

cron 式の詳細については、**[quartz-scheduler.org/documentation](http://quartz-scheduler.org/documentation)** を参照してください。

cron 式を指定した後、**CronExpression** フィールドの横の **set** ボタンをクリックし、 **PurgeEnabled** を **true** に設定し、**PurgeEnabled** フィールドの横の **set** ボタンをクリックし ます。

**注 :** アップグレード処理にかかる時間を短縮するために履歴を一度だけ完全に削除す る場合は、完全削除をスケジュールする必要はありません。

6. (オプション) 完全削除後の履歴に残すレコードの最大数を設定したければ、

**MaxHistoryRecordCount**フィールドで最大レコード数を指定します。これが役に立つのは、 毎日大量の履歴レコードが発生し、以前のレコードを **ArchiveRetain** フィールドの値に基づ いて完全削除しても思ったほど実行履歴のサイズが減らないときです。以前のレコードを

**ArchiveRetain** フィールドの値に基づいて完全削除した後、レコード数が **MaxHistoryRecordCount** フィールドの値と等しくなるまで残りのレコードが追加的に削除

されます。履歴レコードの最大数を指定したくなければ、-1 を指定します。

**注 : MaxHistoryRecordCount** で指定する上限はプロセス フローおよびジョブの上限 としてそれぞれ別々に設定されます。例えば、5000を指定した場合、プロセスフロー の履歴レコードの最大数が 5,000、ジョブの履歴レコードの最大数が 5,000 と設定さ れ、合計の最大レコード数は 10,000 になります。

- 7. **PurgeOperation** フィールドの値は、ALL のままにします。
- 8. 完全削除を実行するには、**Invoke** をクリックします。
- これでフローと実行履歴が完全に削除され、構成データベースのサイズが小さくなります。

# <span id="page-28-0"></span>ライセンス キーのインストール

ライセンス キーは、ライセンス条件に基づき、ソフトウェアへのアクセスを提供するものです。 ライセンス キーは、ファイル名が .key で終わる暗号化された XML ファイルです。

**注 :** 既存の Spectrum™ Technology Platform インストールをアップグレードすると、既存 のライセンスキーを引き続き使用できます。新しいライセンスファイルを入手する必要は ありません。

ライセンス キーをインストールするには

1. Pitney Bowes から受領した、ライセンス キーを含む電子メールを探します。

**重要 :** ライセンス キーは、受領してから 45 日以内にインストールする必要があります。45 日以内にインストールしなかった場合は、Pitney Bowes に問い合わせて別のライセンス キー を取得する必要があります。

2. .key ファイルを以下のディレクトリにコピーします。

<SpectrumPlatformLocation>\server\app\import

ライセンス キーがシステムに適用されます。サーバーを再起動する必要はありません。

ライセンスキーのインストールに問題が生じた場合は、次の場所にあるログファイルを確認して ください。

<SpectrumPlatformLocation>\server\app\repository\logs

キーが正しく処理されたか、それともキーの処理でエラーが発生したかによって、処理済みキー は次のフォルダのうちのどちらかに配置されます。

- <SpectrumPlatformLocation>\server\app\import\archive\license-keys
- <SpectrumPlatformLocation>\server\app\import\error\license-keys

# <span id="page-29-0"></span>サイレント インストーラを使用したサーバーのインス トール

サーバーのサイレント インストール プロセスでは、ユーザが介入することなくサーバー インス トールプロセスを実行できるように、インストールプロセスを事前に設定しておくことができま す。 プロンプトに応じてインストール場所やインストールするモジュールなどの情報を入力する 代わりに、プロパティ ファイルにこれらの情報を指定し、インストーラはユーザ入力の代わりに このファイルを参照します。

- 1. Spectrum™ Technology Platform インストーラで、SilentInstaller フォルダを参照しま す。
- 2. ファイル installer.properties をテキスト エディタで開きます。
- 3. 必要に応じて installer.properties を編集し、使用するインストール設定を指定しま す。 詳細については、installer.properties の中のコメントを参照してください。
- 4. サイレント モードでインストーラを実行するには、installer.properties を install.exe と同じディレクトリに配置します。 インストーラは実行時に installer.properties を検 出し、サイレント モードで自動的に実行します。

または、installer.properties を別のディレクトリに移動し、コマンド プロンプトで -f 引数を次のように指定してプロパティへの絶対パスを渡すこともできます。

<span id="page-29-1"></span>install.exe -f *PathOfPropertyFile*\installer.properties

# モジュールの追加

Spectrum™ Technology Platform は、段階的なシステムの拡張に伴ってモジュールを追加するこ とができるように設計されています。例えば、1 つのモジュールを含む Spectrum™ Technology Platform に、数カ月後に別のモジュールのライセンスを追加することができます。2 つ目の製品 は、新しいバージョンの Spectrum™ Technology Platform 上に構築されていることがあります。

その場合は、Spectrum™ Technology Platform のバージョンをアップグレードする必要が生じま す。また、2 つ目の製品が、インストールされているバージョンと互換性を持つケースもありま す。いずれの場合においても、インストール プログラムは Spectrum™ Technology Platform の アップグレードが必要かどうかを判断し、必要な場合はユーザの指示を求めることなくアップグ レードを行います。アップグレードが必要でない場合、インストール プログラムは Spectrum™ TechnologyPlatformのインストールステップを省いて新しいモジュールをインストールします。

モジュールを追加するプロセスは、新規のインストールと同様です。どちらの場合もSpectrum™ Technology Platform インストーラを実行して、インストールプロセスを開始します。Spectrum™ Technology Platform のモジュールごとに専用のインストーラは存在しないことに注意してくださ い。モジュールの追加には、Spectrum™ Technology Platform インストーラを使用します。

1. Spectrum™ Technology Platform サーバーが実行している場合は、サーバーを停止します。 サーバーを停止するには、Windows システム トレイ (以下の図を参照) の Spectrum™ Technology Platform アイコンを右クリックして、**[Spectrum™ を停止する]** を選択します。

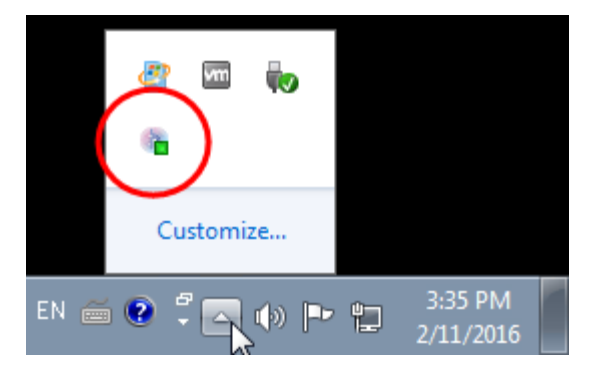

- 2. Spectrum™ Technology Platform をダブルクリックして Install.exe インストーラを起動 します。インストーラの指示に従って、インストールプロセスを進めます。入力を求めるメッ セージが表示されたら、インストールするモジュールを選択します。現在インストールされ ているモジュールが選択されています。
- 3. 新しい製品に必要なデータベースがあればインストールします。データベースのインストー ルの詳細については、**Spectrum [のデータベース](#page-83-0)**(84ページ)を参照してください。
- 4. 必要なデータベース (存在する場合) をインストールしたら、Windows システム トレイの Spectrum™ Technology Platform アイコンを右クリックして [**Spectrum™** を起動する] を選択 することによって、Spectrum™ Technology Platform を起動します。
- 5. モジュールのライセンス キーをインストールします。手順については、「**[ライセンス](#page-28-0) キーの [インストール](#page-28-0)**(29ページ)」を参照してください。

# <span id="page-31-0"></span>サーバーの削除

製品をアンインストールする前には必ず、将来必要になる可能性のあるファイルをバックアップ します。Spectrum™ Technology Platform をアンインストールすると、すべてのジョブと設定が 削除されます。

1. Spectrum™ Technology Platform サーバーが実行中の場合はサーバーを停止します。サーバー を停止するには、Windows システム トレイ (以下の図を参照) の Spectrum™ Technology Platform アイコンを右クリックして、**[Spectrum™ を停止する]** を選択します。

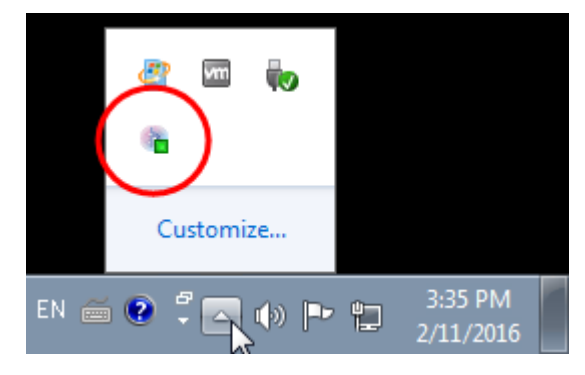

2. **[スタート]** > **[すべてのプログラム]** > **[Pitney Bowes]** > **[Spectrum™ Technology Platform]** > **[サーバー]** を選択して、**[Pitney Bowes Spectrum™ Technology Platform をアンインストー ルします]** を選択します。

> **注 :** 一部の Java ファイルは、アンインストール プロセス自体が使用するため、削除 されません。

# <span id="page-32-0"></span>3 - Cluster

# このセクションの構成

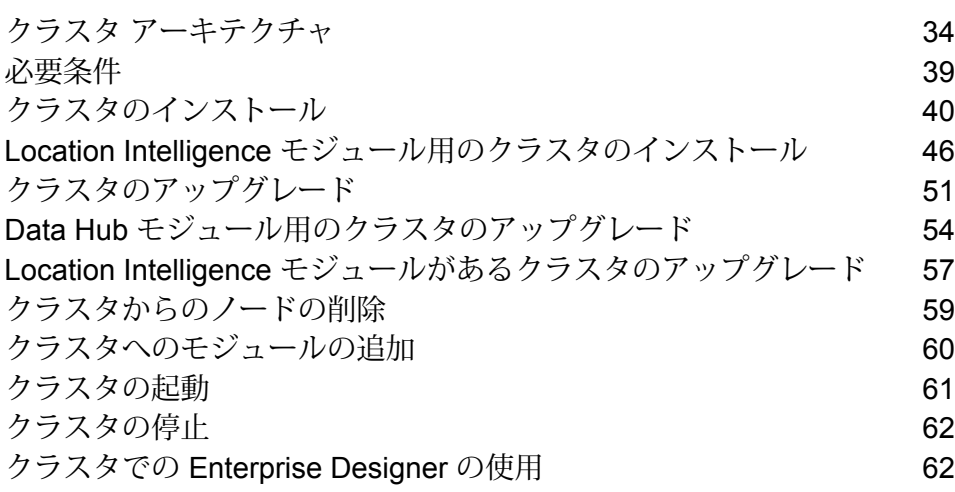

# <span id="page-33-0"></span>クラスタ アーキテクチャ

クラスタ環境では、サーバーの複数のインスタンスが処理を共有します。Spectrum™ Technology Platformとのすべての通信は、ロード バランサーを通して行われます。Spectrum™ Technology Platformサーバーの URL とポートを使用する代わりに、ロード バランサーの URL とポートを使 用します。フェイルオーバー冗長性と大量の高性能処理が必要な場合は、この方法を検討してく ださい。

次の図に、クラスタ アーキテクチャの構成を示します。

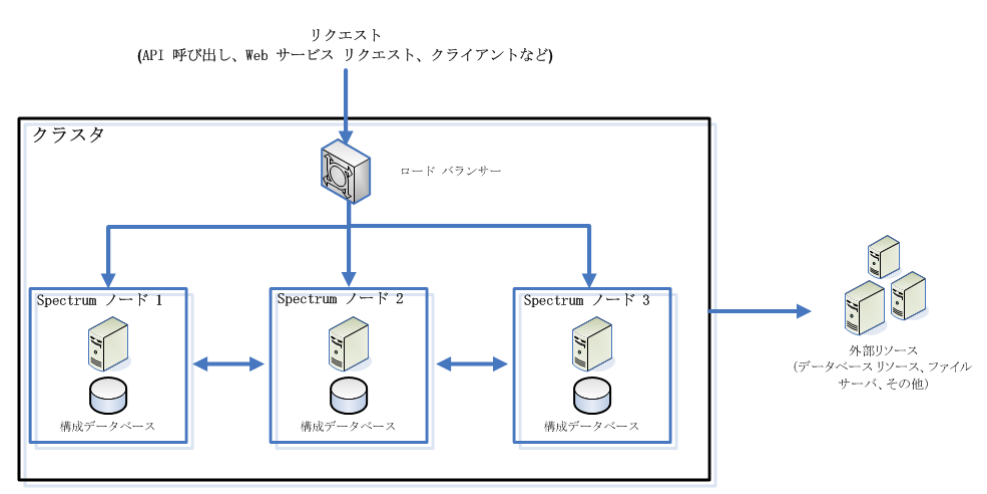

ロード バランサー

クラスタに要求が届くと、ロード バランサーは要求の処理に使用できる最善のSpectrum™ Technology Platformノードを特定します。要求はその Spectrum™ Technology Platformノードに 渡されます。

分散アーキテクチャは、ユーザからは見えないところで自動的に処理されます。ユーザは、単独 の Spectrum™ Technology Platformサーバーの場合と同じように、ロード バランサーの Spectrum™ Technology Platform の URL とポート (通常、分散環境の場合はポート 80) に要求を送信します。

ノード

ノードとは、インストールされたSpectrum™ TechnologyPlatformサーバーのことです。各ノード は、構成データベースのコピーを保持します。各コピーは常に同期されています。これによって 各ノードは、ライセンス情報、データフロー、データベース リソースなど、同じ設定を共有でき ます。

クラスタを構成するには、Management Console または Enterprise Designer で Spectrum™ Technology Platformに対するロード バランサーの URL とポート (通常、分散環境の場合はポート 80) を指定するだけです。

#### 外部リソース

データベース リソース (郵便データベース、ジオコーディング データベースなど)、JDBC 接続、 ファイル サーバーなどの外部リソースの定義は、構成データベースに存在します。リソース自体 (データベース、ファイル、Web サービス) は、ユーザが自由に選択できます。データベース リ ソースは、クラスタ内の各ノードにインストールするか、または、共有ネットワーク上の場所に インストールすることができます。

データベースリソース自体はクラスタの外部にあるので、複数のクラスタが同じデータベースリ ソースを共有できます。Management Console を使用してクラスタごとにリソース定義を作成す る必要があります。例えば、複数のクラスタで同じジオコーディング データベースを共有する場 合は、各クラスタからアクセスできるサーバーにジオコーディング データベースをインストール し、各クラスタがそのジオコーディング データベースを参照するように Management Console で 設定します。

#### クラスタのインストール

クラスタのインストール手順については、『*Spectrum™ Technology Platform*インストール ガイ ド』を参照してください。

### Data Hub モジュール用のクラスタ アーキテクチャ

クラスタ環境で、Data Hub モジュールのグラフ データベースは、クラスタ内の各Spectrum™ TechnologyPlatformサーバーに複製されます。モデルを開く最初の要求を受け付けたサーバーが、 マスターとなります。それ以外のすべてのサーバーは、このサーバーから複製されたミラーを保 持します。複数のサーバーが別々のモデルを開く要求を受け取った場合、それらのモデルのマス ターが異なるサーバーに存在することになります。データベースへの書き込みは、すべてマスタ と同期されます。読み取り要求はどのサーバーでも処理できます。

ある程度のフォルト トレランスを実現するために、クラスタのサーバー数は 3 台以上にすること を推奨します。また、サーバー数を奇数にすると、偶数のサーバーがあるクラスタと比べてサー バー当たりの復旧力が高くなります。このような構成を推奨する理由は、モデルが実行されてい る間、システムではサーバーの半数以上が通信のために実行され続けるからです。例えば、6 台 のサーバーがあるクラスタでは、4台を通信のために維持する必要があり、3台のサーバーがある クラスタの場合は 2 台を通信のために維持する必要があります。そして、2 台のサーバーがある クラスタでは、すべてのサーバーを通信のために維持する必要があります。3 サーバーのクラス タと 4 サーバーのクラスタは、どちらも最大で 1 台のサーバーの障害に耐えられます。

クラスタ内のすべてのサーバーが、モデルを開くか作成するために使用できる必要があります。 使用できないサーバーが 1 台でもあれば、サーバーはすべてのサーバーがクラスタに参加するま で待機します。この数のサーバーがタイムアウトになる前にクラスタに参加しなかった場合、操 作は失敗します。

### Global Geocoding モジュール用のクラスタ アーキテクチャ

クラスタ環境では、サーバーの複数のインスタンスが処理を共有します。以下の図は、このよう な構成の展開アーキテクチャを示したものです。負荷分散を利用することによって、高い可用性 とスケーリングをサポートすることができます。展開アーキテクチャは、ロード バランサー、 Global Geocoding モジュールを装備する Spectrum™ Technology Platform ノード、そしてジオ コーディング データベースで構成されます。

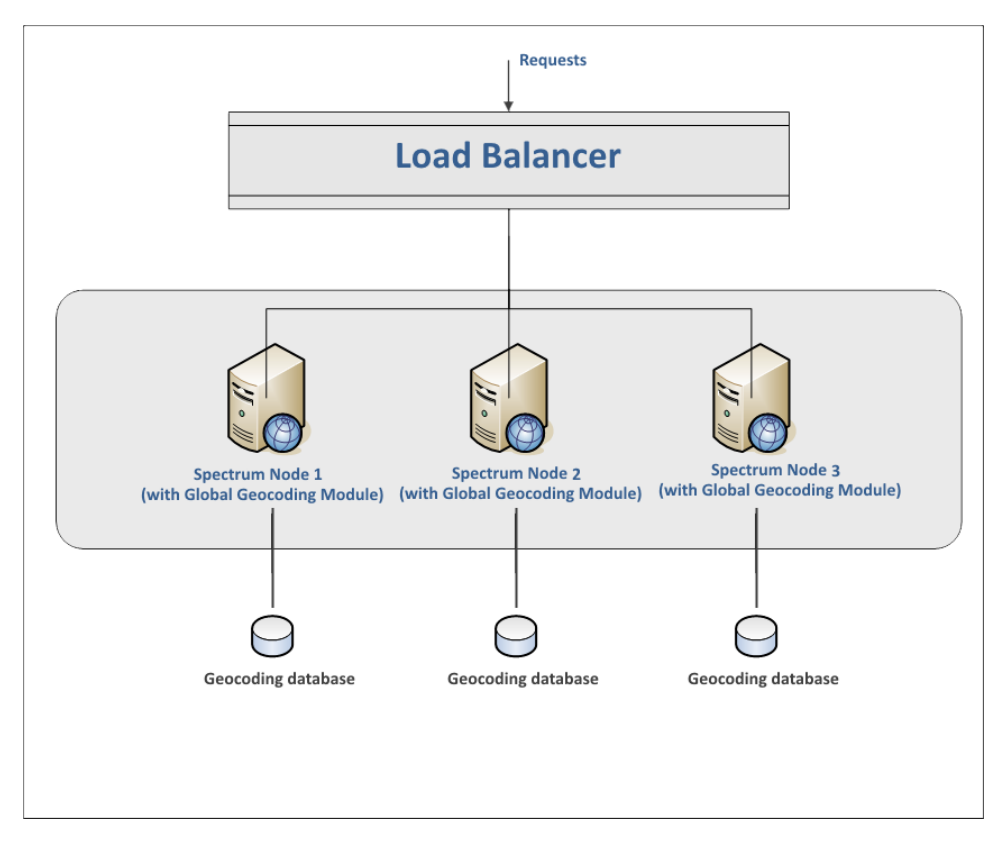

**注 :** クラスタが正しく動作するには、各ジオコーディング データベースがすべてのノード 上で同じ場所にインストールされている必要があります。例えば、"Spectrum Node 1" のジ オコーディングデータベースがC:\data\にインストールされているならば、他のSpectrum ノードのジオコーディング データベースも C:\data\ にある必要があります。
### Location Intelligence モジュール用のクラスタ アーキテクチャ

クラスタ環境では、サーバーの複数のインスタンスが処理を共有します。以下の図は、このよう な構成の展開アーキテクチャを示したものです。負荷分散を利用することによって、高い可用性 とスケーリングをサポートすることができます。展開アーキテクチャは、ロード バランサー (負 荷分散サーバー)、Spectrum Spatial クラスタ、データベース、ファイル共有で構成されます。こ のアプローチによって、水平および垂直の両方のスケーリングが可能になります。Location Intelligenceモジュールは、プラットフォームをクラスタリングしてもしなくてもクラスタ化でき ます。

**注 :** Spectrum™ Technology Platform クラスタと Location Intelligence モジュール クラス タの両方を設定することを推奨します。これには、以下に示すいくつかの利点があります。

- 名前付きリソースのセキュリティ (ACL) 同期が自動的に行われます。
- 1つのノード上で作成されたデータフロー、ユーザ、役割が、すべてのノードに自動的に 同期されます。
- Location Intelligence モジュールのすべてのデモ ページとユーティリティ (Spatial Manager など) がロード バランサーを参照でき、参照する必要があります。

#### **Cluster**

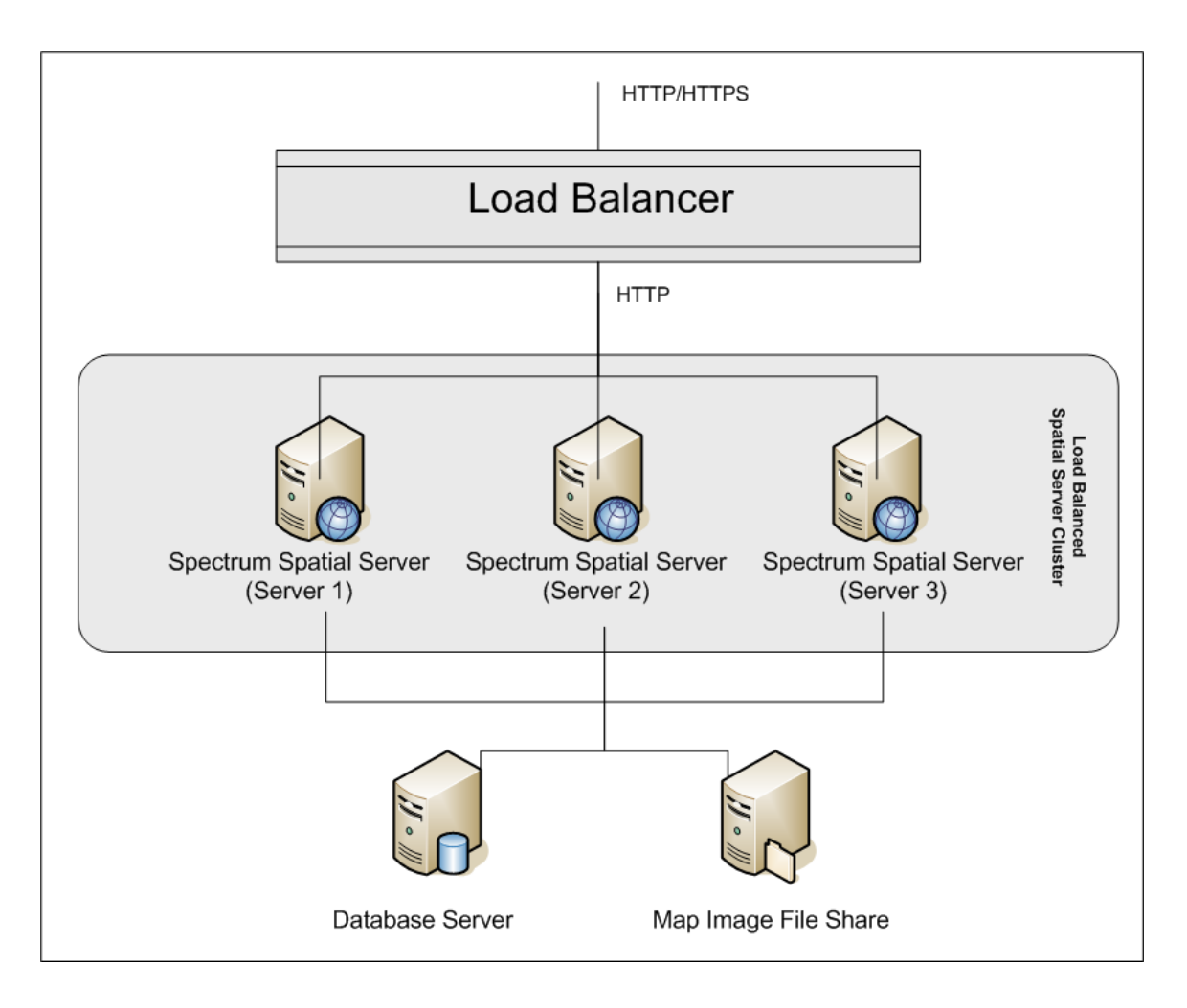

### ロード バランサー

ロードバランサーは、Spectrum Spatialインスタンス間にリクエストを分散します。HTTP/HTTPs リクエストの負荷分散をサポートする任意のロード バランサーが使用できます。

### *Spectrum Spatial* クラスタ

クラスタは、LIM 共有管理、名前付きリソース、地理メタデータ コンテンツ、および構成設定を 伴うSpectrumインスタンスのコレクションです。クラスタにさらにノードを追加することによっ て、耐障害性を高めたり、さらに高い負荷に対応したりすることができます。各ノードは、ハー ドウェア リソースを追加するか、または、大規模リソースを伴うハードウェアに対して必要であ る場合はインスタンスを追加することによって、垂直にスケーリング可能です。Spectrumは、限 られた数の CPU を使用するように構成できます。

### データベース

Spectrumは名前付きリソース(マップ、レイヤ、テーブル、スタイル)、地理メタデータ、構成を リポジトリに保存します。デフォルトのシングル サーバー構成では、組み込みデータベースを使 用して、ローカル サーバー上にこれらのリソースを保存します。耐障害性に優れたスケーラブル なソリューションを構築するには、この組み込みデータベースを耐障害性を備えた独立したデー タベースに置き換える必要があります。Oracle、PostGreSQL/PostGIS、Microsoft SQL Server が、リポジトリ データベースとしてサポートされています。

負荷分散構成において、Spectrumノードはローカルキャッシュにこれらのリソースをキャッシュ し、クラスタの各ノード内のインデックスを検索します。Spectrumノードはリクエストを受信す ると、ローカル キャッシュとインデックスを使用してリソースを検索します。名前付きリソース は、クラスタ内の任意のノードを介して追加できます。各ノードは、ローカル キャッシュと中央 データベースとの違いをチェックして、キャッシュを最新の状態に保ちます。このチェックは、 デフォルトで2秒ごとに実行されます。チェック時間の間隔は設定可能です。このアーキテクチャ によって、サーバーは高いパフォーマンスでトランザクションを処理することができ、リポジト リ データベースの負荷は最小限に抑えられることになります。新しい Spectrum ノードがクラス タに追加されると、キャッシュとインデックスが自動的に作成されます。新しい Spectrum の追 加は、障害が発生したノードを復旧したい場合や展開のキャパシティを拡大したい場合に、行わ れる可能性があります。

### ファイル共有

ファイル共有は、Spectrum によって生成されたマップ イメージを格納するためのフォルダを提 供します。Webサービスを使用してマップをレンダリングする際、サーバーは、URLを介して返 されるマップ イメージまたは base 64 エンコード イメージとして返されるマップ イメージをサ ポートします。URL が返される場合、マップ イメージはファイルとして保存され、その URL が リクエストされた場合に提供されます。任意の Spectrum ノードがマップ イメージを返せるよう にするために、イメージの保存にファイル シェアが使用されます。

### 必要条件

- クラスタは少なくとも 3 つのノードで構成される必要があります。
- クラスタが機能するためには、ノードをホストするすべてのサーバーのシステム クロックが同 期している必要があります。すべてのシステムが同じタイム サービスを参照してクロックが同 期されていることを確認してください。
- クラスタのすべてのノードで Spectrum™ Technology Platform のバージョンが同じでなければ ならないので、インストールするバージョンが既存のノードと同じであることを確認してくだ さい。
- クラスタのすべてのノードには、同じモジュールがインストールされている必要があります。

### <span id="page-39-0"></span>クラスタのインストール

クラスタのインストールでは、一度に 1 つの Spectrum™ Technology Platform サーバーを設定し ます。追加する各サーバーを、シード ノードとして機能する既存のサーバーを参照するように設 定する必要があります。シード ノード とは、Spectrum 構成データのコピーを保持するサーバー のことです。それを新しいノードにコピーして、新しいノードの構成をクラスタ内の他のノード と同期させることができます。以下の図はこのプロセスを示したものです。

最初のノードをインストールした後は、実質的にノードが 1 つだけのクラスタになります。

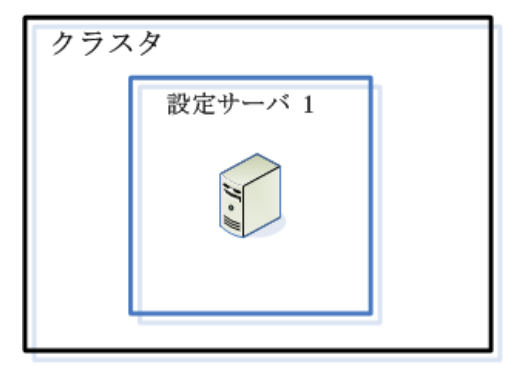

2 番目のノードをインストールするときは、1 番目のノードをシード ノードとして参照する必要 があります。これにより、2 番目のノードは 1 番目のノードの構成データベースのコピーを受け 取ることができ、結果として同期された構成情報を持つ 2 ノードのクラスタになります。

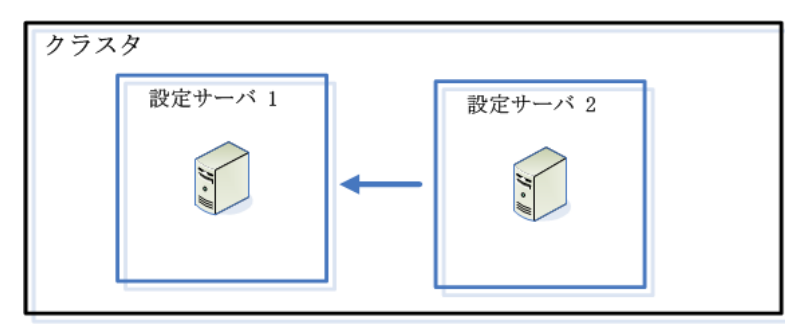

新しいノードを追加するときは、既存のどのノードをシード ノードとして参照してもかまいませ ん。また、1番目のノードがダウンした場合にクラスタに参加しなおすことができるよう、1番目 のノードがクラスタ内の少なくとも1つの他のノードを参照するように設定する必要があります。

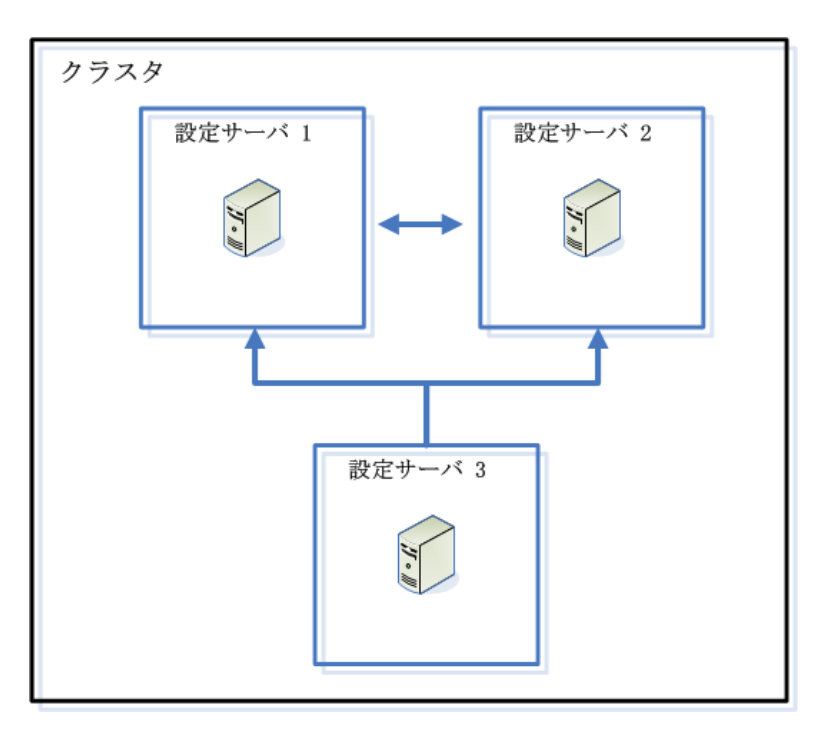

操作を始める前に、ロードバランサーをインストールします。適切なロードバランサーを自由に 選択できます。インストールの手順については、ロード バランサーのドキュメントを参照してく ださい。

**注 :** ロード バランサーは、エンコードされたフォワード スラッシュを許可するように設定 する必要があります。ロードバランサーがエンコードされたフォワードスラッシュを許可 しない場合、クラスタの使用中にHTTP404エラーが発生する可能性があります。例えば、 Apache ロード バランサーを使用している場合は、httpd.conf ファイルを開いて AllowEncodedSlashes On プロパティを指定することで、エンコードされたフォワード スラッシュを許可するように設定できます。その他の種類のロードバランサーについては、 そのロード バランサーのドキュメントを参照してください。

ロード バランサーのインストールが完了したら、以下の手順に従ってノードをクラスタにインス トールします。

1. ノードをホストするサーバーに Spectrum™ Technology Platform をインストールします。手 順については、**[新しいサーバーのインストール](#page-22-0)**(23ページ)を参照してください。

**重要 :** インストールが完了すると、Spectrum™ Technology Platform の起動を促すメッセー ジがインストーラによって表示されます。インストールが完了したときにサーバーが自動的 に起動しないように、このオプションを無効にしておく必要があります。

- 2. プロパティ ファイルを設定します。
	- a) ファイル server/app/conf/spectrum-container.properties の中のプロパティ を、**クラスタ [プロパティ](#page-43-0)**(44ページ)に記載されているとおりに編集します。
- b) spectrum-container.properties ファイルを保存して閉じます。
- c) 一部のモジュールには固有の設定があり、クラスタでモジュールを機能させるために適切 に構成する必要があります。

Advanced Matching モジュール

モジュール アンファン クラスタ構成の設定

これらの設定は、フルテキスト検索インデックスをクラスタに 指定します。フルテキスト検索インデックスを使用しない場合 は、これらの設定を指定する必要はありません。

次のファイルをテキスト エディターで開きます。

*SpectrumFolder*\server\modules\searchindex\es-container.properties

以下のプロパティを構成します。

### **es.index.default\_number\_of\_replicas**

各検索インデックスに対して作成 する追加コピーの数を入力しま す。この数は、クラスタ内のノー ド数から 1 を引いた数にする必要 があります。例えば、クラスタに 5つのノードが含まれる場合、こ のフィールドには "4" を入力しま す。

#### **es.index.default\_number\_of\_shards**

分散環境におけるインデックスの シャード数を入力します。クラス タ内のノード数が多いほど、この 数を大きくする必要があります。

これらのプロパティの編集が終わったら、 es-container.properties を保存し、閉じます。

> 注: Spectrum<sup>™</sup> Technology Platform 10.0 よりも前の リリースで作成された検索インデックスは、クラスタ リングに対応していません。10.0 よりも前のリリース で作成されたインデックスをクラスタリングで使うに は、es-container.properties ファイルを 変更した後で、10.0 API を使って検索インデックスを 再作成する必要があります。

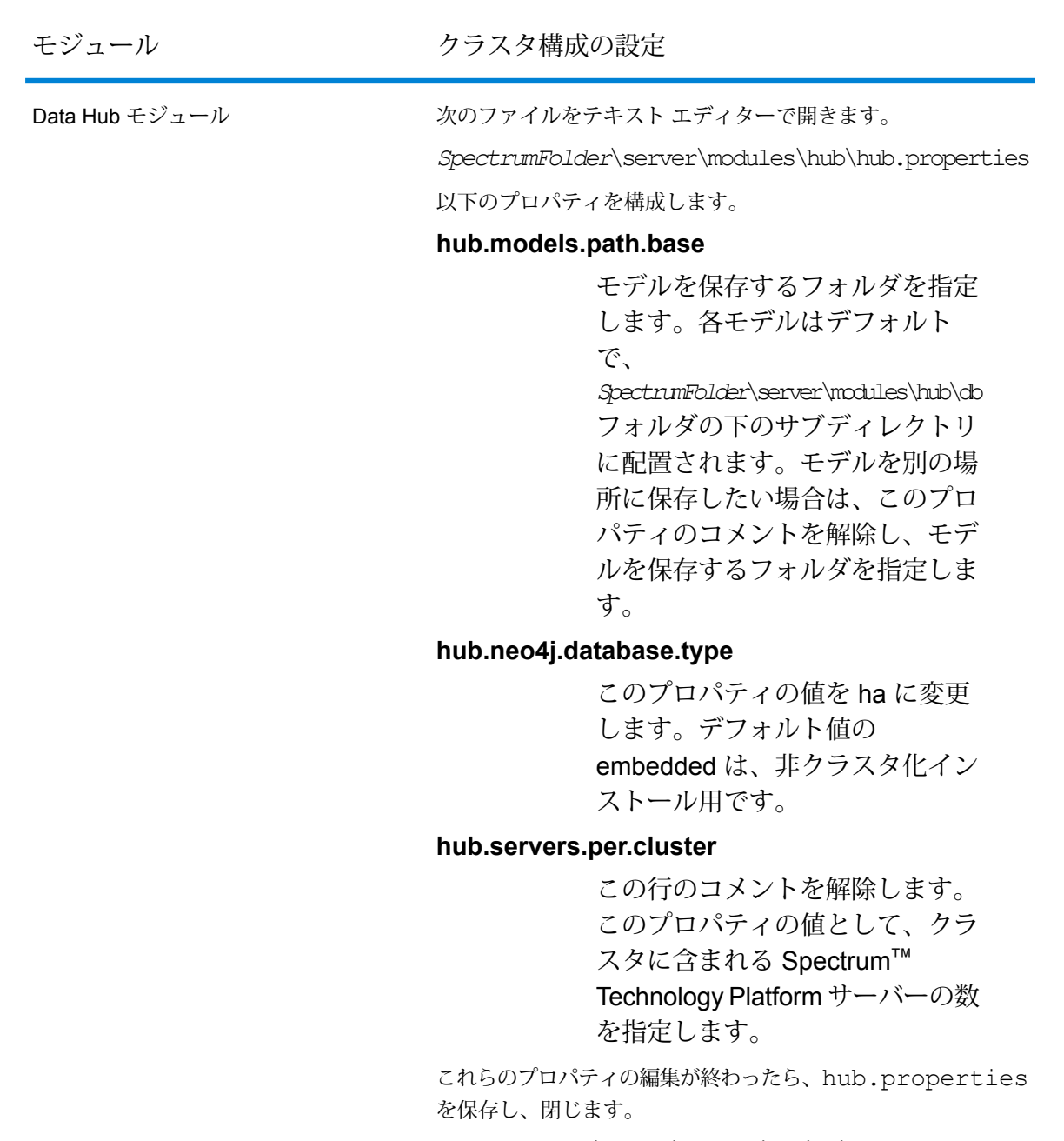

*SpectrumFolder***\server\modules\hub\db\neo4j.properties** は、Neo4j Enterprise を使用して、グラフ データベースの設定 方法を制御します。このファイルは、各モデルのテンプレート として使用されます。必要に応じて、各モデルを個別に設定す ることができます。そのモデルの格納ディレクトリにこのプロ パティ ファイルのコピーを配置することによって、これを行い ます。

- 3. サーバーを開始します。サーバーを起動するには、Windows タスク バーの Spectrum™ Technology Platform アイコンを右クリックして **[サーバーの開始]** を選択します。
- 4. クラスタにさらにノードをインストールするには、この手順を繰り返します。
- 5. すべてのノードをインストールしたら、最初のノードに戻り、他のノードをシード ノードと して追加します。
	- a) 最初にインストールしたノードで、プロパティ ファイル server/app/conf/spectrum-container.properties を開きます。
	- b) プロパティ spectrum.cluster.seeds に、クラスタ内の他のノードのホスト名または IP アドレスを、それぞれカンマで区切って追加します。
	- c) spectrum-container.properties ファイルを保存して閉じます。サーバーを再起動 する必要はありません。

### <span id="page-43-0"></span>クラスタ プロパティ

spectrum-container.propertiesファイルには、クラスタを設定するプロパティが含まれま す。以下の表に、サーバーと構成データベースが各ノード上に共にインストールされているクラ スタと、分離された構成データベースインストールの中のサーバークラスタ内のノードのクラス タ プロパティを設定する方法を示します。構成データベース クラスタを設定する場合は、**[構成](#page-68-0) データベース [クラスタのクラスタ](#page-68-0) プロパティ**(69ページ)を参照してください。

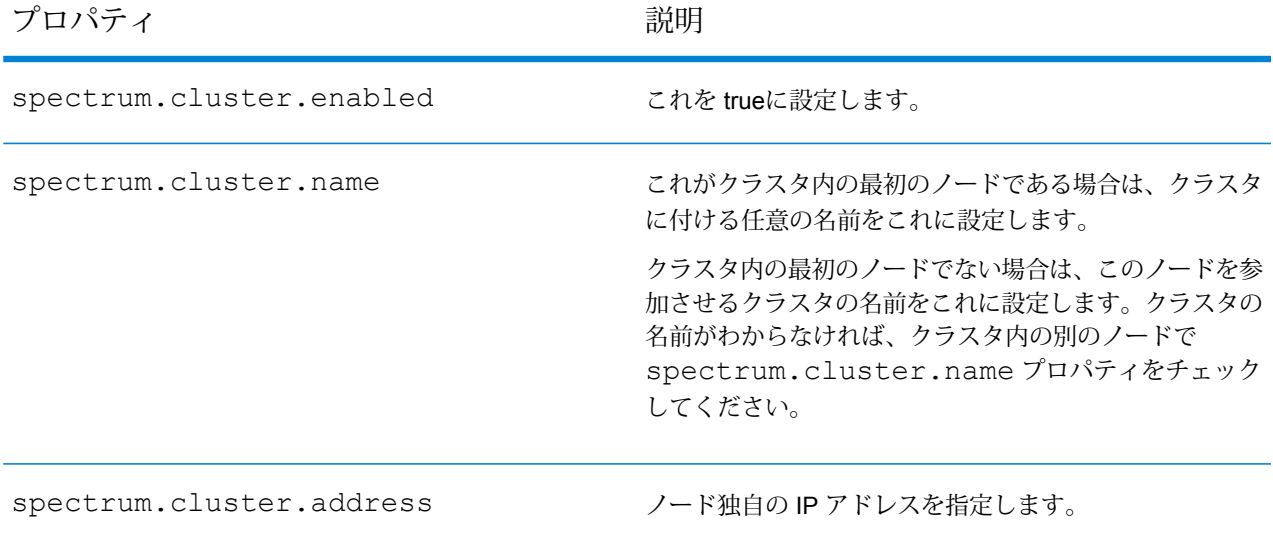

プロパティ アンチャンプロパティ

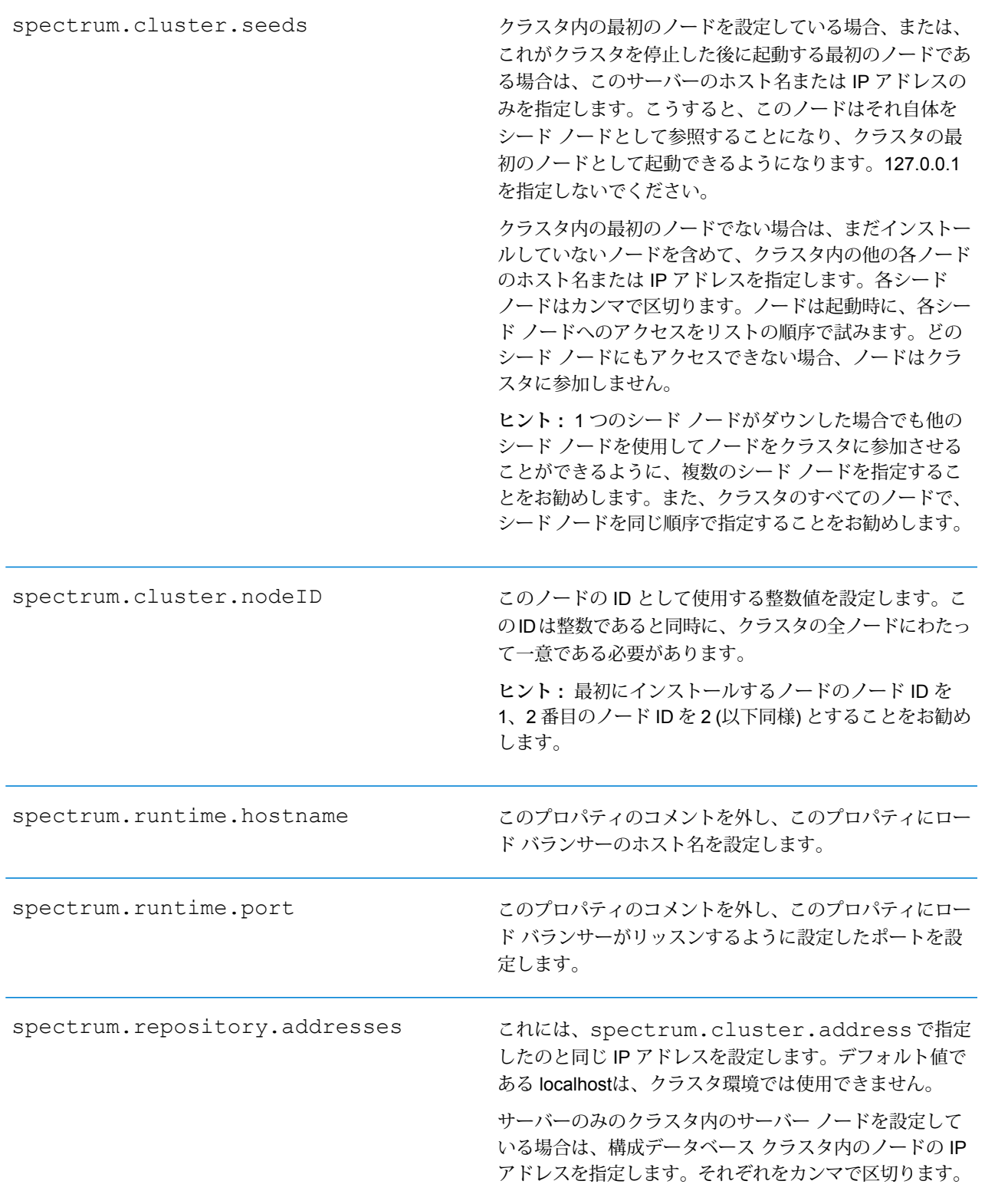

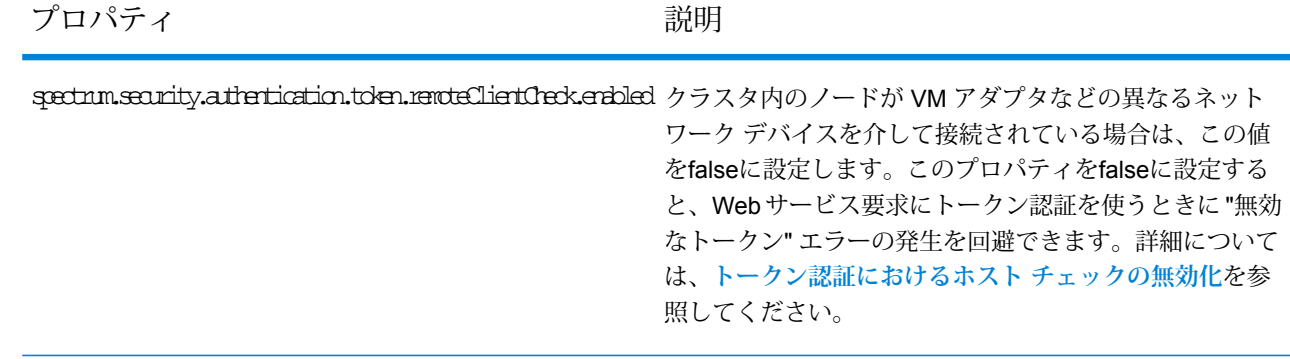

# Location Intelligence モジュール用のクラスタのインス トール

Location Intelligence モジュール用のクラスタをセットアップするには、最初に (使用するデータ ベースの種類に応じた)共通リポジトリを設定してから、システムを設定してそれをクラスタリン グに向けて準備する必要があります。

**注 :** Spectrum™ Technology Platform クラスタと Location Intelligence モジュール クラス タの両方を設定することを推奨します。これには、以下に示すいくつかの利点があります。

- 名前付きリソースのセキュリティ (ACL) 同期が自動的に行われます。
- 1つのノード上で作成されたデータフロー、ユーザ、役割が、すべてのノードに自動的に 同期されます。
- Location Intelligence モジュールのすべてのデモ ページとユーティリティ (Spatial Manager など) がロード バランサーを参照でき、参照する必要があります。

### 共通リポジトリ データベースのセットアップ

クラスタに対して共通リポジトリ データベースを使用するように、Location Intelligence モジュー ルを設定する必要があります。これによって、名前付きリソース、地理メタデータ、構成設定が、 クラスタ全体で管理されるようになります。

リポジトリは、一連の名前付きリソース、地理メタデータ、構成ファイルとともにインストール されています。これらのリソースを共通データベース リポジトリに移行するには、リソースをデ フォルトの内部リポジトリデータベースから新しい共有リポジトリデータベースへとエクスポー トする必要があります。

リポジトリコンテンツを一括でエクスポートまたはインポートする場合はlimrepo import、管 理ユーティリティの limrepo export コマンドと コマンドを使用します。これらのコマンドに は、権限を維持するオプションがあります (手順については『*Spectrum Spatial* ガイド』の「管 理」セクションを参照してください)。

PostgreSQL、Oracle、または Microsoft SQL Server のいずれかの共通データベースにリポジトリ をセットアップするには、次の手順を実行します。

1. 管理ユーティリティの limrepo export コマンドを使用して、すべてのリポジトリ リソー スをローカル フォルダにエクスポートします (手順については『*Spectrum Spatial* ガイド』の 「管理」セクションを参照してください)。

インストールしたリポジトリのコンテンツをエクスポートする必要があります。このステッ プは1回だけ実行します。 Spectrum™ Technology Platformのすべてのインスタンスに対し、 この時点でのリポジトリのコンテンツを同一にするためです。

- 2. すべてのノード上で Spectrum™ Technology Platform サーバーを停止します (手順については **[クラスタの停止](#page-61-0)**(62ページ)を参照してください)。
- 3. Spectrum™ Technology Platform のすべてのノード上で、共通データベースを指定するように 設定を変更します。
	- a) repository.<databaseType>.xml の内容を、repository.xml にコピーします。 このファイルは server/modules/spatial/jackrabbit フォルダにあります。ここ で <databaseType> は、お使いのデータベースに対する適切なタイプです (postgres、 oracle、または mssql)。
	- b) repository.xml で、次の処理を行います。
		- DataSource セクションを、サーバーのホスト名、ポート、データベース、ユーザ、パ スワードで変更します。
		- Cluster セクションを変更して、Node1 のような個別のクラスタ ID を割り当てます。ク ラスタ内の後続のすべてのノードに一意の ID を割り当てます (Node2、Node3 など)。
		- 変更を repository.xml に保存します。
	- c) /server/modules/spatial/jackrabbit フォルダから、repository、version、 workspaces というフォルダを削除します。
- 4. データベースにこれまでにリポジトリ コンテンツが含まれていたことがある場合は、クリー ンなリポジトリが作成できるようにデータベースからテーブルを削除しておく必要がありま す。以下のテーブルを削除する必要があります。

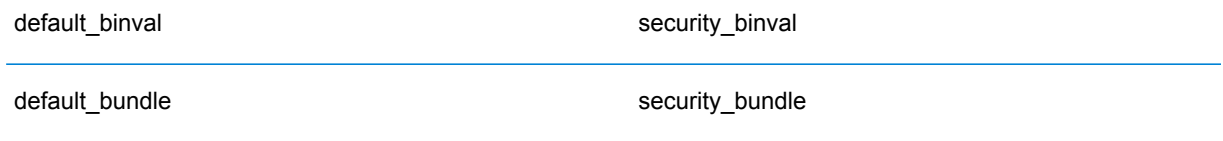

#### **Cluster**

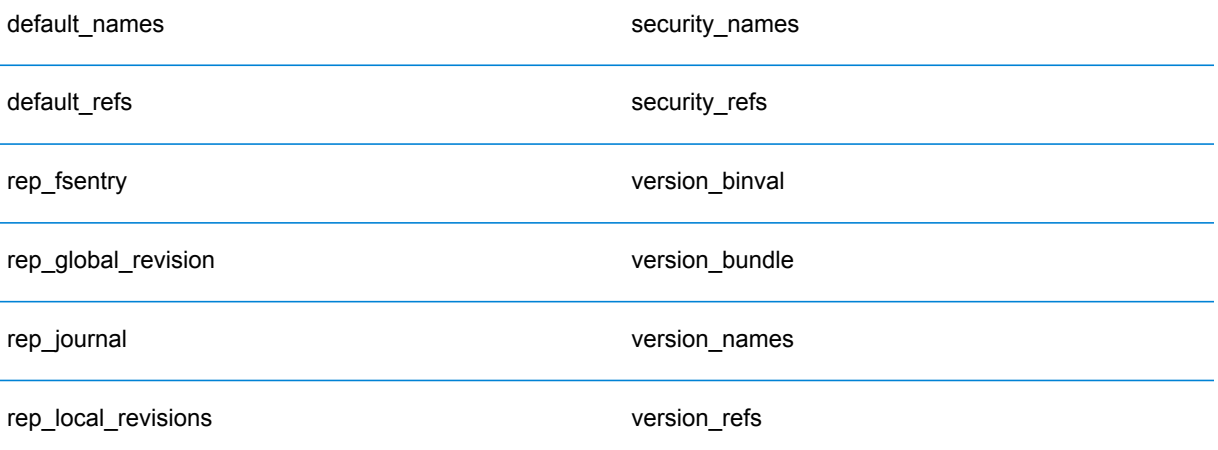

Oracle を使用している場合は、version seq names id, security seq names id、 default seq names id も削除します。

- 5. シード ノード上にのみ、バックアップしたリポジトリ コンテンツをインポートします。
	- a) Spectrum™ Technology Platform サーバーを起動します (手順については「**[クラスタの起](#page-60-0) [動](#page-60-0)**(61ページ)」を参照してください)。
	- b) limrepo import コマンドでシード ノードを指定して、コンテンツをインポートしま す。
- 6. クラスタ内の残りのノードを起動します(手順については「**[クラスタの起動](#page-60-0)**(61ページ)」を 参照してください)。

### システムの設定

Spectrum™ Technology Platform をインストールして共通リポジトリを設定した後、別の仮想マ シンに複製する前に、インスタンスを構成設定する必要があります。 仮想マシン環境を使用して いない場合は、インストールされている各 Spectrum™ Technology Platform に対して以下の手順 を実行する必要があります。

### **マップ ファイル共有の設定**

Spectrum™ Technology Platform にマップ ファイル共有 (共有イメージ フォルダ) を設定するには まず、共有マップ イメージ ディレクトリが必要です。マップ ファイル共有の作成については、 「**Unix/Linux 上でのマップ イメージ [ファイル共有の作成](#page-48-0)**(49ページ)」または「**[Windows](#page-49-0) 上 でのマップ イメージ [ファイル共有の作成](#page-49-0)**(50ページ)」を参照してください。

マップ イメージ ディレクトリを作成したら、以下の手順でマップ ファイル共有を設定します。

1. マッピング サービス構成を、共有イメージ フォルダと負荷分散サーバーを使用するように変 更します。ImageCache において、Directory パラメータを共通イメージ ディレクトリに変更 し、AccessBaseURL パラメータをロード バランサー マシンのイメージ URL に変更します。

仮想マシン環境を使用している場合は、このIPアドレスを覚えておいてください。ロードバ ランサー VM をこの IP に設定する必要があるためです。

Unix/Linux インストールの場合:

```
<ImageCache>
<Directory>/<spatial server
root>/server/modules/spatial/images</Directory>
<AccessBaseURL>http://<loadbalance_IP_address>/rest/Spatial/MappingService/internal/imageCache</AccessBaseURL>
```

```
<FileExpire>30</FileExpire>
<ScanInterval>30</ScanInterval>
</ImageCache>
```
Windows インストールの場合:

```
<ImageCache>
<Directory>\\server\Share\images</Directory>
<AccessBaseURL>http://<loadbalance_IP_address>/rest/Spatial/MappingService/internal/imageCache</AccessBaseURL>
```

```
<FileExpire>30</FileExpire>
<ScanInterval>30</ScanInterval>
</ImageCache>
```
2. Unix/Linux インストールの場合は、マップ イメージを共有ファイル システムに配置できるよ うにシンボリック リンクを設定する必要がします。

マウントされた共有フォルダに images サブフォルダを作成します。例: /mnt/<linux mount>/images。

<span id="page-48-0"></span>cd /<spatial server root>/server/modules/spatial rm –Rf images ln -s /mnt/<linux mount>/images ./images

### *Unix/Linux* **上でのマップ イメージ ファイル共有の作成**

ファイル共有は、Spectrum Spatial によって生成されたマップ イメージを格納するためのフォル ダを提供します。すべてのSpectrumノードからアクセス可能な共有フォルダを作成します。マッ プが Base64 エンコード イメージとして Web サービスから返される場合は、ファイル共有は必 要ありません。

Unix/Linux 上でのマップ イメージ ファイル共有を作成するには

1. Spectrumをホスティングする各オペレーティングシステム上で、共有フォルダをマウントし ます。以下のコマンドによって、Microsoft Windows Server または CIFS をサポートするネッ トワーク ドライブ上にドライブをマウントします。

mkdir /mnt/<linux mount> mount -t cifs //<windows host>/<windows share> /mnt/<linux mount>-o username=shareuser,password=sharepassword,domain=pbi

2. /etc/fstab において、起動時にイメージ シェアをロードするように設定します。

//<windows ip address for share>/share /path\_to/mount cifs username=server user, password=secret, netdev 0 0

### <span id="page-49-0"></span>*Windows* **上でのマップ イメージ ファイル共有の作成**

ファイル共有は、Spectrum Spatial によって生成されたマップ イメージを格納するためのフォル ダを提供します。すべてのSpectrum ノードからアクセス可能な共有フォルダを作成します。マッ プが Base64 エンコード イメージとして Web サービスから返される場合は、ファイル共有は必 要ありません。

Windows 上でのマップ イメージ ファイル共有を作成するには

- 1. Windows エクスプローラで、共有するイメージ フォルダを選択します。
- 2. 右クリックして **[共有]** をクリックします。
- 3. イメージフォルダに書き込みを行うユーザを選択します。これらのユーザは読み取り/書き込 み権限を持つ必要があります。

#### **クラスタ用の OGC サービス設定の変更**

Spectrum™ Technology Platformクラスタと Location Intelligence モジュール クラスタの両方があ る場合のクラスタ環境が正しく動作するように、Spatial Manager によって OGC サービス設定 ファイルを変更する必要があります。WFS、WMS、WMTS の設定ページで、オンライン リソー ス (サービス) URL をロード バランサーの IP アドレスおよびポートに変更します。詳細について は、『*Spectrum Spatial* ガイド』の「ユーティリティ」セクションにある「*Spatial Manager* ガイ ド」を参照してください。

### **全ノードの Java プロパティの変更**

クラスタのすべてのノードの java プロパティ ファイルを変更する必要があります。Spectrum™ Technology Platform の Java プロパティを変更するには、次の手順を実行します。

1. java.properties ファイル (<spectrum>/server/modules/spatial/java.properties) を変更して、repository.host が localhost を指すようにします。

2. images.webapp.urlと、すべてのサービスホストおよびポート番号を変更して、負荷分散サー バーを指すようにします。

### **複数の Spectrum インスタンスのポートの構成**

単一のマシン上に複数の Spectrum™ Technology Platform のインスタンスがある場合は、ポート 番号を変更する必要があります。

Spectrum™ Technology Platform の各インスタンスのポート番号を変更するには、次の手順を実 行します。

- 1. <Spectrum root>/server/app/conf/spectrum-container.properties 内のすべて のポートを、使用されていない新しいポートに変更します。 http ポートは、インストーラで 入力されたポート番号に対応します。
- 2. /<spectrum root>/server/modules/spatial フォルダにある bootstrap.properties の rmi ポートを 更新します (11099 など)。 デフォルトは 1099 です。

#### **共有される Spectrum ローカル データ**

ファイル システム上の TAB ファイル データを使用する場合は、このデータを負荷分散環境に含 まれるすべての Spectrum インスタンスがアクセス可能な共有場所に配置する必要があります。 また、ファイル システム上のデータにアクセスするリポジトリ内のすべての名前付きリソース が、この共有場所を指す必要があるということも、重要な点です。

Spectrumをホスティングする各VMまたはマシンは、マウントされた共有ドライブにアクセスで きる必要があります。

**注 :** データベース テーブルを指す名前付きリソースを使用するのに、共有ドライブは必要 ではありません。リポジトリ内の名前付きリソースは、ファイル パスを使用してデータに アクセスするのではなく、データベース内のデータへの名前付き接続を使用するためです。

### <span id="page-50-0"></span>クラスタのアップグレード

必要条件

- アップグレードを実行する前に、新しいバージョンのリリース ノートに目を通してください。 リリース ノートには、互換性に関する重要な情報に加えて、サポートされているアップグレー ド パスや、データ バックアップに関するモジュール固有の推奨事項が記載されています。
- お使いのオペレーティング システムに対して提供されているすべての最新アップデートを適用 してください。特に Java 関連の問題を修正するものは必須です。

以下の手順は、Spectrum™ Technology Platform サーバーと構成データベースがクラスタの各ノー ドにインストールされているクラスタをアップグレードするためのものです。クラスタをアップ グレードするには、ノードを1つずつ順にアップグレードします。最初にアップグレードするノー ドに対する処理は、その他のノードと少し異なります。そのノードは、起動時にクラスタ内に他 のノードが 1 つも実行していないことになるので、そのノード自体をシード ノードとして指定す る必要があるためです。

以下の場合は、クラスタをアップグレードするための特別な手順があることに注意してください。

- サーバー ノード用に 1 つのクラスタがあり、構成データベース ノード用にもう 1 つのクラスタ がある場合は、**[データベースが分離されたクラスタのアップグレード](#page-69-0)**(70ページ)を参照して ください。
- Location Intelligence モジュールのみに対してクラスタをアップグレードする場合は、**[Location](#page-56-0) Intelligence [モジュールがあるクラスタのアップグレード](#page-56-0)**(57ページ)を参照してください。 Spectrum と Location Intelligence モジュールの両方のクラスタをアップグレードする場合は、 すべてのノードをシャットダウンする前に、**Location Intelligence [モジュールがあるクラスタ](#page-56-0) [のアップグレード](#page-56-0)**(57ページ)でアップグレード前に必要な手順も確認してください。
- Data Hub モジュールを実行するクラスタをアップグレードする場合は、**Data Hub [モジュール](#page-53-0) [用のクラスタのアップグレード](#page-53-0)**(54ページ)を参照してください。

以上のケースに該当しない場合は、以下の手順でクラスタをアップグレードします。

1. サーバーをバックアップします。バックアップを作成する手順については、『管理ガイド』 を参照してください。

**重要 :** アップグレード プロセスでエラーが発生した場合に、フローやセキュリティ設定など の設定を復旧できるように、アップグレード前にバックアップを作成することをお勧めしま す。

- 2. クラスタ内のすべてのノードを停止します。詳細については、「 **[クラスタの停止](#page-61-0)**(62ペー ジ)」を参照してください。
- 3. 最後に停止したノードで、次の処理をします。
	- a) ファイル server/app/conf/spectrum-container.properties をテキスト エディ タで開きます。
	- b) spectrum.cluster.seeds プロパティから、現在のノードを除くすべてのノードを削 除します。

**注 :** 削除するノードは、後で再度追加できるようにメモしておきます。

- c) spectrum-container.properties を保存し、閉じます。
- d) ノードをアップグレードします。詳細については、「**[サーバーのアップグレード](#page-23-0)**(24ペー ジ)」を参照してください。

**重要 :** インストールが完了すると、Spectrum™ Technology Platform の起動を促すメッ セージがインストーラによって表示されます。インストールが完了したときにサーバーが 自動的に起動しないように、このオプションを無効にしておく必要があります。

- e) ファイル spectrum-container.properties をテキスト エディターで開き、クラス タプロパティを設定します。詳細については、「**[クラスタプロパティ](#page-43-0)**(44ページ)」を 参照してください。spectrum.cluster.seedsは必ず、現在のノードのIPアドレスま たはホスト名だけが設定されている状態にしてください。
- f) spectrum-container.properties を保存し、閉じます。
- g) サーバーを開始します。
- 4. 他の各ノードを、以下の手順に従って 1 つずつ順にアップグレードします。

**重要 :** 最初のノード以外のノードをアップグレードする場合のみ、この手順を実行してくだ さい。最初のノードをアップグレードする手順については、ステップ3を参照してください。 必ずサーバーをバックアップしてから、次の操作に進んでください。

**重要 :** 次のステップは、12.0 SP 1 より前のリリースへのアップグレードにのみ適用されま す。さらに、このステップは、12.0 から 12.0 SP1 へのアップグレード時には適用されませ  $h_{\circ}$ 

a) 次のフォルダを削除します。

*SpectrumLocation*\server\app\repository\store\databases

b) ノードをアップグレードします。詳細については、「**[サーバーのアップグレード](#page-23-0)**(24ペー ジ)」を参照してください。

**重要 :** インストールが完了すると、Spectrum™ Technology Platform の起動を促すメッ セージがインストーラによって表示されます。インストールが完了したときにサーバーが 自動的に起動しないように、このオプションを無効にしておく必要があります。

- c) ファイル spectrum-container.properties をテキスト エディターで開き、クラス タプロパティを設定します。詳細については、「**[クラスタプロパティ](#page-43-0)**(44ページ)」を 参照してください。設定を終えたら、ファイルを保存して閉じます。
- d) サーバーを開始します。
- 5. すべてのノードをアップグレードしたら、最初にアップグレードしたノードに戻り、 spectrum-container.properties を開いて、先ほど削除したシード ノードを spectrum.cluster.seeds に追加します。

### <span id="page-53-0"></span>Data Hub モジュール用のクラスタのアップグレード

必要条件

- アップグレードを実行する前に、新しいバージョンのリリース ノートに目を通してください。 リリース ノートには、互換性に関する重要な情報に加えて、サポートされているアップグレー ド パスや、データ バックアップに関するモジュール固有の推奨事項が記載されています。
- お使いのオペレーティング システムに対して提供されているすべての最新アップデートを適用 してください。特に Java 関連の問題を修正するものは必須です。

Data Hub モジュールを実行するクラスタでは、各ノードがSpectrum™ Technology Platformサー バーと Data Hub モジュール モデルをホストします。クラスタをアップグレードするときは、 Spectrum™ TechnologyPlatformサーバーのアップグレードだけでなくモデルのアップグレードも 必要です。

アップグレードのプロセスは、以下の手順で構成されています。

- 1. モデルとプロパティ ファイルをバックアップします。
- 2. マスタ サーバーで、Spectrum™ Technology Platformをアップグレードしてからモデルをアッ プグレードします。
- 3. マスタ以外の各サーバーで、Spectrum™ Technology Platformをアップグレードしてから、 アップグレード済みのモデルをマスタ サーバーからマスタ以外のサーバーにコピーします。

Data Hub モジュールを実行するクラスタをアップグレードするには、次の手順に従います。

1. サーバーをバックアップします。バックアップを作成する手順については、『管理ガイド』 を参照してください。

**重要 :** アップグレード プロセスでエラーが発生した場合に、フローやセキュリティ設定など の設定を復旧できるように、アップグレード前にバックアップを作成することをお勧めしま す。

2. Relationship Analysis Client を起動し、**[管理]** をクリックします。バックアップするモデルを 選択し、**[バックアップ]** をクリックします。

モデルのほかに、以下の 2 つのプロパティ ファイルもバックアップします。

- server\modules\hub\hub.properties
- server\modules\db\neo4j.properties
- 3. Data Hub モジュール用のマスタ サーバーとして機能しているノードを特定します。 a) Web ブラウザを開き、

http://*LoadBalancer*:8080/jmx-console/HttpAdaptor/list

b) **neo4j.org domain**が見える位置まで画面を下へスクロールします。

モデル別にオブジェクトの一覧が表示されます。**Role**属性 (**HighAvailability** オブジェク ト) は、サーバーがモデルのマスターであるかどうかを示します。

- c) モデルが1つ以上あり、モデルごとにマスタが異なる場合は、1つのサーバーを全モデル のマスタとする必要があります。これを行うには、クラスタを再起動してから、ロード バランサーではなくノードの 1 つのホスト名または IP アドレスを使って Relationship Analysis Client を開きます。Relationship Analysis Client で、各モデルを指定してクエリ を実行してモデルを開きます。こうすると、接続しているサーバーが、各モデルのマスタ になります。
- 4. クラスタ内のマスタ以外のノードを順に停止してから、最後にマスタサーバーを停止します。 ノードはすべてを一度に停止するのではなく、1 つずつ停止してください。

**重要 :** Spectrum™ Technology Platformがエラーを起こさずに停止したことを確認します。 サーバーが適切に停止しないと、そのサーバー上のData Hubモジュールは、アップグレード 後に正常に開きません。Spectrum™ Technology Platformが適切に停止したことを確認するに は、*SpectrumDirectory*\server\app\repository\logs\wrapper.log ファイルを開 いて、シャットダウン中にエラーがなかったか調べます。

- 5. マスター サーバーをアップグレードします。
	- a) Spectrum™ Technology Platform10.0 以降からアップグレードしている場合は、各モデル ディレクトリにversion.data ファイルが格納されている必要があります。すべての model.*ModelName*サブディレクトリ(*SpectrumDirectory*/server/modules/hub/db 下)を開いて、version.dataファイルがあることを確認します。このファイルがないモ デル ディレクトリが見つかった場合は、マスタ以外のノードの 1 つから version.data ファイルをコピーします。
	- b) Spectrum™ Technology Platformインストーラを実行して、マスタ サーバーを Spectrum™ Technology Platform の新しいバージョンにアップグレードします。
	- c) アップグレードプロセスの完了後、Spectrum™ Technology Platformサーバーは自動的に 再起動します。完全に起動するのを待ってから、サーバーを停止します。
	- d) *SpectrumFolder*\server\modules\hub\hub.propertiesファイルをエディターに 開き、hub.neo4j.database.type プロパティが embedded に設定されていることを 確認します。

hub.neo4j.database.type=embedded

e) *SpectrumFolder*\server\modules\hub\db\neo4j.propertiesファイルをエディ ターに開き、allow store upgrade プロパティを true に設定します。

allow store upgrade=true

- f) Spectrum™ Technology Platformサーバーを開始します。
- g) 各モデルを Relationship Analysis Client で開き、クエリを実行します。任意のクエリでか まいません。
- h) Spectrum™ Technology Platformサーバーを停止します。
- i) *SpectrumFolder*\server\modules\hub\hub.propertiesファイルをエディターに 開き、hub.neo4j.database.type プロパティを ha に設定します。

hub.neo4j.database.type=ha

- j) バックアップしたプロパティ ファイルと、インストールされたファイルを比較して、必 要な変更があれば適用します。新しいファイルを古いファイルで上書きしないでくださ い。新しいファイルには、古いファイルにはないプロパティが含まれている可能性がある ためです。
- 6. マスター以外のサーバーをアップグレードします。
	- a) *SpectrumDirectory*\server\modules\hub\dbディレクトリでモデルを削除します。 **警告 :** マスター サーバーからはモデルを削除しないでください。
	- b) マスタ以外のサーバーの 1 つで、Spectrum™ Technology Platformインストーラを実行し て Spectrum™ Technology Platform の新しいバージョンにアップグレードします。
	- c) アップグレードプロセスの完了後、Spectrum™ Technology Platformサーバーは自動的に 再起動します。完全に起動するのを待ってから、サーバーを停止します。
	- d) *SpectrumFolder*\server\modules\hub\hub.propertiesファイルをエディターに 開き、hub.neo4j.database.type プロパティを ha に設定します。

hub.neo4j.database.type=ha

- e) バックアップしたプロパティ ファイルと、インストールされたファイルを比較して、必 要な変更があれば適用します。新しいファイルを古いファイルで上書きしないでくださ い。新しいファイルには、古いファイルにはないプロパティが含まれている可能性がある ためです。
- f) *SpectrumFolder*\server\modules\hub\db\model.\*ディレクトリをマスタ サー バーからマスタ以外のサーバーにコピーします。
- g) クラスタ内のマスタ以外の各サーバーについて、この手順を繰り返します。
- 7. クラスタを起動します。
	- a) マスター サーバーを起動してから、マスター以外のサーバーを起動します。
- b) クラスタの各サーバーが機能していることを確認します。 *SpectrumFolder*\server\app\repository\wrapper.logで、エラーがないか確認 します。
- c) (ロード バランサーをバイパスして) マスター サーバーに直接接続して、各モデルを 1 つ ずつ開き、wrapper.logファイルを調べてエラーを確認します。

# <span id="page-56-0"></span>Location Intelligence モジュールがあるクラスタのアップ グレード

クラスタリングに共通リポジトリ データベースを使用する場合、 Spectrum™ Technology Platform のアップグレードプロセスの前後に追加の手順が必要です。アップグレード前に、ローカルデー タベース設定に移行し、アップグレード後に、repository.xmlが外部データベースを指すよう にすることでクラスタ設定に戻すことが必要になります。

**注 :** アクセス制御設定を維持するには、WebDAV の代わりに管理ユーティリティを使用し ます。管理ユーティリティの使用方法については、『*Spectrum Spatial*ガイド』の「管理」 セクションを参照してください。管理ユーティリティのlimrepoコマンドは、バージョン 11.0 から利用できるようになりました。11.0 より前のバージョンからアップグレードする 場合は、WebDAV を使用する必要があります。

- 1. Spectrum™ Technology Platform をアップグレードする前に、以下の手順を実行してリポジト リをバックアップします。
	- a) クラスタからノードを選択します。これがシード ノードになります (**[クラスタのインス](#page-39-0) [トール](#page-39-0)**(40ページ)を参照)。
	- b) 管理ユーティリティの limrepo export コマンドでシード ノードと ACL を指定し、リ ポジトリ コンテンツをバックアップします。
	- c) Spectrum\server\modules\spatial\jackrabbit フォルダをインストール フォル ダ以外の場所にバックアップします。
- 2. 共通リポジトリ データベースをローカル データベースに切り換えます (アップグレードのみ を目的とした一時的な処置です)。以下の手順をクラスタ内のすべてのノードに適用します。
	- a) すべてのノードで Spectrum™ Technology Platform サーバーを停止します (手順について は「**[クラスタの停止](#page-61-0)**(62ページ)」を参照してください)。
	- b) リポジトリ、バージョン、ワークスペース フォルダ、および lock.properties ファイ ル (もしあれば) も jackrabbit folder (Spectrum\server\modules\spatial\jackrabbit) から削除します。
	- c) repository.standalone.xml のコンテンツを repository.xml にコピーします。
- d) すべてのノード上で Spectrum™ Technology Platform サーバーを起動します (手順につい ては「**[クラスタの起動](#page-60-0)**(61ページ)」を参照してください)。
- e) limrepo import コマンドですべてのノードに ACL を指定して、手順 1b でバックアッ プしたリポジトリ コンテンツをリポジトリにインポートします。
- f) Spectrum™ Technology Platform サーバーを停止します。
- 3. 「**[クラスタのアップグレード](#page-50-0)**(51ページ)」に記載の通常の手順に従って、すべてのノード の Spectrum™ Technology Platform を新しいバージョンにアップグレードします。
- 4. シードノードの場合のみ、Spectrum™ Technology Platform のアップグレードが完了した後、 以下の手順に従って、アップグレードされたコンテンツをバックアップします。
	- a) シード ノードで、アップグレードした Spectrum™ Technology Platform サーバーから管 理ユーティリティをダウンロードします。
	- b) limrepo export コマンドでシード ノードと ACL を指定し、リポジトリからコンテン ツをバックアップします。
	- c) すべてのノードで Spectrum™ Technology Platform サーバーを停止します (手順について は「**[クラスタの停止](#page-61-0)**(62ページ)」を参照してください)。
	- d) すべてのノードで、アップグレードされた Spectrum\server\modules\spatial\jackrabbit フォルダをインストール フォル ダ以外の場所にバックアップします。
- 5. Spectrum™ Technology Platform のすべてのノード上で、共通データベースを指定するように 設定を変更します。
	- a) repository.<databaseType>.xml の内容を、repository.xml にコピーします。 このファイルは server/modules/spatial/jackrabbit フォルダにあります。ここ で <databaseType> は、お使いのデータベースに対する適切なタイプです (postgres、 oracle、または mssql)。
	- b) repository.xml で、次の処理を行います。
		- DataSource セクションを、サーバーのホスト名、ポート、データベース、ユーザ、パ スワードで変更します。
		- Cluster セクションを変更して、Node1 のような個別のクラスタ ID を割り当てます。ク ラスタ内の後続のすべてのノードに一意の ID を割り当てます (Node2、Node3 など)。
		- 変更を repository.xml に保存します。
	- c) /server/modules/spatial/jackrabbit フォルダから、repository、version、 workspaces というフォルダを削除します。
- 6. データベースにこれまでにリポジトリ コンテンツが含まれていたことがある場合は、クリー ンなリポジトリが作成できるようにデータベースからテーブルを削除しておく必要がありま す。以下のテーブルを削除する必要があります。

#### **Cluster**

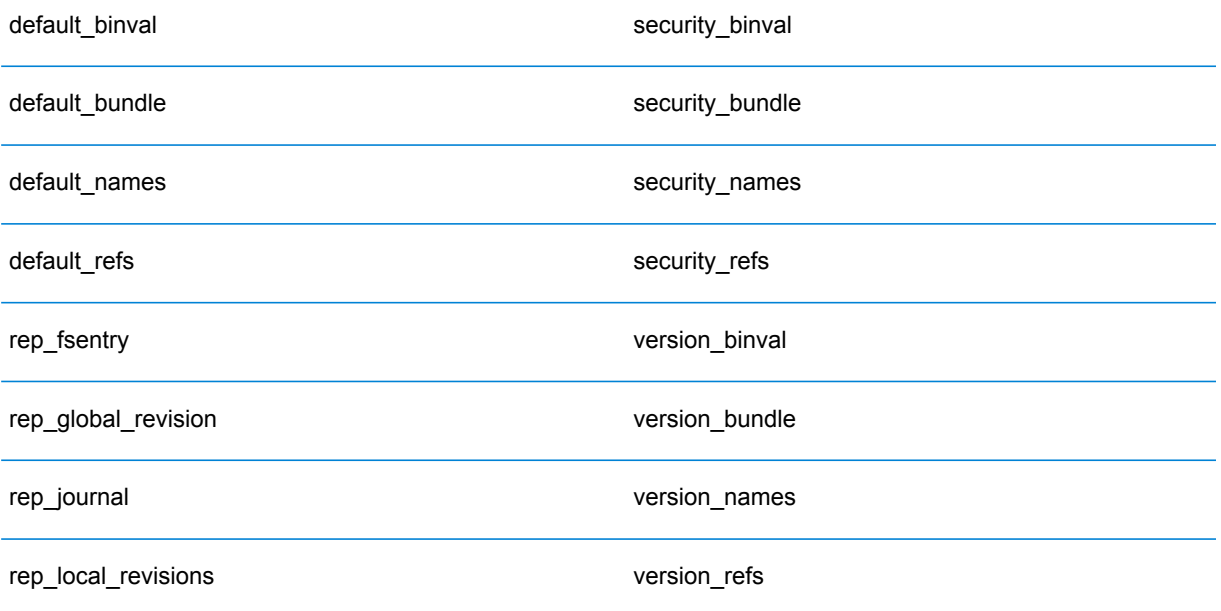

Oracle を使用している場合は、version seq names id, security seq names id、 default seq names id も削除します。

- 7. シード ノード上にのみ、バックアップしたリポジトリ コンテンツをインポートします。
	- a) Spectrum™ Technology Platform サーバーを起動します (手順については「**[クラスタの起](#page-60-0) [動](#page-60-0)**(61ページ)」を参照してください)。
	- b) limrepo import コマンドでシード ノードを指定して、コンテンツをインポートしま す。
- 8. クラスタ内の残りのノードを起動します(手順については「**[クラスタの起動](#page-60-0)**(61ページ)」を 参照してください)。

# クラスタからのノードの削除

クラスタからノードを削除するには、Spectrum™ Technology Platformサーバーを停止します。

- 1. 削除するノードを、次の手順で停止します。
	- Unix または Linux では、作業ディレクトリを Spectrum™ Technology Platformサーバーの bin ディレクトリに変更し、セットアップ ファイルのソースを指定して、コマン ド./server.stop を入力します。
	- Windows の場合は、システムトレイの Spectrum™ Technology Platformアイコンを右クリッ クして、**[Spectrum™ を停止する]** を選択します。
- 2. ファイル server/app/conf/spectrum-container.propertiesをテキスト エディター で開き、spectrum.cluster.enabled を false に設定します。
- 3. クラスタ内の他の各ノード上で、ファイル spectrum-container.propertiesを開き、 spectrum.cluster.seeds プロパティからノードを削除します。

**Location Intelligence モジュールを使用する場合:** ノードをスタンドアロンのままにして、クラ スタの外部で実行できるようにするには、元の repository.xml ファイルをコピーして戻し、 Spectrum<sup>™</sup> Technology Platform の各インスタンスの/server/modules/spatial/jackrabbit ディレクトリから、repository、version、workspaces というフォルダを削除します。サーバーを 再起動し、リポジトリのコンテンツをインポートします。

# クラスタへのモジュールの追加

この手順では、1 つ以上のモジュールを既存のクラスタに追加する方法について説明します。

1. クラスタ内のすべてのSpectrum™ Technology Platformノードを停止します。詳細について は、**[クラスタの停止](#page-61-0)**(62ページ)を参照してください。クラスタに、分離された構成データ ベース クラスタがある場合は、停止する必要があるのはサーバー クラスタだけで、構成デー タベース クラスタを停止する必要はありません。

**警告 :** データが失われるのを防ぐために、**[クラスタの停止](#page-61-0)**(62ページ)に記載された手順で クラスタを停止する必要があります。

- 2. クラスタ内の任意のノード上に、追加する 1 つ以上のモジュールをインストールします。詳 細については、『*Spectrum™ Technology Platform*インストール ガイド』を参照してくださ い。
- 3. 次のファイルをテキスト エディターで開きます。

server/app/conf/spectrum-container.properties

- 4. spectrum.cluster.seeds プロパティから、このサーバーのものを除くすべてのホスト名 と IP アドレスを削除します。ホスト名と IP アドレスは、後で再度追加できるように保存し ておきます。
- 5. ファイルを保存します。
- 6. サーバーを開始します。

**注 :** サーバーが完全に起動するのを待ってから、次の操作に進みます。

7. ファイル spectrum-container.propertiesに、先ほど削除したホスト名と IP アドレス を追加します。

- 8. ファイルを保存します。サーバーを再起動する必要はありません。
- 9. クラスタ内の他の各ノード上にモジュールをインストールします。モジュールをインストー ルした後に各ノードを起動し、完全に起動するのを待ってから次のノードにモジュールをイ ンストールします。後続のノードにモジュールをインストールする時に、 spectrum.cluster.seeds プロパティを変更する必要はありません。

# <span id="page-60-0"></span>クラスタの起動

クラスタ内のすべてのノードが停止した場合は、次の手順に従ってクラスタを安全に起動し、デー タの損失を回避する必要があります。

1. 最後に停止したノード上で、シード ノードを削除し、サーバーを起動します。

**警告 :** 最後に停止したノードを最初に起動する必要があります。また、このノードがシード ノードである必要もあります。別のノードを最初に起動すると、ジョブ履歴や構成設定など のデータが失われる恐れがあります。最後に停止したノードがわからない場合は、各ノード の wrapper.log でシャットダウン メッセージのタイム スタンプを確認します。wrapper.log は、*Spectrum Location*\server\app\repository\logs\wrapper.logにあります。

a) 次のファイルをテキスト エディターで開きます。

server/app/conf/spectrum-container.properties

- b) spectrum.cluster.seeds プロパティから、このサーバーのものを除くすべてのホス ト名と IP アドレスを削除します。ホスト名と IP アドレスは、後で再度追加できるように 保存しておきます。
- c) ファイルを保存します。
- d) サーバーを開始します。
- e) Spectrum™ Technology Platformサーバーが完全に起動するまで待ちます。

Spectrum™ Technology Platformサーバーが完全に起動したかどうかは、wrapper.log (*Spectrum Location*\server\app\repository\logs\wrapper.log) の中を確認 すればわかります。サーバーが完全に起動している場合は、次のメッセージが表示されま す。

Pitney Bowes Spectrum(TM) Technology Platform (Version *Version Number*) Started.

f) プロパティファイルspectrum-container.propertiesのspectrum.cluster.seeds プロパティに、削除したホスト名または IP アドレスをそれぞれカンマで区切って追加し ます。

g) ファイルを保存して閉じます。サーバーを再起動する必要はありません。

2. クラスタ内の他のノードを起動します。

**警告:** 必ず最初のノードが完全に起動するのを待ってから、他のノードを起動してください。 最初のノードが起動する前に他のノードを起動すると、データが失われる恐れがあります。

# <span id="page-61-0"></span>クラスタの停止

クラスタ全体を停止するには

- 1. シード ノードとして使用されているノードを識別します。これを行うには、 *SpectrumFolder*/server/app/conf/spectrum-container.propertiesファイルを 開き、spectrum.cluser.seeds プロパティに示される一連のノードに注目します。
- 2. クラスタに含まれる Spectrum™ Technology Platformサーバーを1つずつ停止します。最後 に停止するノードが必ずシード ノードになるようにします。
	- Unix または Linux では、作業ディレクトリを Spectrum™ Technology Platformサーバーの bin ディレクトリに変更し、セットアップ ファイルのソースを指定して、コマン ド./server.stop を入力します。
	- Windows の場合は、Windows システム トレイの Spectrum™ Technology Platformアイコン を右クリックして、**[Spectrum™ を停止する]** を選択します。

**警告 :** データが失われるのを防ぐため、最後に停止するノードはシード ノードである必要が あります。

3. 最後に停止したノードをメモに書き留めておいてください。この情報は、クラスタの起動時 に必要になります。

**警告 :** クラスタの起動時にデータが失われるのを防ぐため、最後に停止したノードを最初に 起動する必要があります。また、そのノードはシード ノードである必要があります。

### クラスタでの Enterprise Designer の使用

- 1. Enterprise Designer を起動します。
- 2. **[サーバー名]** フィールドに、ロード バランサーのサーバー名を入力します。

3. **[ポート]** フィールドに、ロード バランサーがリッスンするように設定したポートを入力しま す。

> **注 :** 入力ファイル、出力ファイル、およびデータベース リソースは、共有ドライブ、 ファイルサーバー、またはその他の共通にアクセスできる場所に置く必要があります。 そうしない場合は、Spectrum™ Technology Platform サーバーをホストする各サーバー にすべてのファイルをロードする必要があり、すべてのファイルが同じパスに存在する 必要があります。

ログインした後は、普通に Enterprise Designer を使用できます。実行するアクションは、ログイ ンしているクラスタのすべての Spectrum™ Technology Platform インスタンスに対して適用され ます。

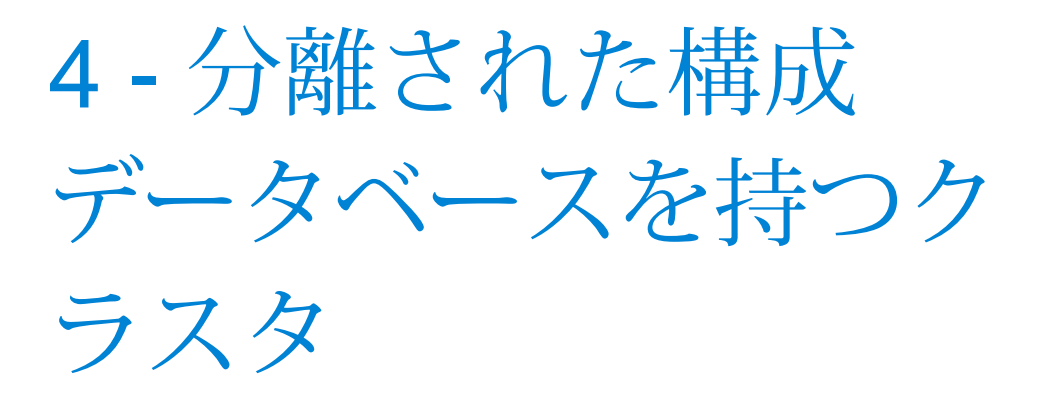

### このセクションの構成

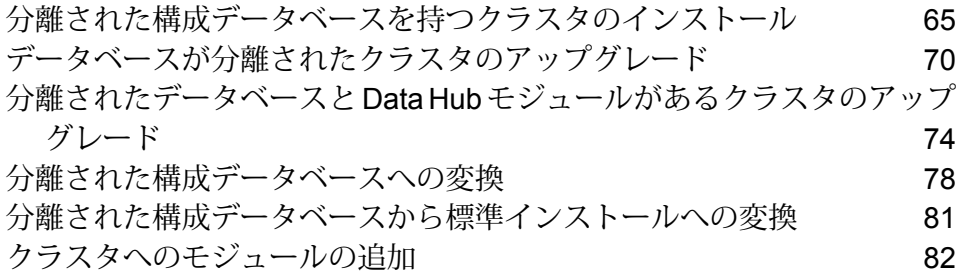

# <span id="page-64-0"></span>分離された構成データベースを持つクラスタのインストー ル

以下の手順では、2つのクラスタを作成します。1つはサーバーノード用で、もう1つは構成デー タベース ノード用です。サーバー クラスタ内のノードは、それぞれの構成データを構成データ ベースクラスタ内のサーバーから参照します。構成データベースクラスタ内のノードは、互いの 間でそれぞれのデータを複製します。

次の図は、このインストール シナリオを表したものです。

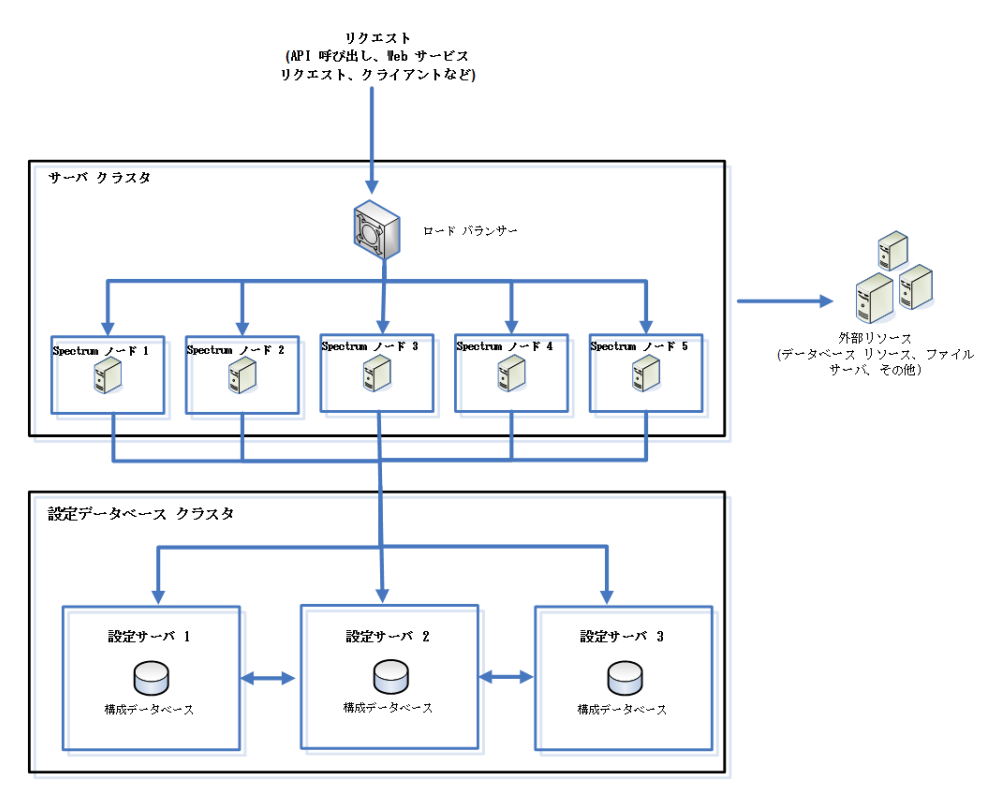

独立したデータベース リポジトリをインストールするには、まず 1 つのクラスタ内のサーバーに 構成データベースをインストールしてから、別のクラスタ内のノードにサーバーをインストール します。サーバーをインストールする前に、少なくとも 1 つの構成データベースが実行している 必要があります。

- 1. Spectrum™ Technology Platformインストーラを、構成データベースをインストールするサー バー上に配置します。
- 2. installdb.exeをダブルクリックします。
- 3. 画面の指示に従って、構成データベースをインストールします。

**重要 :** インストール後に Spectrum™ Technology Platformを起動するオプションが表示され たら、このオプションを無効にして、インストールの完了時にデータベースが自動的に起動 しないようにする必要があります。

- 4. ファイル Database/repository/spectrum-container.propertiesを**[構成データベー](#page-68-0) ス [クラスタのクラスタ](#page-68-0) プロパティ**(69ページ)に記載されているとおりに編集します。
- 5. spectrum-container.propertiesを保存し、閉じます。
- 6. 構成データベースを起動します。構成データベースを起動するには、Windows システム トレ イの Spectrum™ Technology Platform アイコンを右クリックして **[Spectrum™ を起動する]** を 選択します。また、Windowsサービスのコントロールパネルを使用し、**[Spectrum Database]** サービスの開始によって構成データベースを起動することもできます。
- 7. 必要に応じて他のサーバーに構成データベースをインストールして、構成データベース クラ スタを完成させます。
- 8. サーバー クラスタをインストールします。
	- a) ノードをホストするサーバーにSpectrum™ Technology Platformをインストールします。 手順については、**[新しいサーバーのインストール](#page-22-0)**(23ページ)を参照してください。

**重要 :** 各サーバーをインストールする際には、インストーラの **[サーバーのみ]** オプショ ンを選択して、1 つ以上の構成データベース サーバーのホストとポートを指定します。 ポートは、ファイル *InstallationLocation*\Database\repository\spectrum-container.properties で確認できます。ポートは、spectrum.repository.server.connector.bolt.port プロパティで指定されます。

- b) Spectrum™ Technology Platformサーバーが実行中の場合はサーバーを停止します。サー バーを停止するには、Windows システム トレイの Spectrum™ Technology Platform アイ コンを右クリックして **[Spectrum™ を停止する]** を選択します。
- c) ファイル server/app/conf/spectrum-container.properties の中のプロパティ を、**クラスタ [プロパティ](#page-43-0)**(44ページ)に記載されているとおりに編集します。
- d) spectrum-container.properties ファイルを保存して閉じます。
- e) 一部のモジュールには固有の設定があり、クラスタでモジュールを機能させるために適切 に構成する必要があります。

モジュール フラスタ構成の設定

これらの設定は、フルテキスト検索インデックスをクラスタに 指定します。フルテキスト検索インデックスを使用しない場合 は、これらの設定を指定する必要はありません。 Advanced Matching モジュール

次のファイルをテキスト エディターで開きます。

*SpectrumFolder*\server\modules\searchindex\es-container.properties

以下のプロパティを構成します。

### **es.index.default\_number\_of\_replicas**

各検索インデックスに対して作成 する追加コピーの数を入力しま す。この数は、クラスタ内のノー ド数から 1 を引いた数にする必要 があります。例えば、クラスタに 5つのノードが含まれる場合、こ のフィールドには "4" を入力しま す。

### **es.index.default\_number\_of\_shards**

分散環境におけるインデックスの シャード数を入力します。クラス タ内のノード数が多いほど、この 数を大きくする必要があります。

これらのプロパティの編集が終わったら、 es-container.properties を保存し、閉じます。

> **注 :** Spectrum™ Technology Platform 10.0 よりも前の リリースで作成された検索インデックスは、クラスタ リングに対応していません。10.0 よりも前のリリース で作成されたインデックスをクラスタリングで使うに は、es-container.properties ファイルを 変更した後で、10.0 API を使って検索インデックスを 再作成する必要があります。

#### モジュール フラスタ構成の設定

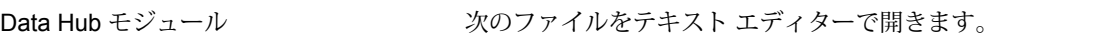

*SpectrumFolder*\server\modules\hub\hub.properties

以下のプロパティを構成します。

### **hub.models.path.base**

モデルを保存するフォルダを指定 します。各モデルはデフォルト で、 *SpectrumFolder*\server\modules\hub\db フォルダの下のサブディレクトリ に配置されます。モデルを別の場 所に保存したい場合は、このプロ パティのコメントを解除し、モデ ルを保存するフォルダを指定しま す。

### **hub.neo4j.database.type**

このプロパティの値を ha に変更 します。デフォルト値の embedded は、非クラスタ化イン ストール用です。

### **hub.servers.per.cluster**

この行のコメントを解除します。 このプロパティの値として、クラ スタに含まれる Spectrum™ Technology Platform サーバーの数 を指定します。

これらのプロパティの編集が終わったら、hub.properties を保存し、閉じます。

*SpectrumFolder***\server\modules\hub\db\neo4j.properties** は、Neo4j Enterprise を使用して、グラフ データベースの設定 方法を制御します。このファイルは、各モデルのテンプレート として使用されます。必要に応じて、各モデルを個別に設定す ることができます。そのモデルの格納ディレクトリにこのプロ パティ ファイルのコピーを配置することによって、これを行い ます。

f) サーバーを開始します。サーバーを起動するには、Windows タスク バーの Spectrum™ Technology Platform アイコンを右クリックして **[サーバーの開始]** を選択します。

- g) サーバー クラスタにさらにノードをインストールするには、この手順を繰り返します。
- 9. サーバー クラスタのすべてのノードをインストールしたら、最初にサーバー クラスタにイン ストールしたノードに戻り、他のノードをシード ノードとして追加します。
	- a) 最初にインストールしたノードで、プロパティ ファイル server/app/conf/spectrum-container.propertiesを開きます。
	- b) プロパティ spectrum.cluster.seeds に、クラスタ内の他のノードのホスト名または IP アドレスを、それぞれカンマで区切って追加します。
	- c) spectrum-container.propertiesファイルを保存して閉じます。サーバーを再起動 する必要はありません。

### <span id="page-68-0"></span>構成データベース クラスタのクラスタ プロパティ

構成データベース クラスタとは、各ノードにサーバーはなく、構成データベースだけが含まれる クラスタです。サーバーと構成データベースがともに各ノードにインストールされているクラス タを設定する場合、または、サーバーのみのクラスタを設定する場合は、**クラスタ [プロパティ](#page-43-0)** (44ページ)を参照してください。

構成データベース クラスタの設定は、次のプロパティ ファイルにあります。

Database\repository\spectrum-container.properties

以下の表に、各プロパティを示します。

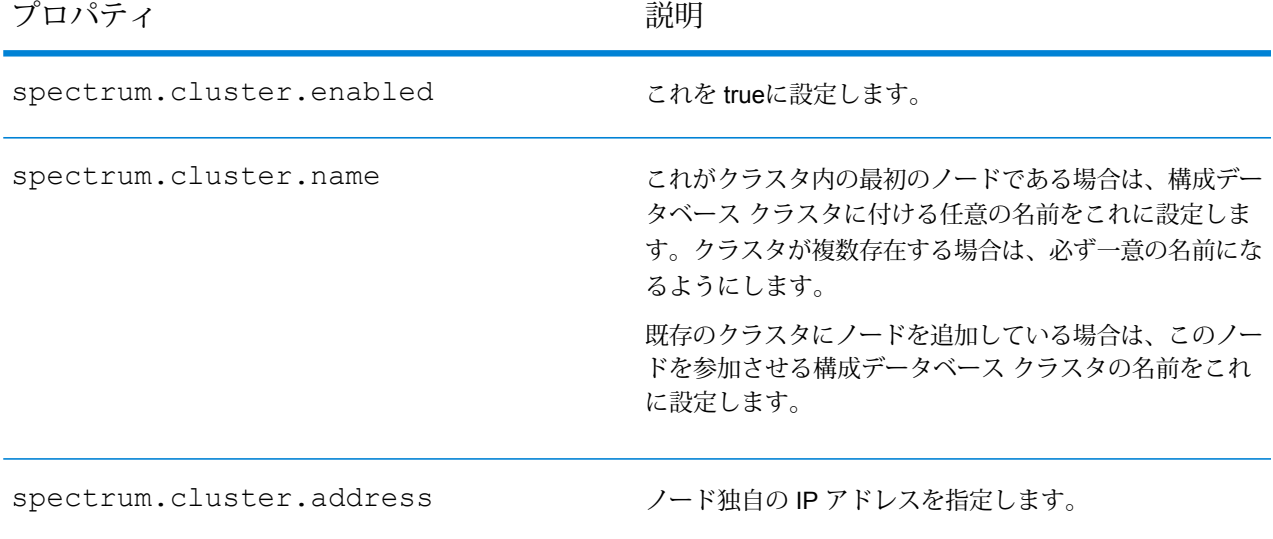

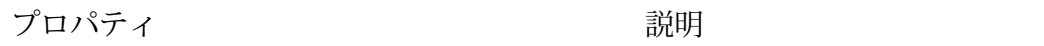

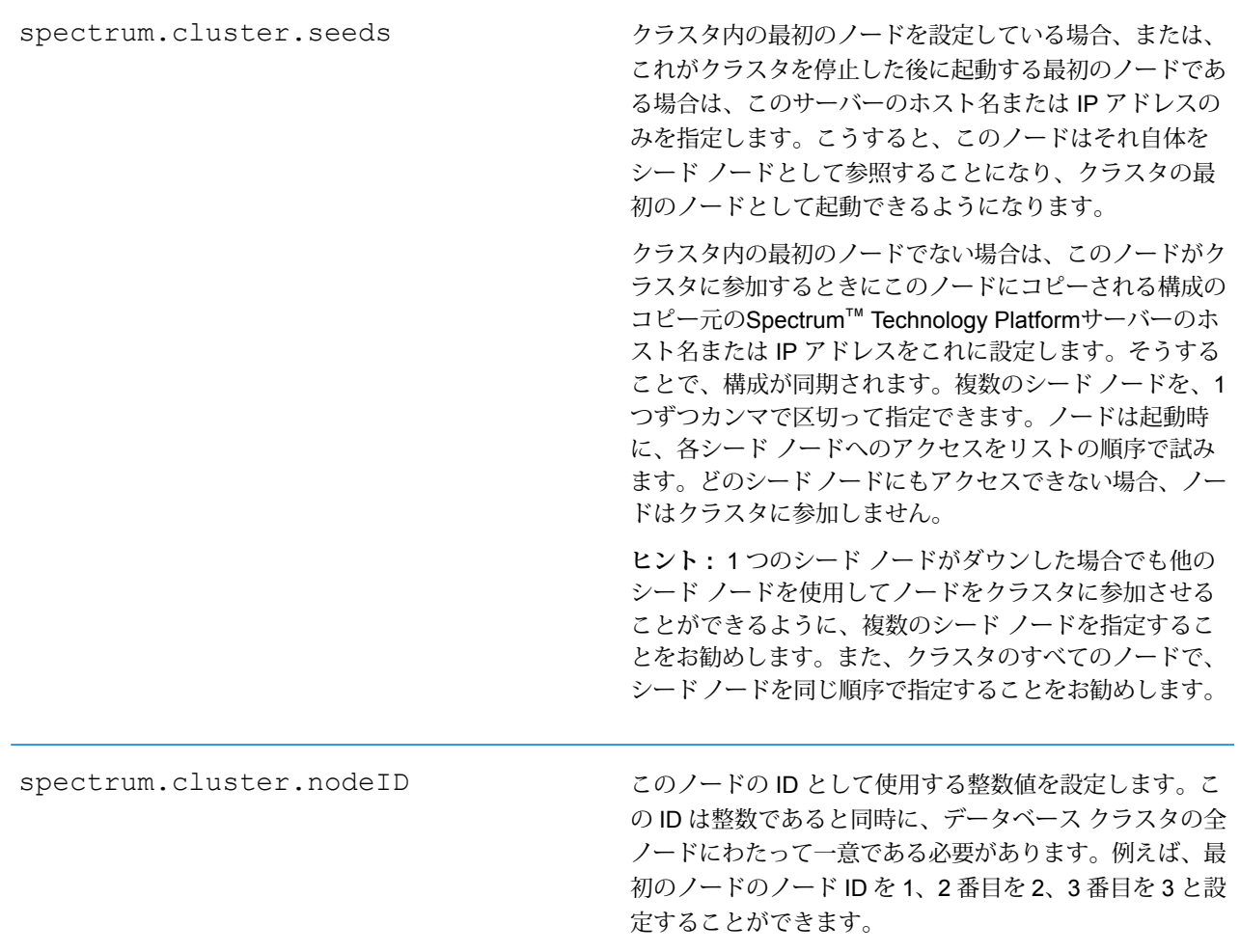

<span id="page-69-0"></span>データベースが分離されたクラスタのアップグレード

#### 必要条件

- アップグレードを実行する前に、新しいバージョンのリリース ノートに目を通してください。 リリース ノートには、互換性に関する重要な情報に加えて、サポートされているアップグレー ド パスや、データ バックアップに関するモジュール固有の推奨事項が記載されています。
- お使いのオペレーティング システムに対して提供されているすべての最新アップデートを適用 してください。特に Java 関連の問題を修正するものは必須です。

この手順では、構成データベースがサーバーから分離されている場合にSpectrum™ Technology Platformをアップグレードする方法を説明します。分離された構成データベースを持つ環境をアッ プグレードするには、まず構成データベースクラスタをアップグレードしてから、サーバークラ スタをアップグレードします。

1. サーバーをバックアップします。バックアップを作成する手順については、『管理ガイド』 を参照してください。

**重要 :** アップグレード プロセスでエラーが発生した場合に、フローやセキュリティ設定など の設定を復旧できるように、アップグレード前にバックアップを作成することをお勧めしま す。

2. 固有のデータがあるモジュールがインストールされている場合は、それらのデータをバック アップします。

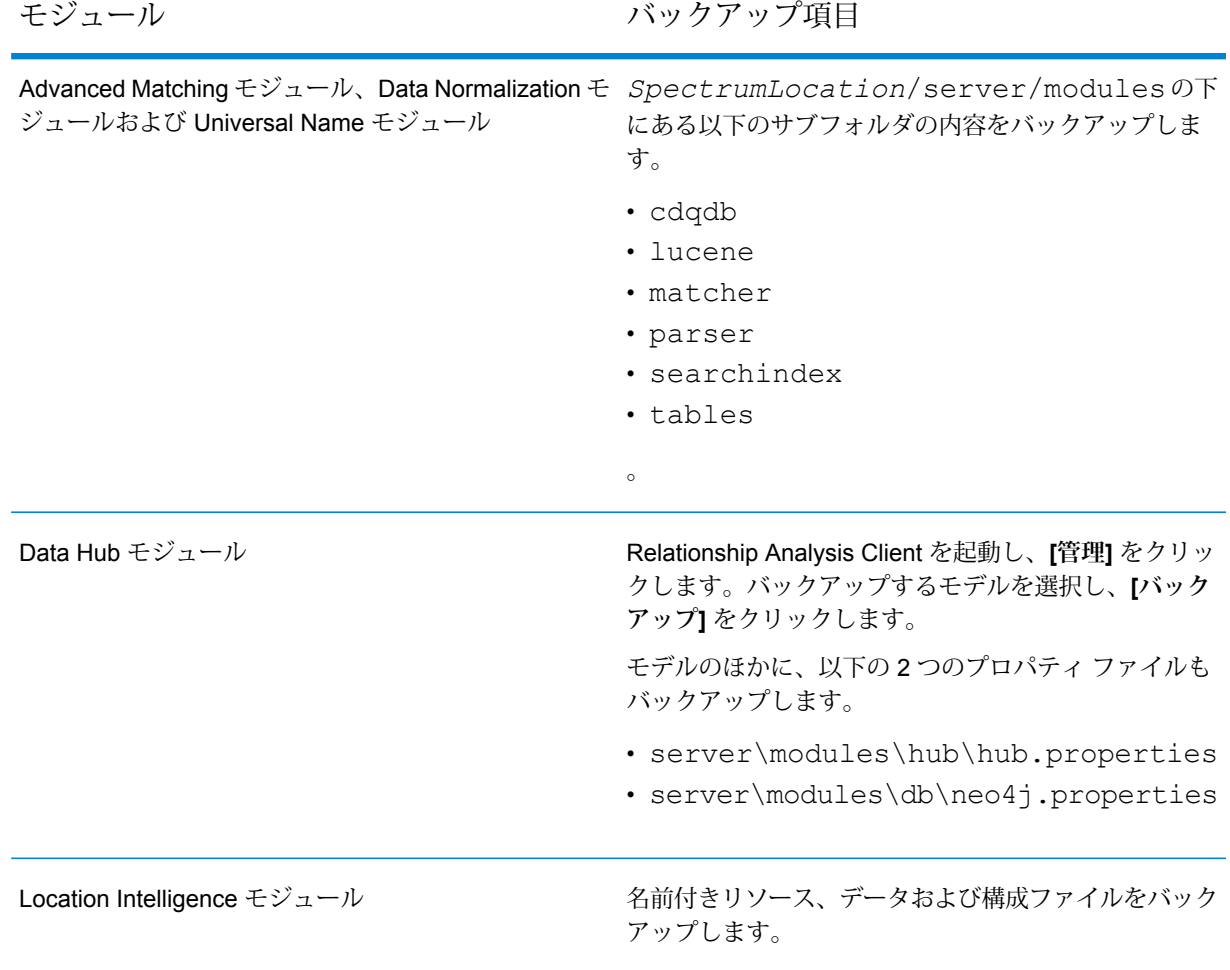

3. サーバー クラスタ内のすべてのノードを停止してから、構成データベース クラスタ内のすべ てのノードを停止します。構成データベース クラスタで最後に停止したノードをメモしてお

きます。アップグレード後に、そのノードを最初に起動する必要があります。クラスタを停 止する手順については、**[クラスタの停止](#page-61-0)**(62ページ)を参照してください。

4. 構成データベース内の、シャットダウンする最後のノード上で、installdb.exe を実行し ます。インストーラによって構成データベースがアップグレードされます。

**警告 :** 最初にアップグレードするノードは、最後に停止したノードでなければなりません。 一部のオペレーティング システムでは、構成データベースがアップグレード処理の最後に自 動的に起動されるからです。起動する最初のノードが最後に停止したノードでない場合、ジョ ブ履歴、構成の設定などのデータが失われる可能性があります。最後に停止したノードがわ からない場合は、各ノードの wrapper.log でシャットダウン メッセージのタイム スタンプを 確認します。wrapper.log は、*Spectrum*

*Location*\Database\repository\logs\wrapper.logにあります。

**重要 :** インストール後に Spectrum™ Technology Platformを起動するオプションが表示され たら、このオプションを無効にして、インストールの完了時にデータベースが自動的に起動 しないようにする必要があります。

5. アップグレードが完了すると、構成データベースが自動的に起動します。作業を続行する前 に、構成データベースが完全に起動していることを確認します。そのためには、ログ ファイ ル *SpectrumInstallationLocation*\Database\repository\logs\wrapper.logを 開いて「開始」というメッセージを探します。

**重要 :** サーバーが初めて完全に起動し終わるまでは、停止しようとしないでください。初期 起動を実行する前にサーバーを停止すると、そのインストールが使用できなくなることがあ ります。

- 6. 構成データベースを停止します。構成データベースを停止するには、Windows システム トレ イの Spectrum™ Technology Platformアイコンを右クリックして、**[Spectrum™ を停止する]** を選択します。また、Windows サービスのコントロール パネルを使用し、**[Spectrum Database]** サービスの停止によって構成データベースを停止することもできます。
- 7. データベース クラスタのクラスタ構成を設定します。
	- a) ファイル Database/repository/spectrum-container.propertiesを**[構成データ](#page-68-0) ベース [クラスタのクラスタ](#page-68-0) プロパティ**(69ページ)に記載されているとおりに編集しま す。
	- b) spectrum-container.propertiesファイルを保存して閉じます。
	- c) 構成データベース クラスタで最後に停止したノードを起動します。構成データベースを 起動するには、Windows システム トレイの Spectrum™ Technology Platform アイコンを 右クリックして**[Spectrum™ を起動する]**を選択します。また、Windowsサービスのコン トロールパネルを使用し、**[Spectrum Database]**サービスの開始によって構成データベー スを起動することもできます。
	- d) アップグレードされた構成データベースが完全に起動した後、先ほどのステップを繰り返 して、構成データベース内の残りの各サーバーのアップグレードと起動を行います。
8. サーバー クラスタ内の各ノードをアップグレードします。詳細については、**[クラスタのアッ](#page-50-0) [プグレード](#page-50-0)**(51ページ)を参照してください。

**重要 :** 各サーバーをインストールする際には、インストーラの **[サーバーのみ]** オプションを 選択して、1つ以上の構成データベースサーバーのホストとポートを指定します。ポートは、 ファイル

*InstallationLocation*\Database\repository\spectrum-container.properties で確認できます。ポートは、spectrum.repository.server.connector.bolt.port プ ロパティで指定されます。

**注 :** サーバー アップグレード中にシステムに保存されたジョブまたはサブフローは、アッ プグレード前と同じように動作するように、エクスポーズのフラグが設定されます。アッ プグレード前にエクスポートされたジョブまたはサブフローはエクスポーズされません。 そのため、これらのジョブまたはサブフローをシステムにインポートし直す際には、イン ポートしたジョブまたはサブフローを手動でエクスポーズする必要があります。

トします。

一部のモジュールでは、アップグレード後に実行が必要な操作があります。

Data Hub モジュール

server/modules/hub/neo4j.properties ファイルをテキスト エディターで開き、

allow store upgrade プロパティを true に設定 します。このプロパティには、意図に反する取り消し不能 なストア アップグレードを防ぐ目的があります。このプ ロパティを "true" に設定することで、ユーザはアップグ レードを進める場合の影響を理解し、その作業に入る前に 必要な予防措置を講じていることを示します。

Spectrum™ Technology Platform サーバーを再起動しま す。サーバーによって各モデルがアップグレードされま す。

server/app/repository/logs/wrapper.log ファイルで、エラーや警告メッセージを確認します。すべ てのモデルのアップグレードが完了したら、 hub.properties ファイルに戻り、 allow store upgradeプロパティをコメントアウ

# 分離されたデータベースと Data Hub モジュールがある クラスタのアップグレード

#### 必要条件

- アップグレードを実行する前に、新しいバージョンのリリース ノートに目を通してください。 リリース ノートには、互換性に関する重要な情報に加えて、サポートされているアップグレー ド パスや、データ バックアップに関するモジュール固有の推奨事項が記載されています。
- お使いのオペレーティング システムに対して提供されているすべての最新アップデートを適用 してください。特に Java 関連の問題を修正するものは必須です。

この手順では、構成データベースをサーバーから分離し、DataHubモジュールをインストールし た場合にSpectrum™ Technology Platformをアップグレードする方法を説明します。アップグレー ドのプロセスは、以下の手順で構成されています。

- 1. サーバー クラスタを停止します。
- 2. 構成データベースクラスタを停止します。
- 3. 構成データベース クラスタで最後に停止したノードをアップグレードします。
- 4. 構成データベース クラスタで残りのノードをアップグレードします。
- 5. サーバー クラスタで Data Hub モジュール マスタとして動作するサーバーをアップグレード します。
- 6. サーバー クラスタ内のマスタではない各サーバーをアップグレードします。

構成データベースが分離されていて、DataHubモジュールを使用するクラスタをアップグレード するには、次の手順に従います。

1. サーバーをバックアップします。バックアップを作成する手順については、『管理ガイド』 を参照してください。

**重要 :** アップグレード プロセスでエラーが発生した場合に、フローやセキュリティ設定など の設定を復旧できるように、アップグレード前にバックアップを作成することをお勧めしま す。

2. Relationship Analysis Client を起動し、**[管理]** をクリックします。バックアップするモデルを 選択し、**[バックアップ]** をクリックします。

モデルのほかに、以下の 2 つのプロパティ ファイルもバックアップします。

- server\modules\hub\hub.properties
- server\modules\db\neo4j.properties
- 3. Data Hub モジュール用のマスタ サーバーとして機能しているノードを特定します。
	- a) Web ブラウザを開き、 http://*LoadBalancer*:8080/jmx-console/HttpAdaptor/list
	- b) **neo4j.org domain**が見える位置まで画面を下へスクロールします。

モデル別にオブジェクトの一覧が表示されます。**Role**属性 (**HighAvailability** オブジェク ト) は、サーバーがモデルのマスターであるかどうかを示します。

- c) モデルが1つ以上あり、モデルごとにマスタが異なる場合は、1つのサーバーを全モデル のマスタとする必要があります。これを行うには、クラスタを再起動してから、ロード バランサーではなくノードの 1 つのホスト名または IP アドレスを使って Relationship Analysis Client を開きます。Relationship Analysis Client で、各モデルを指定してクエリ を実行してモデルを開きます。こうすると、接続しているサーバーが、各モデルのマスタ になります。
- 4. サーバー クラスタ内のマスタ以外のノードをすべて停止してから、最後にマスタ サーバーを 停止します。ノードはすべてを一度に停止するのではなく、1 つずつ停止してください。

**重要 :** Spectrum™ Technology Platformがエラーを起こさずに停止したことを確認します。 サーバーが適切に停止しないと、そのサーバー上のData Hubモジュールは、アップグレード 後に正常に開きません。Spectrum™ Technology Platformが適切に停止したことを確認するに は、*SpectrumDirectory*\server\app\repository\logs\wrapper.log ファイルを開 いて、シャットダウン中にエラーがなかったか調べます。

- 5. 構成データベース クラスタで残りのノードをすべて停止します。構成データベース クラスタ で最後に停止したノードをメモしておきます。アップグレード後に、そのノードを最初に起 動する必要があります。
- 6. 構成データベース内の、シャットダウンする最後のノード上で、installdb.exe を実行し ます。インストーラによって構成データベースがアップグレードされます。 **警告 :** 最初にアップグレードするノードは、最後に停止したノードでなければなりません。 一部のオペレーティング システムでは、構成データベースがアップグレード処理の最後に自 動的に起動されるからです。起動する最初のノードが最後に停止したノードでない場合、ジョ ブ履歴、構成の設定などのデータが失われる可能性があります。最後に停止したノードがわ からない場合は、各ノードの wrapper.log でシャットダウン メッセージのタイム スタンプを 確認します。wrapper.log は、*Spectrum*

*Location*\server\app\repository\logs\wrapper.logにあります。

7. アップグレード処理が完了したら、サーバーが起動するのを待ってから、サーバーを停止し ます。

ログ ファイル <Spectrum Installation

Location>\server\app\repository\logs\wrapper.logを開いて次のメッセージを探 すと、サーバーがいつ起動したかがわかります。

INFO [Server] Pitney Bowes Spectrum(TM) Technology Platform Database (Version *version build*) Started

**重要 :** サーバーが初めて完全に起動し終わるまでは、停止しようとしないでください。初期 起動を実行する前にサーバーを停止すると、そのインストールが使用できなくなることがあ ります。

- 8. データベース クラスタのクラスタ構成を設定します。
	- a) ファイル server/app/conf/spectrum-container.propertiesを**[構成データベー](#page-68-0) ス [クラスタのクラスタ](#page-68-0) プロパティ**(69ページ)に記載されているとおりに編集します。
	- b) spectrum-container.propertiesファイルを保存して閉じます。
	- c) 構成データベースで最後に停止したノードを起動します。構成データベースを起動するに は、Windows システム トレイの Spectrum™ Technology Platform アイコンを右クリック して **[Spectrum™ を起動する]** を選択します。また、Windows サービスのコントロール パネルを使用し、**[Spectrum Database]** サービスの開始によって構成データベースを起 動することもできます。

**警告:** 最後に停止したノードを最初に起動する必要があります。また、このノードがシー ド ノードである必要もあります。別のノードを最初に起動すると、ジョブ履歴や構成設 定などのデータが失われる恐れがあります。最後に停止したノードがわからない場合は、 各ノードの wrapper.log でシャットダウン メッセージのタイム スタンプを確認します。 wrapper.log は、*Spectrum Location*\server\app\repository\logs\wrapper.log にあります。

- d) アップグレードされた構成データベースが完全に起動した後、先ほどのステップを繰り返 して、構成データベース内の残りの各サーバーのアップグレードと起動を行います。
- 9. サーバー クラスタで Data Hub モジュール マスタ サーバーをアップグレードします。
	- a) Spectrum™ Technology Platform10.0 以降からアップグレードしている場合は、各モデル ディレクトリにversion.data ファイルが格納されている必要があります。すべての model.*ModelName*サブディレクトリ(*SpectrumDirectory*/server/modules/hub/db 下)を開いて、version.dataファイルがあることを確認します。このファイルがないモ デル ディレクトリが見つかった場合は、マスタ以外のノードの 1 つから version.data ファイルをコピーします。
	- b) Spectrum™ Technology Platformインストーラを実行して、マスタ サーバーを Spectrum™ Technology Platform の新しいバージョンにアップグレードします。
	- c) アップグレードプロセスの完了後、Spectrum™ Technology Platformサーバーは自動的に 再起動します。完全に起動するのを待ってから、サーバーを停止します。

d) *SpectrumFolder*\server\modules\hub\hub.propertiesファイルをエディターに 開き、hub.neo4j.database.type プロパティが embedded に設定されていることを 確認します。

hub.neo4j.database.type=embedded

e) *SpectrumFolder*\server\modules\hub\db\neo4j.propertiesファイルをエディ ターに開き、allow store upgrade プロパティを true に設定します。

allow store upgrade=true

- f) Spectrum™ Technology Platformサーバーを開始します。
- g) 各モデルを Relationship Analysis Client で開き、クエリを実行します。任意のクエリでか まいません。
- h) Spectrum™ Technology Platformサーバーを停止します。
- i) *SpectrumFolder*\server\modules\hub\hub.propertiesファイルをエディターに 開き、hub.neo4j.database.type プロパティを ha に設定します。

```
hub.neo4j.database.type=ha
```
- j) バックアップしたプロパティ ファイルと、インストールされたファイルを比較して、必 要な変更があれば適用します。新しいファイルを古いファイルで上書きしないでくださ い。新しいファイルには、古いファイルにはないプロパティが含まれている可能性がある ためです。
- 10. サーバー クラスタで Data Hub モジュール マスタ以外のサーバーをアップグレードします。

**重要 :** 各サーバーをインストールする際には、インストーラの **[サーバーのみ]** オプションを 選択して、1つ以上の構成データベースサーバーのホストとポートを指定します。ポートは、 ファイル

*InstallationLocation*\Database\repository\spectrum-container.properties で確認できます。ポートは、spectrum.repository.server.connector.bolt.port プ ロパティで指定されます。

- a) *SpectrumDirectory*\server\modules\hub\dbディレクトリでモデルを削除します。 **警告 :** マスター サーバーからはモデルを削除しないでください。
- b) マスタ以外のサーバーの 1 つで、Spectrum™ Technology Platformインストーラを実行し て Spectrum™ Technology Platform の新しいバージョンにアップグレードします。
- c) アップグレードプロセスの完了後、Spectrum™ Technology Platformサーバーは自動的に 再起動します。完全に起動するのを待ってから、サーバーを停止します。

d) *SpectrumFolder*\server\modules\hub\hub.propertiesファイルをエディターに 開き、hub.neo4j.database.type プロパティを ha に設定します。

hub.neo4j.database.type=ha

- e) バックアップしたプロパティ ファイルと、インストールされたファイルを比較して、必 要な変更があれば適用します。新しいファイルを古いファイルで上書きしないでくださ い。新しいファイルには、古いファイルにはないプロパティが含まれている可能性がある ためです。
- f) *SpectrumFolder*\server\modules\hub\db\model.\*ディレクトリをマスタ サー バーからマスタ以外のサーバーにコピーします。
- g) クラスタ内のマスタ以外の各サーバーについて、この手順を繰り返します。
- 11. クラスタを起動します。
	- a) マスター サーバーを起動してから、マスター以外のサーバーを起動します。
	- b) クラスタの各サーバーが機能していることを確認します。 *SpectrumFolder*\server\app\repository\wrapper.logで、エラーがないか確認 します。
	- c) (ロード バランサーをバイパスして) マスター サーバーに直接接続して、各モデルを 1 つ ずつ開き、wrapper.logファイルを調べてエラーを確認します。

## 分離された構成データベースへの変換

既存のSpectrum™ Technology Platformインストールを、分離された構成データベースに変換する と、構成データベースの分離によってスケーラビリティが向上するというメリットが得られます。 分離された構成データベースに変換すると、既存のインストールは、構成データベースがサーバー の一部になっている構成から、構成データベースが別個のクラスタ内にある構成へと変換されま す。

この変換処理の大まかな流れは次のとおりです。

- 既存の Spectrum™ Technology Platformサーバーを停止します。
- 新しい構成データベース クラスタを設定します。
	- 新しいサーバー上に、別個の構成データベース ソフトウェアをインストールします。
	- 既存の構成データベースを新しいサーバーにコピーします。
	- クラスタを設定し、構成データベース クラスタを起動します。
- サーバーのみのクラスタをインストールし、起動します。

**注 :** この手順は、単一のサーバーを分離された構成データベースに変換する場合と、クラ スタを分離された構成データベースに変換する場合の両方に適用されます。

分離された構成データベースに変換するには

1. 固有のデータがあるモジュールがインストールされている場合は、それらのデータをバック アップします。

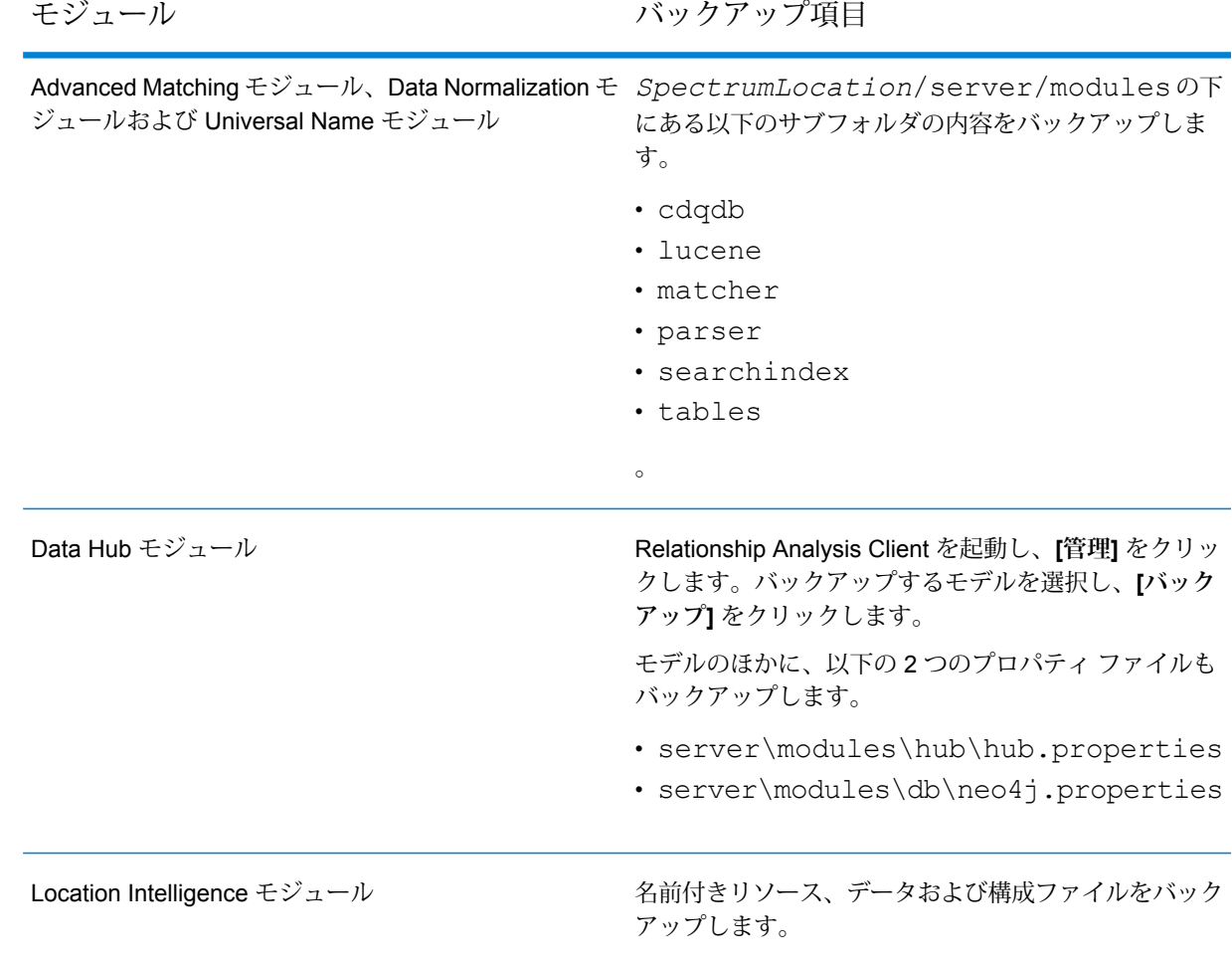

- 2. 変換するサーバーで Spectrum™ Technology Platform11.0 SP1 以前のバージョンが実行して いる場合は、標準インストールから分離された構成データベースに変換する前に、Spectrum™ Technology Platform の最新版へのアップグレードが必要です。詳細については、**[サーバーの](#page-23-0) [アップグレード](#page-23-0)**(24ページ)(単一のサーバーをアップグレードする場合)、または**[クラスタの](#page-50-0) [アップグレード](#page-50-0)**(51ページ) (クラスタをアップグレードする場合) を参照してください。
- 3. サーバーを停止します。クラスタ構成のインストールである場合は、クラスタを停止します。
- 4. 新しいサーバーに、構成データベースをインストールします。
- a) Spectrum™ Technology Platformインストーラを、構成データベースをインストールする コンピュータ上に配置します。これは、既存の Spectrum™ Technology Platformサーバー がインストールされているコンピュータとは別のコンピュータでなければいけません。
- b) installdb.exeをダブルクリックします。
- c) 画面の指示に従って、構成データベースをインストールします。

**重要 :** インストール後に Spectrum™ Technology Platformを起動するオプションが表示さ れたら、このオプションを無効にして、インストールの完了時にデータベースが自動的に 起動しないようにする必要があります。

- d) 既存のサーバーにあるDatabase\repository\data\databasesフォルダを、分離さ れた構成データベースをインストールしたサーバーにコピーします。既存の フォルダを 置き換えます。
- e) ファイル Database\repository\spectrum-container.propertiesを**[構成データ](#page-68-0) ベース [クラスタのクラスタ](#page-68-0) プロパティ**(69ページ)に記載されているとおりに編集し て、データベース クラスタのクラスタ プロパティを設定します。
- f) spectrum-container.propertiesファイルを保存して閉じます。
- g) 構成データベースを起動します。構成データベースを起動するには、Windows システム トレイの Spectrum™ Technology Platform アイコンを右クリックして **[Spectrum™ を起 動する]** を選択します。また、Windows サービスのコントロール パネルを使用し、 **[Spectrum Database]** サービスの開始によって構成データベースを起動することもでき ます。
- h) 必要に応じて他のサーバーに構成データベースをインストールして、構成データベース クラスタを完成させます。
- 5. サーバーをインストールします。
	- a) (オプション)新しいバージョンにアップグレードし、アップグレードされたサーバーのホ ストに、ホスト済みの既存のサーバーと同じマシンを使用したい場合は、 Spectrum™ Technology Platformの既存のサーバーをアンインストールします。
	- b) サーバー クラスタをインストールします。詳細については、**[クラスタのインストール](#page-39-0)** (40ページ)を参照してください。

**重要 :** 各サーバーをインストールする際には、インストーラの **[サーバーのみ]** オプショ ンを選択して、1 つ以上の構成データベース サーバーのホストとポートを指定します。 ポートは、ファイル *InstallationLocation*\Database\repository\spectrum-container.properties で確認できます。ポートは、spectrum.repository.server.connector.bolt.port プロパティで指定されます。

## 分離された構成データベースから標準インストールへの 変換

サーバー用と構成データベース用の個別のクラスタで構成されるクラスタが存在するインストー ルを、サーバーと構成データベースが同一サーバー上にインストールされた標準インストールに 変換することができます。

1. 固有のデータがあるモジュールがインストールされている場合は、それらのデータをバック アップします。

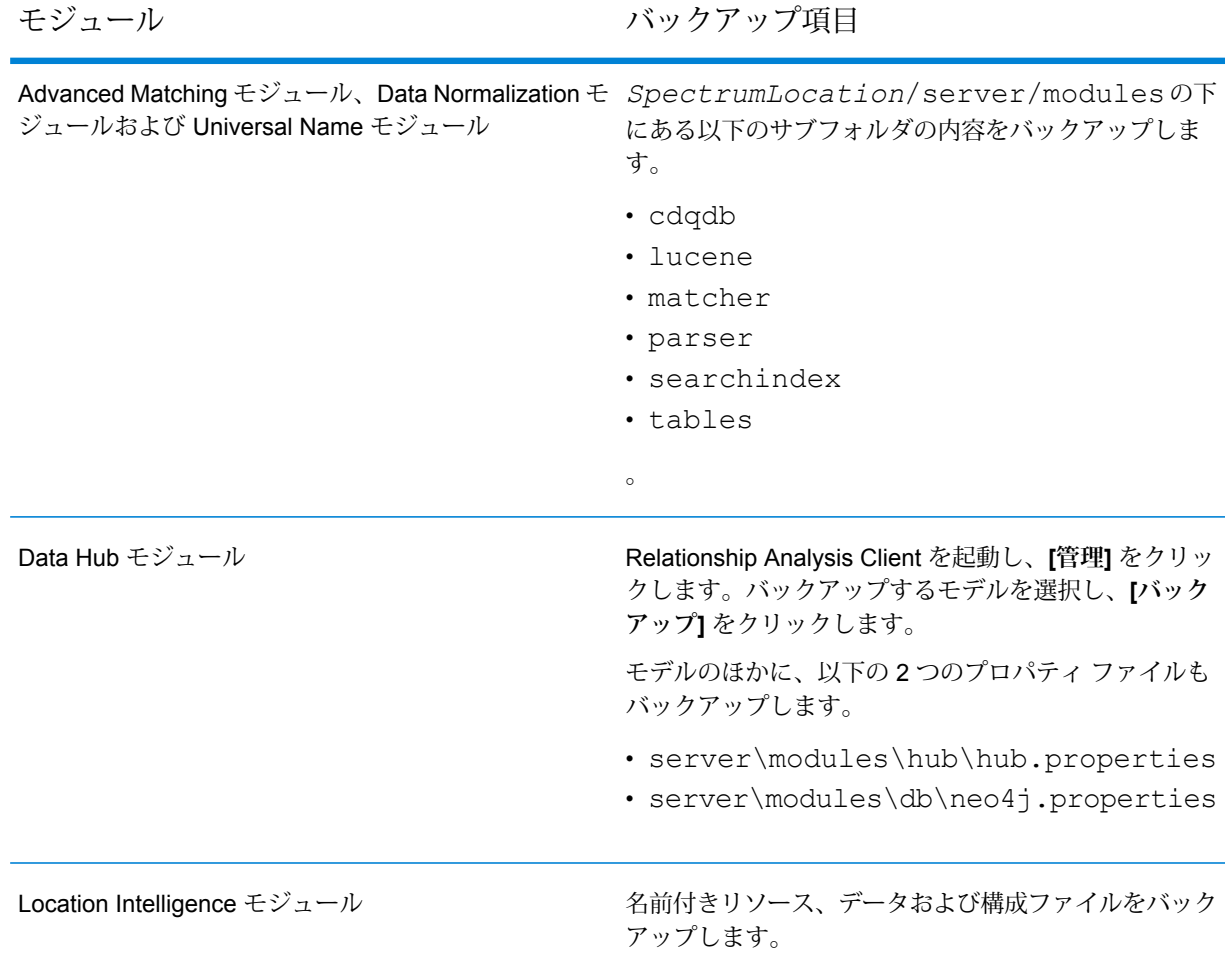

2. サーバー クラスタ内のすべてのノードを停止してから、構成データベース クラスタ内のすべ てのノードを停止します。

3. 構成データベースと、変換後のサーバーのSpectrum™ Technology Platformのバージョンは同 一でなければなりません。構成データベースのバージョンが古い場合は、標準サーバーに対 して使用するSpectrum™ Technology Platformと同じバージョンに構成データベースをアップ グレードします。構成データベース内の、シャットダウンする最後のノード上で、 installdb.exe を実行します。インストーラによって構成データベースがアップグレード されます。

**警告 :** アップグレードするノードは、最後に停止したノードでなければなりません。ジョブ 履歴などのデータや構成設定が失われないようにするためです。最後にシャットダウンした ノードがわからない場合は、各ノードの wrapper.log でシャットダウン メッセージのタイム スタンプを確認します。wrapper.log は、*Spectrum*

*Location*\server\app\repository\logs\wrapper.logにあります。

4. アップグレード処理が完了したら、サーバーが起動するのを待ってから、サーバーを停止し ます。

ログ ファイル

*SpectrumInstallationLocation*\Database\repository\logs\wrapper.logを開 いて「開始」というメッセージを探すと、サーバーがいつ起動したかがわかります。

**重要 :** サーバーが初めて完全に起動し終わるまでは、停止しようとしないでください。初期 起動を実行する前にサーバーを停止すると、そのインストールが使用できなくなることがあ ります。

5. 新しいサーバーをインストールします。 手順については、「**[新しいサーバーのインストール](#page-22-0)** (23ページ)」を参照してください。

> **注 :** 選択を求められたら、必ず **[サーバーのみ]** ではなく **[標準インストール]** を選択し ます。

- 6. サーバーを停止します。
- 7. *SpectrumLocation*\Database\repository\data\databasesフォルダを、最後に停止 した構成データベース サーバーから新しいサーバーにコピーし、既存のフォルダと置き換え ます。
- 8. サーバーを開始します。

## クラスタへのモジュールの追加

この手順では、1 つ以上のモジュールを既存のクラスタに追加する方法について説明します。

1. クラスタ内のすべてのSpectrum™ Technology Platformノードを停止します。詳細について は、**[クラスタの停止](#page-61-0)**(62ページ)を参照してください。クラスタに、分離された構成データ ベース クラスタがある場合は、停止する必要があるのはサーバー クラスタだけで、構成デー タベース クラスタを停止する必要はありません。

**警告 :** データが失われるのを防ぐために、**[クラスタの停止](#page-61-0)**(62ページ)に記載された手順で クラスタを停止する必要があります。

- 2. クラスタ内の任意のノード上に、追加する 1 つ以上のモジュールをインストールします。詳 細については、『*Spectrum™ Technology Platform*インストール ガイド』を参照してくださ い。
- 3. 次のファイルをテキスト エディターで開きます。 server/app/conf/spectrum-container.properties
- 4. spectrum.cluster.seeds プロパティから、このサーバーのものを除くすべてのホスト名 と IP アドレスを削除します。ホスト名と IP アドレスは、後で再度追加できるように保存し ておきます。
- 5. ファイルを保存します。
- 6. サーバーを開始します。

**注 :** サーバーが完全に起動するのを待ってから、次の操作に進みます。

- 7. ファイル spectrum-container.propertiesに、先ほど削除したホスト名と IP アドレス を追加します。
- 8. ファイルを保存します。サーバーを再起動する必要はありません。
- 9. クラスタ内の他の各ノード上にモジュールをインストールします。モジュールをインストー ルした後に各ノードを起動し、完全に起動するのを待ってから次のノードにモジュールをイ ンストールします。後続のノードにモジュールをインストールする時に、 spectrum.cluster.seeds プロパティを変更する必要はありません。

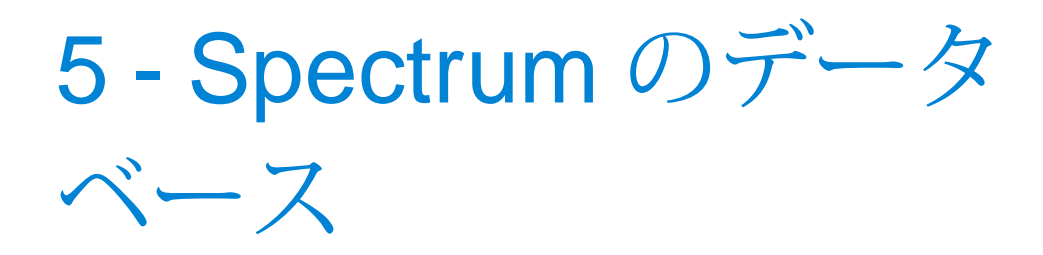

サーバーをインストールした後は、インストールしたモジュールをサポー トするデータベースをインストールする必要があります。 データベース は、Spectrum™ Technology Platform モジュールが、郵便住所データ、名 前データ、地理空間データなどのデータの処理に使用する情報を提供し ます。 例えば、Enterprise Geocoding モジュールをインストールした場 合は、地理空間データを含むデータベースをインストールする必要があ ります。Universal Addressing モジュールをインストールした場合は、郵 便データを含むデータベースをインストールする必要があります。

### このセクションの構成

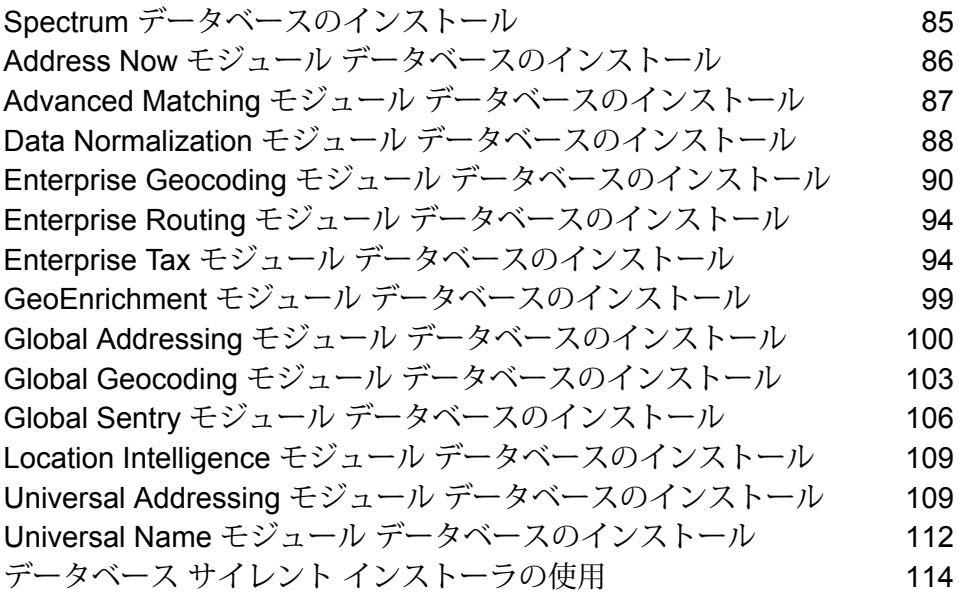

## <span id="page-84-0"></span>Spectrum データベースのインストール

Spectrum データベースには、信頼できるデータ プロバイダから提供され、データの拡張と検証 に使用される参照データが格納されています。例えば、住所検証を行うために、Spectrum™ Technology Platform では郵便当局による正式な住所データを使用して、ユーザの住所を正式な住 所と照合します。Spectrum データベースを利用する処理には、他にもジオコーディング、Point in Polygon や Travel Directions などのロケーション インテリジェンス機能、特定の住所に対する 税務管轄区域の割り当てなどがあります。

弊社では Spectrum データベースを定期的に更新し、サードパーティ データ プロバイダからの最 新データをユーザに提供します。データベースの更新は、ソフトウェアのアップデートとは独立 して行われ、四半期ごとの場合もあれば、毎月行われる場合もあります。データベースが更新さ れた場合は、更新されたデータベースをダウンロードするためのリンクを含む電子メールによっ て、ユーザへの通知が行われます。提供されている最も正確なデータを使用するために、できる 限り早くこれをインストールすることをお勧めします。

Spectrum™ Technology Platform バージョン 12.1 から、一部のデータベースが、簡易化されたイ ンストールおよび設定プロセスをサポートするように変更されました。これには、**[Enterprise](#page-89-1) [Geocoding](#page-89-1) モジュール**、**Global [Geocoding](#page-102-1) モジュール**、および **Global Address [モジュール](#page-99-0)**で 利用される国際データが含まれます。詳細については、以下のトピックを参照してください。

- 1. リリースの通知またはウェルカム メールに記載されているリンクを使用して、Pitney Bowes eStore からライセンス済みの SPD ファイルをダウンロードします。
- 2. .spd ファイルを次の場所に配置します。

*SpectrumLocation*/server/app/dataimport

SPD ファイルは次の場所に自動的に抽出されます。

*SpectrumLocation*/server/app/repository/datastorage

datastorage フォルダに抽出されデータベースは、インストールされ、Management Console または管理ユーティリティを使用してデータベース リソースとして定義できます。これらのツー ルの詳細については、『管理ガイド』を参照してください。

必要に応じて、Spectrum データベースのインストール処理を次のように変更できます。

- データをインポートするディレクトリの場所を変更するには、 <SpectrumLocation>/server/app/conf/dataimportdirectories.properties ファ イルの **platform** プロパティを変更します。
- データを格納するフォルダの場所を変更するには、 <SpectrumLocation>/server/app/conf/spectrum-container.properties ファイル

の Data Manager 設定セクションにある **spectrum.data.manager.storage.directory** プロパティ を変更します。ストレージフォルダは、Spectrumのアンインストール時に削除されないよう、 Spectrum の外側に作成することを検討してください。

- デフォルトでは、SPD ファイルの展開後や Spectrum のアンインストール時に SPD ファイルは 削除されます。ただし、 <SpectrumLocation>/server/app/conf/spectrum-container.properties ファイル の Data Manager 設定セクションにある **spectrum.data.manager.archive.data** プロパティを "true" に設定することによって、SPD ファイルをアーカイブすることができます。
- プロパティファイルを変更した場合は、Spectrumサーバーを停止して再起動する必要がありま す。

## <span id="page-85-0"></span>Address Now モジュール データベースのインストール

- 1. liclcs.sbiから提供された Pitney Bowes ライセンスファイルを次のディレクトリにコピー します。<SpectrumPlatformLocation>\server\modules\anow\license
- 2. 実行中のアプリケーションがないことを確認します。
- 3. Spectrum™ Technology Platformを停止します。これを行うには、Windows タスク バーの Spectrum™ Technology Platformアイコンを右クリックして、**[サーバーの停止]** を選択しま す。
- 4. インストールするデータベースが保存されているデータベース DVD をドライブに挿入しま す。

**注 :** 拡張データベースを使用する場合は、郵便データベースをインストールする必要 があります。

- 5. **[スタート]** > **[すべてのプログラム]** > **[Pitney Bowes]** > **[Spectrum™ Technology Platform]** > **[モジュール]** > **[Address Now モジュール]** > **[Address Now データ ローダ]** を選択します。
- 6. インストール ウィザードの指示に従って、プロセスを進めます。

**注 :** Address Now ディレクトリのデフォルトのインストール場所は、 <SpectrumPlatformLocation>\server\modules\anowです。このパスは変更し ないでください。変更すると、データベースは正しくインストールされません。

**注 :** インストール メディア ディレクトリの場所の入力を求めるメッセージが表示され たら、データベースDVD上のkbaseフォルダを含むディレクトリを必ず選択します。

**注 :** データベースをマッピングされたドライブ上にインストールすることは可能です が、ローカルではなくネットワークを介してデータベースにアクセスすることになるた め、パフォーマンスに影響が生じます。

- 7. データ ローダの処理が完了したら、**[コントロール パネル]** > **[管理ツール]** > **[サービス]** を選 択して、Address Now サーバーを開始します。[Address Now サーバー] サービスを右クリッ クして、[開始] を選択します。
- 8. データベースのインストール後、Spectrum™ Technology Platformを開始します。これを行う には、Windows システム トレイの Spectrum™ Technology Platformアイコンを右クリックし て、**[Spectrum™ を起動する]** を選択します。

# <span id="page-86-0"></span>Advanced Matching モジュール データベースのインス トール

Advanced Matching モジュールには、データベースをインストールするためのロード ユーティリ ティがあります。インストールするデータベースファイルは、ライセンスを取得したデータベー スによって異なります。

**注 :** Windows Server 2008 に Advanced Matching モジュール データベースをインストー ルするには、管理者権限が必要です。

- 1. 実行中のアプリケーションがないことを確認します。
- 2. Spectrum™ Technology Platform を停止します。 これを行うには、Windows タスク バーの Spectrum™ Technology Platform アイコンを右クリックして、**[サーバーの停止]** を選択しま す。
- 3. データベース DVD をドライブに挿入するか、テクニカル サポート Web サイト **[www.g1.com/support](http://www.g1.com/support)** からデータベースをダウンロードします。

**注 :** Web サイトからダウンロードする場合、データベースは zip ファイルとしてダウ ンロードされます。インストールを開始する前に、データベースを解凍してください。

- 4. **[スタート]** > **[プログラム]** > **[Pitney Bowes]** > **[Spectrum™ Technology Platform]** > **[モジュー ル]** > **[Universal Name モジュールおよび Advanced Matching モジュール]** > **[データベース ロード ユーティリティ]** を選択します。
- 5. 画面の指示に従ってインストール プロセスを進めます。

**注 :** データベースをマッピングされたドライブ上にインストールすることは可能です が、ローカルではなくネットワークを介してデータベースにアクセスすることになるた め、パフォーマンスに影響が生じます。

- 6. ファイル <SpectrumDirectory>\server\bin\wrapper\wrapper.conf をテキスト エ ディタで開きます。
- 7. Arabic Plus Pack と Asian Plus Pack に必要なメモリ容量に対応するために、Java の初期ヒー プ サイズ (wrapper.java.initmemory) と最大ヒープ サイズ (wrapper.java.maxmemory) の設定値を増やします。
	- Arabic Plus Pack: 5.5 GB
	- Asian Plus Pack 中国: 32 MB
	- Asian Plus Pack 日本: 1.6 GB
	- Asian Plus Pack 韓国: 8 MB
	- Core Names: 1.1 GB
- 8. wrapper.conf を保存し、閉じます。
- 9. Spectrum™ Technology Platform を開始します。 これを行うには、Windows タスク バーの Spectrum™ Technology Platform アイコンを右クリックして、**[サーバーの開始]** を選択しま す。

# <span id="page-87-0"></span>Data Normalization モジュール データベースのインス トール

Data Normalization モジュールには、Advanced Transformer、Open Parser、および Table Lookup コンポーネント用のデータベースをインストールするためのロード ユーティリティがあります。 インストールするデータベース ファイルは、ライセンスを取得したデータベースによって異なり ます。次のデータベーステーブルの一覧を使用して、ダウンロードおよびインストールする必要 があるファイルを調べます。 各データベースに含まれるテーブルの詳細については、各コンポー ネントのリファレンス ドキュメントを参照してください。

ステージ ファイン アイオン アイエン 使用可能なデータベース

Advanced Transformer Data Normalization モジュール - Base Tables

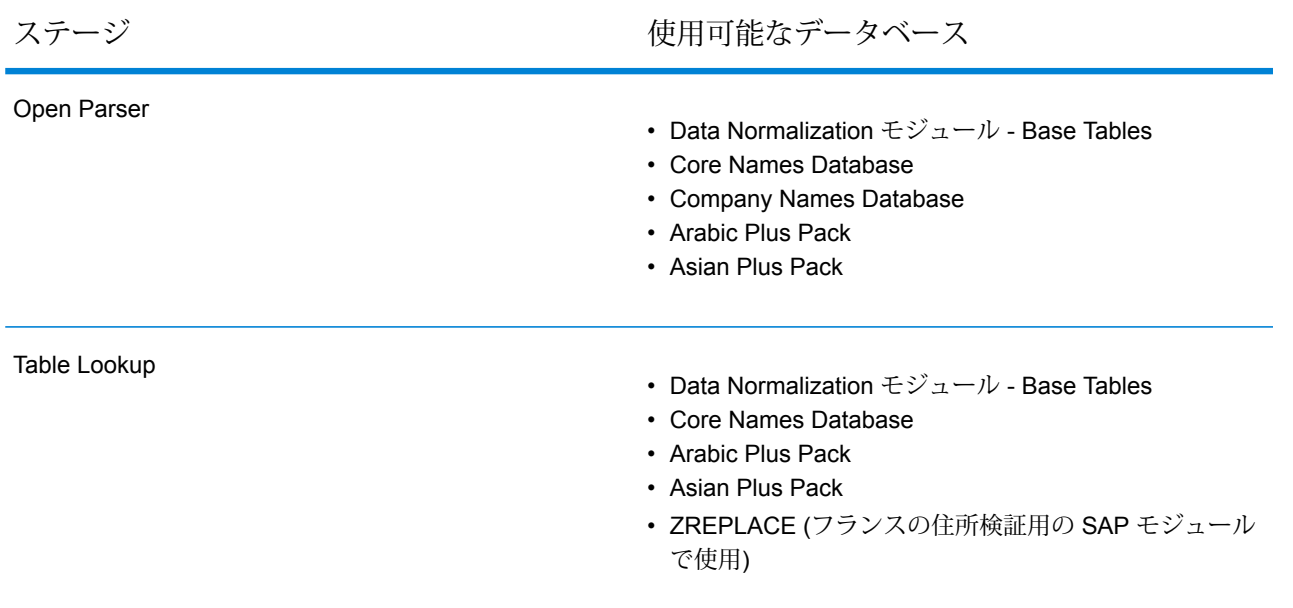

**注 :** Windows Server 2008 に Data Normalization モジュール データベースをインストール するには、管理者権限が必要です。

- 1. 実行中のアプリケーションがないことを確認します。
- 2. Spectrum™ Technology Platform を停止します。 これを行うには、Windows タスク バーの Spectrum™ Technology Platform アイコンを右クリックして、**[サーバーの停止]** を選択しま す。
- 3. データベース DVD をドライブに挿入するか、テクニカル サポート Web サイト **[www.g1.com/support](http://www.g1.com/support)** からデータベースをダウンロードします。

**注 :** Web サイトからダウンロードする場合、データベースは zip ファイルとしてダウ ンロードされます。インストールを開始する前に、データベースを解凍してください。

- 4. **[スタート]** > **[プログラム]** > **[Pitney Bowes]** > **[Spectrum™ Technology Platform]** > **[モジュー ル]** > **[Data Normalization モジュール]** > **[データベース ロード ユーティリティ]** を選択しま す。
- 5. 画面の指示に従ってインストール プロセスを進めます。

**注 :** データベースをマッピングされたドライブ上にインストールすることは可能です が、ローカルではなくネットワークを介してデータベースにアクセスすることになるた め、パフォーマンスに影響が生じます。

6. Spectrum™ Technology Platform を開始します。 これを行うには、Windows タスク バーの Spectrum™ Technology Platform アイコンを右クリックして、**[サーバーの開始]** を選択しま す。

## <span id="page-89-0"></span>Enterprise Geocoding モジュール データベースのインス トール

このモジュールには、いくつかのデータベースがあります。ライセンスを取得した機能に応じて、 以下のデータベースが存在する場合があります。

### <span id="page-89-1"></span>Enterprise Geocoding データベース

国際ジオコーディング データベースには、米国以外の住所に対してジオコーディングとリバース ジオコーディングを実行するために必要なデータが含まれています。各国には専用のデータベー スがあり、一部の国にはジオコーディングを強化するためのオプションのデータベースが提供さ れています。

**注 :** データベースをネットワーク ドライブにインストールしないでください。パフォーマ ンスの問題が生じる恐れがあります。

**注 :** Windows Server 2008 に Enterprise Geocoding モジュール データベースをインストー ルするには、管理者権限が必要です。

- 1. リリースの通知またはウェルカム メールに記載されているリンクを使用して、Pitney Bowes eStore からライセンス済みの SPD ファイルをダウンロードします。
- 2. .spd ファイルを次の場所に配置します。

*SpectrumLocation*/server/app/dataimport

SPD ファイルは次の場所に自動的に抽出されます。

*SpectrumLocation*/server/app/repository/datastorage

datastorage フォルダに抽出されデータベースは、インストールされ、Management Console または管理ユーティリティを使用してデータベース リソースとして定義できます。これらのツー ルの詳細については、『管理ガイド』を参照してください。

必要に応じて、Spectrum データベースのインストール処理を次のように変更できます。

• データをインポートするディレクトリの場所を変更するには、 <SpectrumLocation>/server/app/conf/dataimportdirectories.properties ファ イルの **platform** プロパティを変更します。

• データを格納するフォルダの場所を変更するには、

<SpectrumLocation>/server/app/conf/spectrum-container.properties ファイル の Data Manager 設定セクションにある **spectrum.data.manager.storage.directory** プロパティ を変更します。ストレージフォルダは、Spectrumのアンインストール時に削除されないよう、 Spectrum の外側に作成することを検討してください。

- デフォルトでは、SPD ファイルの展開後や Spectrum のアンインストール時に SPD ファイルは 削除されます。ただし、 <SpectrumLocation>/server/app/conf/spectrum-container.properties ファイル の Data Manager 設定セクションにある **spectrum.data.manager.archive.data** プロパティを "true" に設定することによって、SPD ファイルをアーカイブすることができます。
- プロパティファイルを変更した場合は、Spectrumサーバーを停止して再起動する必要がありま す。

#### **AUS G-NAF**

Australia Geocoded National Address File (G-NAF) をインストールした場合は、Management Console で、同じデータベース リソース内にありながら個別のバスとして GNAF123 および GNAF456 を指定する必要があります。GNAF123 には、ポイントレベルの辞書が含まれます。こ れは、最高精度のジオコーディング (信頼レベル 1、2、または 3) です。GNAF456 には、高精度 のジオコーディング基準を満たさない G-NAF の残りの住所情報 (信頼レベル 4、5、または 6 に 相当)が含まれます。住所が存在するかどうかの確認には両方のデータベースを使用し、小区画レ ベルのジオコーディングには GNAF123 のみを使用することを推奨します。小区画レベルのジオ コーディングが必要でない場合は、GNAF456 をジオコーディングに使用できます。

### 米国 Geocoding データベース

米国のジオコーディングデータベースには、住所の正規化とジオコーディングに必要な空間デー タが含まれています。 これらのデータベースを最低 1 つインストールする必要があります。

- **Centrus Enhanced Geocoding** このデータベースは、米国 地質調査所から提供された TIGER データと米国 。
- **TomTom Geocoding** このデータベースは、Centrus Enhanced Geocoding データベースに未 収録の最新データを格納しています。 使用するには、ライセンスが別途必要です。 データは、 サードパーティの空間データ プロバイダである TomTom から提供され、郵便データは米国郵政 公社から提供されます 。
- **NAVTEQ Geocoding** このデータベースは、Centrus Enhanced Geocoding データベースに未 収録の最新データを格納しています。 使用するには、ライセンスが別途必要です。 NAVTEQ データは、サードパーティの空間データ プロバイダである NAVTEQ, から提供されます。 これ らのデータベースの詳細については、営業担当者にお問い合わせください。

• **ZIP + 4 Centroid** — このデータベースは、住所の正規化と ZIP + 4 セントロイド マッチングの みを提供します。 ストリートレベルでのマッチングは提供しません。

これらのデータベースでは、GSD ファイルと呼ばれる独自形式のファイルが使われます。 ZIP Code セントロイド マッチングについては、ファイル us.Z9 (拡張子は通常 z9) にすべての州のセ ントロイド情報が含まれています。

各ジオコーディング データベースには、オプションの Statewide Intersections Index があります。 Statewide Intersection Index は、州単位で交差点を迅速に識別するために設計されています。 例 えば、Statewide Intersection Index を使って、"1st and Main St, CO" をデータベース検索すると、 ジオコーディング データベース全体から交差点の各インスタンスを検索する場合よりも迅速にコ ロラド州内の候補リストが返されます。

**注 :** Windows Server 2008 に Enterprise Geocoding モジュール データベースをインストー ルするには、管理者権限が必要です。

- 1. 実行中のアプリケーションがないことを確認します。
- 2. リリースの通知またはウェルカム メールに記載されているリンクを使用して、Pitney Bowes Software eStore からデータベースをダウンロードします。 テクニカル サポート Web サイト **[www.g1.com/support](http://www.g1.com/support)** からダウンロードすることもできます。
- 3. データベースは zip ファイルとしてダウンロードされます。 インストールを開始する前に、 データベースを解凍してください。
- 4. DataSets.exe を実行します。 インストール ウィザードの指示に従って、プロセスを進め ます。

**注 :** データベースをマッピングされたドライブ上にインストールすることは可能です が、ローカルではなくネットワークを介してデータベースにアクセスすることになるた め、パフォーマンスに影響が生じます。

5. データベース ファイルをインストールしたら、Management Console でデータベース リソー ス ツールを使用して、データベースをリソースとして定義します。 詳細については、『管理 ガイド』を参照してください。

### ポイント データベース (米国のみ)

Points データベースには、小区画の中心を特定できるデータが含まれています。これらのデータ ベースは、インターネットのマップ データ、損害保険、通信、ユーティリティなどの分野で高度 なジオコーディング精度を提供します。

• **Master Location Data** — このデータベースは、米国のすべての郵送可能および配達可能な住所 について、取得できる最も適切な住所ポイントの場所を提供します。

- **Centrus Points** このデータベースには、小区画または建物の中心を特定するために必要な データが格納されています。査定官が割り当てた区画番号 (APN) または標高データは含まれま せん。
- **Centrus Elevation** このデータベースは、Centrus Points のデータに標高データが追加された ものです。
- **Centrus Enhanced Points** このデータベースは、Centrus Points のデータに APN データを 追加したものです。
- **Centrus Premium Points** このデータベースは、Centrus Points のデータに APN データと標 高データが追加されたものです。
- **TomTom Points Database** このデータベース内のデータはサードパーティの空間データ プロ バイダである TomTom により提供されます。
- **NAVTEQ Points** このデータベースはサードパーティのデータ プロバイダである NAVTEQ に より提供されます。実際の建物の敷地または小区画の中心にある住所の特定に使用されるデー タが含まれます。

**注 :** Windows Server 2008 に Enterprise Geocoding モジュール データベースをインストー ルするには、管理者権限が必要です。

- 1. 実行中のアプリケーションがないことを確認します。
- 2. データベース DVD をドライブに挿入するか、テクニカル サポート Web サイト **[www.g1.com/support](http://www.g1.com/support)** からデータベースをダウンロードします。

**注 :** Pitney BowesWeb サイトからダウンロードする場合、データベースは zip ファイ ルとしてダウンロードされます。インストールを開始する前に、データベースを解凍し てください。

3. Setup.exeを実行します。インストールウィザードの指示に従って、プロセスを進めます。

**注 :** データベースをマッピングされたドライブ上にインストールすることは可能です が、ローカルではなくネットワークを介してデータベースにアクセスすることになるた め、パフォーマンスに影響が生じます。

4. データベース ファイルをインストールしたら、Management Console でデータベース リソー ス ツールを使用して、データベースをリソースとして定義します。詳細については、 『*Spectrum™ Technology Platform*管理ガイド』を参照してください。

### Early Warning System (米国のみ)

USPS は、.gsd ファイルの住所情報が古いために生じるマッチング エラーを防ぐために、Early Warning System (EWS) データを無償で提供しています。 新しい EWS データ セットは、USPS によって毎週作成され、USPS の Web サイト (**[ribbs.usps.gov](http://ribbs.usps.gov)**) からダウンロードすることがで きます。

Early Warning System (EWS) データベースをインストールするには、データベース ファイルの名 前を OUT から EWS.txt に変更し、プライマリ データベースと同じフォルダに配置します。

## <span id="page-93-0"></span>Enterprise Routing モジュールデータベースのインストー ル

- 1. 実行中のアプリケーションがないことを確認します。
- 2. データベース DVD をドライブに挿入するか、テクニカル サポート Web サイト **[www.g1.com/support](http://www.g1.com/support)** からデータベースをダウンロードします。

**注 :** テクニカル サポート サイトからダウンロードする場合、データベースは zip ファ イルとしてダウンロードされます。インストールを開始する前に、データベースを解凍 してください。

- 3. dbloader.exeを実行します。
- 4. 画面の指示に従ってインストール プロセスを進めます。

**注 :** データベースをマッピングされたドライブ上にインストールすることは可能です が、ローカルではなくネットワークを介してデータベースにアクセスすることになるた め、パフォーマンスに影響が生じます。

## <span id="page-93-1"></span>Enterprise Tax モジュール データベースのインストール

ライセンスを取得した機能に応じて、以下のデータベースのうちの 1 つ以上をインストールする 必要があります。

### データベース互換性

Enterprise Tax モジュール バージョン 9.0 SP2 およびそれ以降では、これまでのリリースとは異 なるデータ フォーマットを使用します。 このバージョンで使用する **GeoTAX/Enterprise Tax Premiumデータベース**をダウンロードしてインストールする必要があります。GeoTAX/Enterprise Tax Premium データベースは、バージョン 9.0 SP2 より前のどのリリースとも互換性がありませ  $h_{\alpha}$ 

### データベース ファイルのダウンロード

**注 : データ ファイルをダウンロードする前に:** データベース ファイルをインストールした ことがある場合は、それらのファイルをバックアップし、データインストールディレクト リに .gdi, .gsd, gsi, .gsl, .gsu, .gsz, .gsx, .z9, .dir, .las and .los files のコピーがあれば削除しておく必要があります。

#### *eStore* からのダウンロード

ウェルカムメールに記載されているリンクを使用して、zipファイルをダウンロードします。ファ イルを展開し、ファイルを保存するディレクトリをメモします。

#### テクニカル サポート *Web* サイトからのダウンロード

テクニカル サポート Web サイト ( **[www.g1.com/support](http://www.g1.com/support)**) からデータベースをダウンロードしま す。 データ ファイルは zip ファイルとしてダウンロードされます。 ファイルを展開し、ファイル を保存するディレクトリをメモします。

#### **フロリダ州フォーマット ファイルのダウンロード**

フロリダ州フォーマット ファイルは、フロリダ州歳入局から取得できます。フロリダ州歳入局 は、郡に基づいてこのデータベースを作成しています。

- 1. フロリダ州の Web サイト: **<https://pointmatch.state.fl.us/General/AddressFiles.aspx/>** から ファイルをダウンロードします。
- 2. ダウンロードしたファイルを解凍し、サーバーに転送します。

**注 :** 必ずバイナリ形式でファイルを FTP してください。

3. 複数の郡のファイルをダウンロードした場合は、郡ファイルを結合して単一のファイルにし ます。州のすべてのファイルをダウンロードした場合は、約67ファイルになります。すべて のファイルを結合して 1 つのファイルにする必要があります。 これでファイルをロードする準備が整いました。

**TS-158 フォーマット ファイルのダウンロード**

Federation of Tax Administrators (FTA) は、TS-158 フォーマットを使用するすべてのデータ ソー スへのリンクを掲載した Web サイトを管理しています。

- 1. フロリダ州の Web サイト: **[https://pointmatch.state.fl.us/General/AddressFiles.aspx](https://pointmatch.state.fl.us/General/AddressFiles.aspx/)** から ファイルをダウンロードします。
- 2. ダウンロードしたファイルを解凍し、Spectrum™ Technology Platform サーバーに転送しま す。
- 3. 州ファイルは多くの場合、個々の郡ファイルに分割されています。すべての州および郡ファ イルを結合して単一のファイルにします。 これでファイルをロードする準備が整いました。

### データベース オプション

以下では、 Windows のデータベース ロード ユーティリティで提供されるデータベース オプショ ンについて説明します。

#### **GeoTAX マスター ファイル**

GeoTAX/Enterprise Tax Premium データベースは必須のデータセットであり、 Enterprise Taxモジュールソフトウェアに対するマスターファイルです。マスター ファイルは、緯度/経度、国勢統計区、国勢調査細分区グループなど、ストリート 住所に関連付けられたすべての地理的コンポーネントを識別します。

#### **ポイント データ ファイル**

ポイント データ製品としては、Master Location Data (MLD)、Centrus Points、 Centrus NAVTEQ Points、Centrus TomTom Points などがあります。ポイント デー タは、米国全土にわたって住所の位置を最も正確に特定するためのポイントレベル のジオコーディングを提供します。Master Location Data データベースは、米国の すべての郵送可能および配達可能な住所について、取得できる最も適切な住所ポイ ントの場所を提供します。

#### **ユーザ補助ファイル**

Enterprise Tax モジュールがストリートレベルのマッチングにおいて、マスター ファイルからの結果をオーバーライドするために使用するユーザ定義のファイルで す。マスター ファイルのものよりも新しいデータが存在する場合は、補助ファイ

ルに新しいデータを入力し、それを住所マッチングに使用することができます。 Enterprise Tax モジュールは、補助ファイルからの結果を重視するコードによる マッチ結果を返します。マッチ結果とともに補助ファイルからのユーザ定義データ を返すこともできます。インストール プログラムによって、ファイル G1GTAUX が 指定された場所に作成されます。

#### **GeoTAX 補助ファイル**

マスター ファイルにまだ追加されていない新しい住所を含むファイルです。この ファイルは、可能な限り最新の住所データを提供します。インストール プログラ ムによって、インデックス付き順次ファイル G1GTAX2 が 指定された場所に作成 されます。

#### **ランドマーク補助ファイル**

入力レコードにカスタマイズされた住所情報が指定できる、ユーザ定義のファイル です。このファイルの推奨される主な用途は、企業の住所以外の場所 (坑口装置、 送電塔、その他すべての記述的な場所など) とのマッチングです。このファイルの 作成に必要な入力の一部である緯度/経度により、企業は、これらの固有の場所に 影響を与える管轄区域の変更を自動的に追跡できます。このファイルとのマッチン グでは、入力レコード情報がランドマーク ファイルの内容に厳密に一致する必要 があります。この点は、ランドマークファイルへの入力を選択した場合のストリー ト レコードにも当てはまります。詳細については、 『*Enterprise Tax* モジュール ガイド』を参照してください。

#### **州提供のフロリダ州フォーマット ファイル**

個々の州政府が提供する、フロリダ州独自フォーマットの州提供ファイルです。 Enterprise Tax モジュールではまず、州データベースとのマッチングを試みます。 州との一致が見つからなかった場合、Enterprise Tax モジュールは、ロードされて いる場合は GeoTAX 補助ファイルとのマッチングを試み、続いてマスター ファイ ルとのマッチングを試みます。

#### **州提供の TS-158 フォーマット ファイル**

個々の州政府が提供する、TS-158 (ANSI Transaction Set No.158) フォーマットの 州提供ファイルです。Enterprise Tax モジュールではまず、州データベースとの マッチングを試みます。州との一致が見つからなかった場合、Enterprise Tax モ ジュールは、ロードされている場合は GeoTAX 補助ファイルとのマッチングを試 み、続いてマスター ファイルとのマッチングを試みます。

#### **境界ファイル**

境界ファイルは、

- Special Purpose Tax District (spd.txb)
- Insurance Premium Tax District (ipd.txb)
- Payroll Tax District (pay.txb)
- Personal Property Tax District (ptd.txb)
- ユーザ定義境界ファイル (usr.txb)

#### **PB Software 税率ファイル**

Pitney Bowes Software の売上および使用税率ファイルを使用すると、Enterprise Tax モジュールにおいて、割り当てられた各税務管轄区域の売上および使用税率 と、割り当てられた場所に対する合計税率を提供できます。インストール プログ ラムによって、インデックス付き順次ファイル GTTAXRT が作成されます。.

#### **給与税対応ファイル**

給与税相互参照ファイルにより、サードパーティのソフトウェアを使用して給与税 率を特定することができます。相互参照ファイルは、米国政府のFIPS(連邦情報処 理標準)コードと、サードパーティによる税ソフトウェアが使用する独自のジオコー ドを対応付けます。Payroll System Tax Code (給与システム税コード) ファイルは、 給与システムで使用する給与税コードを返すためにユーザが作成するカスタマイズ されたファイルです。インストール プログラムによって、 G1GTPTC と G1GTPTC.vix というデータベース ファイルが作成されます。.

#### **Taxware® 相互参照ファイル**

この売上税相互参照ファイルにより、Enterprise Tax モジュールを使用して与えら れた住所に対する税務管轄区域を特定し、 Taxware® ソフトウェアを使用してその 税務管轄区域における売上税率を特定することができます。

#### **Vertex® 相互参照ファイル**

この売上税相互参照ファイルにより、Enterprise Tax モジュールを使用して与えら れた住所に対する税務管轄区域を特定し、 Vertex® ソフトウェアを使用してその税 務管轄区域における売上税率を特定することができます。

#### **PB Software Vertex® 相互参照ファイル**

Pitney Bowesが提供する Vertex® 相互参照ファイルです。インストール プログラム によって、データベース ファイルGTMSTR2 が 指定された場所に作成されます。

データベース ファイルのインストール

1. **[スタート]** > **[すべてのプログラム]** > **[Pitney Bowes]** > **Spectrum™ Technology Platform** > **[モジュール]** > **[Enterprise Tax モジュール]** > **[データベース ロード ユーティリティ]**を選択 します。

[データベース ロード ユーティリティ] ウィンドウが表示されます。

2. インストールするデータベースを選択します。

**注 :** ポイント データの場合は、**[GeoTAX マスター ファイル]** オプションを選択しま す。

3. ウィザードの指示に従います。

**注 :** インストール先ディレクトリを指定する際には、次の点に注意してください。

- すべての Enterprise Tax モジュール データベースおよび相互参照ファイルを、同じ ディレクトリにインストールする必要があります。
- データベースをマッピングされたドライブ上にインストールすることは可能ですが、 ローカルではなくネットワークを介してデータベースにアクセスすることになるた め、パフォーマンスに影響が生じます。
- 4. Management Console で、Enterprise Tax モジュールのデータベース リソース ツールを開き、 今インストールしたデータベースを含むデータベースリソースを定義します。AssignGeoTAX Info および Reverse GeoTAX Info Lookup を更新して新しいデータベース リソースを使用し てください。

# <span id="page-98-0"></span>GeoEnrichment モジュールデータベースのインストール

- 1. データベースをダウンロードします。データベースは.tar.bz2ファイルとしてダウンロードさ れます。
- 2. .tar.bz2 ファイルを解凍します。 **ヒント :** .tar.bz2 形式と .tar 形式のファイルを解凍できるツールは "7-Zip" です。このオープ ンソース ツールは、**<http://www.7-zip.org/download.html>**からダウンロードできます。
- 3. .tar ファイルを解凍します。
- 4. データを任意のディレクトリにコピーします。ファイル名とパスを覚えておいてください。 **注 :** データベースをマッピングされたドライブ上にインストールすることは可能です が、ローカルではなくネットワークを介してデータベースにアクセスすることになるた め、パフォーマンスに影響が生じます。
- 5. データベース ファイルをインストールした後で、データベースをリソースとして定義する必 要があります。詳細については、『*GeoEnrichment* ガイド』(**[support.pb.com](http://support.pb.com/ekip/index?page=product_content&cat=SC_SPECTRUM_TECHNOLOGY_PLATFORM)**) の 「GeoEnrichment モジュール データベース リソースの追加」を参照してください。

# <span id="page-99-0"></span>Global Addressing モジュールデータベースのインストー ル

この手順では、Spectrum™ Product Database (SPD) フォーマットの Global Addressing モジュー ル データベースを Pitney Bowes eStore からダウンロードして、インストールする方法を説明し ます。

**ハードディスクの空き領域**

解凍済みおよび未解凍の SPD バンドルに必要なディスク容量は、以下のとおりです。

• 解凍済みバンドル (全 SPD) - 50 GB

• 未解凍バンドル (全 SPD) - 20 GB

**メモリ**

各国のデータベース別に、Global Address モジュールのメモリ要件に関する情報を以下の表に示 します。

#### **表 1 : Global Address Validation メモリ要件 (単位: MB)**

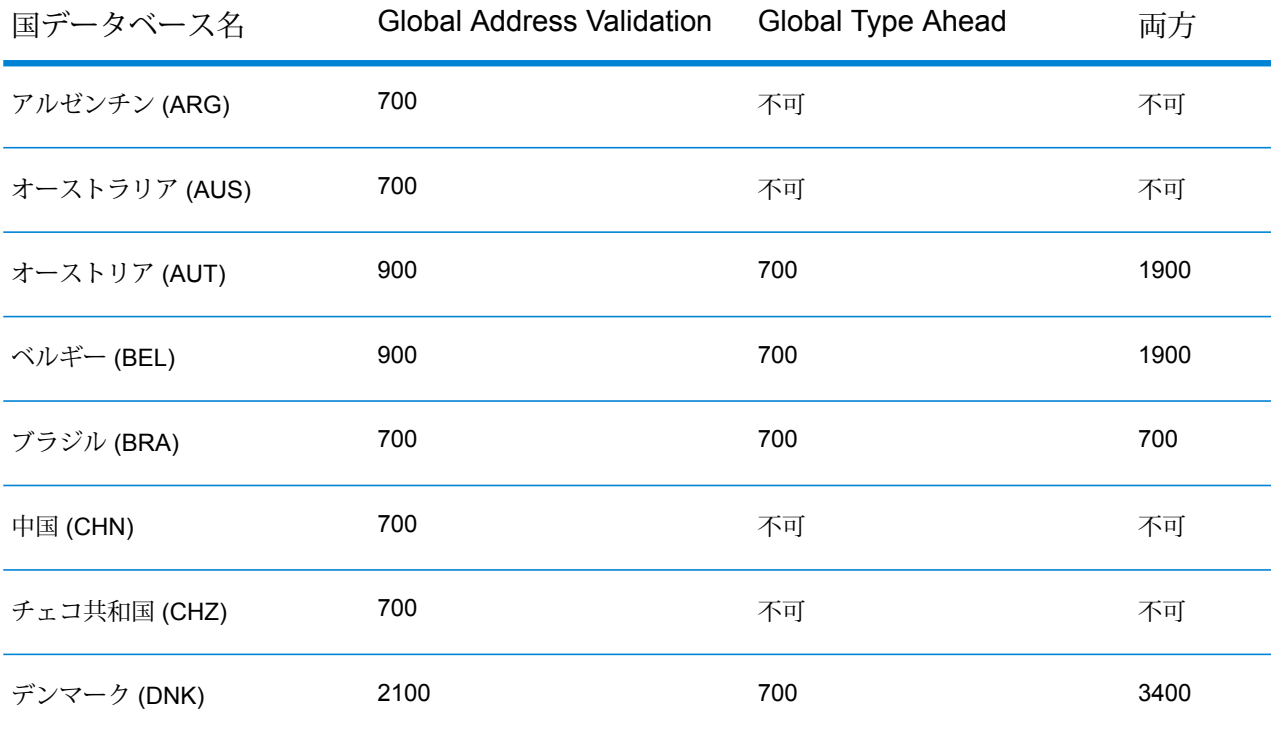

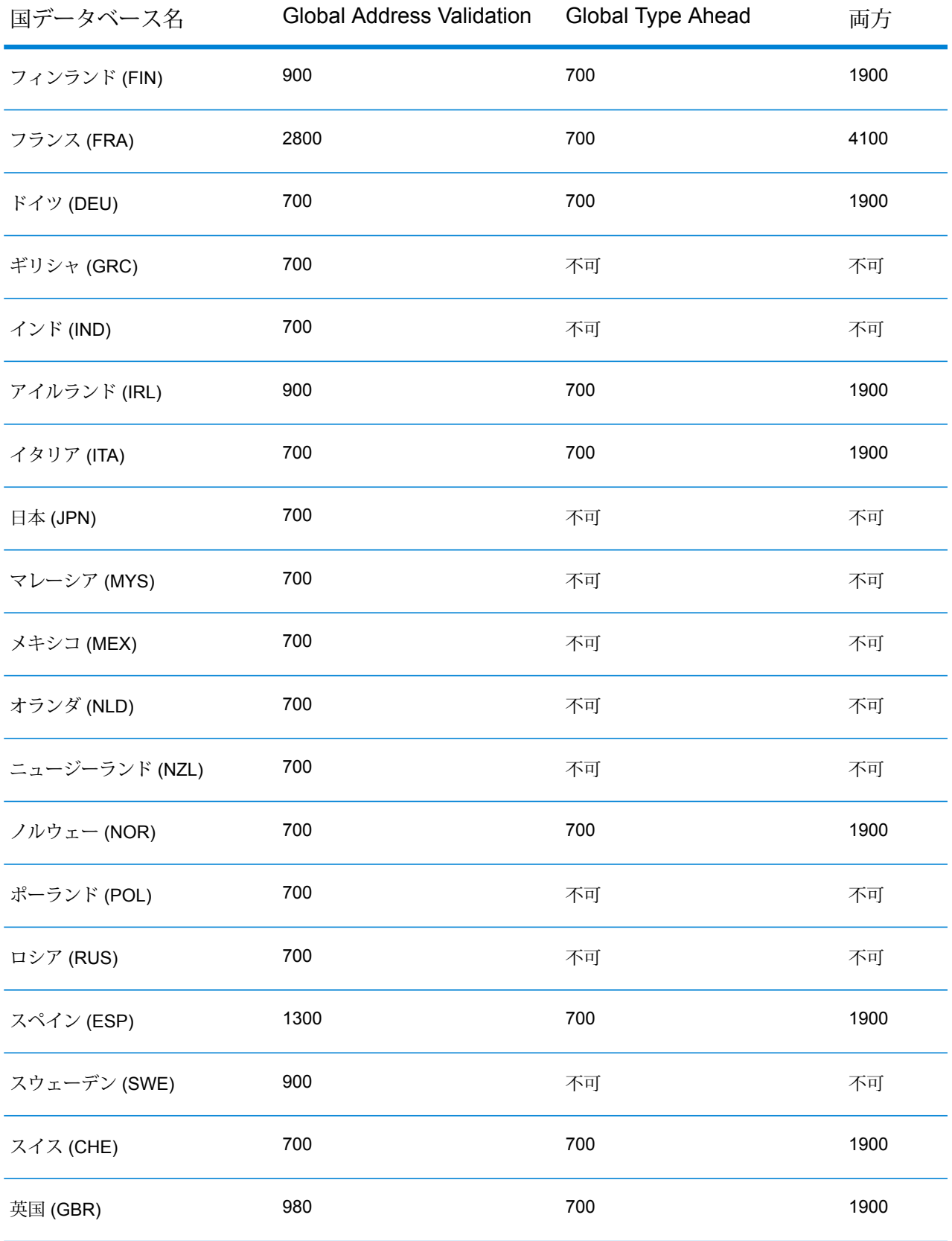

Spectrum™ Product Database (SPD) 形式の Global Addressing モジュール データベース リソー スをダウンロードおよびインストールするには

- 1. 実行中のアプリケーションがないことを確認します。
- 2. リリース通知またはウェルカム メールに記載されているリンクを使用して、Pitney Bowes eStore からライセンス済みの SPD ファイル (xxx.spd) を選択してダウンロードします。
- 3. データベースは zip ファイルとしてダウンロードされます。インストールを開始する前に、 データベースを解凍してください。
- 4. SPD ファイルをインストールします。
	- a) SPD ファイルを、<SpectrumLocation>/server/app/dataimport に配置します。 これは、SPD ファイルのデフォルトの配置場所です。Spectrum™ Technology Platform サーバーはこのフォルダを監視し、2 秒間隔で新しいファイルの有無を確認します。 データをインポートするディレクトリの場所を変更するには、 <SpectrumLocation>/server/app/conf/dataimportdirectories.properties ファイルの **platform** プロパティを変更します。
	- b) サーバーは新しい SPD ファイルを検出すると、自動的に SPD ファイルを <SpectrumLocation>/server/app/repository/datastorage に解凍します。 データを格納するフォルダの場所を変更するには、 <SpectrumLocation>/server/app/conf/spectrum-container.properties ファイルの Data Manager 設定セクションにある **spectrum.data.manager.storage.directory** プロパティを変更します。
	- c) デフォルトで、SPD ファイルは解凍後に削除されます。ただし、 <SpectrumLocation>/server/app/conf/spectrum-container.properties ファイルの Data Manager 設定セクションにある **spectrum.data.manager.archive.data** プロパティを "true" に設定することによって、SPD ファイルをアーカイブすることがで きます。
	- d) この時点でデータは使用可能になり、Management Console の **[Spectrum™ データベー ス]** セクションで Spectrum™ データベース リソースとして追加できるようになります。
	- e) データベース ファイルをインストールしたら、Management Console でデータベース リ ソース ツールを使用するか、Global Addressing 管理ユーティリティ データベース コマ ンドを使用して、データベースをリソースとして定義します。管理ユーティリティ デー タベースコマンドの詳細については、『*Spectrum™* テクノロジー管理ガイド』の「Global Addressing モジュール データベース」のセクションを参照してください。

# <span id="page-102-0"></span>Global Geocoding モジュール データベースのインストー ル

このモジュールは、米国と米国以外の両方のデータベースをサポートします。

### <span id="page-102-1"></span>Enterprise Geocoding データベース

国際ジオコーディング データベースには、米国以外の住所に対してジオコーディングとリバース ジオコーディングを実行するために必要なデータが含まれています。

**注 :** Windows Server 2008 に Global Geocoding モジュール データベースをインストール するには、管理者権限が必要です。

**注 :** データベースをネットワーク ドライブにインストールしないでください。パフォーマ ンスの問題が生じる恐れがあります。

- 1. リリースの通知またはウェルカム メールに記載されているリンクを使用して、Pitney Bowes eStore からライセンス済みの SPD ファイルをダウンロードします。
- 2. .spd ファイルを次の場所に配置します。

*SpectrumLocation*/server/app/dataimport

SPD ファイルは次の場所に自動的に抽出されます。

*SpectrumLocation*/server/app/repository/datastorage

datastorage フォルダに抽出されデータベースは、インストールされ、Management Console または管理ユーティリティを使用してデータベース リソースとして定義できます。これらのツー ルの詳細については、『管理ガイド』を参照してください。

必要に応じて、Spectrum データベースのインストール処理を次のように変更できます。

- データをインポートするディレクトリの場所を変更するには、 <SpectrumLocation>/server/app/conf/dataimportdirectories.properties ファ イルの **platform** プロパティを変更します。
- データを格納するフォルダの場所を変更するには、 <SpectrumLocation>/server/app/conf/spectrum-container.properties ファイル の Data Manager 設定セクションにある **spectrum.data.manager.storage.directory** プロパティ

を変更します。ストレージフォルダは、Spectrumのアンインストール時に削除されないよう、 Spectrum の外側に作成することを検討してください。

- デフォルトでは、SPD ファイルの展開後や Spectrum のアンインストール時に SPD ファイルは 削除されます。ただし、 <SpectrumLocation>/server/app/conf/spectrum-container.properties ファイル の Data Manager 設定セクションにある **spectrum.data.manager.archive.data** プロパティを "true" に設定することによって、SPD ファイルをアーカイブすることができます。
- プロパティファイルを変更した場合は、Spectrumサーバーを停止して再起動する必要がありま す。

### <span id="page-103-0"></span>米国Geocoding データベース

米国のジオコーディング データベースには、住所の正規化とジオコーディングに必要な空間デー タが含まれています。これらのデータベースを最低 1 つインストールする必要があります。

- **TomTom Geocoding** このデータベースでは、サードパーティの空間データ プロバイダであ る TomTom によるストリート セグメント データと、米国郵政公社による郵便データを提供し ます。
- **NAVTEQ Geocoding** このデータベースでは、サードパーティの空間データ プロバイダであ る NAVTEQ によるストリート セグメント データを提供します。

これらのデータベースでは、GSD ファイルと呼ばれる独自形式のファイルが使われます。ZIP Code セントロイド マッチングについては、ファイル us.Z9 (拡張子は通常 z9) にすべての州のセ ントロイド情報が含まれています。

各ジオコーディング データベースには、オプションの Statewide Intersections Index があります。 Statewide Intersection Index は、州単位で交差点を迅速に識別するために設計されています。例 えば、Statewide Intersection Index を使って、"1st and Main St, CO" をデータベース検索すると、 ジオコーディング データベース全体から交差点の各インスタンスを検索する場合よりも迅速にコ ロラド州内の候補リストが返されます。

**注 :** Windows Server 2008 に Global Geocoding モジュール データベースをインストール するには、管理者権限が必要です。

- 1. 実行中のアプリケーションがないことを確認します。
- 2. リリースの通知またはウェルカム メールに記載されているリンクを使用して、Pitney Bowes Software eStore からデータベースをダウンロードします。テクニカル サポート Web サイト **[www.g1.com/support](http://www.g1.com/support)** からダウンロードすることもできます。
- 3. データベースは zip ファイルとしてダウンロードされます。インストールを開始する前に、 データベースを解凍してください。

4. DataSets.exeを実行します。インストールウィザードの指示に従って、プロセスを進めま す。

> **注 :** データベースをマッピングされたドライブ上にインストールすることは可能です が、ローカルではなくネットワークを介してデータベースにアクセスすることになるた め、パフォーマンスに影響が生じます。

5. データベース ファイルをインストールしたら、Management Console で Global Geocoding データベース リソース ツールを使用するか、Global Geocoding CLI データベース コマンド を使用して、データベースをリソースとして定義します。詳細については、『管理ガイド』 を参照してください。

ポイント データベース (米国のみ)

Points データベースには、小区画の中心を特定できるデータが含まれています。これらのデータ ベースは、インターネットのマップ データ、損害保険、通信、ユーティリティなどの分野で高度 なジオコーディング精度を提供します。

**注 :** ポイント データベースを使用するには、ストリート データベースもインストールする 必要があります。使用可能な米国ストリート データベースの一覧については、「**[米国](#page-103-0) Geocoding [データベース](#page-103-0)**(104ページ)」を参照してください。

- **Master Location Data** このデータベースは、米国のすべての郵送可能および配達可能な住所 について、取得できる最も適切な住所ポイントの場所を提供します。
- **Centrus Points** このデータベースには、小区画または建物の中心を特定するために必要な データが格納されています。査定官が割り当てた区画番号 (APN) または標高データは含まれま せん。
- **Centrus Elevation** このデータベースは、Centrus Points のデータに標高データが追加された ものです。
- **Centrus Enhanced Points** このデータベースは、Centrus Points のデータに APN データを 追加したものです。
- **Centrus Premium Points** このデータベースは、Centrus Points のデータに APN データと標 高データが追加されたものです。
- **TomTom Points** このデータベース内のデータはサードパーティの空間データ プロバイダで ある TomTom により提供されます。
- **NAVTEQ Points** このデータベースはサードパーティのデータ プロバイダである NAVTEQ に より提供されます。実際の建物の敷地または小区画の中心にある住所の特定に使用されるデー タが含まれます。

**注 :** Windows Server 2008 に Global Geocoding モジュール データベースをインストール するには、管理者権限が必要です。

- 1. 実行中のアプリケーションがないことを確認します。
- 2. データベース DVD をドライブに挿入するか、テクニカル サポート Web サイト **[www.g1.com/support](http://www.g1.com/support)** からデータベースをダウンロードします。

**注 :** Pitney BowesWeb サイトからダウンロードする場合、データベースは zip ファイ ルとしてダウンロードされます。インストールを開始する前に、データベースを解凍し てください。

- 3. Setup.exeを実行します。インストールウィザードの指示に従って、プロセスを進めます。 **注 :** データベースをマッピングされたドライブ上にインストールすることは可能です が、ローカルではなくネットワークを介してデータベースにアクセスすることになるた め、パフォーマンスに影響が生じます。
- 4. データベース ファイルをインストールしたら、Management Console で Global Geocoding データベース リソース ツールを使用するか、Global Geocoding CLI データベース コマンド を使用して、データベースをリソースとして定義します。詳細については、『管理ガイド』 を参照してください。

# <span id="page-105-0"></span>Global Sentry モジュール データベースのインストール

Global Sentry をリアルタイム モードで実行する場合は、次のデータベースが必要です。

- ofac.db
- pep.db
- sanctions.db

Global Sentry をバッチ モードで実行する場合は、次のファイルが必要です。

- globalsentrydb.addresses-ofac.csv
- globalsentrydb.fullNames-ofac.csv
- globalsentrydb.ids-ofac.csv
- globalsentrydb.names-ofac.csv
- globalsentrydb.addresses-pep.csv
- globalsentrydb.fullNames-pep.csv
- globalsentrydb.ids-pep.csv
- globalsentrydb.names-pep.csv
- globalsentrydb.addresses-sanctions.csv
- globalsentrydb.fullNames-sanctions.csv
- globalsentrydb.ids-sanctions.csv
- globalsentrydb.names-sanctions.csv

Global Sentry を使用する場合は、さらに **Data Normalization モジュール**と **Advanced Matching モジュール**をインストールする必要があります。手順については、**Data [Normalization](#page-87-0) モジュー ル [データベースのインストール](#page-87-0)**(88ページ)と**Advanced Matching モジュール [データベースの](#page-86-0) [インストール](#page-86-0)**(87ページ)を参照してください。

GlobalSentryデータベースサーバーが稼働していることを確認します。稼働していない場合は、 データのロードを開始する前にユーティリティのオプションを使用して起動します。

**注 :** Spectrum™ Technology Platformをアップグレードする度に、データのロードを実行す る必要があります。

- 1. Spectrum™ Technology Platformを停止します。これを行うには、Windows タスク バーの Spectrum™ Technology Platformアイコンを右クリックして、**[サーバーの停止]** を選択しま す。
- 2. データベース DVD をドライブに挿入するか、テクニカル サポート Web サイト **[www.g1.com/support](http://www.g1.com/support)** からデータベースをダウンロードします。

**注 :** Pitney BowesWeb サイトからダウンロードする場合、データベースは zip ファイ ルとしてダウンロードされます。インストールを開始する前に、データベースを解凍し てください。

- 3. **[スタート]** > **[プログラム]** > **[Pitney Bowes]** > **[Spectrum™ Technology Platform]** > **[モジュー ル]** > **[Global Sentry モジュール]** > **[Global Sentry モジュール Database Load Utility]** の順 に選択します。
- 4. 画面の指示に従ってインストール プロセスを進めます。

**注 :** データベースをマッピングされたドライブ上にインストールすることは可能です が、ローカルではなくネットワークを介してデータベースにアクセスすることになるた め、パフォーマンスに影響が生じます。

- 5. Spectrum™ Technology Platformを起動します。これを行うには、Windows タスク バーの Spectrum™ Technology Platformアイコンを右クリックして、**[サーバーの開始]** を選択しま す。
- 6. Global Sentryモジュールデータベースをインストールした後、Spectrum™ Technology Platform の Management Console で JDBC 接続を設定する必要があります。**[スタート]** > **[設定]** > **[コ ントロール パネル]** > **[管理ツール]** > **[サービス]** を選択して、Global Sentry データベースが起 動していることを確認します。
- 7. **Management Console** にログインして、以下の手順に従ってドライバと接続プロパティを設 定します。
	- a) Web ブラウザで次の URL を表示します。

http://*server*:*port*/managementconsole

ここで *server* は、 Spectrum™ Technology Platform サーバーの名前または IP アドレス で、 *port* はSpectrum™ Technology Platformが使用する HTTP ポートです。デフォルトの HTTP ポートは 8080 です。

- b) ユーザ名とパスワードを入力して、**Management Console** の **[ホーム]** ページにアクセス します。
- c) メイン メニューで、**[システム]** > **[ドライバ]** をクリックして **[ドライバ]** ページを開きま す。
- d) **[追加]** をクリックします。
- e) JDBC プロパティを、それぞれ該当するテキスト ボックスに入力します。
	- JDBC ドライバ構成名: HSQLDB
	- JDBC ドライバ クラス名: org.hsqldb.jdbcDriver
	- 接続文字列テンプレート: jdbc:hsqldb:hsql://\${ホスト}:\${ポート}/\${インスタンス}
- f) 次のドライバ ファイルを追加します。 <SpectrumPlatformLocation>/GlobalSentryDatabase/lib/hsqldb.jar
- g) 接続プロパティを定義するには、**[リソース]** > **[データ ソース]** を選択します。
- h) **[追加]** をクリックして、次の接続プロパティを定義します。
	- 接続名: Global Sentry
	- データベース ドライバ: 前のステップで作成した HSQLDB JDBC ドライバを選択しま す。
- i) **[接続プロパティ]** ダイアログ ボックスに、以下の値を入力します。
	- ユーザ: sa
	- パスワード: <パスワードはありません>
	- ホスト: localhost または <お使いのサーバー名>
	- ポート: 9001
	- インスタンス: globalsentrydb
- j) **[テスト]** をクリックして、正しく接続されていることを確認します。
- k) **[OK]**、**[保存]** の順にクリックします。
# Location Intelligence モジュール データベースのインス トール

- 1. データをファイル システムに配置します。データをデータベースにインストールしてくださ い。
- 2. Spatial Manager を使用して、Location Intelligence モジュールのデータベース リソース (名前 付き接続およびテーブル) を定義します。 詳細については、**[support.pb.com](http://support.pb.com/ekip/index?page=product_content&cat=SC_SPECTRUM_TECHNOLOGY_PLATFORM)** で『 *Spectrum™ Technology Platform* 管理ガイド』の「データベース リソースの設定」の章を参照してくださ い。

# Universal Addressing モジュール データベースのインス トール

ここでは、Get Candidate Addresses、Get City State Province、Get Postal Codes、Validate Address、および Validate Address AUS で使用されるデータベースをインストールする手順につ いて説明します。Validate Address Global で使用されるデータベースのインストール手順につい ては、**Validate AddressGlobal[データベースのインストール](#page-109-0)**(110ページ)を参照してください。 Validate Address Loqate で使用されるデータベースのインストール手順については、**[Validate](#page-110-0) Address Loqate [データベースのインストール](#page-110-0)**(111ページ)を参照してください。

**注 :** Windows Server 2008 に Universal Addressing モジュール データベースをインストー ルするには、管理者権限が必要です。

- 1. 実行中のアプリケーションがないことを確認します。
- 2. リリースの通知またはウェルカム メールに記載されているリンクを使用して、Pitney Bowes Software eStore からデータベースをダウンロードします。 テクニカル サポート Web サイト **[www.g1.com/support](http://www.g1.com/support)** からダウンロードすることもできます。
- 3. データベースは zip ファイルとしてダウンロードされます。 インストールを開始する前に、 データベースを解凍してください。
- 4. **[スタート]** > **[プログラム]** > **[Pitney Bowes]** > **[Spectrum™ Technology Platform]** > **[モジュー ル]** > **[Universal Addressing モジュール]** > **[データベース ロード ユーティリティ]** を選択し ます。
- 5. 画面の指示に従ってインストール プロセスを進めます。

**注 :** データベースをマッピングされたドライブ上にインストールすることは可能です が、ローカルではなくネットワークを介してデータベースにアクセスすることになるた め、パフォーマンスに影響が生じます。

6. 米国郵政公社から直接ライセンスを取得する、オプションのデータベースである Residential Delivery Indicator をインストールする場合は、9 桁の RDI テーブルと 11 桁の RDI テーブル の入力を求められます。これらのそれぞれ rts.hs9 および rts.hs11 と呼ばれ、米国郵政公社に よって提供されます。

<span id="page-109-0"></span>Validate Address Global データベースのインストール

ここでは、Validate Address Global ステージで使用されるデータベースをインストールする手順 について説明します。他の Universal Addressing モジュールのステージで使用されるデータベー スのインストール手順については、『*Spectrum™ Technology Platform* 管理ガイド』を参照して ください。

- 1. リリースの通知またはウェルカム メールに記載されているリンクを使用して、Pitney Bowes Software eStore からデータベースをダウンロードします。 テクニカル サポート Web サイト **[www.g1.com/support](http://www.g1.com/support)** からダウンロードすることもできます。
- 2. データベースは zip ファイルとしてダウンロードされます。 インストールを開始する前に、 データベースを解凍してください。
- 3. インストールする場所にデータベース ファイルを解凍します。データベース zip ファイルに は、以下のものがあります。
	- VAGlobal-EMEA.zip 欧州、中東、およびアフリカのデータを含みます。
	- VAGlobal-APAC.zip アジア太平洋地区のデータを含みます。
	- VAGlobal-Americas.zip 南北アメリカ大陸のデータを含みます。

**注 :** データベースをネットワーク共有上にインストールすることは可能ですが、ロー カルではなくネットワークを介してデータベースにアクセスすることになるため、パ フォーマンスに影響が生じます。

- 4. Spectrum™ Technology Platform を停止します。これを行うには、システム トレイの Spectrum™ Technology Platform アイコンを右クリックして、**[Spectrum™ を停止する]** を選 択します。
- 5. 次の操作を行ってアンロック コードをインストールします。
	- a) この設定ファイルをテキスト エディタで開きます。 <SpectrumLocation>\server\modules\addressglobal\conf\unlockcodes.txt
	- b) アンロック コードを 1 行に 1 つずつ入力します。
- c) ファイルを保存して閉じます。
- 6. Spectrum™ Technology Platform を起動します。これを行うには、システム トレイの Spectrum™ Technology Platform アイコンを右クリックして、**[Spectrum™ を起動する]** を選 択します。

<span id="page-110-0"></span>Validate Address Loqate データベースのインストール

ここでは、Validate Address Loqate ステージで使用されるデータベースをインストールする手順 について説明します。他の Universal Addressing モジュールのステージで使用されるデータベー スのインストール手順については、『*Spectrum™ Technology Platform* 管理ガイド』を参照して ください。

- 1. リリースの通知またはウェルカム メールに記載されているリンクを使用して、Pitney Bowes Software eStore からデータベースをダウンロードします。 テクニカル サポート Web サイト **[www.g1.com/support](http://www.g1.com/support)** からダウンロードすることもできます。
- 2. データベースは zip ファイルとしてダウンロードされます。 インストールを開始する前に、 データベースを解凍してください。
- 3. インストールする場所にデータベースファイルを解凍します。複数のzipファイルまたはディ スクからデータをインストールする場合は、すべて同じ場所に解凍してください。データベー ス zip ファイルには、以下のものがあります。
	- LQ0/DB\_Setup 汎用データベース セットアップ ファイルを含みます。
		- **注 :** 使用するデータ セットにかかわらず、LQ0 のファイルはインストールする必要 があります。
	- LQ1/APAC AFR ME-I アジア太平洋地区、アフリカ、中東のデータを含みます。
	- LQ2/Americas-I カリブ諸国、中米、および南米のデータを含みます。
	- LQ3/Europe-I 東欧と、西欧の一部のデータを含みます。
	- LQ4/Americas-II 北米の一部のデータを含みます。
	- LQ5/Europe-II 西欧の一部のデータを含みます。
	- LQ6/Americas-III 北米の一部のデータを含みます。
	- LQ7/APAC AFR ME-II アジア太平洋地区、アフリカ、中東の一部のデータを含みます。
	- LQ8/Europe-III 西欧の一部のデータを含みます。

**注 :** データベースをマッピングされたドライブ上にインストールすることは可能です が、ローカルではなくネットワークを介してデータベースにアクセスすることになるた め、パフォーマンスに影響が生じます。

- 4. データベース ファイルを解凍した場所で、**install.bat** を右クリックして **[管理者として実行]** を選択します。Loqate Installer が起動されます。
- 5. 画面の指示に従ってインストール プロセスを進めます。

# Universal Name モジュール データベースのインストー ル

Universal Name モジュールには、データベースをインストールするためのロード ユーティリティ があります。ロードするデータベース ファイルは、ライセンスが供与されているデータベースに よって異なります。

**注 :** Windows Server 2008 に Universal Name モジュール データベースをインストールす るには、管理者権限が必要です。

- 1. 実行中のアプリケーションがないことを確認します。
- 2. Spectrum™ Technology Platform を停止します。これを行うには、Windows タスク バーの Spectrum™ Technology Platform アイコンを右クリックして、**[サーバーの停止]** を選択しま す。
- 3. データベース DVD をドライブに挿入するか、テクニカル サポート Web サイト **[www.g1.com/support](http://www.g1.com/support)** からデータベースをダウンロードします。

**注 :** Web サイトからダウンロードする場合、データベースは zip ファイルとしてダウ ンロードされます。インストールを開始する前に、データベースを解凍してください。

- 4. **[スタート]** > **[プログラム]** > **[Pitney Bowes]** > **[Spectrum™ Technology Platform]** > **[モジュー ル]** > **[Universal Name モジュールおよび Advanced Matching モジュール]** > **[データベース ロード ユーティリティ]** を選択します。
- 5. 画面の指示に従って、インストール プロセスを完了します。次のデータベース ファイルをイ ンストールできます。
	- Arabic Plus Pack: g1-cdq-cjki-arabic-<date>.jar
	- Asian Plus Pack 中国語:g1-cdq-cjki-chinese-<date>.jar
	- Asian Plus Pack 日本語:g1-cdq-cjki-japanese-<date>.jar
	- Asian Plus Pack 韓国語: g1-cdq-cjki-korean-<date>.jar
	- Core Names Database: g1-cdq-nomino-base-<date>.jar

**注 :** データベースをマッピングされたドライブ上にインストールすることは可能です が、ローカルではなくネットワークを介してデータベースにアクセスすることになるた め、パフォーマンスに影響が生じます。

- 6. Core Names データベース全体を読み込むには、Open Parser と Table Lookup のデータも、 Data Normalization モジュールのデータベース ロード ユーティリティによってインストール する必要があります。
	- a) **[スタート]** > **[プログラム]** > **[Pitney Bowes]** > **Spectrum™ Technology Platform** > **[モ ジュール]** > **[Data Normalization モジュール]** > **[データベース ロード ユーティリティ]** > **[Open Parser]** を選択します。
	- b) 画面の指示に従って、インストール プロセスを完了します。次のデータベース ファイル をインストールする必要があります。
		- cdq-OpenParser-EnhancedNames.tba
	- c) **[スタート]** > **[プログラム]** > **[Pitney Bowes]** > **Spectrum™ Technology Platform** > **[モ ジュール]** > **[Data Normalization モジュール]** > **[データベース ロード ユーティリティ]** > **[Table Lookup]** を選択します。
	- d) 画面の指示に従って、インストール プロセスを完了します。次のデータベース ファイル をインストールする必要があります。
		- cdq-TableLookup-EnhancedGenderCodes.tba
- 7. ファイル <SpectrumDirectory>\server\bin\wrapper\wrapper.conf をテキスト エ ディタで開きます。
- 8. Arabic Plus Pack と Asian Plus Pack に必要なメモリ容量に対応するために、Java の初期ヒー プサイズ (wrapper.java.initmemory) と最大ヒープサイズ (wrapper.java.maxmemory) の設定値を増やします。
	- Arabic Plus Pack: 5.5 GB
	- Asian Plus Pack 中国: 32 MB
	- Asian Plus Pack 日本: 1.6 GB
	- Asian Plus Pack 韓国: 8 MB
	- Core Names: 1.1 GB
- 9. wrapper.conf を保存し、閉じます。
- 10. Spectrum™ Technology Platform を起動します。これを行うには、Windows タスク バーの Spectrum™ Technology Platform アイコンを右クリックして、**[サーバーの開始]** を選択しま す。

# データベース サイレント インストーラの使用

サイレント インストール プロセスでは、ユーザが介入することなくデータベース インストール プロセスを実行できるように、データベースインストールプロセスを事前に設定しておくことが できます。インストールプロセスのプロンプトに応じてインストール場所などの情報を入力する 代わりに、プロパティ ファイルにこれらの情報を指定すると、インストーラはユーザ入力の代わ りにこのファイルを参照します。

### Loqate データベース サイレント インストーラの使用

- 1. Spectrum™ Technology Platformサーバー インストーラで (データベース インストーラではな く)、 SilentInstaller フォルダに移動します。
- 2. 適当なテキストエディタでファイルuam loqate.installer.propertiesを開きます。
- 3. 必要に応じてプロパティ ファイルを編集し、使用するインストール設定を指定します。詳細 については、プロパティ ファイルの中のコメントを参照してください。
- 4. インストーラをサイレント モードで実行するには、Loqate データをインストールする予定の 場所以外の任意のディレクトリに、プロパティ ファイルを配置し、コマンド プロンプトにお いてプロパティへの絶対パスを、次のように指定します。

install.bat %PathOfPropertyFile%\uam\_loqate.installer.properties

# 6 - クライアント ツー ル

## このセクションの構成

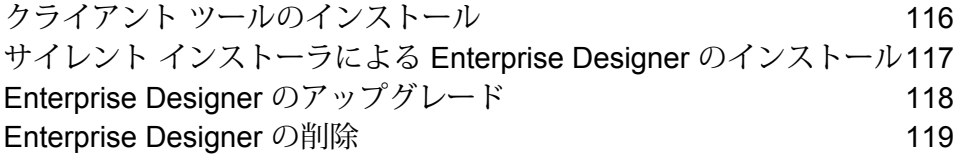

## <span id="page-115-0"></span>クライアント ツールのインストール

Spectrum™ Technology Platform クライアント ツールは、 サーバーの管理や、データフローとプ ロセス フローの設計および実行に使用するアプリケーションです。クライアント ツールを イン ストールする前に、Spectrum™ Technology Platform サーバーをインストールする必要がありま す。

インストールする前に、リリースノートに目を通してください。リリースノートには、互換性に 関する重要な情報やリリースに固有のインストール上の注意事項が記載されています。

この手順では、以下のクライアント ツールのインストール方法について説明します。

- **Enterprise Designer** データフローの作成、変更、実行に使用します。
- **Job Executor** コマンド ラインまたはスクリプトからジョブを実行できるコマンド ライン ツールです。ジョブは、Enterprise Designer を使用して、Spectrum™ Technology Platform で作 成および保存されたものである必要があります。
- **Process Flow Executor** コマンド ラインまたはスクリプトからプロセス フローを実行する ことのできるコマンド ライン ツールです。プロセス フローは、Enterprise Designer を使用し て、Spectrum™ Technology Platform で作成および保存されたものである必要があります。
- **Administration Utility** 管理ユーティリティでは、いくつかの管理機能をコマンドラインから 実行できます。この機能はスクリプトで利用できるため、特定の管理タスクを自動化できます。 対話式の操作で機能を実行することもできます。

**注 :** Spectrum バージョン 11.0 から Management Console は、これまでのリリースのよう なインストール可能なクライアントではなく、Web ベースのツールになりました。

クライアント ツールをインストールするには、次の操作を行います。

1. Web ブラウザを起動し、次の Spectrum™ Technology Platform の Welcome ページを開きま す。

http://<サーバー名>:<ポート>

例えば、Spectrum™ Technology Platform が "myspectrumplatform" という名前のコンピュー タにインストールされており、デフォルトの HTTP ポート 8080 を使用している場合は、次 のアドレスに移動します。

http://myspectrumplatform:8080

- 2. **[プラットフォーム クライアント ツール]** をクリックします。
- 3. インストールするクライアント ツールをダウンロードします。

# <span id="page-116-0"></span>サイレント インストーラによる Enterprise Designer の インストール

サイレントインストールプロセスでは、Enterprise Designerがユーザの介入なしでインストール されます。インストール場所などの情報の入力をユーザに要求する代わりに、インストーラはユー ザが指定した事前設定済みの選択内容を使用します。

サイレントインストーラを使用するには、クライアントインストーラを実行してプロンプトに対 して入力することにより、まずインストーラのプロパティ ファイルを作成する必要があります。 作成されるプロパティファイルを使用して、他のコンピュータ上でEnterprise Designerのサイレ ント インストールが実行されます。

1. Web ブラウザを起動し、次の Spectrum™ Technology Platform の Welcome ページを開きま す。

http://<サーバー名>:<ポート>

例えば、Spectrum™ Technology Platform が "myspectrumplatform" という名前のコンピュー タにインストールされており、デフォルトの HTTP ポート 8080 を使用している場合は、次 のアドレスに移動します。

http://myspectrumplatform:8080

- 2. **[プラットフォーム クライアント ツール]** をクリックします。
- 3. **[インストーラをダウンロード]** をクリックします。
- 4. コンピュータ上にファイルを保存します。

**注 :** まだ Enterprise Designer がインストールされていない Windows コンピュータ上 にインストーラを保存してください。サイレント インストール プロセスで使用するオ プションを指定するため、インストーラを実行する必要があります。

- 5. Windows コマンド プロンプトを開きます。
- 6. コマンド プロンプトで、インストーラを保存したディレクトリに移動します。
- 7. 次のコマンドを実行します。

```
Setup.exe -r installer.properties
```
8. インストーラをサイレント実行するときに使用するオプションを選択して、インストーラの プロンプトに対して入力します。

例えば、サイレント インストーラで Enterprise Designer を

C:\Spectrum\EnterpriseDesigner にインストールする場合は、インストール フォルダ の入力を要求されたときに C:\Spectrum\EnterpriseDesigner と指定します。

インストーラの実行が終了すると、installer.properties というプロパティ ファイルが Setup.exe ファイルと同じフォルダに作成されます。

- 9. ファイル installer.properties をテキスト エディタで開きます。
- 10. ファイルの 8 行目に以下を追加します。

INSTALLER\_UI=silent

**注 :** 大文字と小文字が区別されるため、必ず上記のとおりに入力してください。

11. プロパティ ファイルを保存して閉じます。

これで、Enterprise Designer のサイレント インストールを可能にするプロパティ ファイルが 設定されました。

12. Enterprise Designer をサイレント モードでインストールするには、installer.properties とSetup.exeをEnterprise Designerのインストール先とするフォルダに配置し、Setup.exe を実行します。インストーラは実行時に installer.properties を検出し、サイレント モードで自動的に実行します。

または、installer.properties を別のディレクトリに配置し、コマンド プロンプトで -f 引数を次のように指定してプロパティへの絶対パスを渡すこともできます。

<span id="page-117-0"></span>Setup.exe -f *PathOfPropertyFile*\installer.properties

## Enterprise Designer のアップグレード

#### *12.0* または *11.0 SP1* からのアップデート

Spectrum™ Technology Platform 12.0 または 11.0 SP1 から 12.0 SP1 にアップグレードする場 合、Enterprise Designer をアップグレードする必要はありません。ただし、12.0 SP1 にログイン する前に次のファイルを削除する必要があります。

C:\Users\*UserName*\AppData\Roaming\Pitney Bowes\Enterprise Designer\Settings.xml

*11.0* より前のバージョンからのアップグレード

Spectrum™ Technology Platform 11.0 SP1 より前のバージョンから 12.0 SP1 にアップグレード する場合、セキュリティ機能が変更されているため、Enterprise Designer をアップグレードする 必要があります。

**重要 :** サーバーを 12.0 SP1 にアップグレードした場合は、Enterprise Designer をアップグレー ドしなければ Enterprise Designer にログインできません。

Enterprise Designer をアップグレードするには

- 1. **[スタート]** > **[すべてのプログラム]** > **[Pitney Bowes]** > **[クライアント ツール]** > **[セットアッ プ]** に移動して、既存のクライアント ツールをアンインストールします。
- 2. .NET 4.6 がクライアント コンピュータにインストールされていることを確認します。これ は、以前のリリースで必要とされた.NETのバージョンより新しいバージョンです。Windows 10 を使用する場合は、この .NET のバージョンがデフォルトでインストールされています。
- 3. クライアント ツールのインストーラを、Spectrum™ Technology Platform ようこそページ (http://*SpectrumServer*:ポート) からダウンロードします。デフォルトのポート番号は 8080 で す。
- <span id="page-118-0"></span>4. インストーラを実行します。

## Enterprise Designer の削除

- 1. 将来必要になる可能性のあるファイルをすべてバックアップします。
- 2. Windows の [コントロール パネル] の [プログラムの追加と削除] を使用して、Enterprise Designer をアンインストールします。

# 7 - Client API

このセクションの構成

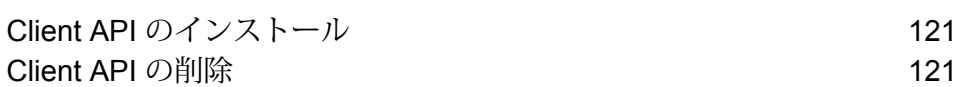

# <span id="page-120-0"></span>Client API のインストール

Client API は、Spectrum™ Technology Platform の機能を独自のアプリケーションに統合するため に使用します。Spectrum™ Technology Platform を呼び出す独自のプログラムを作成する予定の 場合は、アプリケーションを開発するシステム上に Spectrum™ Technology Platform Client API をインストールする必要があります。Client API を使用すると、Java、C++、および Web サービ スなどのいくつかのプログラミング言語によって Spectrum™ Technology Platform にアクセスで きます。

- 1. Spectrum™ Technology Platform クライアント API インストーラをダウンロードしたフォル ダを開きます。
- 2. sdkinst.exe ファイルをダブルクリックします。
- <span id="page-120-1"></span>3. インストーラの指示に従って、インストール プロセスを進めます。

# Client API の削除

Windows の [コントロール パネル] の [プログラムの追加と削除] を使用して、Spectrum™ Technology PlatformClient API をアンインストールします。

# 8 - SAP、Siebel、 SugarCRM、および Microsoft Dynamics

### このセクションの構成

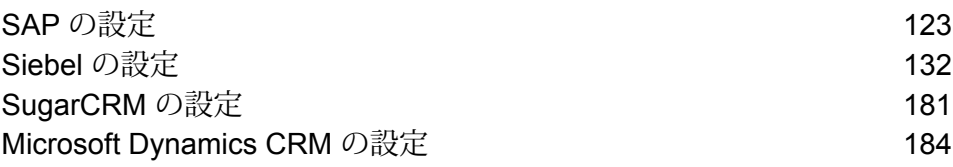

## <span id="page-122-0"></span>SAP の設定

## SAP との統合

Spectrum™ Technology Platform と SAP を統合するには、サポートするデータベースとデータフ ローを Spectrum™ Technology Platform サーバーにインストールしてから、Spectrum™ Technology Platform と通信するように SAP システムを設定する必要があります。この作業が完了すると、 SAP ユーザは、SAP 内から住所検証とジオコーディングの機能にアクセスできるようになりま す。

1. Spectrum™ Technology Platform サーバーで、住所検証、ジオコーディング、および税務管轄 区域の割り当ての実行に必要なデータベースをインストールし、データベースごとにデータ ベース リソースを定義します。

データベース リソースには、次のような名前を与える必要があります。

データベース データベース リソースに必要な名前

Enterprise Geocoding モジュール - カナダ データベース IGEO\_CAN

Enterprise Geocoding モジュール - 米国データベース
BGM\_US

Enterprise Tax モジュール データベース <br>
ETM

Universal Addressing モジュール - カナダ データベース Canada

Universal Addressing モジュール - Loqate データベース Loqate

Universal Addressing モジュール - 米国データベース UAM\_US

- 2. SAP モジュールをインストールすると、いくつかのデータフロー ファイルは自動的にインス トールされます。他のデータフロー ファイルは、手動で Spectrum™ Technology Platform に コピーする必要があります。
	- a) Address Now モジュール、Enterprise Tax モジュール、または Universal Addressing モ ジュールを既存のインストールに追加する場合は、Spectrum™ Technology Platform

Enterprise Designer を開き、**[表示]** > **[サーバー エクスプローラ]** を選択し、データフロー SAPValidateAddressWithCandidates を削除します。

- b) *SpectrumFolder*\server\modules\dataflows\sap に移動します。
- c) 次の表を参照して、該当するデータフロー ファイルを次の場所にコピーします。

*SpectrumFolder*\server\app\import

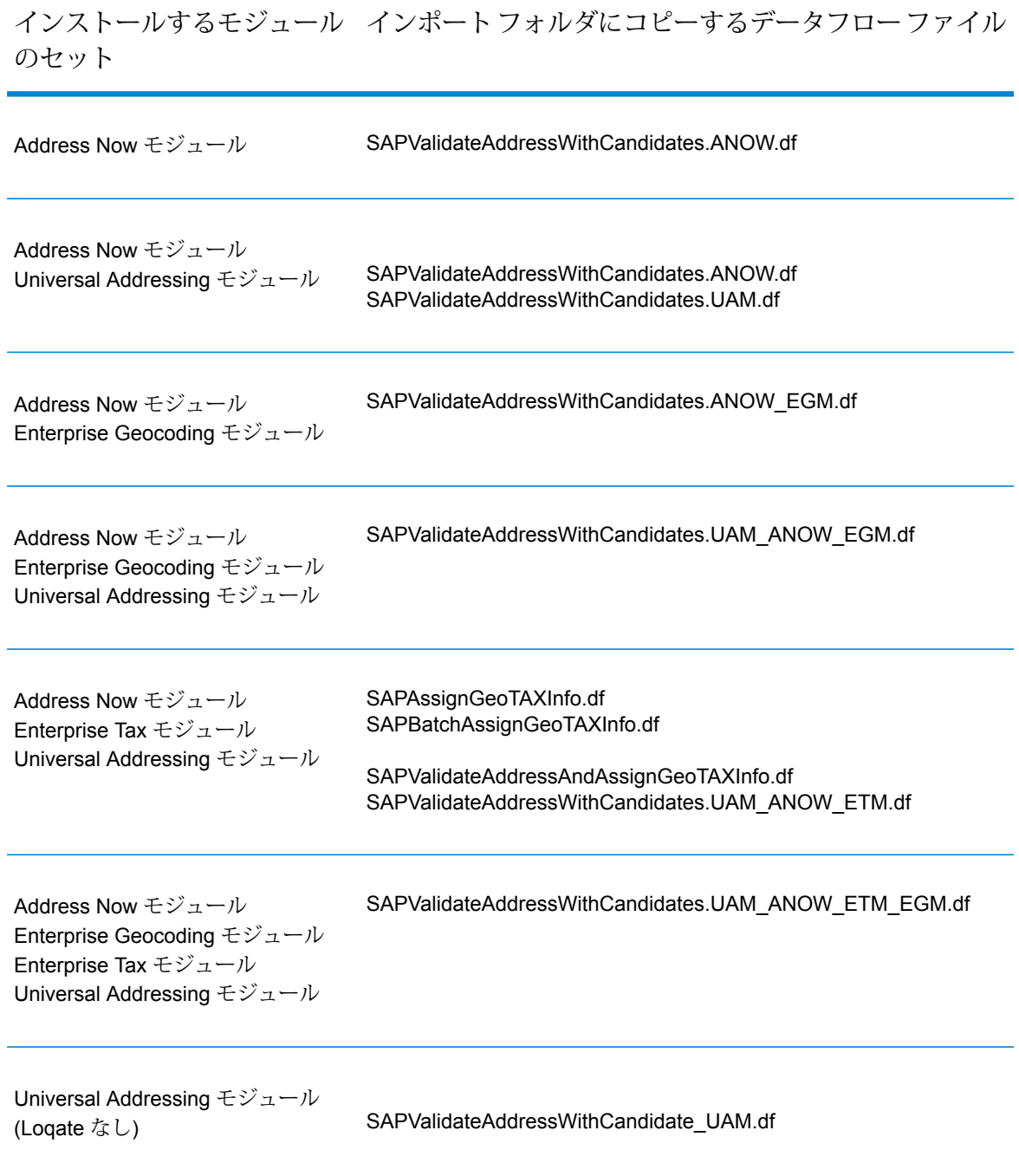

#### インストールするモジュール インポートフォルダにコピーするデータフローファイル のセット

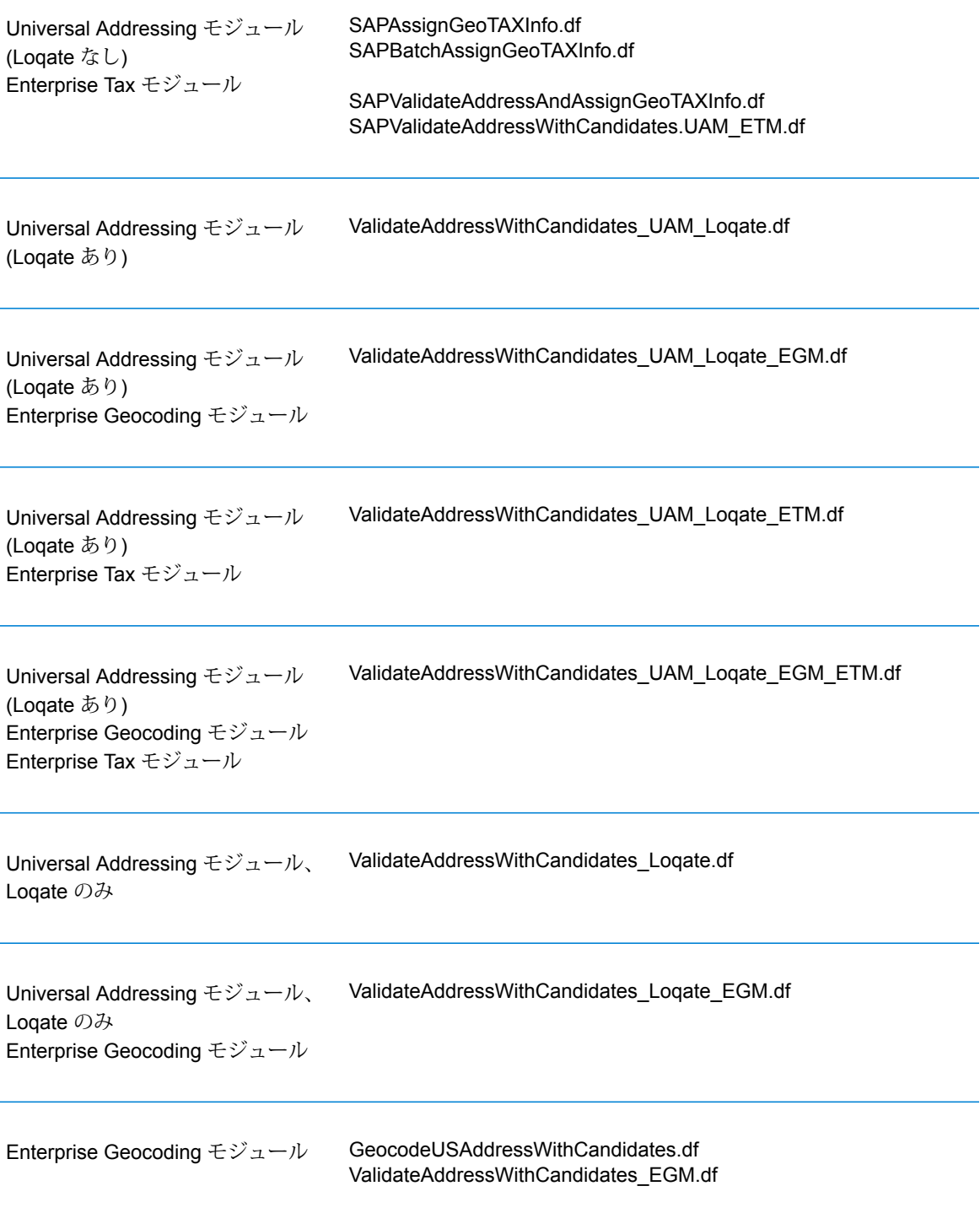

インストールするモジュール インポートフォルダにコピーするデータフローファイル のセット

Enterprise Tax モジュール

ValidateAssignGeoTAXInfo.df ValidateAddressWithCandidates\_ETM.df SAPBatchAssignGeoTAXInfo.df

**注 :** Management Console または Enterprise Designer でエラーが発生した場合は、 <WindowsTemporaryDirectory>\g1Assemblies の内容を削除します。ここ で <WindowsTemporaryDirectory> は、%TMP%、%TEMP%、%USERPROFILE%、 または Windows ディレクトリのいずれかです。通常は、C:\Documents and Settings\<ユーザ名>\Local Settings\Temp\g1Assemblies です。このフォルダの内 容を削除した後で、再度ログインします。

3. .SAR ファイルをインポートします。

.SAR ファイルは、Spectrum™ Technology Platform SAP CRM 6.0 モジュールなど、SAP 用 のサードパーティアドオン パッケージを含むファイルです。.SAR ファイルは、Spectrum™ Technology Platform インストーラの SAP Objects フォルダにあります。.SAR ファイルの SAP アプリケーションへのインポートについては、SAP Basis アドミニストレータにお問い 合わせください。

- 4. Business Configuration (BC) セットをアクティベートします。アクティベーション オプショ ンとシーケンスは、ECC インストールと CRM インストールで異なります。
	- a) **ECC および S/4 HANA インストールの BC セットをアクティベートする**
		- 1. Spectrum™ Technology Platform SAP モジュールの設定を行うクライアントにログオ ンします。
		- 2. トランザクションコード SCPR20を入力します。これによってBCセットがアクティ ベートされ、Spectrum™ Technology Platform のカスタマイズ テーブルにデフォルト エントリが作成されます。
		- 3. **[BC Set]** フィールドに、/HSGRP1/BCSET\_BC\_BAS\_PV と入力します。
		- 4. **[Overwrite All Data]** と **[Default Mode]** のオプションを指定して、これをアクティ ベートします。

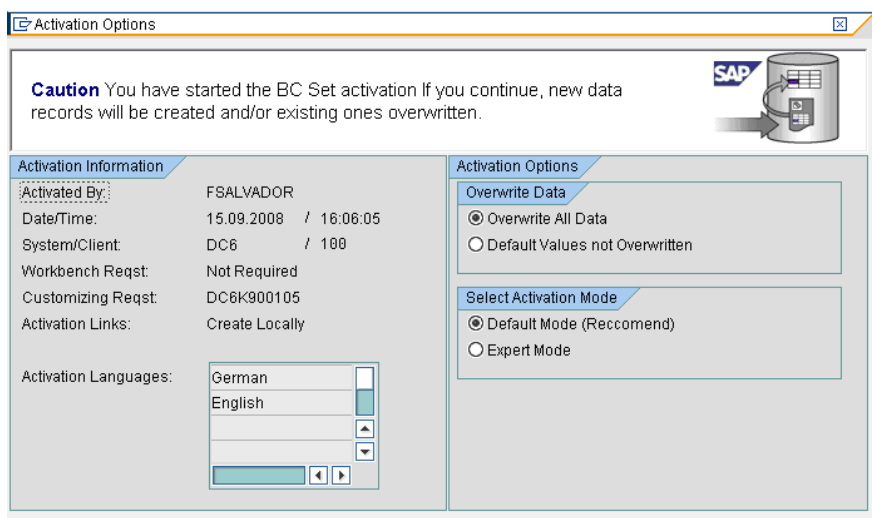

5. 残りの BC セットを選択し、アクティベーション オプションを **[Overwrite All Data]** と **[Expert Mode]** に設定してアクティベートします。

**注 :** これらの BC セットは、以下の順にアクティベートしてください。

/HSGRP1/BCSET\_BC\_BAS\_GTX /HSGRP1/MERGE\_SETTINGS /HSGRP1/BCSET\_BUPA\_CUSTOM /HSGRP1/BCSET\_BC\_BAS\_DES /HSGRP1/BCSET\_DQC\_CUSTOM

- b) **CRM インストールの BC セットをアクティベートする**
	- 1. Spectrum™ Technology Platform SAP モジュールの設定を行うクライアントにログオ ンします。
	- 2. トランザクションコード SCPR20を入力します。これによってBCセットがアクティ ベートされ、Spectrum™ Technology Platform のカスタマイズ テーブルにデフォルト エントリが作成されます。
	- 3. **[BC Set]** フィールドに、9./HSGRP1/BCSET\_BC\_BAS\_DES と入力します。
	- 4. **[Overwrite All Data]** と **[Default Mode]** のオプションを指定して、これをアクティ ベートします。

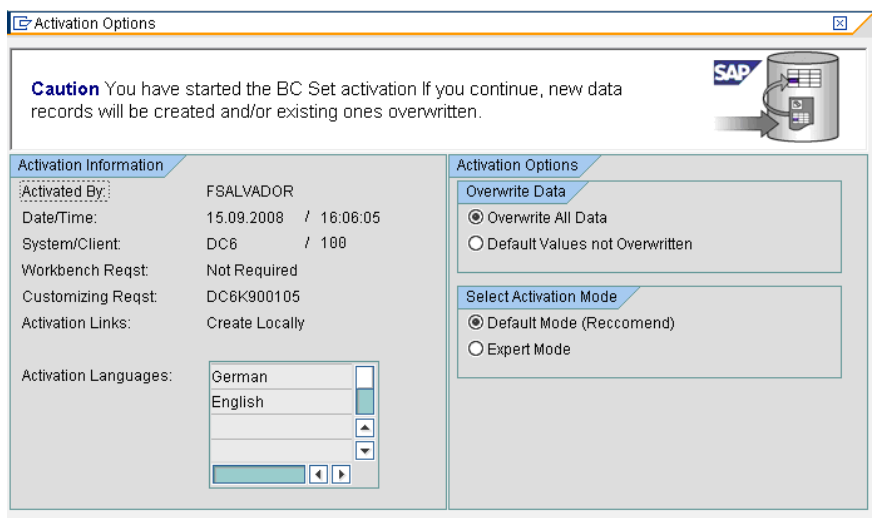

5. 残りの BC セットを選択し、アクティベーション オプションを **[Overwrite All Data]** と **[Expert Mode]** に設定してアクティベートします。

**注 :** これらの BC セットは、以下の順にアクティベートしてください。

/HSGRP1/BCSET\_BC\_BAS\_PV /HSGRP1/BCSET\_BC\_BAS\_GTX /HSGRP1/ICWC\_SETTING /HSGRP1/MERGE\_SETTINGS

- 5. RFC デスティネーションを設定します。
	- a) トランザクション コード SM59 を入力します。
	- b) **[Create]** をクリックします。
	- c) **[RFC Destination]** フィールドに、任意の名前を入力します。
	- d) **[Connection Type]** フィールドに、G (外部サーバーへの HTTP 接続) を入力します。
	- e) **[Description 1]** フィールドに説明を入力します。
	- f) Enter キーを押します。
	- g) **[Technical Settings]** タブをクリックします。
	- h) **[Target Host]** フィールドに、Spectrum™ Technology Platform サーバーのコンピュータ 名または IP アドレスを入力します。
	- i) **[Service No]** フィールドに、8080 と入力します。
	- j) **[Special Options]** タブをクリックします。
	- k) **[No Timeout]** を選択します。
	- l) **[HTTP 1.1]** を選択します。
	- m) 保存した後に、**[Connection Test]** をクリックします。

**注 :** ポップアップ ウィンドウが表示されたら、**[Accept All Further Cookies]** ボッ クスをオンにして、[YES] を選択します。

- n) テストが正常終了したら、**[Response Body]** タブに移動して、Spectrum™ Technology Platform ページを表示します。
- 6. Spectrum™ Technology Platform Logging Object を設定します。
	- a) トランザクション コード SLG0 を入力します。
	- b) **[New Entries]** をクリックします。
	- c) **[Object]** 列に /HSGRP1/DQC と入力します。
	- d) **[Object text]** 列に DQC Logging と入力します。
	- e) 変更を保存します。
- 7. BuildGlobalAddress Web サービスを SAP Visual Admin で設定します。
	- a) <ドライブ>:/usr./sap/<システム ID>/DVEBMGS01/ j2ee/admin に移動し、go.bat をクリッ クして、J2EE\_ADMIN のパスワードを入力します。
	- b) **[Cluster]** > **[Server]** > **[Services]** > **[JCo RFC Provider]** を選択して、**[Bundles]** タブを 選択します。
	- c) アプリケーションで必要なすべての情報を入力して、**[Set]** をクリックして変更を保存し ます。
	- d) **[Cluster]** > **[Server]** > **[Services]** > **[Web Services Security]** を選択します。
	- e) **[Web Services Client]** > **[sap.com]** > **[Dynamic WSProxies]** を選択し、 PBBIWebServiceConnectorBGA という名前のプロキシを作成します。
	- f) URL は次の形式で入力します。

http://<spectrum サーバー名>:<ポート>/soap/BuildGlobalAddress?wsdl

例を次に示します。

http://MySpectrumServer:8080/soap/BuildGlobalAddress?wsdl

- g) アプリケーション サーバーを再起動します。
- 8. フランスの住所検証を使用する場合は、cdq-TableLookup-SAP.tba サーバーに Data Normalization モジュールのテーブル Spectrum™ Technology Platform をインストールする必 要があります。詳細については、『*Spectrum™ Technology Platform* インストール ガイド』 を参照してください。
- 9. DPV と RDI のオプションを設定するには、T-code/hsgrp1/options を開いて、必要に応 じて **Y** (有効にする場合) または **N** (無効にする場合) を指定します。
	- **PVPO:** PO Box 住所検証用
	- **PVST:** 番地住所検証用

• **PVQU:** 一括住所検証用

#### Read from SAP 用のサポート ファイルのインストール

Read from SAP ステージでは、Spectrum™ Technology Platform データフローへの入力として、 SAP データベースからデータを読み取ります。 Read from SAP ステージが SAP システム内の データにアクセスするためには、SAP システムに対して以下の変更を行う必要があります。

- SAP Java Connector をインストールする
- Read from SAP をサポートしている SAP Transport Request をインストールする

**注 :** これらの手順を実行するまで Read form SAP ステージは使用できません。

- 1. SAP Java Connector (SAP JCo) をインストールします。
	- a) **[service.sap.com/connectors](http://service.sap.com/connectors)** にアクセスし、SAP マーケットプレイスの資格情報を使用 してログインします。
	- b) **[SAP JCo Connector]** > **[Tools & Services]** を選択します。
	- c) ご利用のシステムに SAP JCo をダウンロードします。
	- d) SAP JCo の zip ファイルを一時ディレクトリに展開します。
	- e) Spectrum™ Technology Platform サーバーを停止します。
	- f) .jar ファイルを Spectrum™ Technology Platform サーバー上の次のフォルダにコピーしま す。

*SpectrumFolder*\server\app\lib

g) .dll ファイルを Spectrum™ Technology Platform サーバー上の次のフォルダにコピーしま す。

*SpectrumFolder*\server\bin\wrapper

- h) Spectrum™ Technology Platform サーバーを開始します。
- 2. Read from SAP をサポートしている SAP Transport Request をインストールします。

**注 :** 以下の手順は、SAP Basis 管理者が実行する必要があります。

- a) Spectrum™ Technology Platform インストーラで、AP Data Integration Objects\Enterprise System Connectors フォルダを参照します。
- b) このフォルダに含まれている SAP Transport Request を展開します。 SAP Transport Request を展開する手順については、SAP ドキュメントを参照してください。

## 互換表

次の表に、ECC 6.0 および CRM 7.0 のインストールとアップグレードに関して Spectrum™ Technology Platform のさまざまなリリースと互換性のある SAP アドオンのバージョンとシステ ム カーネル レベルの一覧を示します。

#### **表 2 : 新規展開の互換表**

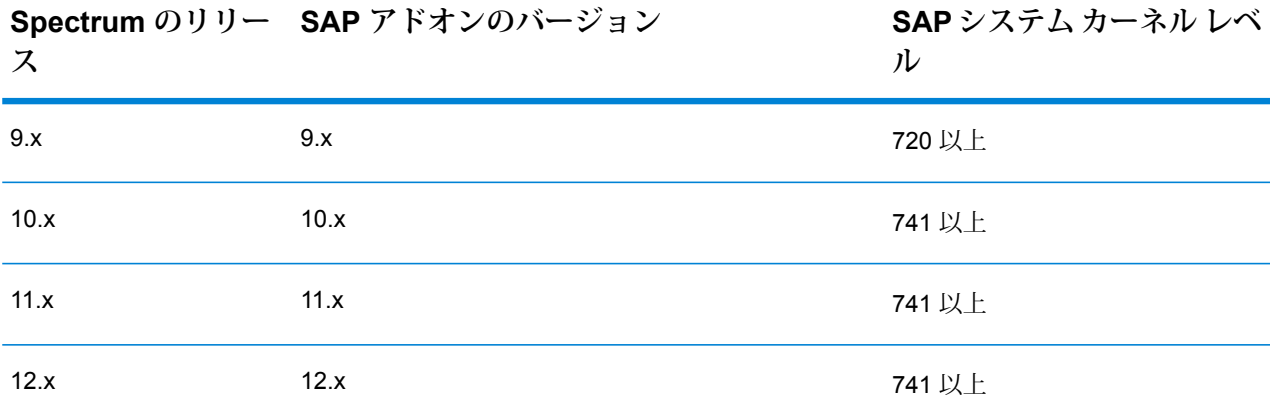

**表 3 : アップグレードの互換表**

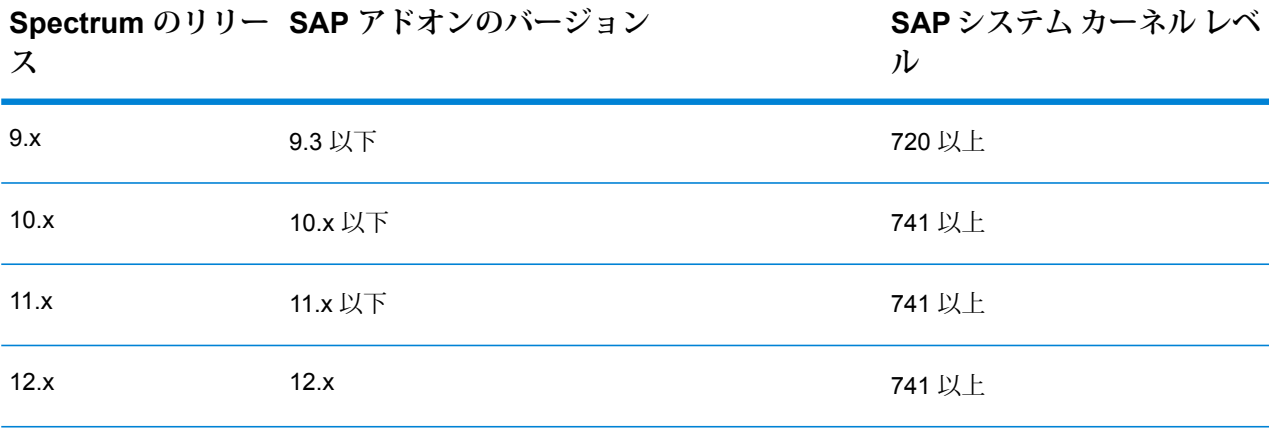

次の表は、Spectrum™ Technology Platform 12.x における SAP S/4 HANA 1610 の新規展開の互 換表です。

**SAP S/4 HANA 1610 システ Spectrum のリリー SAP S/4 HANA 1610 アドオンのバージョン ム カーネル レベル ス**

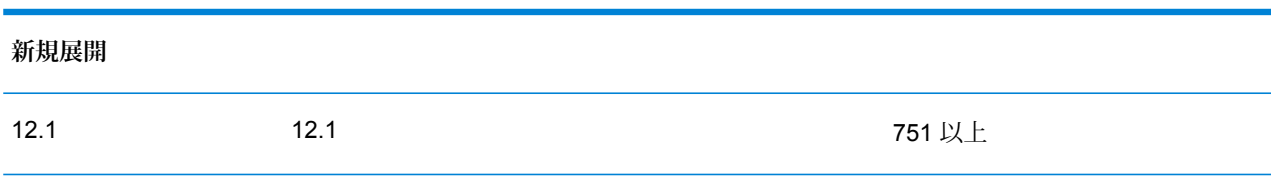

**注 :** 処理を開始する前に、ご自身に割り当てられた Pitney Bowes 担当者またはコーディ ネーターに問い合わせることをお勧めします。

<span id="page-131-0"></span>Siebel の設定

### Siebel Data Quality との統合

Spectrum™ Technology Platform と Siebel Data Quality を統合するには、サポートするデータベー スおよびデータフローを Spectrum™ Technology Platform サーバーにインストールしてから、 Spectrum™ Technology Platform と通信するように Siebel システムを設定する必要があります。 この操作を行うと、Siebel Data Quality のユーザは Siebel Data Quality から住所検証およびジオ コーディング機能にアクセスできるようになります。

1. Spectrum™ Technology Platform サーバーで、住所検証、ジオコーディング、および税務管轄 区域の割り当ての実行に必要なデータベースをインストールし、データベースごとにデータ ベース リソースを定義します。

データベース リソースには、次のような名前を与える必要があります。

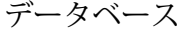

データベース リソースに必要な名前

Enterprise Geocoding モジュール - カナダ データベース IGEO\_CAN

Enterprise Geocoding モジュール - 米国データベース EGM\_US

Enterprise Tax モジュール データベース FTM

Universal Addressing モジュール - カナダ データベース Canada

データベース データベース リソースに必要な名前

Universal Addressing モジュール - Loqate データベース Loqate

Universal Addressing モジュール - 米国データベース UAM\_US

- 2. Siebel モジュールをインストールすると、いくつかのデータフロー ファイルは自動的にイン ストールされます。他のデータフロー ファイルは、手動で Spectrum™ Technology Platform サーバーにコピーする必要があります。
	- a) Spectrum™ Technology Platform サーバー上の次のいずれかのフォルダを表示します。
		- Siebel Business Applications の場 合:<SpectrumPlatformLocation>\server\modules\dataflows\siebel\sea
		- Siebel Industry Applications の場 合:<SpectrumPlatformLocation>\server\modules\dataflows\siebel\sia
	- b) 次の表を参照して、該当するデータフロー ファイルを次の場所にコピーします。

*SpectrumLocation*\server\app\import

#### **表 4 : インポートするデータフロー ファイル**

インストールするモジュール インポートフォルダにコピーするデータフローファイル のセット

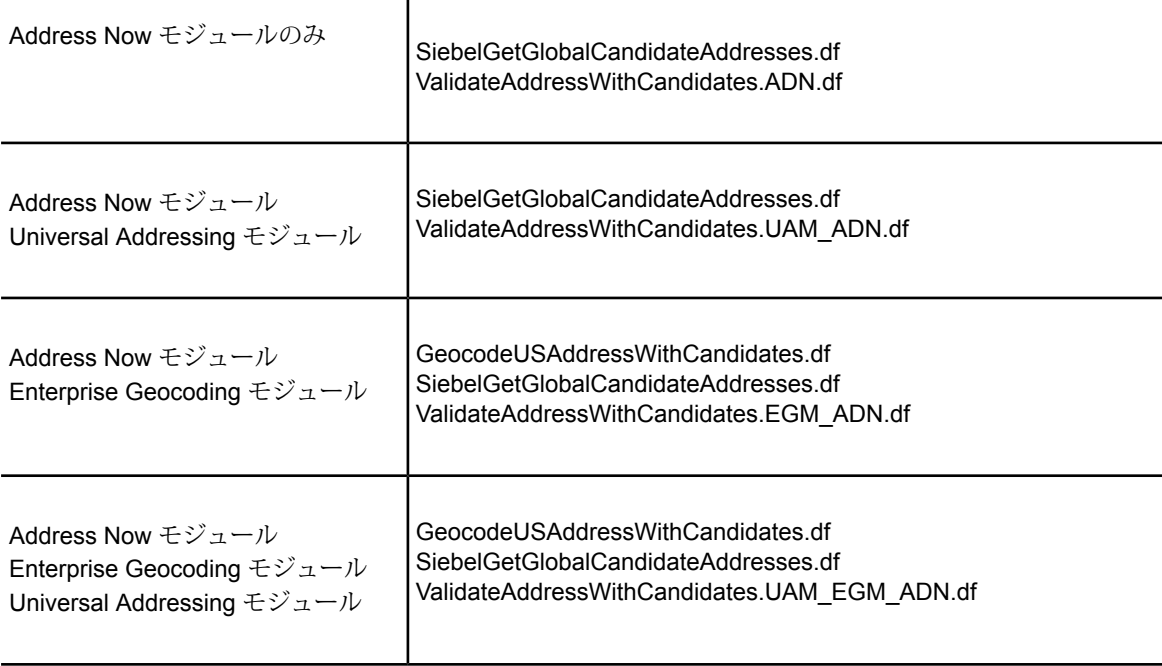

#### インストールするモジュール インポートフォルダにコピーするデータフローファイル のセット

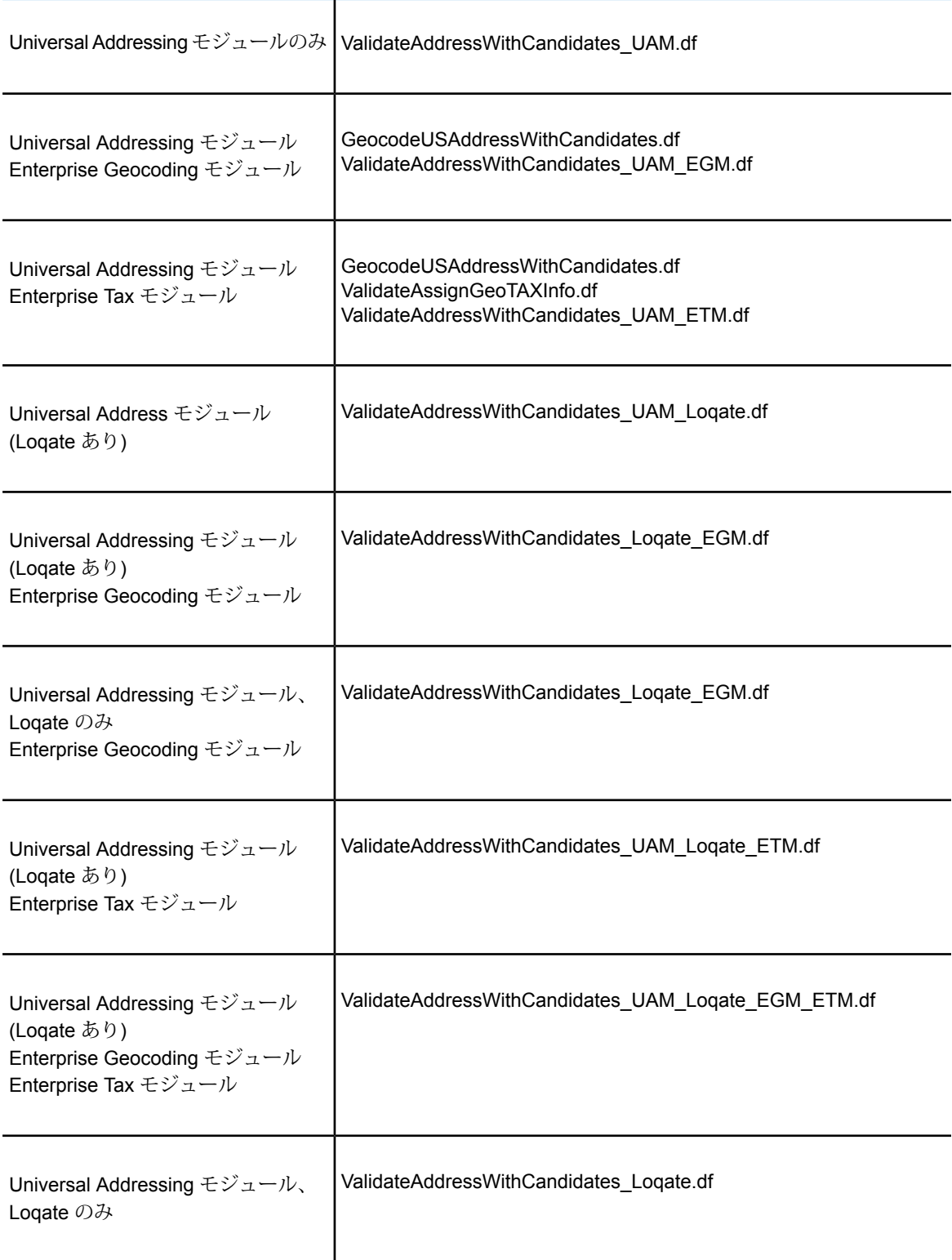

インストールするモジュール インポートフォルダにコピーするデータフローファイル のセット

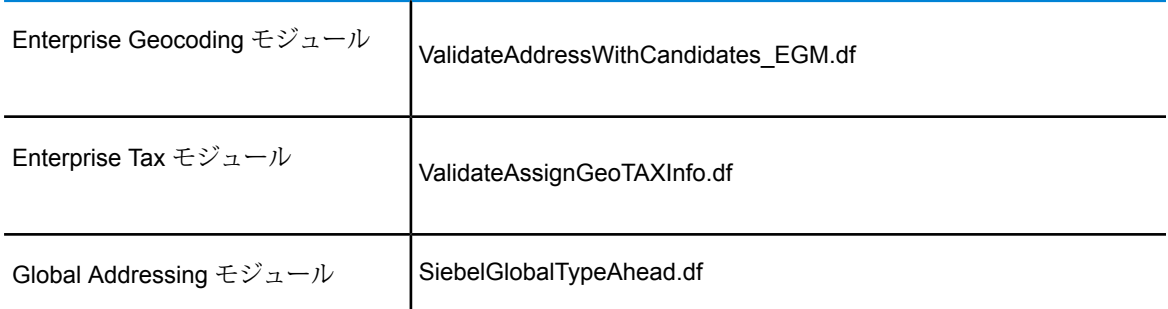

**注 :** Management Console または Enterprise Designer でエラーが発生した場合は、 クライアントキャッシュを削除します。クライアントキャッシュを削除するには、 Management Console または Enterprise Designer の **[ツール]** > **[オプション]** で、 **[詳細設定]**タブをクリックしてから**[キャッシュのクリア]**をクリックします。キャッ シュをクリアした後に、Management Console または Enterprise Designer を再起 動してください。

- 3. オプション: Enterprise Geocoding モジュールを使用している場合は、システム上で設定済み のジオコーディングデータベースリソースを使用するようにジオコーディングデータフロー を次の手順で設定します。
	- a) Enterprise Designer で、GeocodeUSAddressWithCandidates データフローを開きます。
	- b) 各データフローで、Geocode US Address ステージを開きます。
	- c) **[データベース]** フィールドで、Management Console で定義されているジオコーディング データベースの名前を選択します。デフォルト名は KGDDatasource ですが、お使いのシ ステムのジオコーディング データベースの名前が異なる場合は、正しい名前を選択して ください。

**注 :** データベース リソースの詳細については、『*Spectrum™ Technology Platform* 管理ガイド』を参照してください。

- d) 各データフローを保存して閉じます。
- 4. Siebel オブジェクトをシステムにコピーします。
	- a) Spectrum™ Technology Platform インストーラをダウンロードした場所を参照します。
	- b) 以下の表を参照して、Siebel のお使いのバージョンに対応するフォルダを表示します。

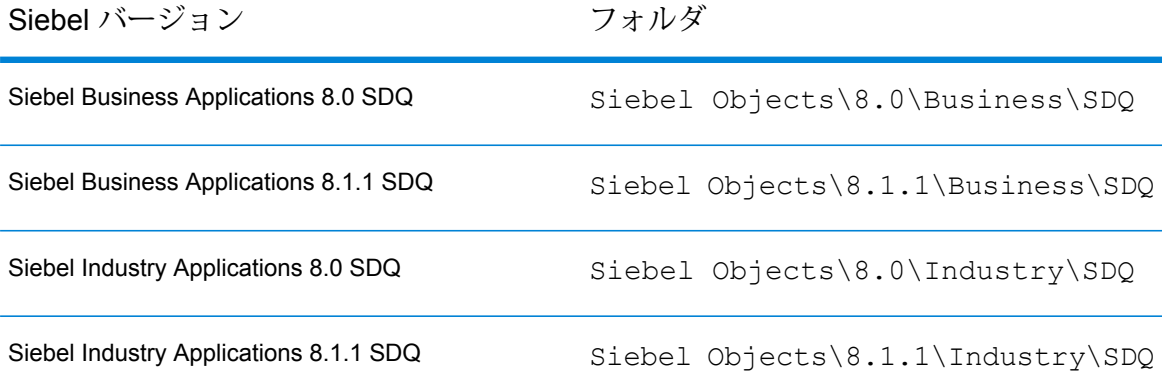

c) フォルダの内容を一時ディレクトリにコピーします。 **注 :** 以下のステップでは、この一時フォルダを <Spectrum Package> と呼びま

す。

- 5. オブジェクトを作成し、オブジェクト ロックを有効にします。
	- a) Siebel ToolsにユーザSADMINとしてログインします。**[Connectto]**フィールドで**[Server]** を選択します。
	- b) Object Explorer で **[Project]** をクリックします。
	- c) **[Name]** 列に以下の値を使用して、3 つの新しいレコードを作成します。新しいレコード を作成するには、[Projects] エリアを右クリックして **[New Record]** を選択します。

Group 1 Data Quality Group 1 EAI Testing Group 1 Workflow

- d) ファイル <Spectrum Package>\tools\CDQP\_Queries.txt を開きます。
- e) クエリ コンテンツを、Object Manager の [Project] リストにコピー アンド ペーストしま す。クエリ結果を以下の表で照合して、記載されているアクションを実行します。オブ ジェクト ロックの有効/無効を切り替えるには、[Object Explorer] で [Project] オブジェク トを選択します。[Project]エリアでプロジェクトを右クリックして選択し、**[ToggleObject Locking]** を選択します。

#### **表 5 : Siebel SDQ 用のクエリ**

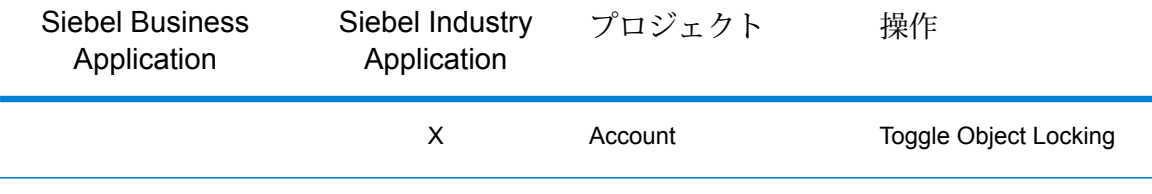

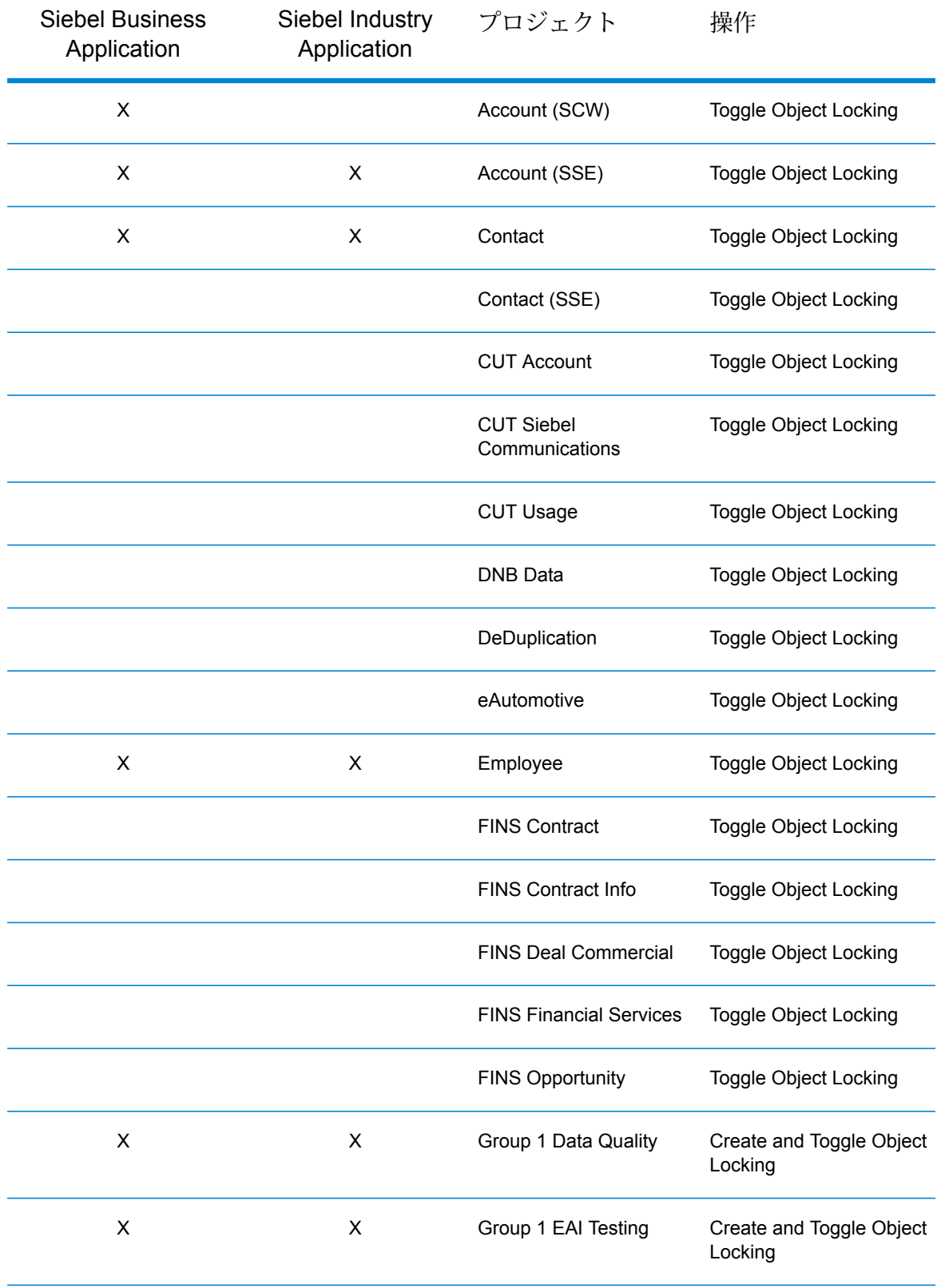

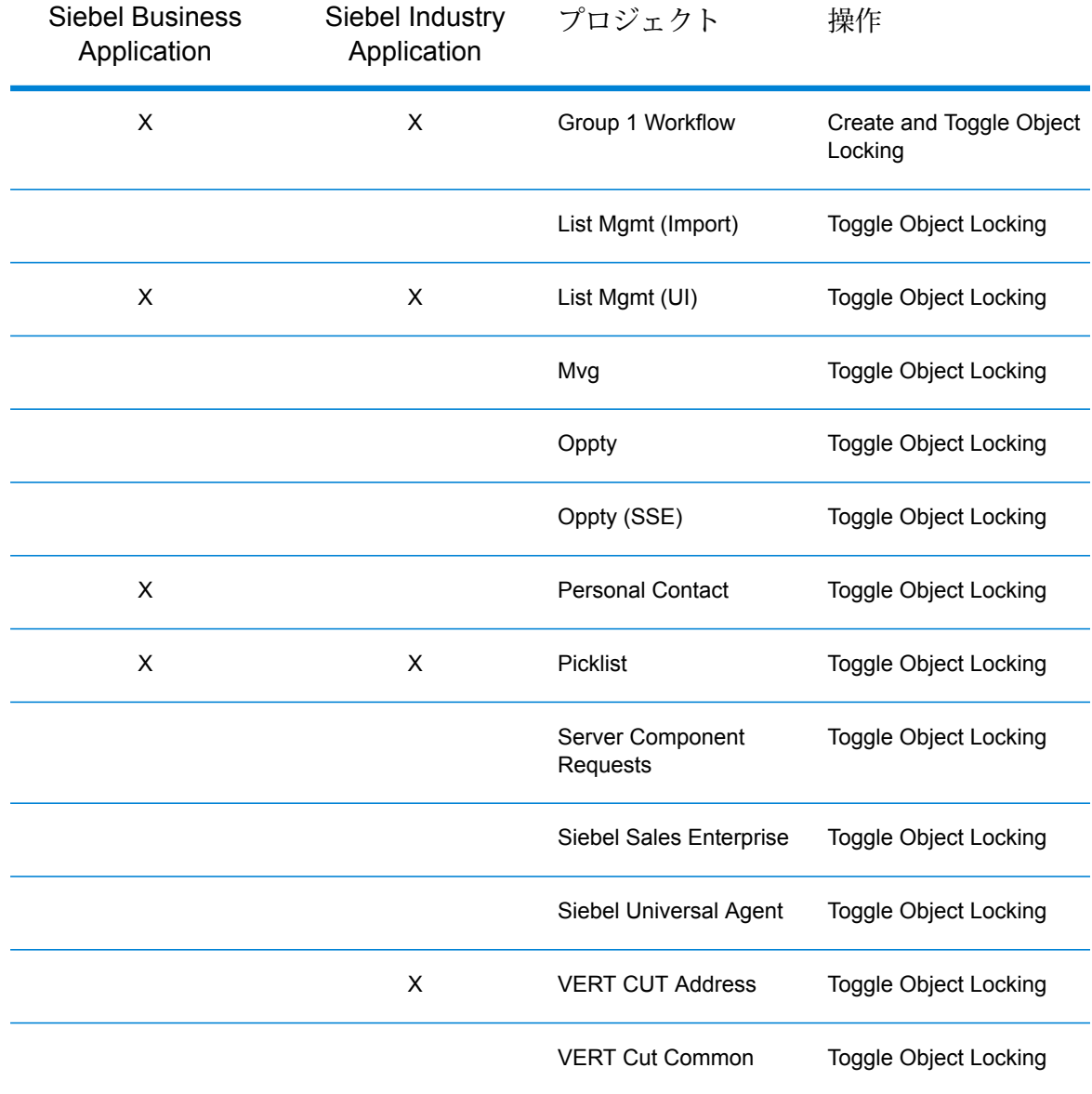

- 6. Siebel プロジェクトをチェック アウトします。
	- a) Siebel Tools にユーザ SADMIN としてログインします。**[Connect to]**フィールドで **[ロー カル]** を選択します。
	- b) **[ツール]** > **[Check Out]** を選択します。
	- c) 以下の表に示されたプロジェクトを選択して、**[Checkout]** をクリックします。

#### **表 6 : SDQ 用の Siebel プロジェクト**

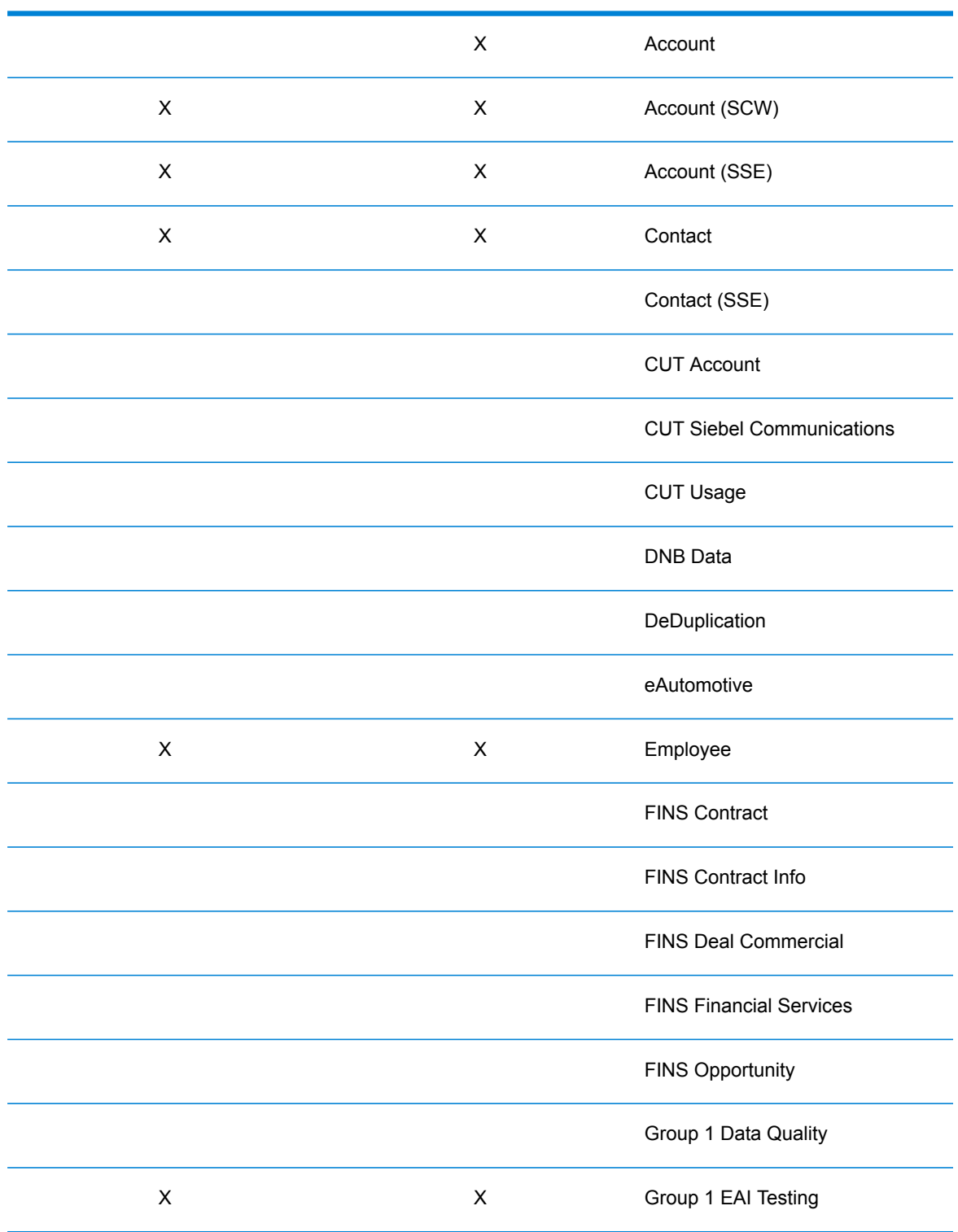

Siebel Business Application Siebel Industry Application プロジェクト

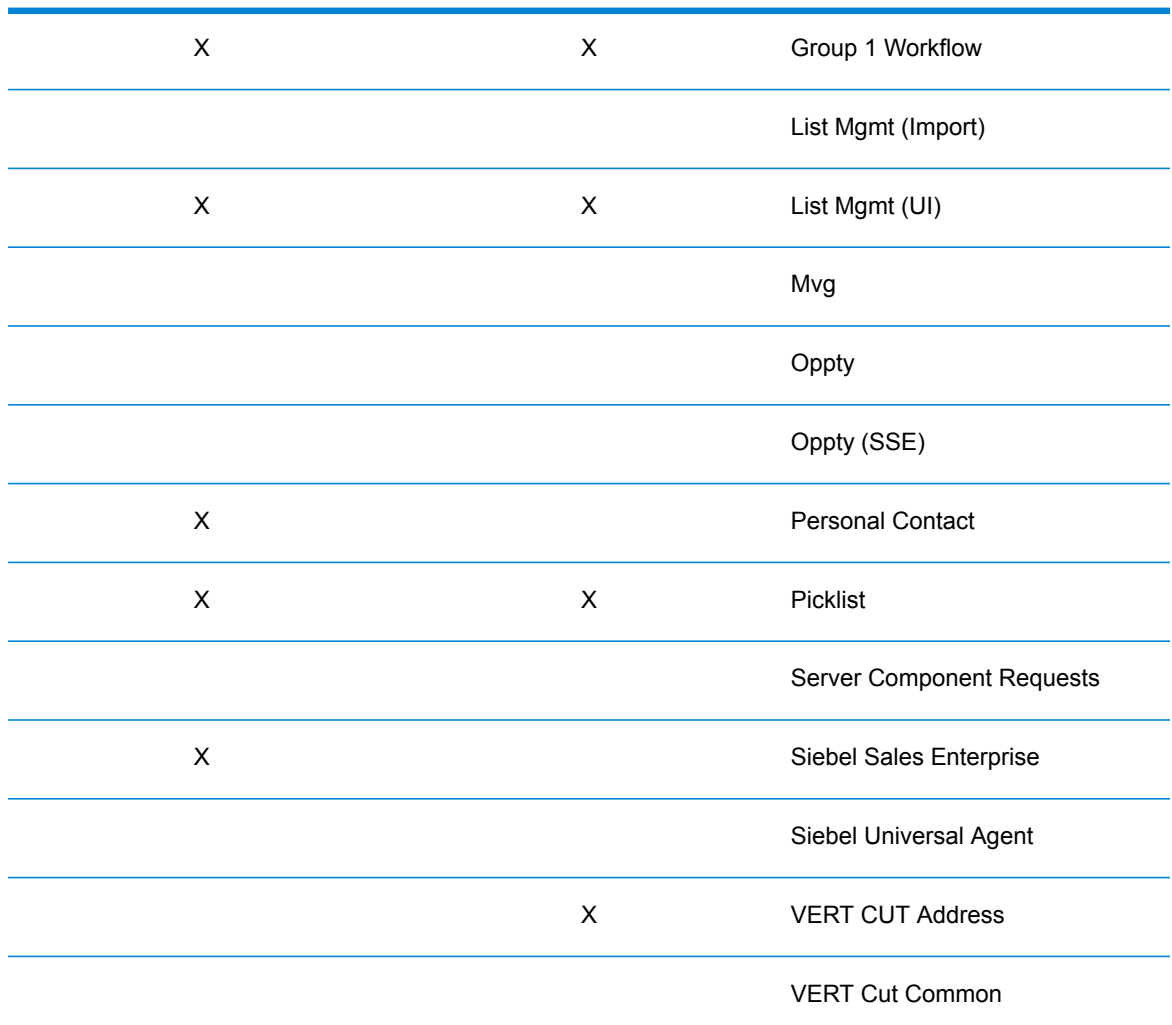

Siebel Business Application Siebel Industry Application プロジェクト

- 7. Spectrum™ Technology Platform Siebel オブジェクトをインポートします。
	- a) **[ツール]** > **[Import from Archive]** を選択します。
	- b) Spectrum™ Technology Platform のインストール パッケージを表示します。Siebel Objects フォルダで、お使いの Siebel バージョンの サブフォルダに移動し、SIF ファイ ルを選択します。
	- c) **[Merge the object definition in the repository]** を選択して、**[Next]** をクリックします。
- 8. ロックされたすべてのプロジェクトをチェック インします。
	- a) **[選択]** > **[Check In]**を選択します。
	- b) チェック インするすべてのプロジェクトを選択して、**[Check in]** をクリックします。
- 9. (Open UI のみ) Open UI 用の Spectrum™ Technology Platform Siebel オブジェクトを次の手 順でインポートします。
- a) **[ツール]** > **[Import from Archive]** を選択します。
- b) Spectrum™ Technology Platform のインストール パッケージを表示します。Siebel Objects フォルダで、お使いの Siebel バージョンの OPEN UI サブフォルダに移動し、 SIF ファイルを選択します。
- c) **[Merge the object definition in the repository]** を選択して、**[Next]** をクリックします。

10. すべてのプロジェクトをコンパイルします。

- a) **[ツール]** > **[Compile Projects]**を選択します。
- b) **[All Projects]** をクリックします。
- c) **[Siebel Repository File]** フィールドに、Siebel Web Client SRF ファイルのパスを入力し ます。
- d) **[Compile]** をクリックします。
- 11. クライアントに Siebel オブジェクトを展開します。

a) 生成された SRF を Web クライアント オブジェクト フォルダにコピーします。

例えば Windows 上では、Web クライアント オブジェクト フォルダは C:\Program Files\Siebel\8.0\web client\OBJECTS\ENUになります。Unix または Linux の場 合、このフォルダは /disk2/sia78/webclient/OBJECTS/enu/ になります。

- b) <Spectrum Package>\dll のコンテンツを BIN フォルダにコピーします。
- c) <Spectrum Package>\cfg のコンテンツを BIN/ENU フォルダにコピーします。
- 12. サーバーに Siebel オブジェクトを展開します。
	- a) Siebel サーバーを停止します。
	- b) 生成された SRF ファイルを Web クライアント オブジェクト フォルダにコピーします。 Windows 上の Siebel Business の場合、このフォルダは C:\sea80\siebsrvr\OBJECTS\ENU になります。Unix または Linux の場合、このフォ ルダは /disk2/sea78/siebsrvr/OBJECTS/enu/ になります。
	- c) ライブラリをサーバーにコピーします。
		- Windows の場合、<Spectrum Package>\lib\win のコンテンツを BIN フォルダに コピーします。
		- Unix または Linux の場合、<Spectrum Package>/lib/sol のコンテンツを LIB フォ ルダにコピーします。
	- d) <Spectrum Package>\cfg のコンテンツを BIN\ENU フォルダにコピーします。
	- e) Siebel サーバーを開始します。

**注 :** 古いバイナリを再実装する必要が生じた場合に備えて、古い SRF のバックアップ をとります。

- 13. オプション ファイルをインストールします。
	- a) **[Site Map]** > **[Administration - Data]** > **[LOV Explorer]** をクリックします。
	- b) **[新規]** をクリックします。
	- c) **[Type]** 列に FILE\_PATH を入力します。
	- d) **[Query]** をクリックします。
	- e) **[Type]** 列に FILE\_PATH を入力します。
	- f) **Values** フォルダを表示します。
	- g) **[Display Value]** 列に、オプション ファイルを格納するフォルダへの絶対パスを入力しま す。任意のフォルダを指定できます。
	- h) Spectrum™ Technology Platform のインストール パッケージを表示します。
	- i) Siebel Objects フォルダで、お使いの Siebel バージョンの cfg サブフォルダに移動 し、Group1Connector.opt ファイルを選択します。
	- j) このファイルを FILE\_PATH に指定したフォルダにコピーします。
- 14. Siebel Web クライアントで、Spectrum™ Technology Platform ワークフローをアクティベー トします。
	- a) サーバー データ ソースに接続している Siebel アプリケーションにログインします。
	- b) **[Site Map]** > **[Administration - Business Process]** > **[Workflow Deployment]** を選択し ます。
	- c) すべての GROUP 1\* ワークフローをクエリします。
	- d) 各ワークフローに対し、**[Activate]** をクリックします。
	- e) すべての Promote\* ワークフローをクエリします。
	- f) ff ワークフロー **Promote Prospect (Single)** および **Promote Prospect (Many)** に対し、 **[Activate]** をクリックします。
- 15. インストール状態を確認します。
	- a) Siebel アプリケーションにログインします。
	- b) すべてのアプレットが、エラーを発生することなく正しくロードされる必要があります。
- 16. Siebel インスタンス構成パラメータを設定します。
	- a) **[Site Map]** > **[Administration - Server Configuration]** > **[Enterprises]** を選択します。
	- b) ff パラメータを確認/変更します。
		- Data Cleansing Type—G1Cleansing
		- DeDuplication Data Type—G1DataMatching
	- c) **[Component Definitions]** をクリックして、ff コンポーネントを選択します。各コンポー ネントに対し、パラメータと値を確認します。

#### **表 7 : Siebel Business**

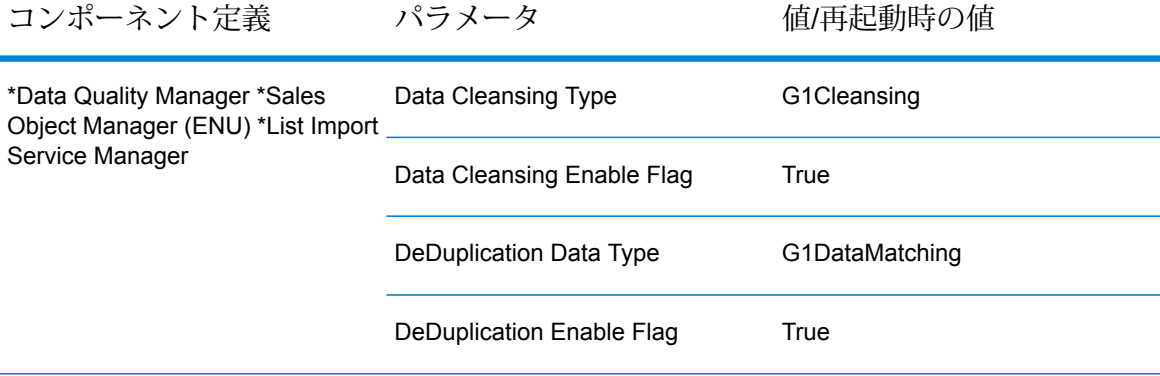

#### **表 8 : Siebel Industry**

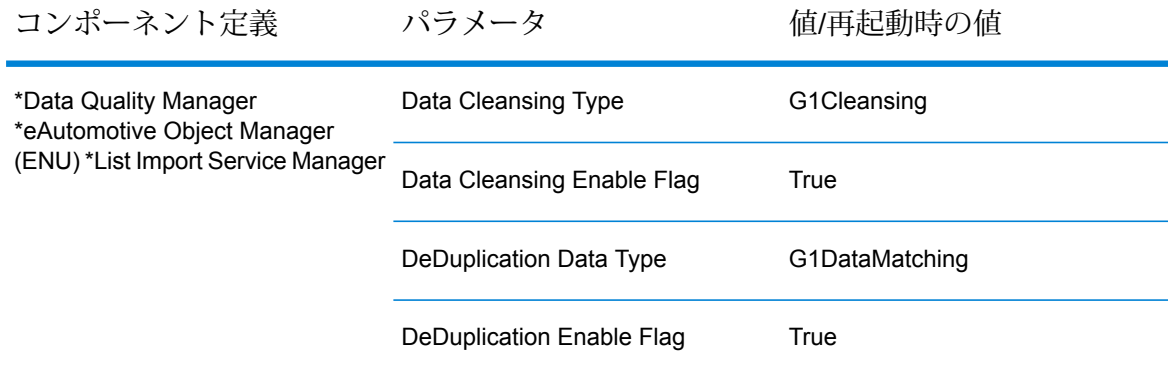

- d) **[Site Map]** > **[Server Configuration]** > **[Servers]** を選択します。サーバー構成パラメー タに対し、ステップ b ~ c を繰り返します。
- e) **[Site Map]** > **[User Profile Preferences]** > **[Data Quality]** を選択します。次の設定を変更 します。

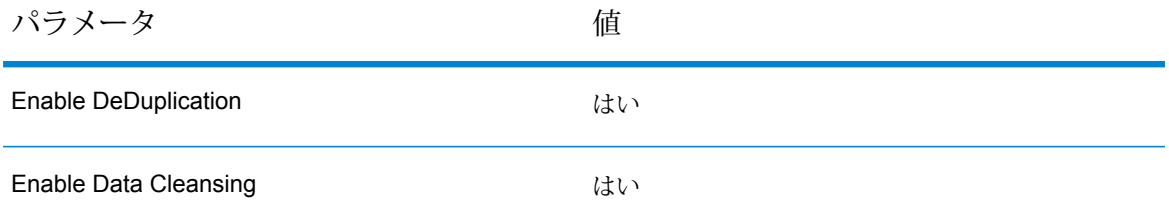

- f) <Siebel Installation>\bin\ENU を表示し、該当するファイルを開きます。
	- Siebel Business: siebel.cfg and uagent.cfg
	- Siebel Industry: auto.cfg

g) [DataCleansing] エリアの下の ff パラメータを変更します。

```
Enable = TRUE
Type = G1Cleansing
```
h) [DeDuplication] エリアの下の ff パラメータを変更します。

```
Enable = TRUE
Type = G1DataMatching
```
- i) **[Site Map]** > **[Administration - Server Configuration]** を選択します。**[Synchronize]** リ ンクをクリックして、リダイレクト先で **[Synchronize]** を選択します。
- 17. データ クレンジング構成パラメータを設定します。
	- a) **[Site Map]** > **[Administration]** > **[Data Quality]** > **[Third Party Administration]** を選択し ます。[Vendor] アプレットで、次の ff 値を設定します。

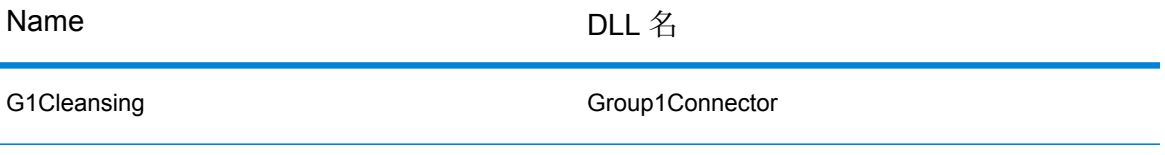

b) ff BC Vendor Field Mapping を追加します。

#### **表 9 : Siebel Business**

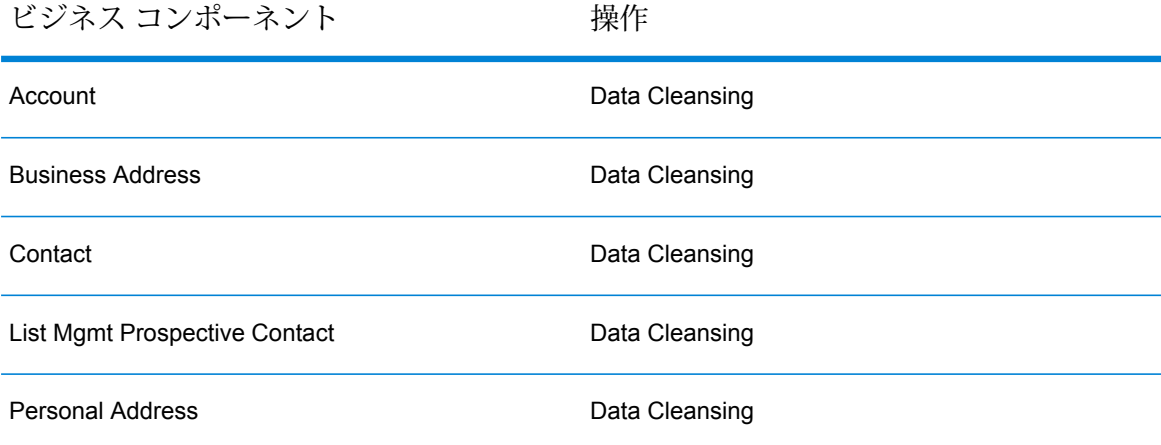
## **表 10 : Siebel Industry**

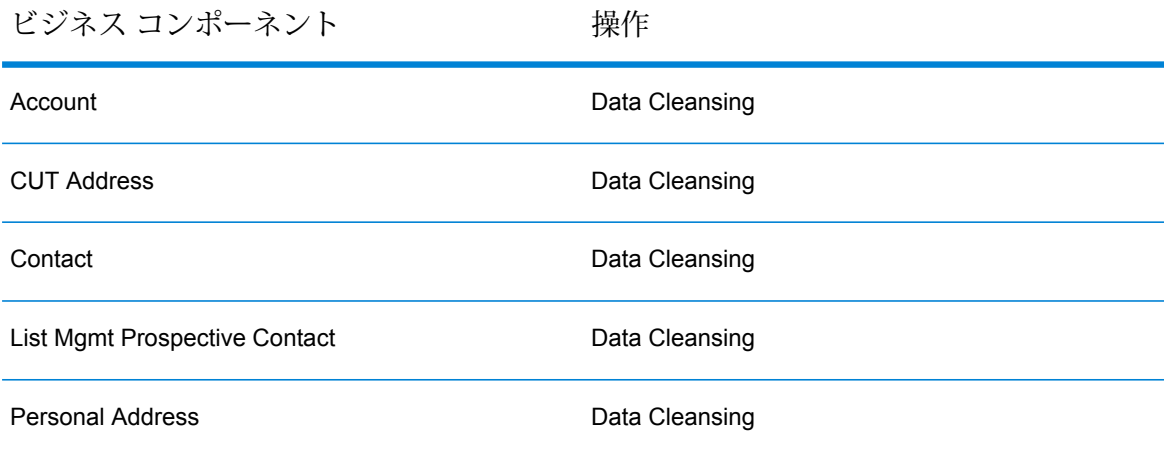

c) 各 BC オペレーションの下に、ff フィールド マッピングを追加します。

## **表 11 : Siebel Business**

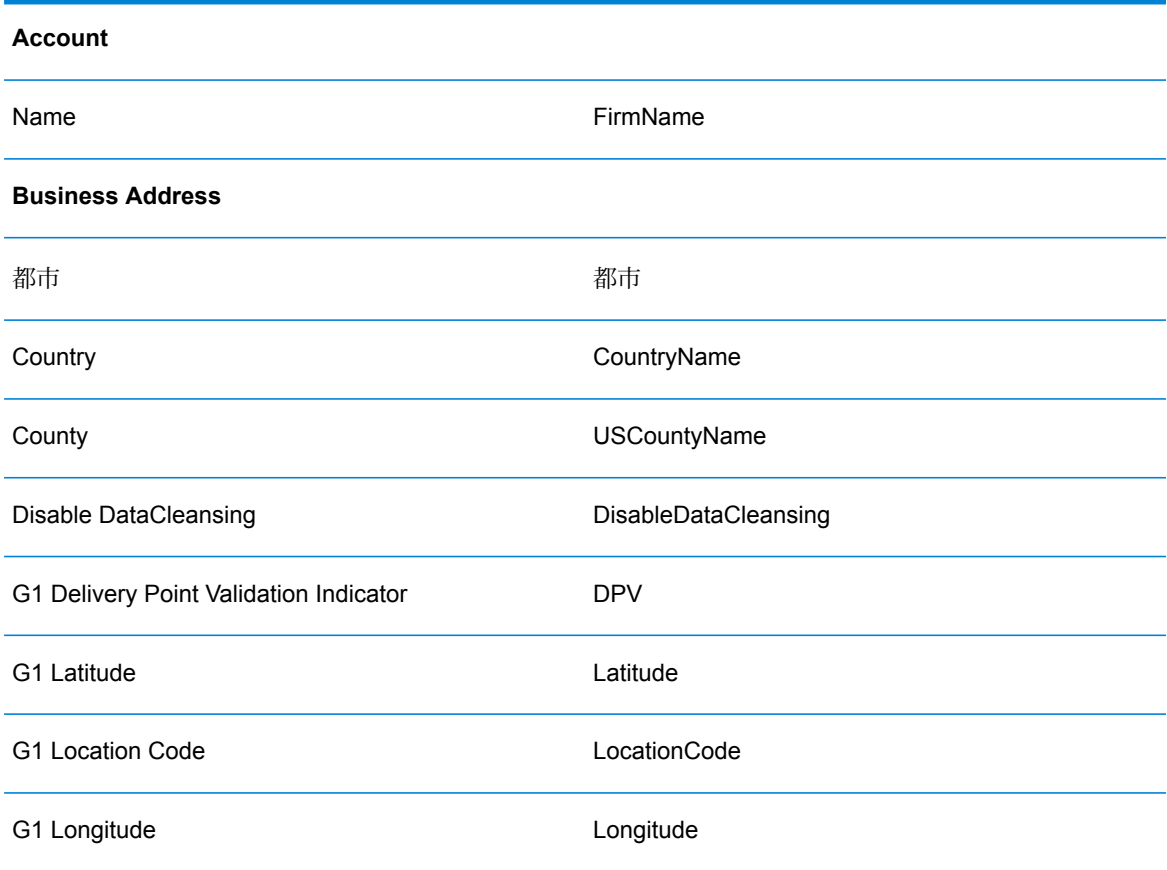

| G1 Match Code                              | MatchCode            |
|--------------------------------------------|----------------------|
| G1 Residential Delivery Indicator          | <b>RDI</b>           |
| 郵便番号                                       | PostalCode           |
| 州                                          | StateProvince        |
| <b>Street Address</b>                      | AddressLine1         |
| <b>Street Address 2</b>                    | AddressLine2         |
| <b>Contact</b>                             |                      |
| 名                                          | FirstName            |
| 姓                                          | LastName             |
| M/M                                        | TitleOfRespect       |
|                                            |                      |
| 所有者のミドルネーム                                 | MiddleName           |
| <b>List Management Prospective Contact</b> |                      |
| 都市                                         | 都市                   |
| Country                                    | CountryName          |
| County                                     | <b>USCountyName</b>  |
| <b>Disable DataCleansing</b>               | DisableDataCleansing |
| 名                                          | FirstName            |
| G1 Delivery Point Validation Indicator     | <b>DPV</b>           |
| G1 Latitude                                | Latitude             |

| G1 Longitude                           | Longitude            |
|----------------------------------------|----------------------|
| G1 Match Code                          | MatchCode            |
| G1 Residential Delivery Indicator      | <b>RDI</b>           |
| 姓                                      | LastName             |
| 所有者のミドルネーム                             | MiddleName           |
| 郵便番号                                   | PostalCode           |
| 州                                      | StateProvince        |
| <b>Street Address</b>                  | AddressLine1         |
| <b>Street Address 2</b>                | AddressLine2         |
| <b>Personal Address</b>                |                      |
| 都市                                     | 都市                   |
| Country                                | CountryName          |
| County                                 | USCountyName         |
| <b>Disable DataCleansing</b>           | DisableDataCleansing |
| G1 Delivery Point Validation Indicator | <b>DPV</b>           |
| G1 Latitude                            | Latitude             |
| G1 Longitude                           |                      |
|                                        | Longitude            |
| G1 Residential Delivery Indicator      | <b>RDI</b>           |
| 郵便番号                                   | PostalCode           |

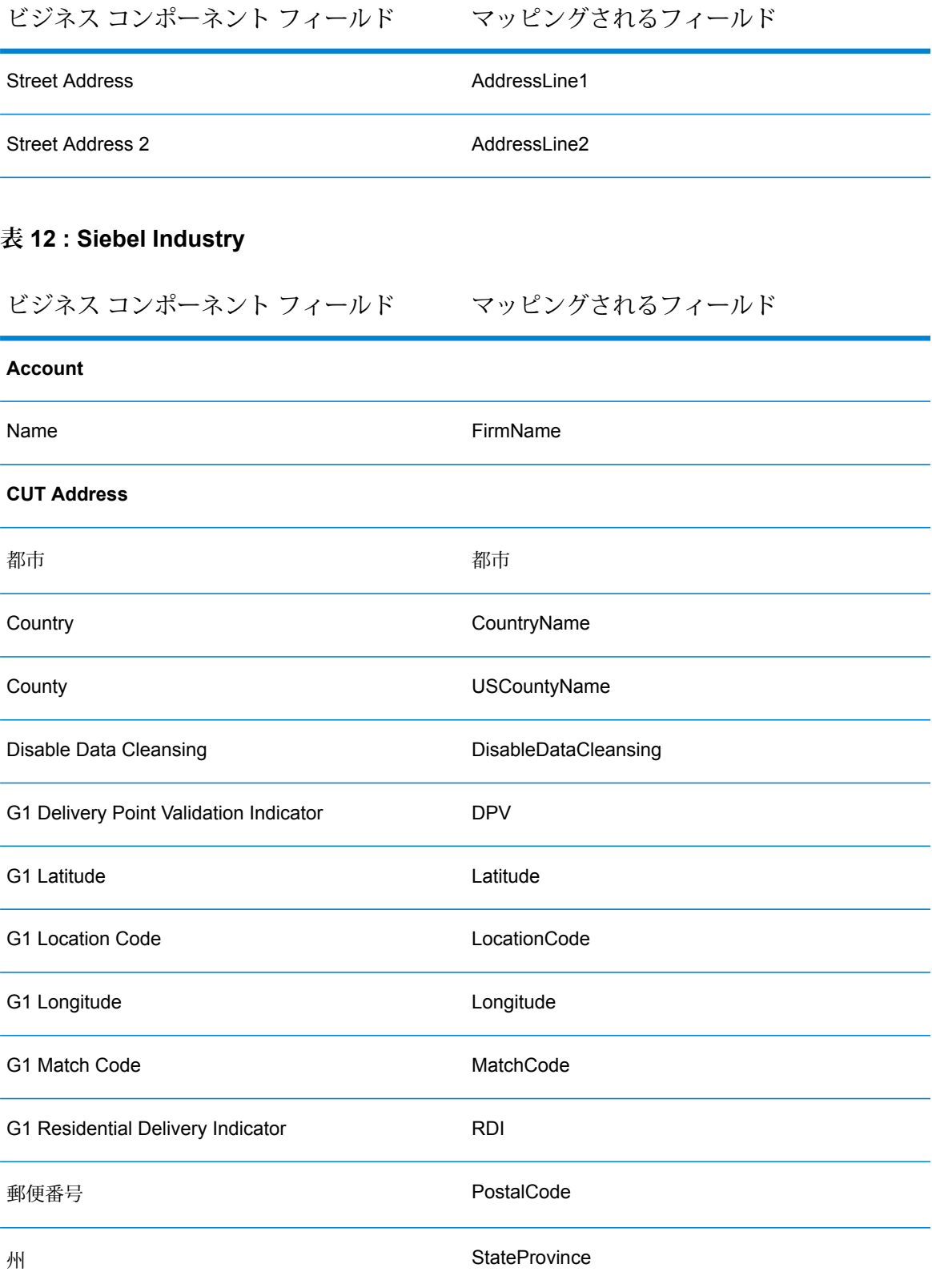

| <b>Street Address</b>                      | AddressLine1          |
|--------------------------------------------|-----------------------|
| Street Address 2                           | AddressLine2          |
| <b>Contact</b>                             |                       |
| 名                                          | FirstName             |
| 姓                                          | LastName              |
| 所有者のミドルネーム                                 | MiddleName            |
| M/M                                        | <b>TitleOfRespect</b> |
| <b>List Management Prospective Contact</b> |                       |
| 都市                                         | 都市                    |
| Country                                    | CountryName           |
| County                                     | <b>USCountyName</b>   |
| <b>Disable DataCleansing</b>               | DisableDataCleansing  |
| 名                                          | FirstName             |
| G1 Delivery Point Validation Indicator     | <b>DPV</b>            |
| G1 Latitude                                | Latitude              |
| G1 Location Code                           | LocationCode          |
| G1 Longitude                               | Longitude             |
| G1 Match Code                              | MatchCode             |
| G1 Residential Delivery Indicator          | <b>RDI</b>            |
| 姓                                          | LastName              |

| 所有者のミドルネーム                             | MiddleName           |
|----------------------------------------|----------------------|
| 郵便番号                                   | PostalCode           |
| 州                                      | StateProvince        |
| <b>Street Address</b>                  | AddressLine1         |
| <b>Street Address 2</b>                | AddressLine2         |
| <b>Personal Address</b>                |                      |
| 都市                                     | 都市                   |
| Country                                | CountryName          |
| County                                 | <b>USCountyName</b>  |
| Disable DataCleansing                  | DisableDataCleansing |
| G1 Delivery Point Validation Indicator | <b>DPV</b>           |
| G1 Latitude                            | Latitude             |
| G1 Longitude                           | Longitude            |
| G1 Residential Delivery Indicator      | <b>RDI</b>           |
| 郵便番号                                   | PostalCode           |
| 州                                      | StateProvince        |
| <b>Street Address</b>                  | AddressLine1         |
| <b>Street Address 2</b>                | AddressLine2         |

d) ff Vendor Parameter を追加します。

### **表 13 : Siebel Business**

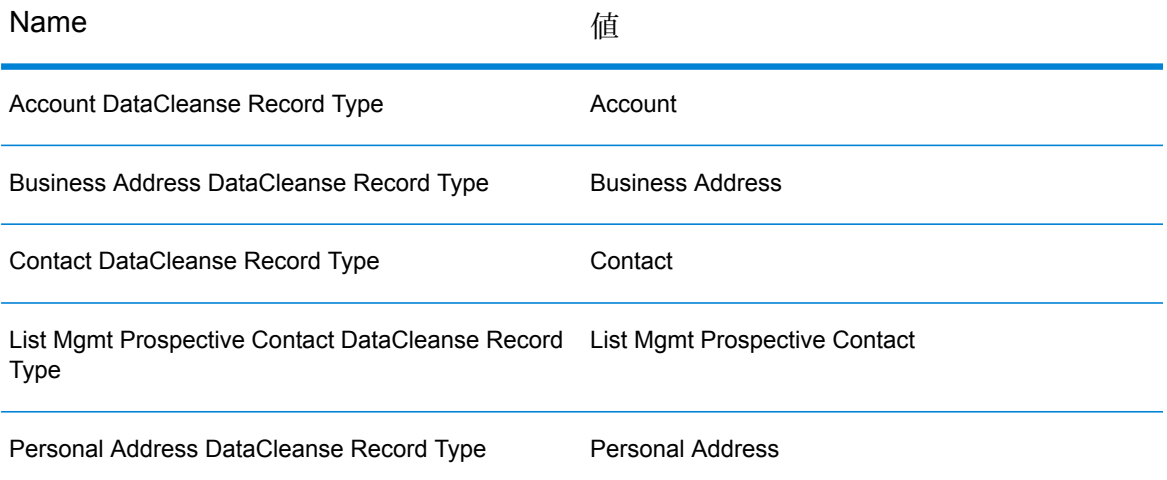

## **表 14 : Siebel Industry:**

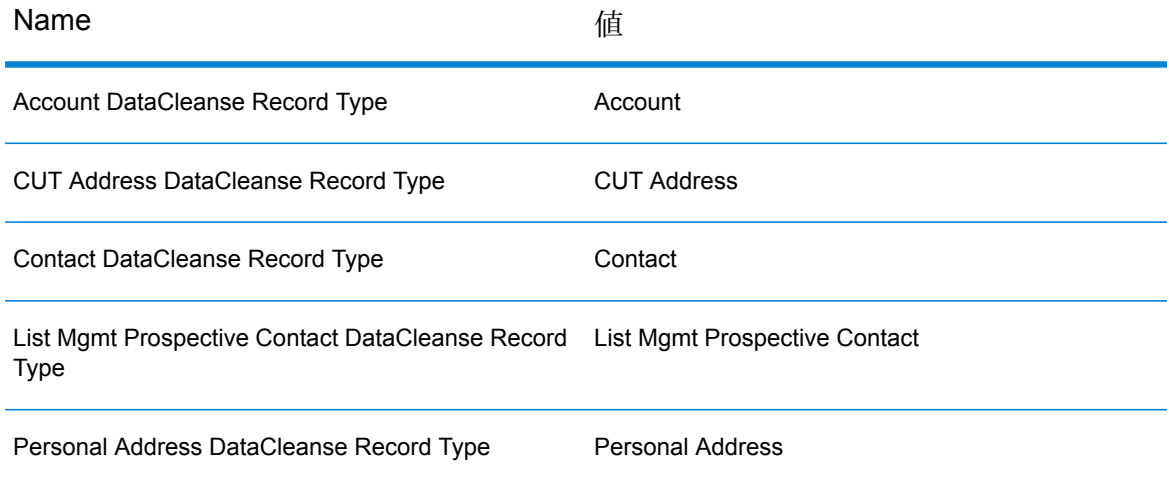

e) **[Site Map]** > **[Administration - Data Quality]** > **[Third Party Administration]** > **[Data Quality Settings]** を選択します。Data Quality Settings 用の ff データを追加します。これ らの設定により、Siebel アプリケーションのデータ クレンジングが可能になります。

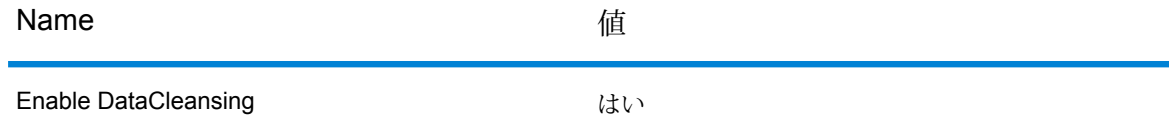

18. データ マッチング構成パラメータを設定します。

a) **[Site Map]** > **[Administration]** > **[Data Quality]** > **[Third Party Administration]** を選択し ます。[Vendor] アプレットで、次の ff 値を設定します。

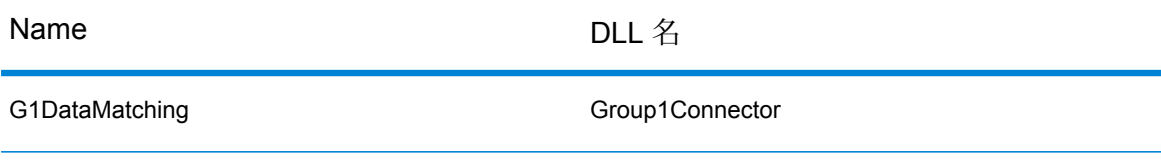

b) ff BC Vendor Field Mapping を追加します。

### **表 15 : Siebel Business Application**

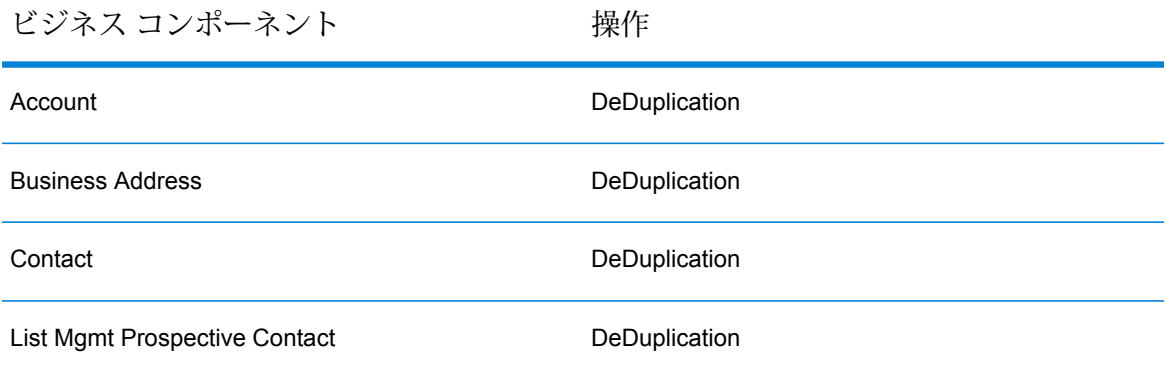

### **表 16 : Siebel Industry Application**

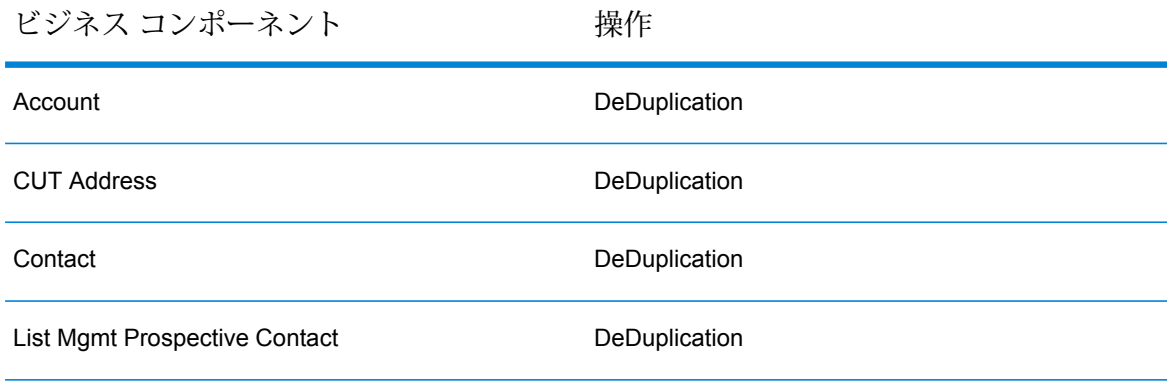

c) 各 BC オペレーションの下に、ff フィールド マッピングを追加します。

## **表 17 : Siebel Business Application**

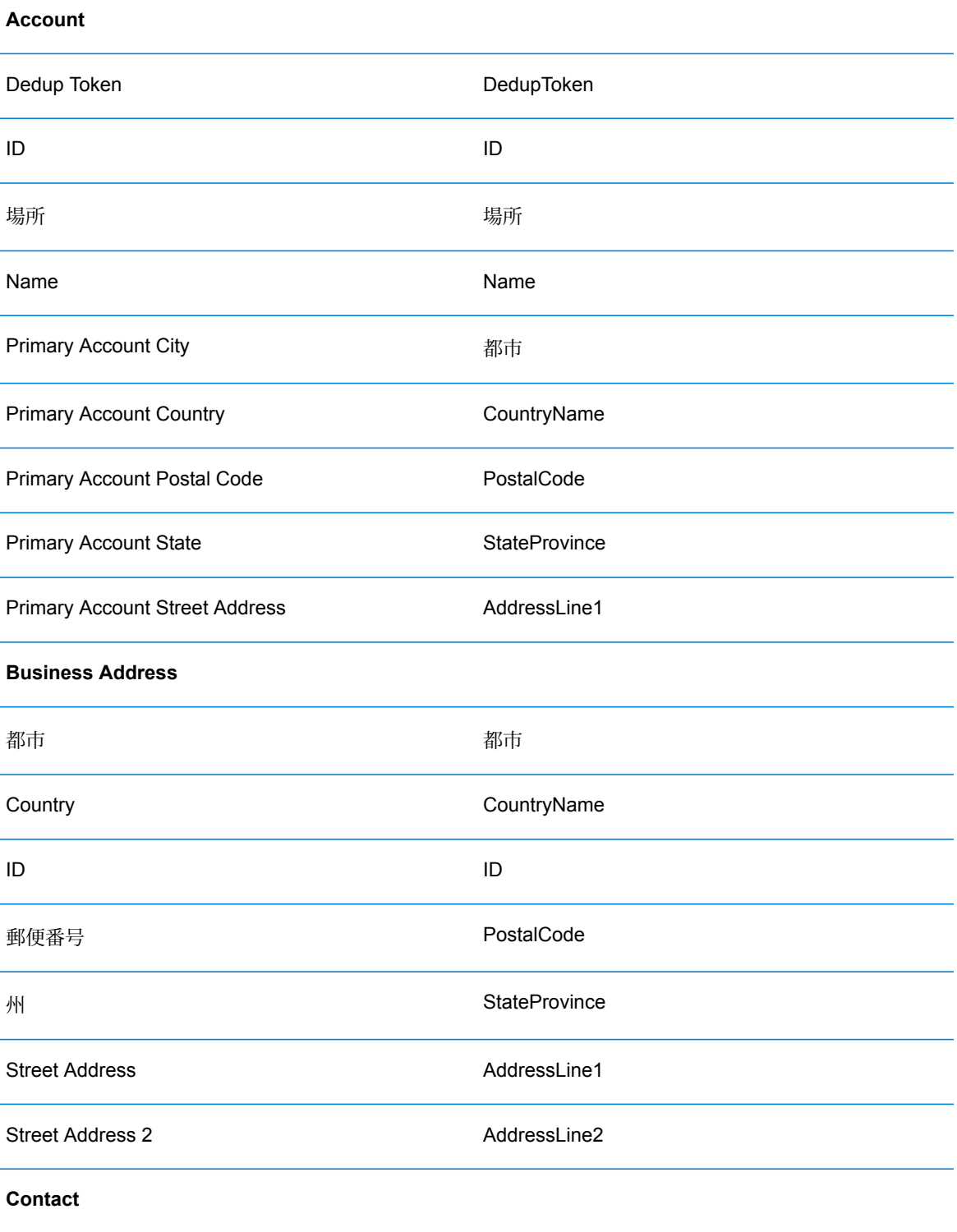

| 名                                          | FirstName     |
|--------------------------------------------|---------------|
| ID                                         | ID            |
| 姓                                          | LastName      |
| 所有者のミドルネーム                                 | MiddleName    |
| <b>Primary Account Name</b>                | AccountName   |
| <b>Primary City</b>                        | 都市            |
| <b>Primary Country</b>                     | CountryName   |
| Primary Postal Code                        | PostalCode    |
| <b>Primary State</b>                       | StateProvince |
| <b>List Management Prospective Contact</b> |               |
| Account                                    | Account       |
| 都市                                         | 都市            |
| Country                                    | CountryName   |
| 名                                          | FirstName     |
| ID                                         | ID            |
| 姓                                          | LastName      |
| 所有者のミドルネーム                                 | MiddleName    |
| 郵便番号                                       | PostalCode    |
| 州                                          | StateProvince |
| <b>Street Address</b>                      | AddressLine1  |

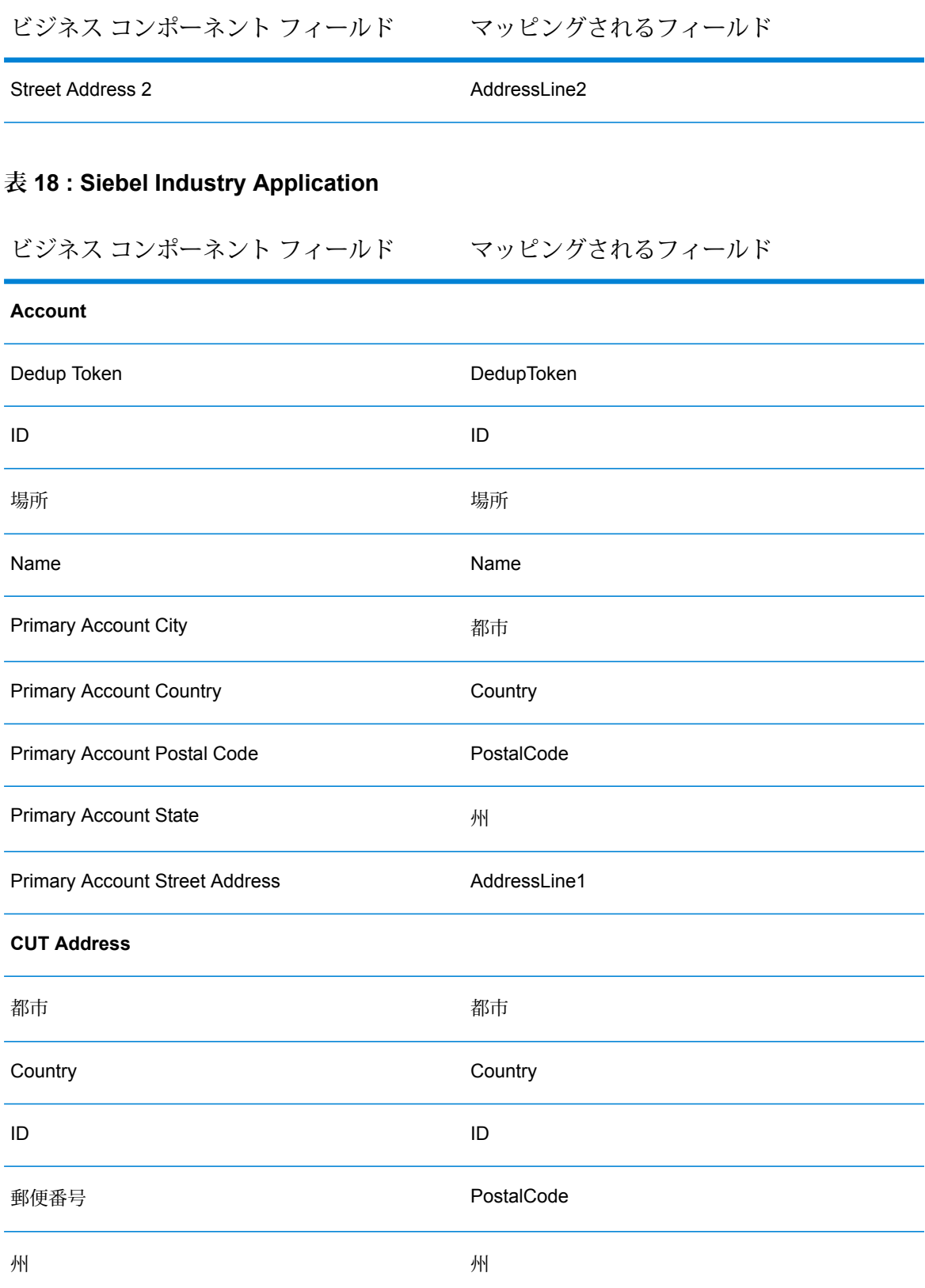

| <b>Street Address</b>                      | AddressLine1 |
|--------------------------------------------|--------------|
| <b>Street Address 2</b>                    | AddressLine2 |
| <b>Contact</b>                             |              |
| 名                                          | FirstName    |
| ID                                         | ID           |
| 姓                                          | LastName     |
| 所有者のミドルネーム                                 | MiddleName   |
| <b>Primary Account Name</b>                | Name         |
| <b>Primary City</b>                        | 都市           |
| <b>Primary Country</b>                     | Country      |
| <b>Primary Postal Code</b>                 | コード          |
| <b>Primary State</b>                       | 州            |
| <b>List Management Prospective Contact</b> |              |
| Account                                    | Account      |
| 都市                                         | 都市           |
| Country                                    | CountryName  |
| 名                                          | FirstName    |
| ID                                         | ID           |
| 姓                                          | LastName     |
| 所有者のミドルネーム                                 | MiddleName   |

ビジネス コンポーネント フィールド マッピングされるフィールド

| 郵便番号                    | PostalCode           |
|-------------------------|----------------------|
| 州                       | <b>StateProvince</b> |
| <b>Street Address</b>   | AddressLine1         |
| <b>Street Address 2</b> | AddressLine2         |

d) ff Vendor Parameter を追加します。

**注 :** Token Expression と Query Expression は、それぞれのビジネス コンポーネ ントにおけるカスタム フィールドです。

## **表 19 : Vendor Parameter**

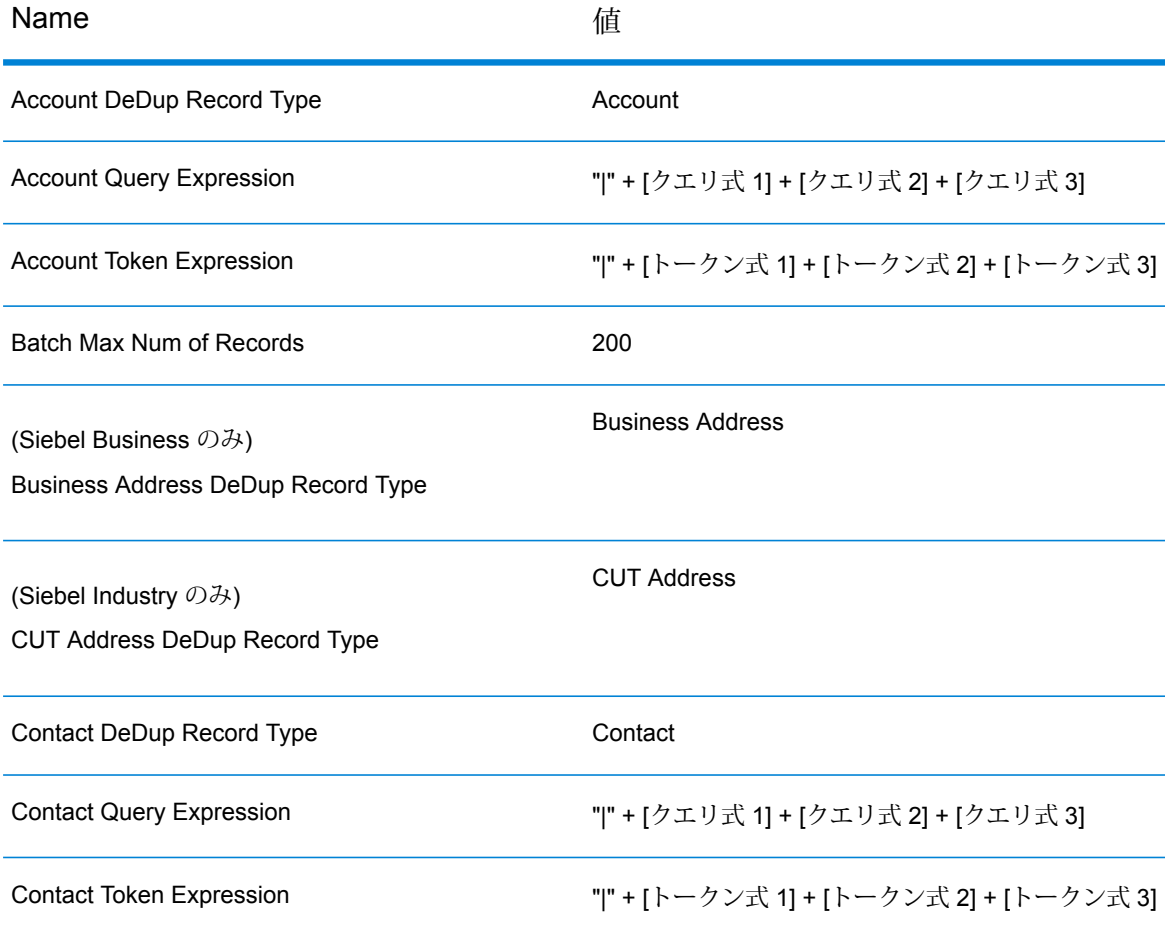

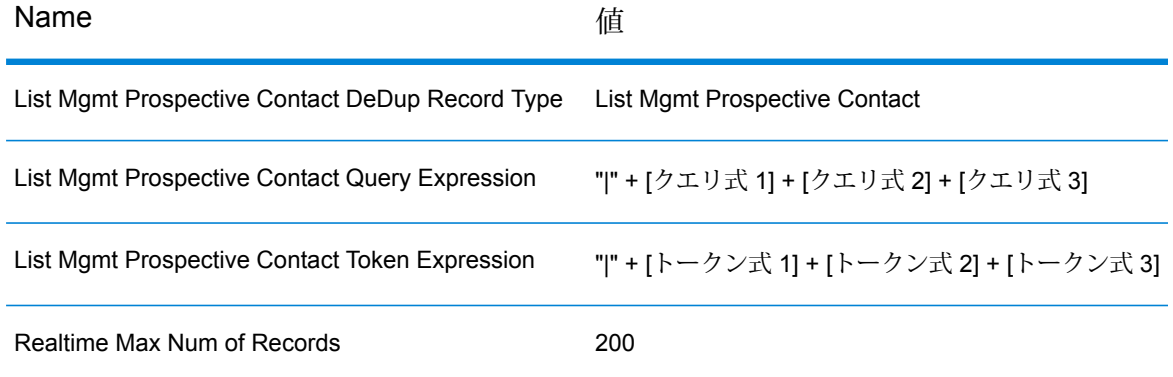

e) **[Site Map]** > **[Administration - Data Quality]** > **[Third Party Administration]** > **[Data Quality Settings]** を選択します。Data Quality Settings 用の ff データを追加します。これ らの設定により、Siebel アプリケーションのデータ マッチングが可能になります。

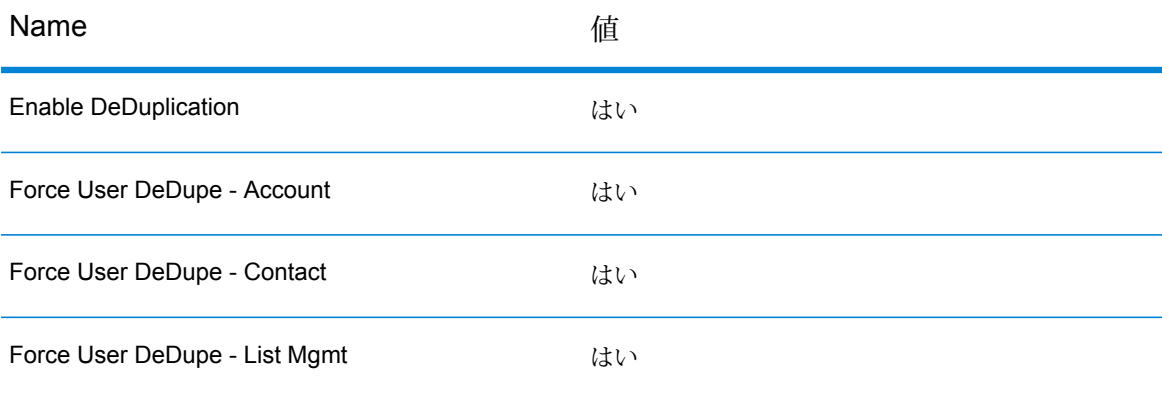

- 19. (Open UI のみ) 以下の手順を実行して、EAI File Transport ビジネス サービス アクセスをファ イル システムに付与します。
	- a) **[Navigate]** > **[Site Map]**をクリックします。
	- b) **[Administration - Server Configuration]** をクリックします。
	- c) **[Administration - Server Configuration]** セクションの **[Enterprises]** で **[Parameters]** をクリックします。
	- d) **[Query]** をクリックします。
	- e) **[Name]** 列に EAI File Transport Folder List と入力します。
	- f) **[Go]** をクリックします。
	- g) **[Value]** 列に Siebel をインストールしたドライブのルートを入力します。例えば、C:\ な どです。
	- h) **[Servers]** リンクをクリックします。

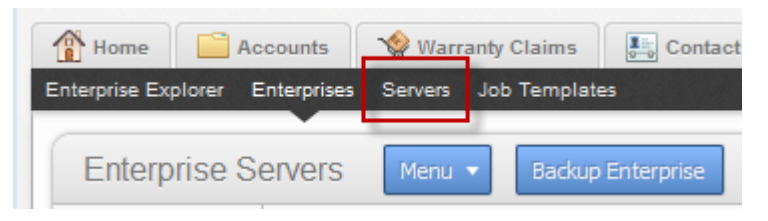

# i) **[parameters]** タブをクリックします。

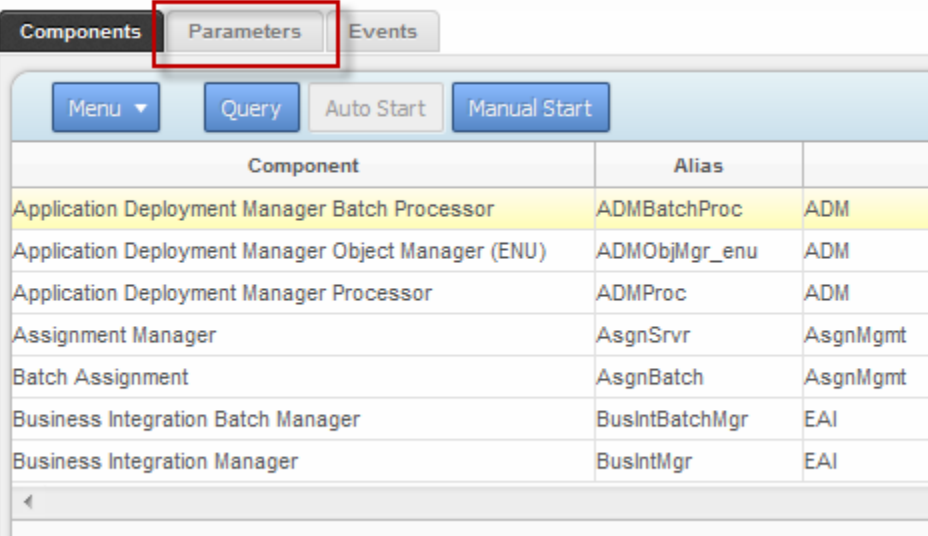

- j) **[Query]** をクリックします。
- k) **[Name]** 列に EAI File Transport Folder List と入力します。
- l) **[Go]** をクリックします。
- m) **[Value]** 列に Siebel をインストールしたドライブのルートを入力します。例えば、C:\ な どです。
- n) 以下の値をシステムに適した .cfg ファイル (例えば、auto.cfg、tools.cfg など) に追 加します。

```
[EAIFileTransportConfigSubsys]
EAIFileTransportFolders=C:\
```
- o) Siebel サーバーとゲートウェイを再起動します。
- 20. EditProfileAttr パラメータを設定します。
	- a) **[Navigate]** > **[Site Map]** をクリックします。
	- b) **[Administration - Server Configuration]** をクリックします。
	- c) **[Administration - Server Configuration]** セクションの **[Servers]** で **[Components]** をク リックします。
	- d) **[Components]** タブで **[Query]** をクリックします。
- e) **[Component]** 列に Object Manager コンポーネントの名前を入力します。例え ば、"eAutomotive Object Manager" などです。
- f) **[Go]** をクリックします。
- g) ウィンドウの下部にある **[Parameters]** タブをクリックします。

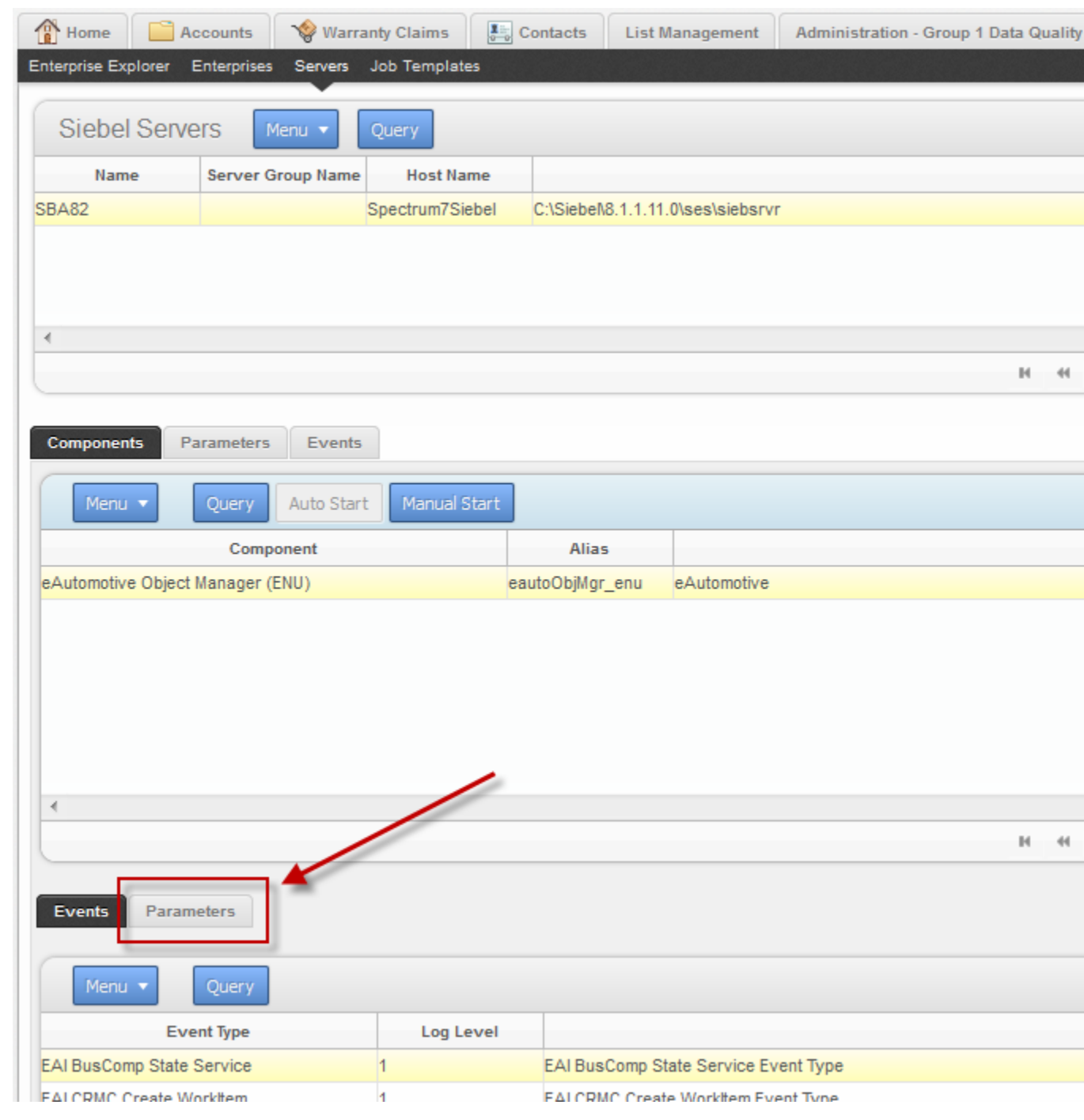

- h) EditProfileAttr パラメータまでスクロールします。
- i) [Value] 列、**[Value on Restart]** 列、および **[Default Value]** 列に **True** と入力します。

データ品質処理に Spectrum™ Technology Platform を使用するよう Siebel SDQ を設定できまし た。

# Siebel Non-SDQ との統合

Spectrum™ Technology Platform と Siebel Non-SDQ を統合するには、サポートするデータベー スおよびデータフローを Spectrum™ Technology Platform サーバーにインストールしてから、 Spectrum™ Technology Platform と通信するように Siebel システムを設定する必要があります。 この操作を行った後は、Siebel Non-SDQ ユーザは Siebel Non-SDQ から住所検証およびジオコー ディング機能にアクセスできるようになります。

1. Spectrum™ Technology Platform サーバーで、住所検証、ジオコーディング、および税務管轄 区域の割り当ての実行に必要なデータベースをインストールし、データベースごとにデータ ベース リソースを定義します。

データベース リソースには、次のような名前を与える必要があります。

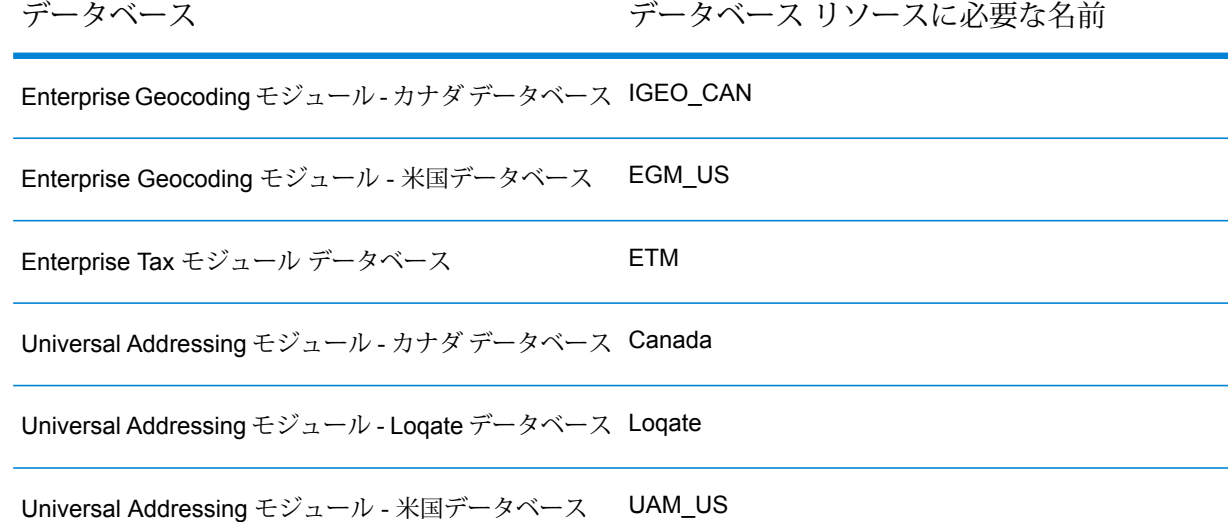

- 2. Siebel モジュールをインストールすると、いくつかのデータフロー ファイルは自動的にイン ストールされます。他のデータフロー ファイルは、手動で Spectrum™ Technology Platform サーバーにコピーする必要があります。
	- a) Spectrum™ Technology Platform サーバー上の次のいずれかのフォルダを表示します。
		- Siebel Business Applications の場 合:<SpectrumPlatformLocation>\server\modules\dataflows\siebel\sea

### • Siebel Industry Applications の場

合:<SpectrumPlatformLocation>\server\modules\dataflows\siebel\sia

b) 次の表を参照して、該当するデータフロー ファイルを次の場所にコピーします。

*SpectrumLocation*\server\app\import

## **表 20 : インポートするデータフロー ファイル**

インストールするモジュール インポートフォルダにコピーするデータフローファイル のセット

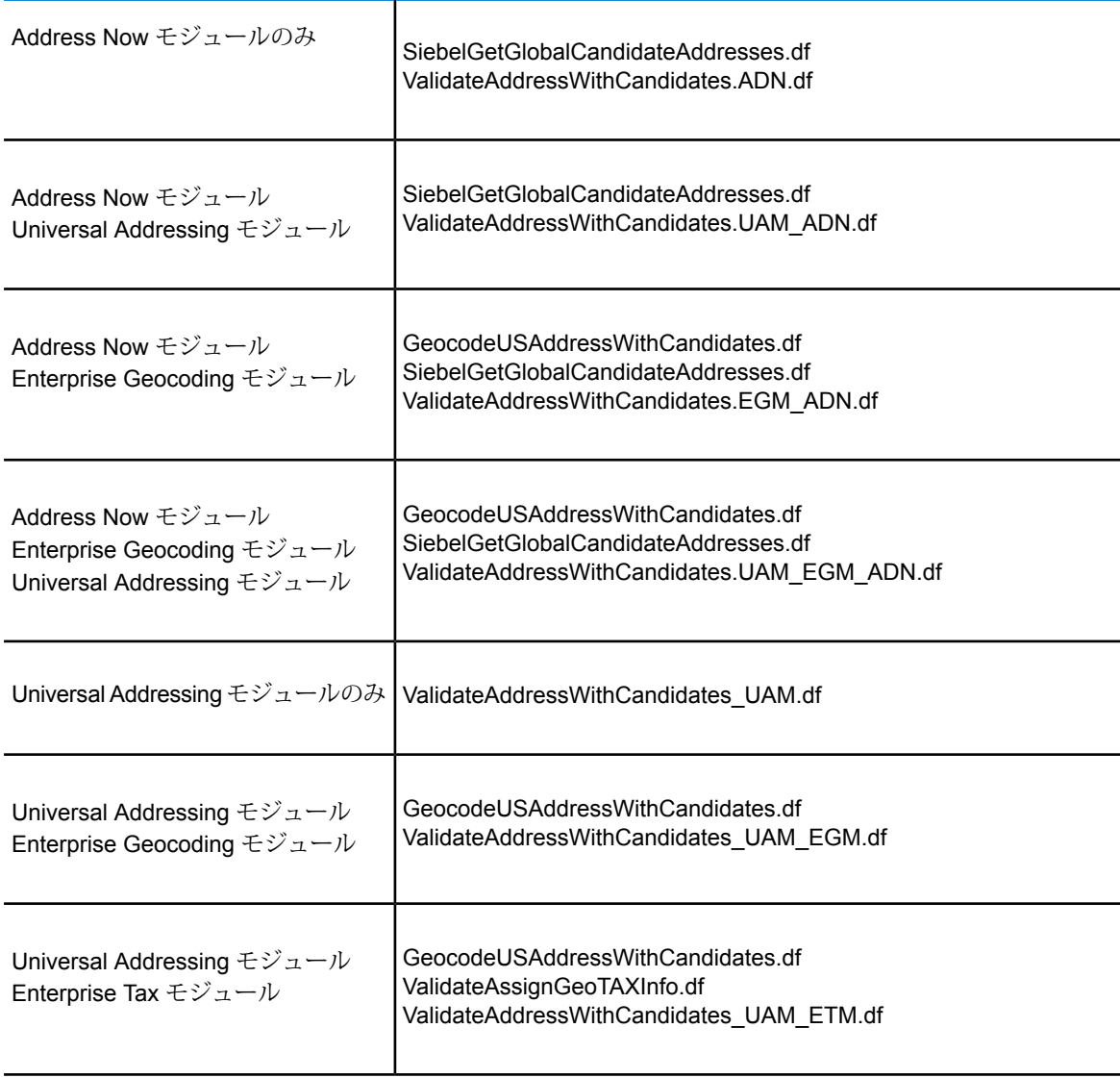

# インストールするモジュール インポートフォルダにコピーするデータフローファイル のセット

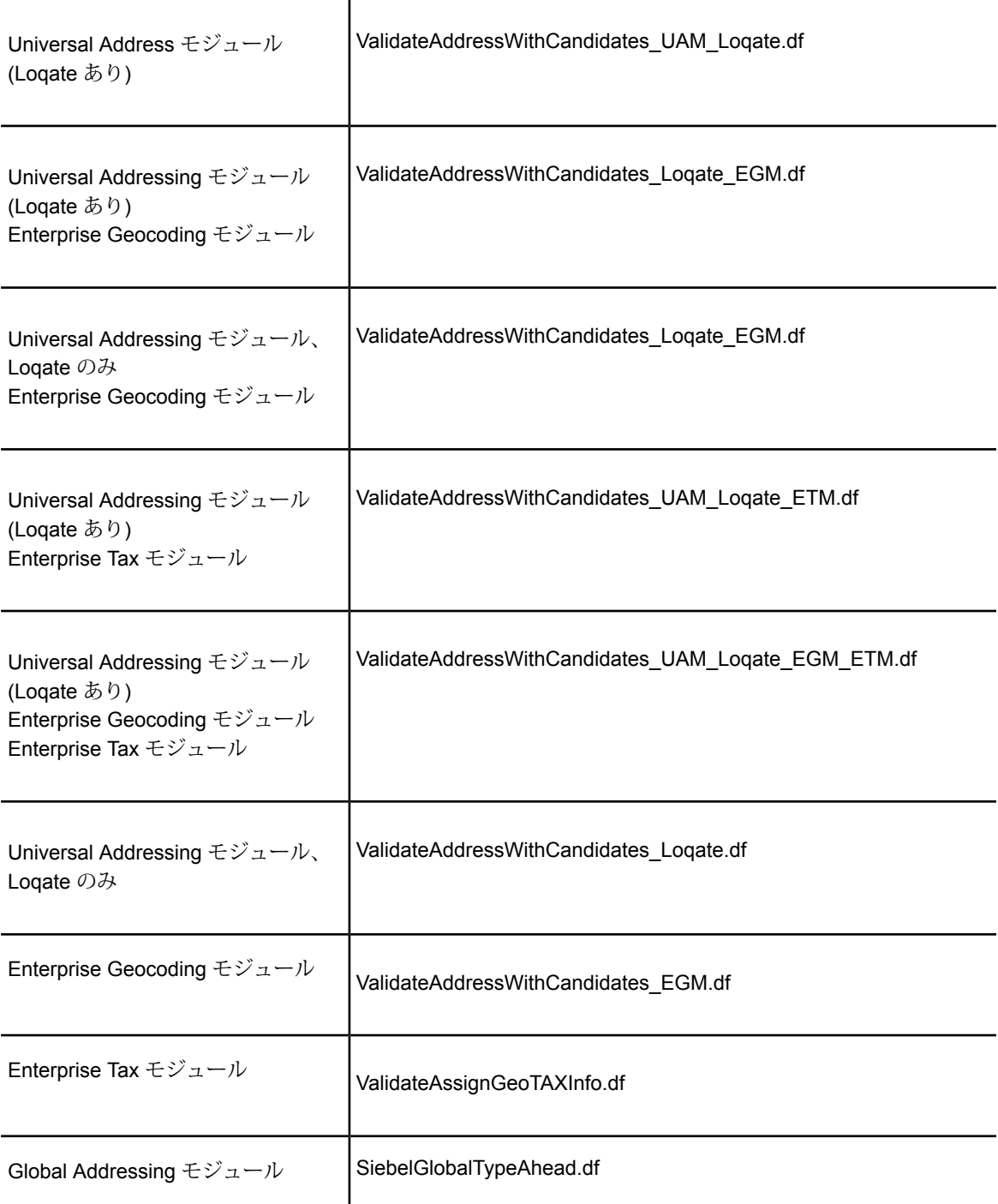

**注 :** Management Console または Enterprise Designer でエラーが発生した場合は、 クライアントキャッシュを削除します。クライアントキャッシュを削除するには、 Management Console または Enterprise Designer の **[ツール]** > **[オプション]** で、

**[詳細設定]**タブをクリックしてから**[キャッシュのクリア]**をクリックします。キャッ シュをクリアした後に、Management Console または Enterprise Designer を再起 動してください。

- 3. オプション: Enterprise Geocoding モジュールを使用している場合は、システム上で設定済み のジオコーディングデータベースリソースを使用するようにジオコーディングデータフロー を次の手順で設定します。
	- a) Enterprise Designer で、GeocodeUSAddressWithCandidates データフローを開きます。
	- b) 各データフローで、Geocode US Address ステージを開きます。
	- c) **[データベース]** フィールドで、Management Console で定義されているジオコーディング データベースの名前を選択します。デフォルト名は KGDDatasource ですが、お使いのシ ステムのジオコーディング データベースの名前が異なる場合は、正しい名前を選択して ください。

**注 :** データベース リソースの詳細については、『*Spectrum™ Technology Platform* 管理ガイド』を参照してください。

- d) 各データフローを保存して閉じます。
- 4. Siebel オブジェクトをシステムにコピーします。
	- a) Spectrum™ Technology Platform インストーラをダウンロードした場所を参照します。
	- b) 以下の表を参照して、Siebel のお使いのバージョンに対応するフォルダを表示します。

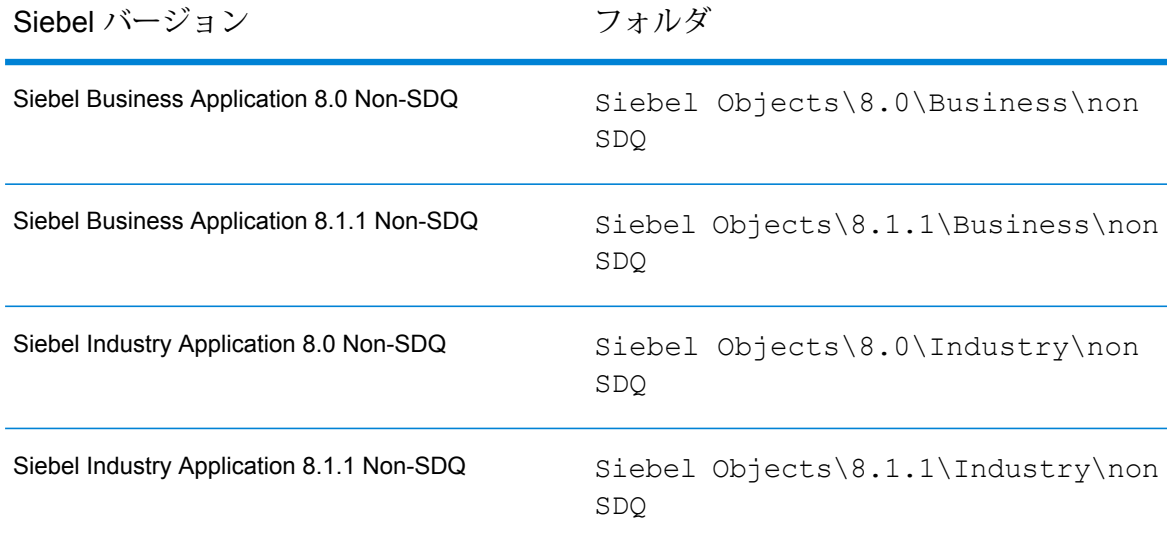

c) フォルダの内容を一時ディレクトリにコピーします。

**注 :** 以下のステップでは、この一時フォルダを <Spectrum Package> と呼びま す。

5. オブジェクトを作成し、オブジェクト ロックを有効にします。

- a) Siebel Tools にユーザ SADMIN としてログインし、サーバー データ ソースに接続します
- b) **[Object Explorer]** を開き、**[Project]** オブジェクトを選択します。[Project] エリアで、 **[New Record]** を右クリックして選択します。次のプロジェクトを作成します。
	- Group 1 Data Quality
	- Group 1 EAI Testing
	- Group 1 Workflow
- c) ファイル <Spectrum Package>\tools\CDQP\_Queries.txt を開きます。
- d) クエリ コンテンツを、Object Manager の [Project] リストにコピー アンド ペーストしま す。クエリ結果を以下の表で照合して、記載されているアクションを実行します。オブ ジェクト ロックの有効/無効を切り替えるには、[Object Explorer] で [Project] オブジェク トを選択します。[Project]エリアでプロジェクトを右クリックして選択し、**[ToggleObject Locking]** を選択します。

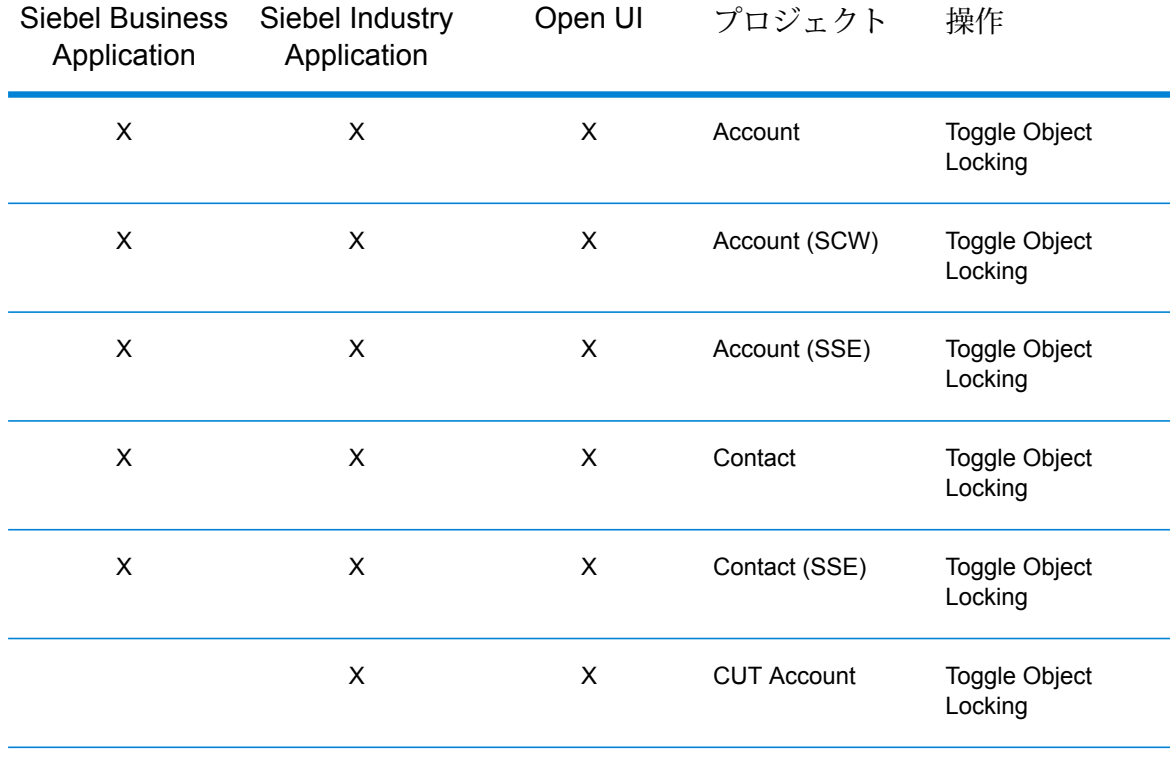

### **表 21 : Siebel non-SDQ 用のクエリ**

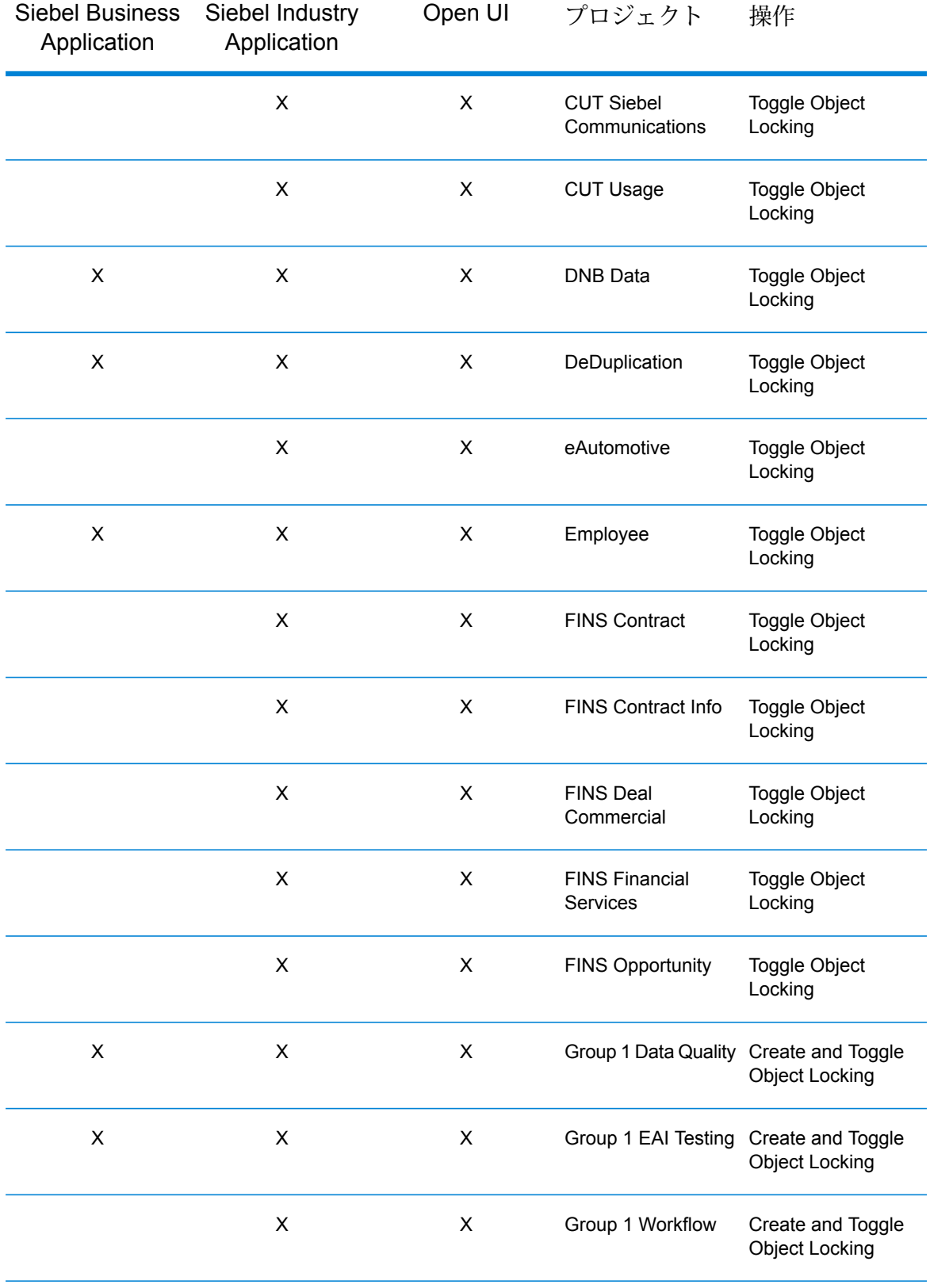

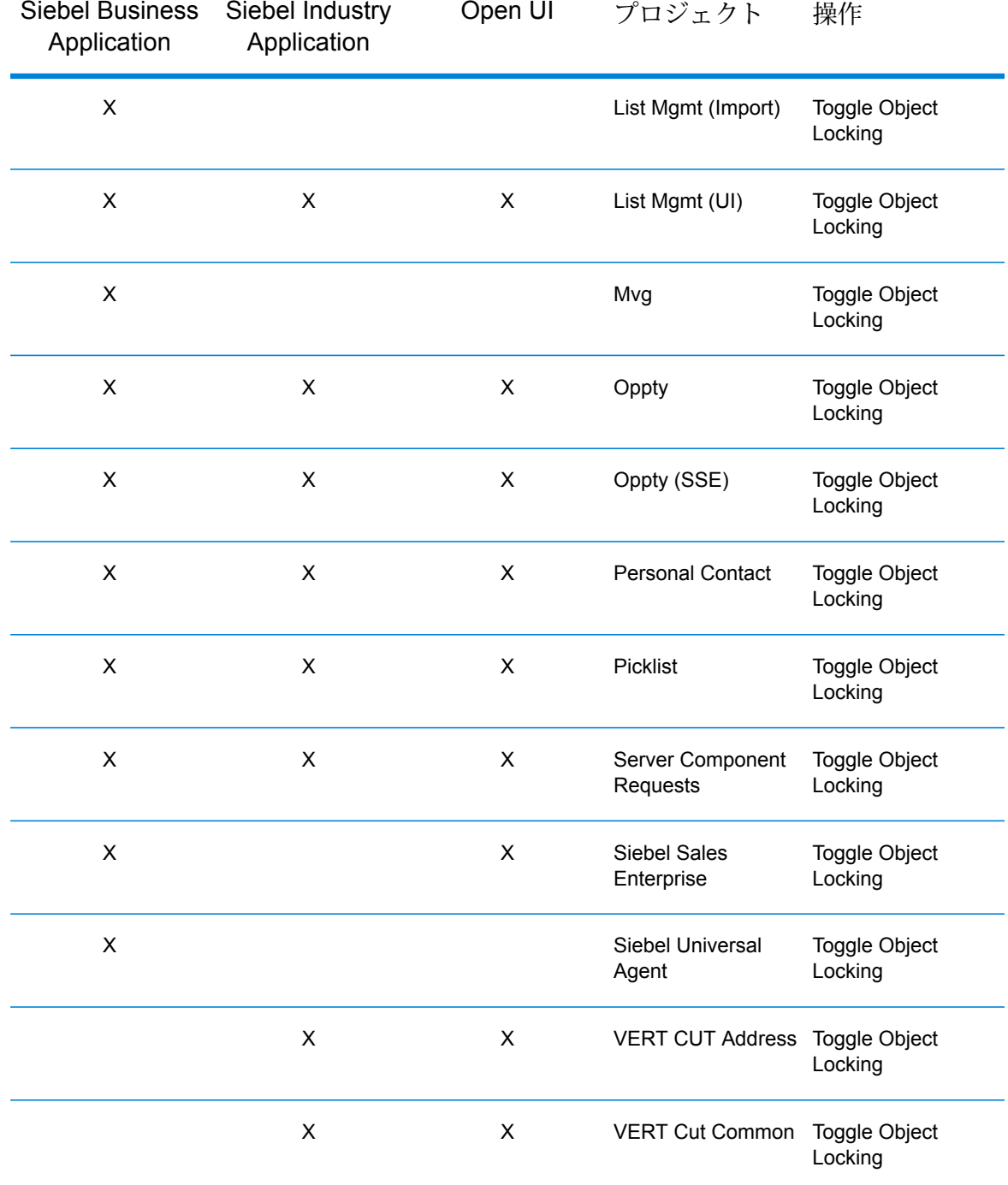

- 6. Siebel プロジェクトをチェック アウトします。
	- a) ローカル データソースで Siebel Tools にログインします。
	- b) **[Tools]** > **[Checkout]** を選択します。
	- c) 以下の表に示されたプロジェクトを選択して、**[Checkout]** をクリックします。

# **表 22 : non-SDQ 用の Siebel プロジェクト**

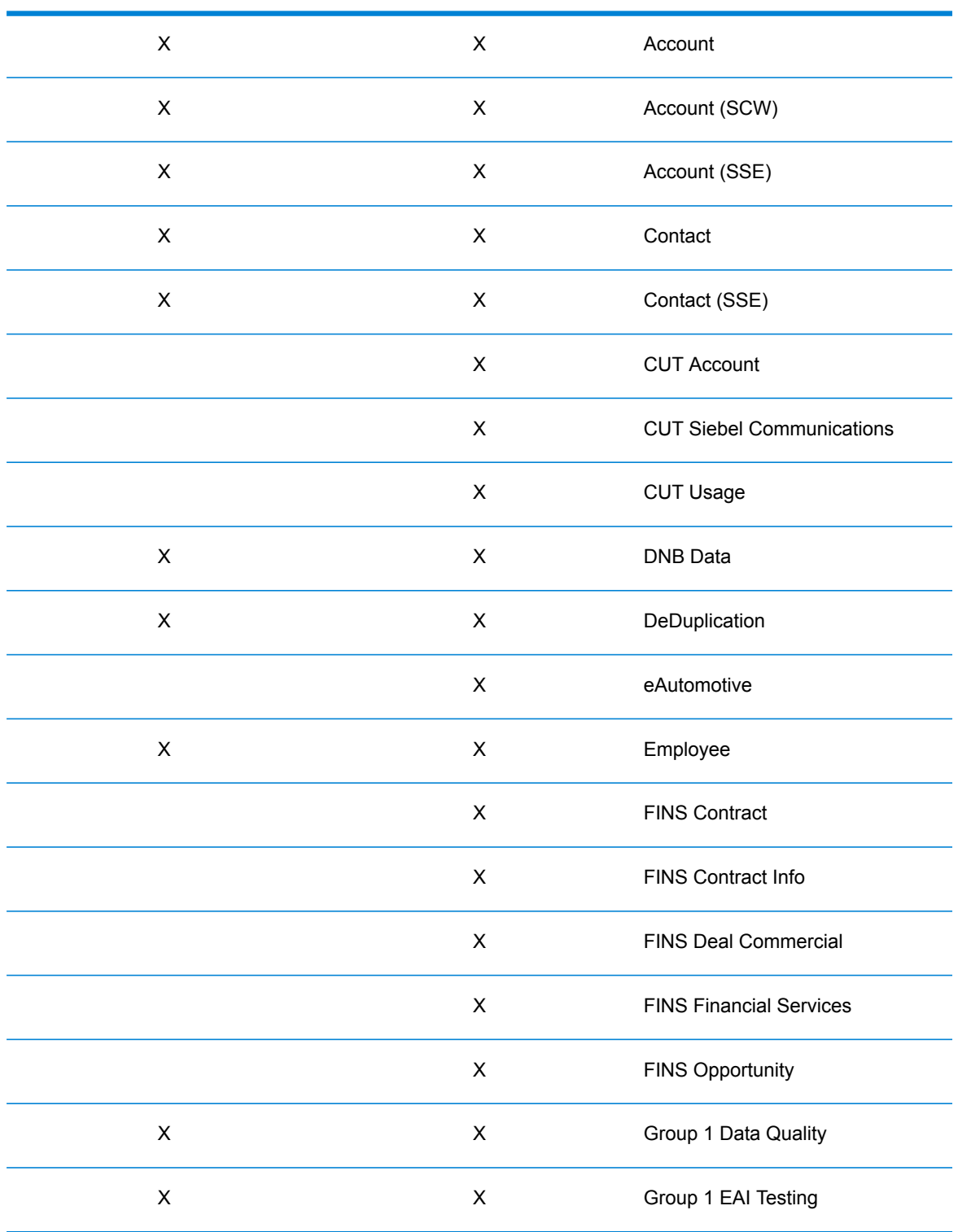

Siebel Business Application Siebel Industry Application プロジェクト

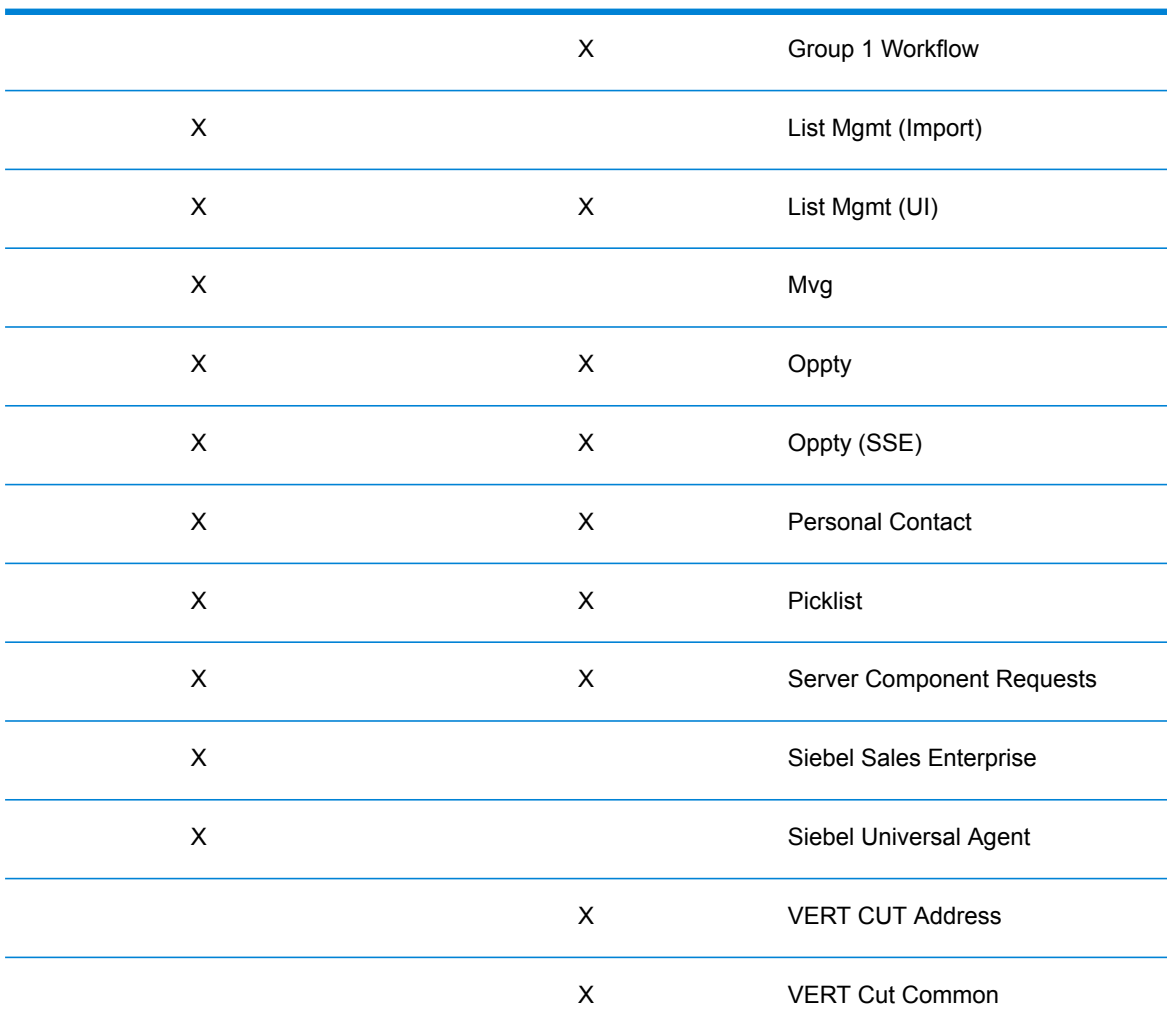

Siebel Business Application Siebel Industry Application プロジェクト

- 7. Spectrum™ Technology Platform Siebel オブジェクトをインポートします。
	- a) **[Tools]** > **[Import from Archive]** を選択します。
	- b) <Spectrum Package>\sif にある Siebel SIF ファイルをインポートします。**[Overwrite the object definition in the repository]** を選択し、**[Next]** をクリックしてインポート プ ロセスを最後まで進めます。
		- G1\_NEW.sif
		- G1\_APPLET.sif
		- G1\_BO.sif
		- G1\_LINK.sif
		- G1\_BC.sif
		- G1\_BC\_SCRIPTS.sif
		- G1\_EAI\_TESTING.sif
- G1\_APPLICATION.sif
- G1\_PICKLIST.sif
- G1\_VIEW.sif
- G1\_WORKFLOW.sif
- (8.1.1  $\odot$   $\partial$ ) Rebranding.sif
- PB\_SecToken.sif
	- **注 :** *PB\_SecToken.sif* は最後にインポートする必要があります。
- c) (Open UI のみ) <Spectrum Package>\OPEN UI にある Siebel SIF ファイルをインポー トします。**[Overwrite the object definition in the repository]** を選択し、**[Next]** をクリッ クしてインポート プロセスを最後まで進めます。
	- FINS Personal Address List Applet.sif
	- G1 Common Browser Scripts Service.sif
	- Siebel Sales Enterprise.sif
- 8. ロックされたすべてのプロジェクトをチェック インします。
	- a) **[選択]** > **[Check In]**を選択します。
	- b) チェック インするすべてのプロジェクトを選択して、**[Check in]** をクリックします。
- 9. すべてのプロジェクトをコンパイルします。
	- a) **[ツール]** > **[Compile Projects]**を選択します。
	- b) **[All Projects]** をクリックします。
	- c) **[Siebel Repository File]** フィールドに、Siebel Web Client SRF ファイルのパスを入力し ます。
	- d) **[Compile]** をクリックします。
- 10. アプリケーションの .CFG ファイルを更新します。
	- a) 該当する .cfg ファイルをエディタで開きます。

Siebel Business の場合は以下のとおりです。

- Siebel Call Center uagent.cfg
- Siebel Sales siebel.cfg

Siebel Industry の場合は以下のとおりです。

- eAutomotive auto.cfg
- Financial fins.cfg
- eCommunication ecomm.cfg

Siebel .cfg ファイルは通常、次の場所にあります。

• Siebelシッククライアント(thick client) — Siebel\<version>\web client\bin\enu

- Siebel シン クライアント (thin client) <Siebel Server>\bin\enu
- b) [SWE] セクションの下に次の行を追加します。

```
ClientBusinessService0 = G1 Async Service
ClientBusinessService1 = G1 Business Name Standardization Service
ClientBusinessService2 = G1 Common Browser Scripts Service
ClientBusinessService3 = G1 Common Server Scripts Service
ClientBusinessService4 = G1 DNB VBC Service
ClientBusinessService5 = G1 Data Cleansing Service
ClientBusinessService6 = G1 DeDuplication Service
ClientBusinessService7 = G1 Generate HashKey Service
ClientBusinessService8 = G1 GeoCoding Service
ClientBusinessService9 = G1 Interactive Service
ClientBusinessService10 = G1 Merge Records Service
ClientBusinessService11 = G1 Name Casing Service
ClientBusinessService12 = G1WebService
```
11. クライアントに Siebel オブジェクトを展開します。

**注 :** 古いバイナリを再実装する必要が生じた場合に備えて、古い SRF のバックアップ をとります。

a) 生成された SRF を Web クライアント オブジェクト フォルダにコピーします。

Windows の場合、このフォルダは C:\Program Files\Siebel\8.0\web client\OBJECTS\ENU になります。Unix または Linux の場合、このフォルダは /disk2/sia78/webclient/OBJECTS/enu/ になります。

b) コマンド プロンプトを開き、Web クライアントの BIN フォルダに移動します。

Windowsの場合、このフォルダは C:\Program Files\Siebel\8.0\web client\BIN になります。UnixまたはLinuxの場合、このフォルダは/disk2/sia80/webclient/BIN になります。

c) 次のコマンドを実行してブラウザ スクリプトを生成します。

#### Windows の場合:

genbscript "ENU\siebel.cfg" "[public\enu folder]"

Unix または Linux の場合:

genbscript [location of .cfg] [public/enu folder]

Windows の場合:

C:\Program Files\Siebel\8.0\web client\BIN>genbscript "enu\siebel.cfg" "C:\Program Files\Siebel\8.0\web client\PUBLIC\enu"

Unix または Linux の場合:

genbscript /disk2/sia80/webclient/BIN/enu/siebel.cfg sia80/webclient/PUBLIC/enu

- d) g1 check.gif と g1 x.gif を一時フォルダから Siebel Web クライアントの public\enu\images にコピーします。
- e) <Spectrum Package>\dll のコンテンツを BIN フォルダにコピーします。
- f) <Spectrum Package>\cfg のコンテンツを BIN/ENU フォルダにコピーします。
- 12. サーバーに Siebel オブジェクトを展開します。
	- a) Siebel サーバーを停止します。
	- b) 生成された SRF ファイルを Web クライアント オブジェクト フォルダにコピーします。 Windows 上の Siebel Business の場合、このフォルダは C:\sea80\siebsrvr\OBJECTS\ENU になります。Unix または Linux の場合、このフォ

ルダは /disk2/sea80/siebsrvr/OBJECTS/enu/ になります。

c) コマンド プロンプトを開き、Web クライアントの BIN ドライブに移動します。

Windows の場合、このフォルダは C:\sia80\siebsrvr\BIN になります。Unix または Linux の場合、このフォルダは /disk2/sea80/siebsrvr/BIN になります。

d) 次のコマンドを実行してブラウザ スクリプトを生成します。

### Windows の場合:

genbscript "ENU\siebel.cfg" "[webmaster folder]"

Unix または Linux の場合:

genbscript [location of Siebel.cfg] [webmaster folder]

Windows の場合:

C:\sia80\siebsrvr\BIN>genbscript "enu\siebel.cfg" "C:\sia80\siebsrvr\WEBMASTER"

### Unix または Linux の場合:

genbscript /disk2/sea80/siebsrvr/BIN/enu/siebel.cfg /disk2/sea80/siebsrvr/WEBMASTER/

e) g1 check.gif と g1 x.gif を一時フォルダから Siebel サーバーの以下のフォルダに コピーします。

Windows の場合:

public\enu\images

Unix または Linux の場合:

WEBMASTER/images/enu

**注 :** Siebel シン クライアントの場合、g1\_check.gif と g1\_x.gif を一時ディ レクトリから SWEApp/PUBLIC/enu/images にコピーします。

- f) 生成されたブラウザスクリプトを/WEBMASTERから<SWEApp Location>/public/ENU にコピーします。
- g) Siebel サーバーを開始します。
- 13. Siebel Web クライアントで、Spectrum™ Technology Platform ワークフローをアクティベー トします。
	- a) サーバー データ ソースに接続している Siebel アプリケーションにログインします。
	- b) **[Site Map]** > **[Administration - Business Process]** > **[Workflow Deployment]** を選択し ます。
	- c) すべての GROUP 1\* ワークフローをクエリします。
	- d) 各ワークフローに対し、**[Activate]** をクリックします。
	- e) すべての Promote\* ワークフローをクエリします。
	- f) ff ワークフロー **Promote Prospect (Single)** および **Promote Prospect (Many)** に対し、 **[Activate]** をクリックします。
	- g) **[Active Workflow Process]** 画面の **[Menu]** オプションで **[Import Process]** をクリック します。ファイル <Spectrum Package>\workflows\PB Token WS Workflow.xml を指定します。
- 14. Group 1 構成をロードします。
	- a) サーバー データ ソースに接続している Siebel アプリケーションにログインします。
	- b) **[Site Map]** > **[Administration - Business Service]** > **[Simulator]** を選択します。
	- c) 最上位のアプレットで、新しいレコードを作成し、次のフィールドを設定します。

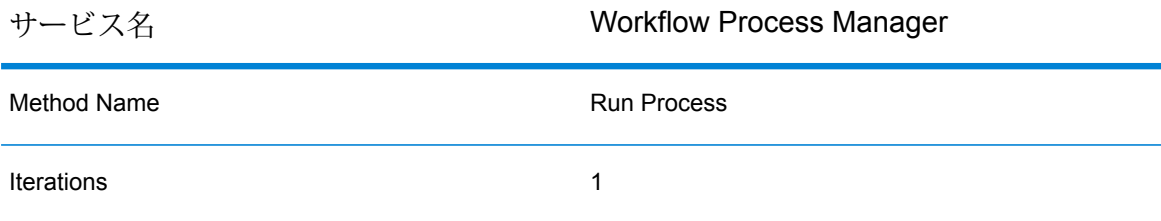

d) [Input Arguments] アプレットで、以下をロードします。

<Spectrum Package>\tools\OptionsManagerLoadData.xml

**注 :** データベースに、以前の GROUP 1 オプションが既に存在している場合は、 エントリを削除します。SQLスクリプト DELETE SIEBEL.S LST OF VAL WHERE  $CODE = 'G1'$ 

- e) [Simulator] ビューの最上位のアプレットで **[Run]** をクリックします。レコードを削除し ます。
- f) 次の ff ファイルに対し、ステップ c. と d. を繰り返します。
	- ViewAccessLoadData.xml
	- AdminAccessLoadData.xml
- g) **[Site Map]** > **[Administration - Application]** > **[Responsibilities]** を選択します。
- h) 権限 Group 1 Responsibility をクエリします。
- i) [Users] タブで、SADMIN または任意の Siebel 管理者を追加します。これにより、Group 1 Administration Screen がそのユーザに関連付けられます。
	- **注 :** 変更を確認するには、ログインし直す必要があります。
- j) **[Site Map]** > **[Administration - Group 1 Data Quality]** > **[Options Manager]** > **[General Behavior]** を選択します。
- k) Spectrum™ Technology Platform サーバーが存在するサーバーとポート番号を変更しま す。
- 15. インストール状態を確認します。
	- a) Siebel アプリケーションにログインします。
	- b) すべてのアプレットが、エラーを発生することなく正しくロードされる必要があります。
- 16. Web サービスを変更して適用します。
	- a) **[Site Map]** > **[Administration - Web Services]** > **[Outbound Web Services]** を選択しま す。
	- b) **[Outbound Web Services]** エリアの **[Import]** をクリックし、ファイル <Spectrum Package>\webservices\G1WebService.xml を指定します。
	- c) Name フィールド ValidateAddress をクエリして、その設定を次のように変更します。 [Service Port] アプレットで、次のフィールドを変更します。
		- Transport: Local Business Service
		- Address: G1 WebService Filter Service

[Operations] アプレットで、次のフィールドを変更します。

- Response Filter Service Display: G1 WebService Filter Service
- Response Filter Method Display: filter Response
- d) **[Outbound Web Services]** エリアの **[Import]** をクリックし、ファイル <Spectrum Package>\webservices\TokenManagerServiceImplService.xml を指定します。
- 17. Spectrum™ Technology Platform のユーザ名とパスワードを暗号化して適用します。
	- a) コマンド プロンプトで次のコマンドを実行します。

java -version

Java Runtime Environment (JRE) 1.4.x が必要です。インストールされていない場合は、 **[java.sun.com/j2se/1.4.2/download.html](http://java.sun.com/j2se/1.4.2/download.html)** からダウンロードできます。お使いのターゲッ ト プラットフォーム用の JRE をダウンロードしてください。

- b) ファイル <Spectrum Package>\tools\Base64.class を取得します。
- c) コマンド プロンプトで次のコマンドを入力します。

java Base64 -encode -s "<username>:<password>"

ここで、<ユーザ名> と <パスワード> は、Spectrum™ Technology Platform サーバーへの ログイン情報です。生成された値をコピーします。

**注 :** Spectrum™ Technology Platform のデフォルトのパスワードは、<Spectrum Package>\tools\Default Password.txt にあります。

- d) **[Site Map]** > **[Administration - Group 1 Data Quality]** > **[Password Manager]** を選択し ます。ステップ c. で生成された値を貼り付けて、**[Save Changes]** をクリックします。
- 18. Siebel サーバー構成イベントを設定します。

Siebel サーバーは、ローカル データベースに作成されたレコードをサーバーへと同期できる ように設定する必要があります。

- a) **[View]** > **[Administration - Server Configuration]** > **[Servers]** > **[Components]** > **[Event]** を選択します。
- b) Workflow Process Manager サーバー コンポーネントを表示します。
- c) Workflow Process Manager 用の以下の Component Event Configuration を設定します。

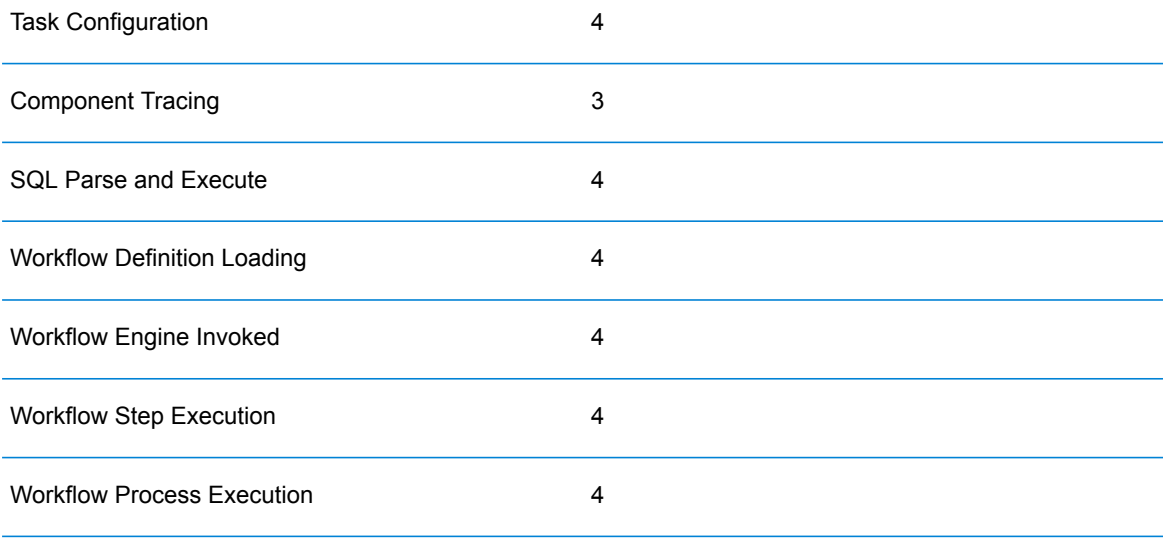

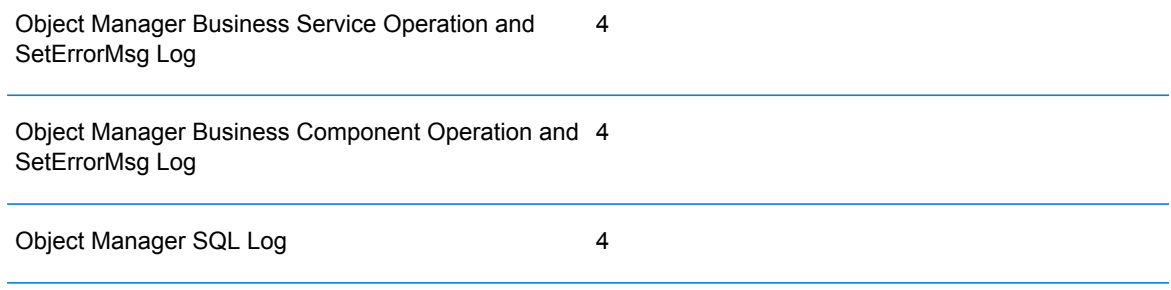

- d) Transaction Merger サーバー コンポーネントを表示します。
- e) Transaction Merger 用の以下の Component Event Configuration を設定します。

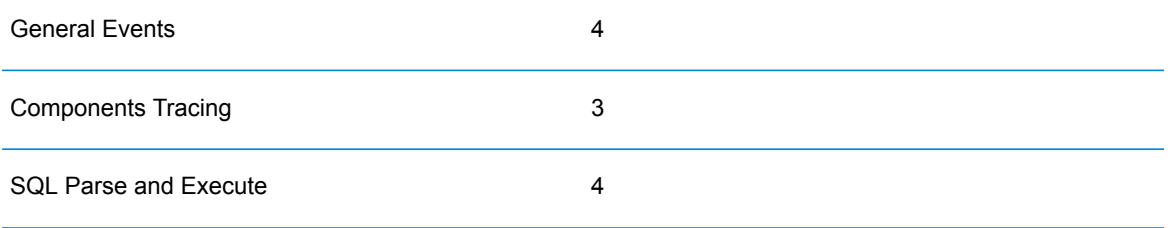

19. Marketing サーバー コンポーネントを有効にします。

List Management ビジネス オブジェクトからリストをインポートするには、Marketing サー バー コンポーネントを有効にする必要があります。

- a) **[Administration - Server Configuration]** > **[Enterprises]** > **[Component Groups]** を選 択します。
- b) [Spectrum™ Technology Platform Server] リストで、適切なサーバーを選択します。
- c) 以下の表を参照して、[Enterprise Component Groups] リストで、各必須コンポーネント グループを探します。**[Enable State]** フィールドに **[Enabled]** の値が設定されていない場 合は、コンポーネント グループを選択し、メニュー ボタンをクリックして、**[Enable Component Group]** を選択します。

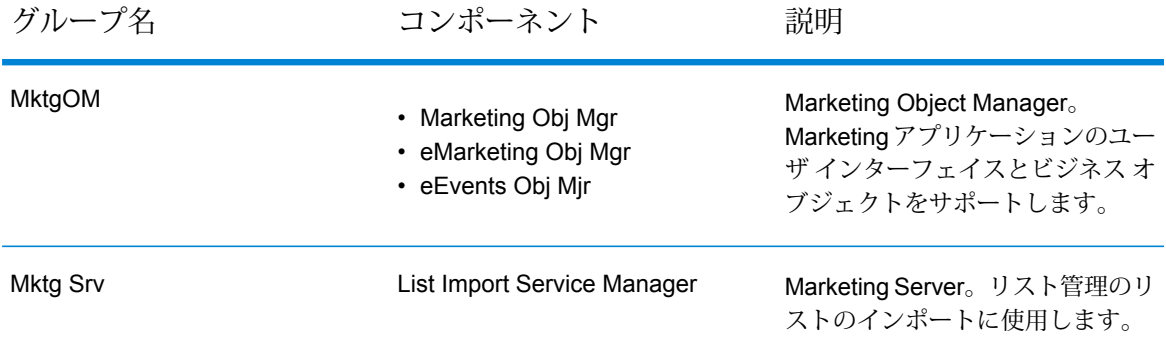

- d) **[Synchronize view]** タブをクリックして、**[Synchronize]** をクリックします。
- e) Siebel サーバーを再起動します。同期が発生する度に Siebel サーバーを再起動する必要 があります。
- 20. (Open UI のみ) 以下の手順を実行して、EAI File Transport ビジネス サービス アクセスをファ イル システムに付与します。
	- a) **[Navigate]** > **[Site Map]**をクリックします。
	- b) **[Administration - Server Configuration]** をクリックします。
	- c) **[Administration - Server Configuration]** セクションの **[Enterprises]** で **[Parameters]** をクリックします。
	- d) **[Query]** をクリックします。
	- e) **[Name]** 列に EAI File Transport Folder List と入力します。
	- f) **[Go]** をクリックします。
	- g) **[Value]** 列に Siebel をインストールしたドライブのルートを入力します。例えば、C:\ な どです。
	- h) **[Servers]** リンクをクリックします。

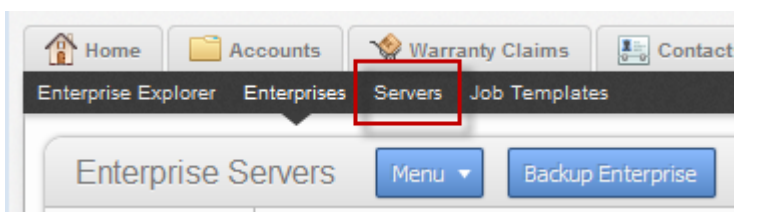

i) **[parameters]** タブをクリックします。

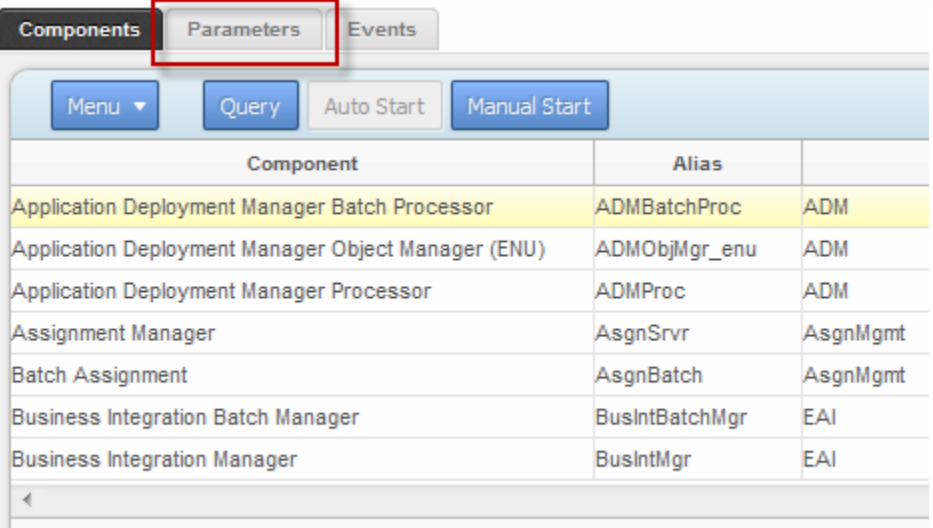

- j) **[Query]** をクリックします。
- k) **[Name]** 列に EAI File Transport Folder List と入力します。
- l) **[Go]** をクリックします。
- m) **[Value]** 列に Siebel をインストールしたドライブのルートを入力します。例えば、C:\ な どです。
- n) 以下の値をシステムに適した .cfg ファイル (例えば、auto.cfg、tools.cfg など) に追 加します。

```
[EAIFileTransportConfigSubsys]
EAIFileTransportFolders=C:\
```
- o) Siebel サーバーとゲートウェイを再起動します。
- 21. EditProfileAttr パラメータを設定します。
	- a) **[Navigate]** > **[Site Map]** をクリックします。
	- b) **[Administration - Server Configuration]** をクリックします。
	- c) **[Administration - Server Configuration]** セクションの **[Servers]** で **[Components]** をク リックします。
	- d) **[Components]** タブで **[Query]** をクリックします。
	- e) **[Component]** 列に Object Manager コンポーネントの名前を入力します。例え ば、"eAutomotive Object Manager" などです。
	- f) **[Go]** をクリックします。
	- g) ウィンドウの下部にある **[Parameters]** タブをクリックします。

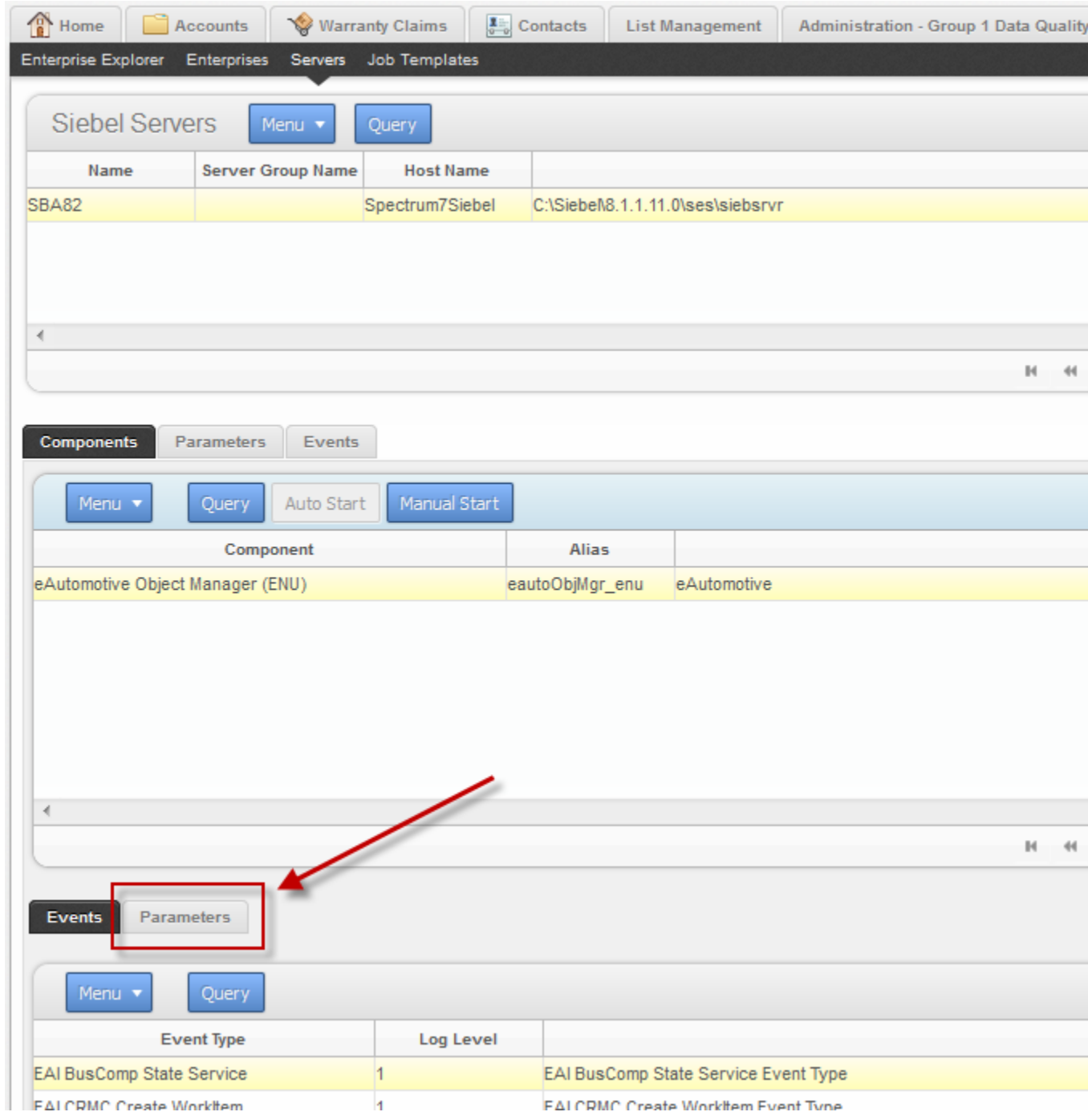

- h) EditProfileAttr パラメータまでスクロールします。
- i) [Value] 列、**[Value on Restart]** 列、および **[Default Value]** 列に **True** と入力します。
- 22. (Siebel Open UI のみ) 次の手順を実行して、**[Type Ahead]** 機能を設定します。

**注 :** この機能には、**[Global Addressing モジュール]** のライセンスの取得が必要です。 また、**[Type Ahead]** サービスにアクセスするには、Spectrum サーバーの CORS を有 効にする必要があります。詳細については、『Spectrum管理ガイド』の**[セキュリティ]** の章を参照してください。

- a) Siebel web サーバーでは、<SWEApp>\PUBLIC\enu に移動して、<Spectrum Package>\OPEN\_UI フォルダ内のファイルを PUBLIC\enu folder にコピーします。
	- pb-bootstrap.min.js
	- pb-bootstrap-comboned.min.css
		- **注 :** Siebel IP 16 の場合、<SWEApp>\PUBLIC にファイルをコピーします。
- b) そのファイルは、<Spectrum Package>\OPEN\_UI から、 <SWEApp>\PUBLIC\enu\<buildnumber>\scripts\siebel\custom および <SIEBEL ROOT>\Siebsrvr\WEBMASTER\<buildnumber>\scripts\siebel\custom にコピー します。
	- AccountAddressAutoCompletePR.js
	- ContactAddressAutoCompletePR.js

**注 :** Siebel IP 16 の場合、<SWEApp>\PUBLIC\enu\scripts\siebel\custom にファイルをコピーします。

- c) **[Siebel]** アプリケーションでは、**[Administration- Application]** > **[Manifest Files]** に移 動し、以下のファイルを追加します。
	- siebel/custom/AccountAddressAutoCompletePR.js
	- siebel/custom/ContactAddressAutoCompletePR.js
- d) **[Administration - Application]** > **[Manifest Administration]** に移動し、以下のアプレッ トに PR 設定を行い、前の手順で追加したマニフェスト ファイルを関連づけます。
	- Account Address Mvg Applet
	- Contact Personal Address Mvg Applet

データ品質処理に Spectrum™ Technology Platform を使用するよう Siebel non-SDQ を設定でき ました。

# 互換表

以下の表に、インストールまたはアップグレードに関して Spectrum™ Technology Platform 10.x、 11.x、および 12.x の各バージョンでサポートされる Siebel のバージョンの一覧を示します。
## **表 23 : 新規インストールの互換表**

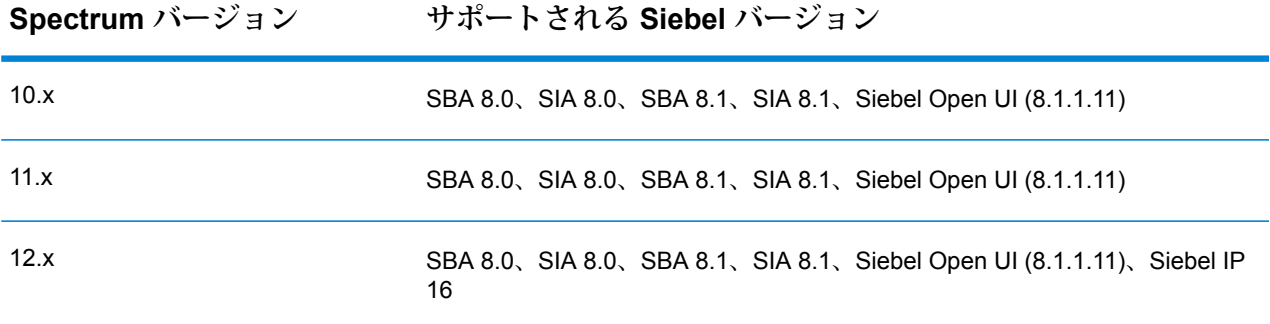

**注 :** アップグレードまたはインストールの処理を開始する前に、Pitney Bowes の担当者ま たはコーディネーターに問い合わせることをお勧めします。

## SugarCRM の設定

## SugarCRM との統合

Spectrum™ Technology Platform および SugarCRM を統合するには、サポートするデータベース とデータフローを Spectrum™ Technology Platform サーバーにインストールし、Spectrum™ Technology Platform ソリューションを SugarCRM に展開する必要があります。展開が終わると、 SugarCRM のユーザは、住所検証、ジオコーディング、および重複検出機能を SugarCRM 内で 利用できるようになります。

**準備:**

#### **サポート対象エンティティ**

以下のエンティティの住所について、検証とジオコーディングを行えます。

- 1. アカウント
- 2. 連絡先
- 3. 潜在顧客

#### **SugarCRM のサポート対象バージョン**

*SugarCRM 7.7.1.1*

Spectrum™ Technology Platform インストール パッケージの "Sugar CRM DQ Objects\sugarcrm" フォルダに移動して、PBSugarCRMConnector.zipファイルをSugarCRMサーバーの任意の場 所にコピーします。

- 1. SugarCRM モジュール データフローを Spectrum™ Technology Platform サーバーにインポー トします。
	- a) Spectrum™ Technology Platform サーバーで、次のフォルダを開きます。 *SpectrumFolder*\server\modules\sugarcrm 注:このフォルダは、SugarCRM モジュールがインストールされている場合にのみ使用で きます。
- 2. Pitney Bowes SugarCRM モジュールを SugarCRM システムにインポートします。
	- a) SugarCRM に管理者としてログインします。
	- b) 右上隅にあるプロファイル ドロップダウンで、**[Admin]** をクリックします。
	- c) この **[管理]** 画面の **[開発ツール]** セクションで、**[モジュール ローダー]** をクリックしま す。

**[モジュール ローダー]** 画面が開きます。

- d) SugarCRM システムを Spectrum™ Technology Platform と初めて統合した場合は、 Spectrum の SugarCRM Connector モジュールを以下の手順で SugarCRM システムにアッ プロードする必要があります。
	- 1. 前の手順でシステムにコピーした Spectrum の ZIP ファイル PBSugarCRMConnector.zip を、この画面の中央にあるファイル アップローダー フィールドを使ってアップロードします。
	- 2. [**アップロード**] をクリックします。
	- 3. **[確認]** をクリックします。これで、*Pitney Bowes* パッケージのエントリが下部グリッ ドに表示されます。
- e) *Pitney Bowes* パッケージのシステムへのアップロードが完了したか、以前に SugarCRM システムにアップロードされたが、アンインストールされた場合:
	- 1. **[モジュール ローダー]** 画面の下部グリッドにある Pitney Bowes パッケージ エントリ の **[インストール]** をクリックします。
	- 2. **[ライセンス]** 画面の **[同意]** を選択してから **[確定]** をクリックします。
- f) 右上隅にあるプロファイル ドロップダウンで、**[Admin]** をクリックします。
- g) この **[管理]** 画面の **[システム]** セクションで、**[修復]** をクリックします。 **[修復]** 画面が開きます。
- h) **[クイック修復と構築]** をクリックします。 既存の SugarCRM 設定が再構築され、インポートされたカスタム オブジェクトとオブ ジェクト レイアウトが SugarCRM Connector モジュールに組み込まれます。ログが表示 されます。

これで、Spectrum's SugarCRM Connector モジュールを正常に SugarCRM システムと統合でき ました。

メニュー項目 **[管理]** > **[PB サービス設定]** が、これで使用可能になります。

## Spectrum への接続の作成

Spectrum™ Technology Platform の SugarCRMConnector モジュールがお使いの SugarCRM に正 しくアップロードされると、Spectrum サーバーへの接続が作成できます。

- 1. SugarCRM システムに管理者としてログインします。
- 2. **[管理]** > **[PB サービス設定]** に移動します。
- 3. **[Create]** をクリックします。
- 4. **[名前]** フィールドに、この接続に与える名前を入力します。例えば、 PB\_SpectrumConnection と入力します。
- 5. **[サーバー名]** フィールドに、Spectrum™ Technology Platform サーバーのサーバー名または IP アドレスを入力します。
- 6. **[ポート]** フィールドに、Spectrum™ Technology Platform サーバーで HTTP 通信に使用する ポートを入力します。デフォルトのポートは 8080 です。
- 7. **[ユーザ名]** フィールドに、Spectrum™ Technology Platform のユーザ名を入力します。
- 8. **[パスワード]** フィールドに、Spectrum™ Technology Platform ユーザのパスワードを入力しま す。
- 9. Pitney Bowes Address Validation バンドルによって提供されている重複検出機能を実行する には
	- **[重複検出]** をオンにします。
	- **[しきい値]** フィールドに、0 ~ 100 の数値を入力します (0 と 100 を含みます)。このフィー ルドを空白のままにすると、デフォルトのしきい値である30が適用されます。PitneyBowes Address Validation サービスでは、マッチ スコアがマッチ スコアのしきい値以上であるレ コードを重複として取得します。

詳細については、「 **しきい値**」を参照してください。

- 10. 接続を保存する前に、**[接続をテスト]**をクリックして、入力したSpectrumサーバー用の資格 情報を検証します。
- 11. Spectrum 接続のテストが正常に完了したら、**[保存]** をクリックします。 注: **[保存]** をクリックする前に接続をテストするか、既存の接続の **[編集]** を選択してから接続 をテストすることができます。

注: これで、Spectrum™ Technology Platform を使用する SugarCRM システムのレコードの住 所を検証し、ジオコーディングするために、この接続を使用できます。

## Microsoft Dynamics CRM の設定

## Microsoft Dynamics CRM との統合

Spectrum™ Technology Platform を Microsoft Dynamics CRM と統合するには、こうした統合をサ ポートしているデータベースおよびデータフローを Spectrum™ Technology Platform サーバー上 にインストールし、Spectrum™ Technology Platform ソリューションを Microsoft Dynamics CRM サーバー上に展開する必要があります。この作業が完了すると、Microsoft Dynamics CRMのユー ザは、住所検証、ジオコーディング、および重複検出の機能に Microsoft Dynamics CRM 内から アクセスできるようになります。

**注 :** Internet Explorer を使用するエンド ユーザは、Internet Explorer 10 または 11 を使用 する必要があります。それより前のバージョンの Internet Explorer はサポートされません。 Chrome および Firefox はすべてのバージョンがサポートされます。

操作を開始する前に、Microsoft Dynamics のバージョンが互換性のあるものかどうかを確認して ください。次のバージョンがサポートされています。

1. Spectrum™ Technology Platform を住所検証またはジオコーディングに使用する場合は、住所 検証やジオコーディングの実行に必要なデータベースをインストールし、データベースごと にデータベース リソースを定義します。

> **注 :** Spectrum™ Technology Platform を重複検出のみに使用する場合は、この手順をス キップできます。

データベース リソースには、次のような名前を与える必要があります。

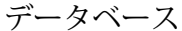

データベース リソースに必要な名前

Enterprise Geocoding モジュール - カナダ データベース IGEO\_CAN

Enterprise Geocoding モジュール - 米国データベース EGM\_US

Universal Addressing モジュール - カナダ データベース Canada

Universal Addressing モジュール - Loqate データベース Loqate

データベース データベース リソースに必要な名前

Universal Addressing モジュール - 米国データベース UAM\_US

**注 :** 米国の住所について Delivery Point Validation (DPV) および Residential Delivery Indicator (RDI) の処理を実行するには、DPV データおよび RDI データを住所をサポー トしていません。

- 2. Microsoft Dynamics CRM モジュールのデータフローを Spectrum™ Technology Platform サー バーにインポートします。
	- a) Spectrum™ Technology Platform サーバーで、次のフォルダを開きます。 *SpectrumFolder*\server\modules\dataflows\mscrm

**注 :** このフォルダは、Microsoft Dynamics CRM モジュールがインストールされて いる場合にのみ使用できます。

b) 次の表を参照して、該当するデータフロー ファイルを次の場所にコピーします。

*SpectrumFolder*\server\app\import

インストールされているモ インポートフォルダにコピーするデータフローファイル ジュール

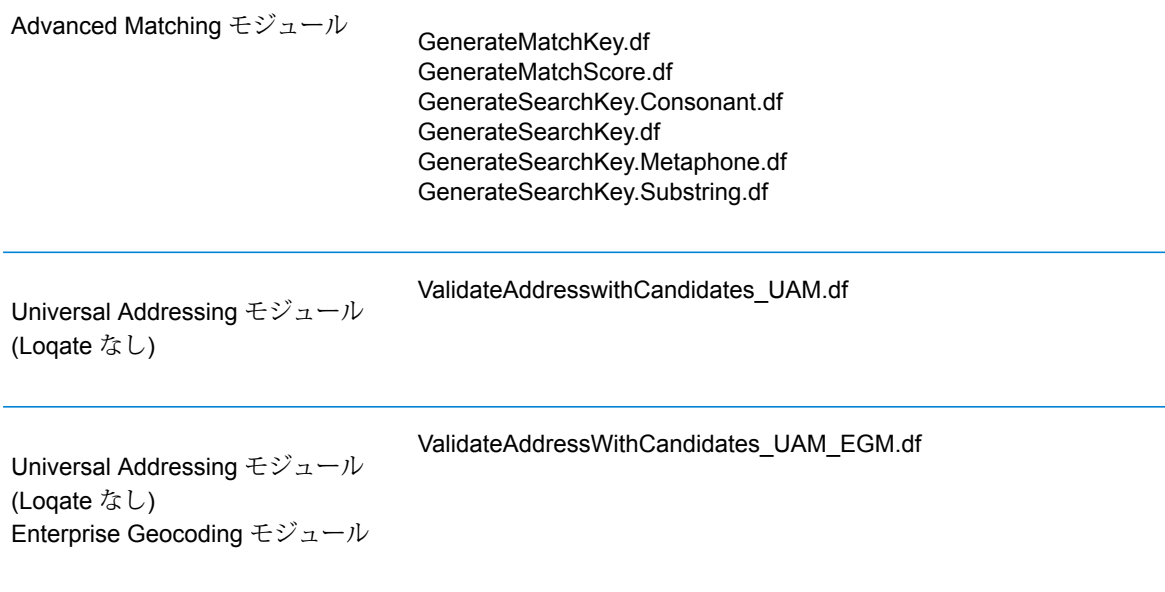

#### インストールされているモ インポートフォルダにコピーするデータフローファイル ジュール

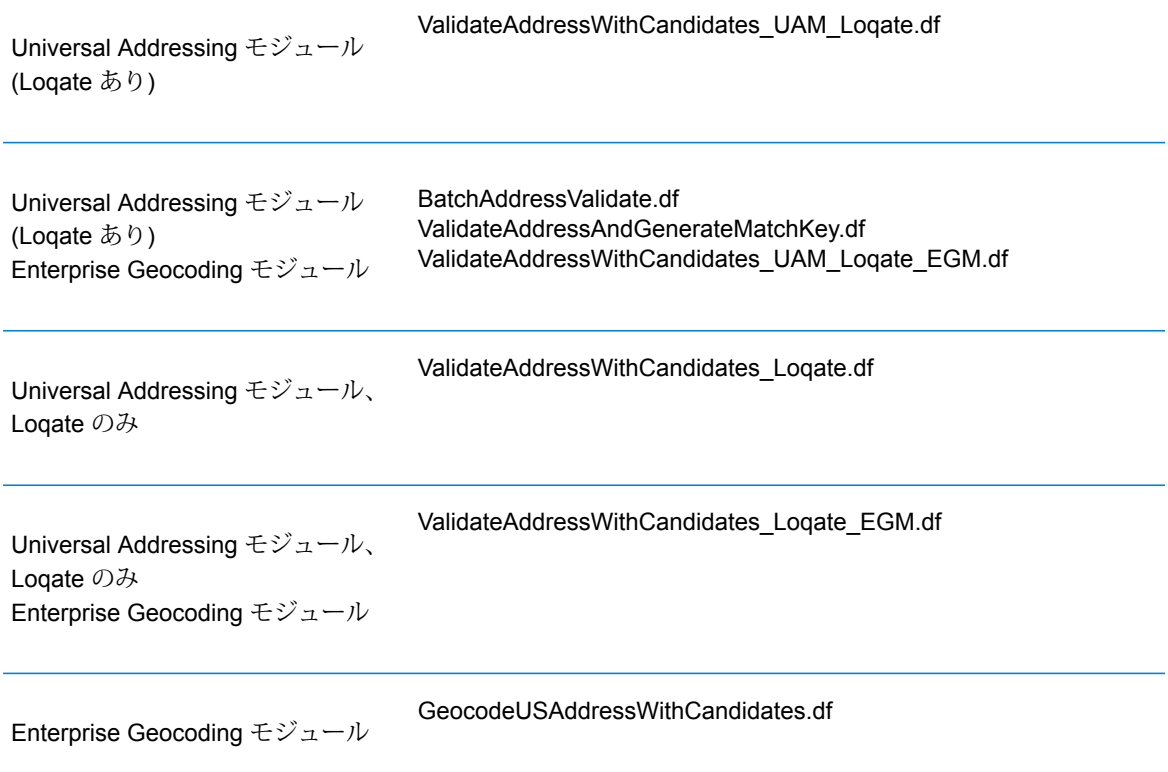

- 3. Microsoft Dynamics CRM モジュールを Microsoft Dynamics CRM システムにインポートしま す。
	- a) Spectrum™ Technology Platform インストール パッケージで、次のフォルダを参照しま す。
		- MS CRM Objects\Proxy
	- b) netProxy.aspx ファイルを、Microsoft Dynamics CRM サーバー上にある次のフォルダ にコピーします。

*MicrosoftDynamicsCRMInstallation*\CRMWeb

c) netProxy.dll ファイルを、Microsoft Dynamics CRM サーバー上にある次のフォルダに コピーします。

*MicrosoftDynamicsCRMInstallation*\CRMWeb\Bin

- d) Microsoft Dynamics CRM に管理者としてログインします。
- e) **[Microsoft Dynamics CRM]**、**[設定]** の順にクリックします。
- f) **[ソリューション]** をクリックします。
- g) **[インポート]** をクリックします。
- h) Spectrum™ Technology Platform インストール パッケージの場所を参照し、次のファイル を選択します。

MS CRM Objects\mscrm\PBMSDynamicsCRMConnector 4 0 0 managed.zip

- i) **[次へ]**、**[すべてのカスタマイズの公開]** の順にクリックします。
- j) Microsoft Dynamics CRM サーバーを再起動します。
- 4. Microsoft Dynamics CRM と Spectrum™ Technology Platform サーバーの間の接続を定義しま す。
	- a) Microsoft Dynamics CRM に管理者としてログインします。
	- b) **[Microsoft Dynamics CRM]** > **[設定]** をクリックします。
	- c) **[設定]** > **[Pitney Bowes]** をクリックします。[Pitney Bowes] リンクは、右へスクロール すると見つかります。
	- d) **[管理]** をクリックします。
	- e) **[新規]** をクリックします。
	- f) **[名前]** フィールドに、PB と入力します。
	- g) **[サーバー名]** フィールドに、Spectrum™ Technology Platform サーバーのサーバー名また は IP アドレスを入力します。
	- h) **[ポート]** フィールドに、Spectrum™ Technology Platform サーバーで HTTP 通信に使用す るポートを入力します。デフォルトのポートは 8080 です。
	- i) **[アカウント ID]** フィールドに、Spectrum™ Technology Platform ユーザ名を入力します。
	- j) **[パスワード]** フィールドに、Spectrum™ Technology Platform ユーザのパスワードを入力 します。
	- k) **[保存]** をクリックします。

これで、Microsoft Dynamics CRM システムは、Spectrum™ Technology Platform サーバー上の住 所検証およびオプションのジオコーディング サービスにアクセスできるようになります。

# 9 - サポート

このセクションの構成

[サポート](#page-188-0) 189

# <span id="page-188-0"></span>サポート

## テクニカル サポート

問題が発生した場合は、Pitney Bowes テクニカル サポートが問題を解決を支援します。Pitney Bowes テクニカル サポートに問い合わせるときは、次の情報を用意してください。

- 問題発生時に行っていた作業の内容
- オペレーティング システムのレベルまたはバージョン
- パッチ レベルまたは Service Pack
- インストール ディレクトリ <SpectrumInstallationLocation>\server\app\repository\logs\wrapper.log に あるログ ファイル

テクニカル サポートの連絡先情報については、次のサイトを参照してください。

#### **[support.pb.com/spectrum](http://support.pb.com/spectrum)**

**注 :** Spectrum™ Technology Platform をサードパーティのパートナーから購入した場合は、 パートナーのテクニカル サポートに連絡してください。

## ドキュメント

製品ドキュメントは次のサイトにあります。

#### **[support.pb.com/spectrum](http://support.pb.com/spectrum)**

## Digital Insights

Digital Insights は、 Pitney Bowes の指導部向けのオンライン リソースで、技術革新、目標、およ び製品に関するニュースを共有したり、訪問者とアイディアを交換したりするのに使用します。 次の URL において Digital Insights にアクセスできます。

#### **[blogs.pb.com/digital-insights/](http://blogs.pb.com/digital-insights/)**

# 著作権に関する通知

© 2017 Pitney Bowes Software Inc. All rights reserved.MapInfo および Group 1 Software は Pitney Bowes Software Inc. の商標です。その他のマークおよび商標はすべて、それぞれの所有者の資産 です。

## *USPS®* 情報

Pitney Bowes Inc. は、ZIP + 4 ® データベースを光学および磁気媒体に発行および販売する非独占 的ライセンスを所有しています。CASS、CASS 認定、DPV、eLOT、FASTforward、First-Class Mail、Intelligent Mail、LACS<sup>Link</sup>、NCOA<sup>Link</sup>、PAVE、PLANET Code、Postal Service、POSTNET、 Post Office、RDI、Suite<sup>Link</sup>、United States Postal Service、Standard Mail、United States Post Office、USPS、ZIP Code、および ZIP + 4 の各商標は United States Postal Service が所有しま す。United States Postal Service に帰属する商標はこれに限りません。

Pitney Bowes Inc. は、NCOALink® 処理に対する USPS® の非独占的ライセンスを所有しています。

Pitney Bowes Software の製品、オプション、およびサービスの価格は、USPS® または米国政府 によって規定、制御、または承認されるものではありません。RDI™ データを利用して郵便送料を 判定する場合に、使用する郵便配送業者の選定に関するビジネス上の意思決定が USPS® または 米国政府によって行われることはありません。

## データ プロバイダおよび関連情報

このメディアに含まれて、Pitney Bowes Software アプリケーション内で使用されるデータ製品 は、各種商標によって、および次の 1 つ以上の著作権によって保護されています。

© Copyright United States Postal Service.All rights reserved.

© 2014 TomTom.All rights reserved.TomTom および TomTom ロゴは TomTom N.V の登録商標で す。

### $\circ$  2016 HFRF

Fuente: INEGI (Instituto Nacional de Estadística y Geografía)

電子データに基づいています。© National Land Survey Sweden.

© Copyright United States Census Bureau

© Copyright Nova Marketing Group, Inc.

このプログラムの一部は著作権で保護されています。© Copyright 1993-2007 by Nova Marketing Group Inc. All Rights Reserved

© Copyright Second Decimal, LLC

© Copyright Canada Post Corporation

この CD-ROM には、Canada Post Corporation が著作権を所有している編集物からのデータが収 録されています。

© 2007 Claritas, Inc.

Geocode Address World データ セットには、

**[http://creativecommons.org/licenses/by/3.0/legalcode](http://www.geonames.org)** に存在するクリエイティブ コモンズ ア トリビューション ライセンス (「アトリビューション ライセンス」) の下に提供されている GeoNames Project (**[www.geonames.org](http://creativecommons.org/licenses/by/3.0/legalcode)**) からライセンス供与されたデータが含まれています。 お客様による GeoNames データ (Spectrum™ Technology Platformユーザ マニュアルに記載) の使 用は、アトリビューションライセンスの条件に従う必要があり、お客様とPitneyBowesSoftware, Inc. との契約と、アトリビューション ライセンスの間に矛盾が生じる場合は、アトリビューショ ン ライセンスのみに基づいてそれを解決する必要があります。お客様による GeoNames データ の使用に関しては、アトリビューション ライセンスが適用されるためです。

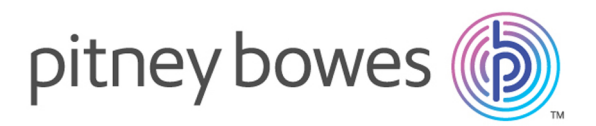

3001 Summer Street Stamford CT 06926-0700 USA

www.pitneybowes.com

© 2017 Pitney Bowes Software Inc. All rights reserved